# **Building ADOBE**® **AIR**®  **Applications**

Adobe

### **Legal notices**

For legal notices, see [http://help.adobe.com/en\\_US/legalnotices/index.html.](http://help.adobe.com/en_US/legalnotices/index.html)

# **Contents**

#### **[Chapter 1: About Adobe AIR](#page-5-0)**

#### **[Chapter 2: Adobe AIR installation](#page-7-0)**

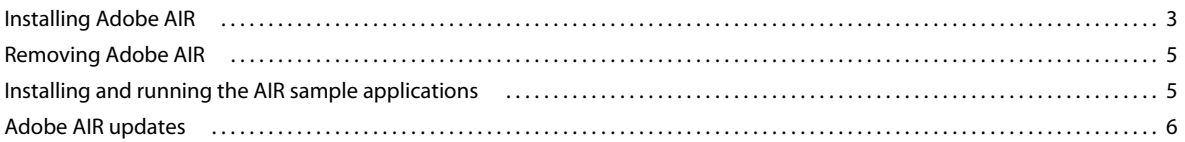

#### **[Chapter 3: Working with the AIR APIs](#page-11-0)**

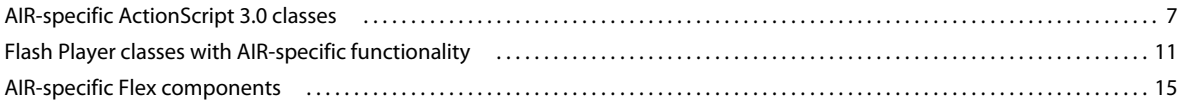

#### **[Chapter 4: Adobe Flash Platform tools for AIR development](#page-20-0)**

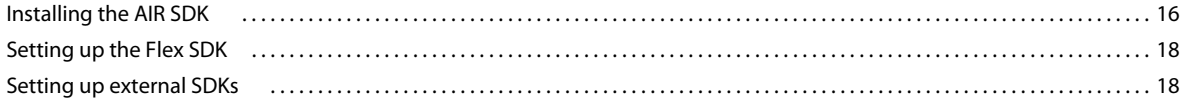

#### **[Chapter 5: Creating your first AIR application](#page-23-0)**

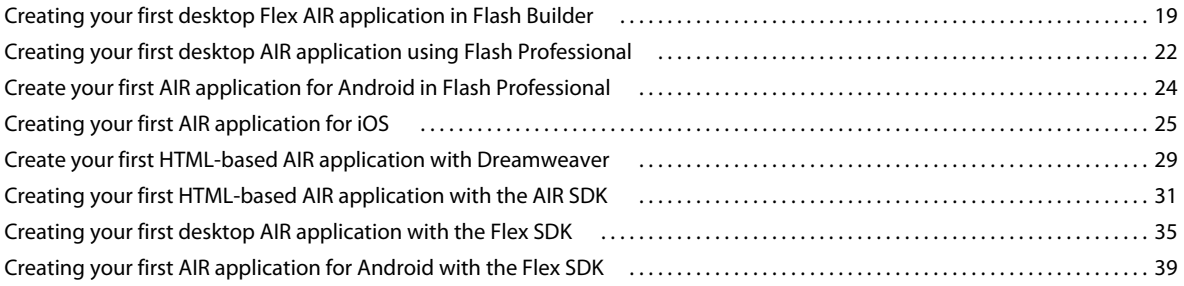

#### **[Chapter 6: Developing AIR applications for the desktop](#page-47-0)**

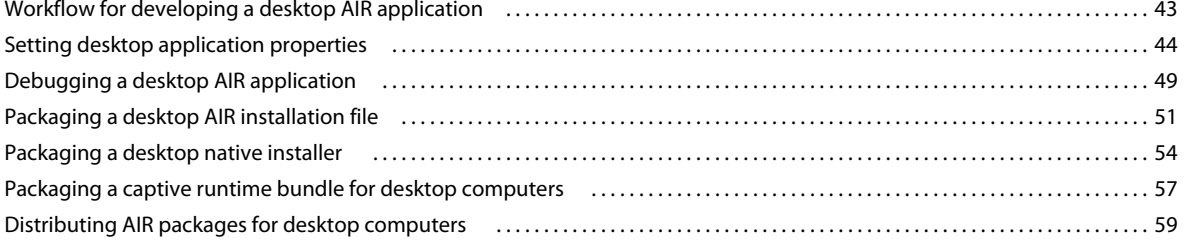

#### **[Chapter 7: Developing AIR applications for mobile devices](#page-66-0)**

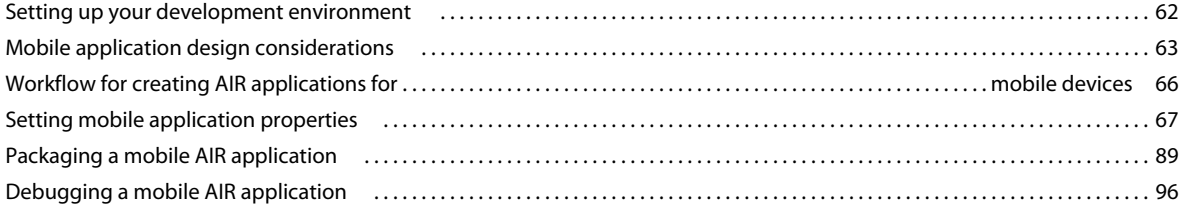

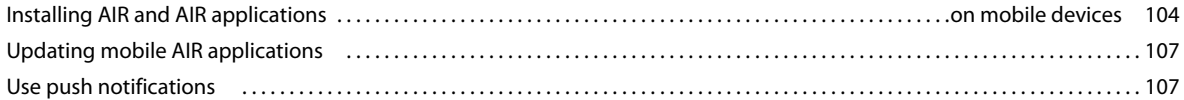

#### **[Chapter 8: Developing AIR applications for television devices](#page-120-0)**

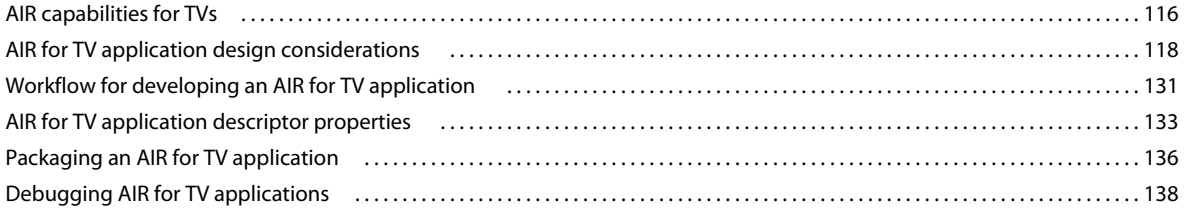

#### **[Chapter 9: Using native extensions for Adobe AIR](#page-146-0)**

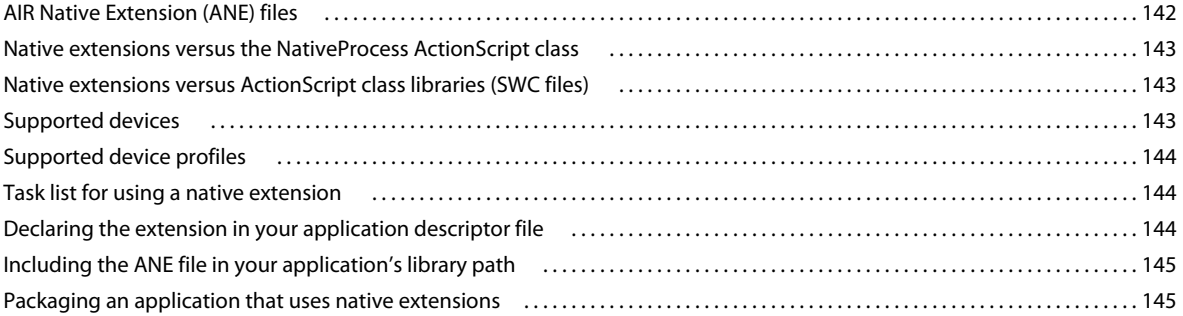

#### **[Chapter 10: ActionScript compilers](#page-152-0)**

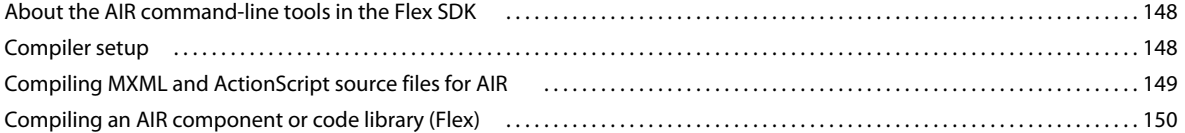

#### **[Chapter 11: AIR Debug Launcher \(ADL\)](#page-156-0)**

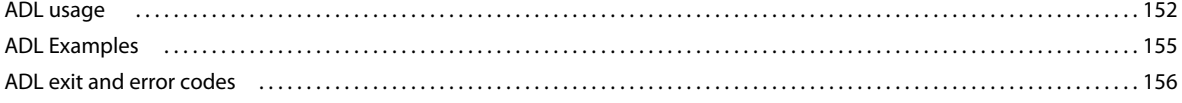

#### **[Chapter 12: AIR Developer Tool \(ADT\)](#page-162-0)**

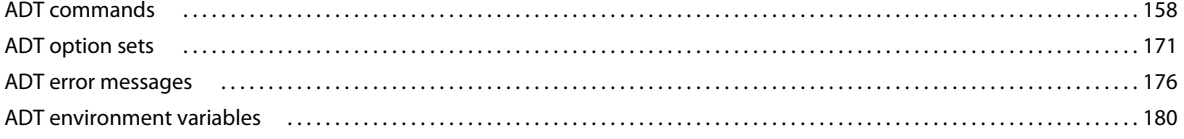

#### **[Chapter 13: Signing AIR applications](#page-185-0)**

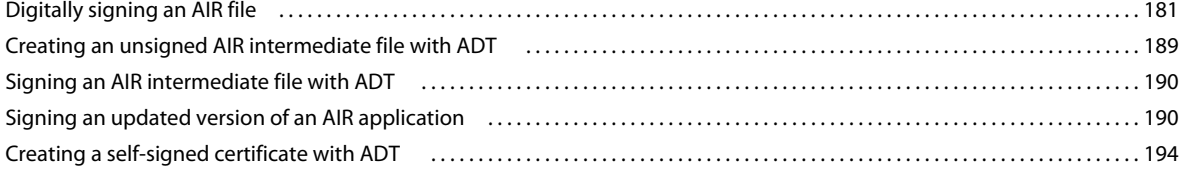

#### **[Chapter 14: AIR application descriptor files](#page-199-0)**

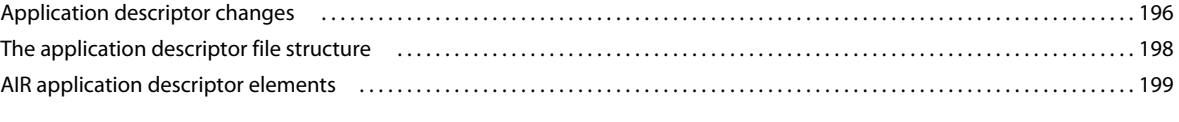

#### **[Chapter 15: Device profiles](#page-240-0)**

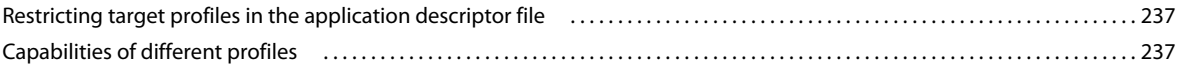

#### **[Chapter 16: AIR.SWF in-browser API](#page-244-0)**

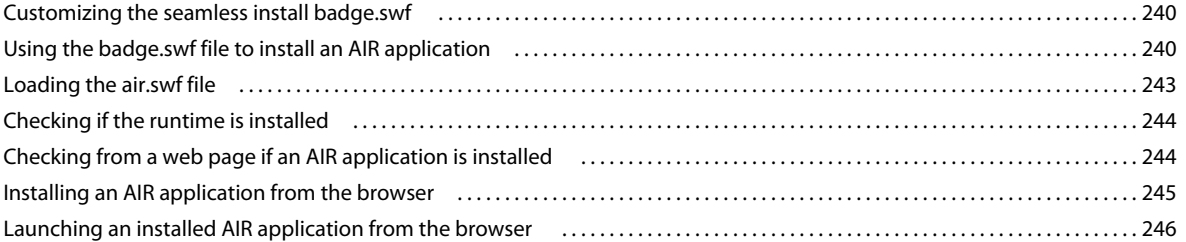

#### **[Chapter 17: Updating AIR applications](#page-252-0)**

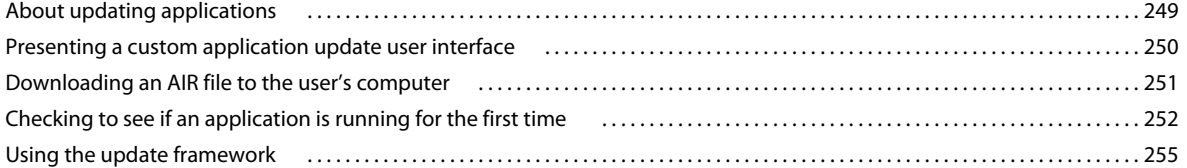

#### **[Chapter 18: Viewing Source Code](#page-271-0)**

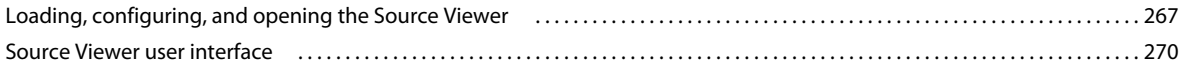

#### **[Chapter 19: Debugging with the AIR HTML Introspector](#page-275-0)**

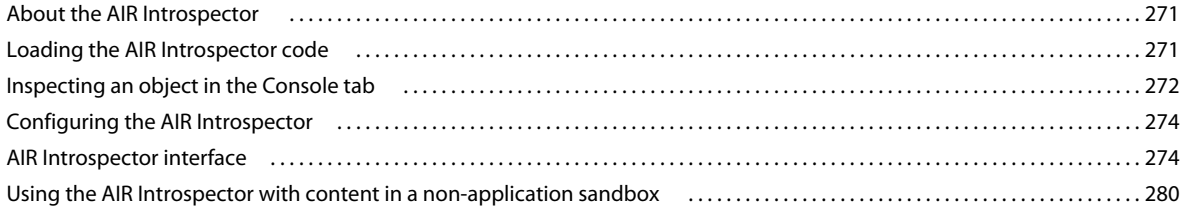

#### **[Chapter 20: Localizing AIR applications](#page-286-0)**

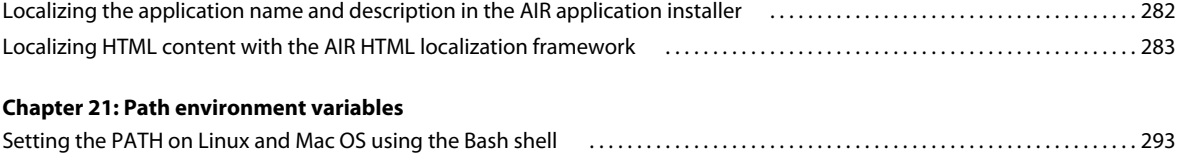

## [Setting the Path on Windows . . . . . . . . . . . . . . . . . . . . . . . . . . . . . . . . . . . . . . . . . . . . . . . . . . . . . . . . . . . . . . . . . . . . . . . . . . . . . . . . . . . . . . . . 294](#page-298-0)

# <span id="page-5-0"></span>**Chapter 1: About Adobe AIR**

Adobe® AIR® is a multi-operating system, multi-screen runtime that allows you to leverage your web development skills to build and deploy rich Internet applications (RIAs) to the desktop and mobile devices. Desktop, television, and mobile AIR applications can be built with ActionScript 3.0 using Adobe® Flex and Adobe® Flash® (SWF based). Desktop AIR applications can also be built with HTML, JavaScript®, and Ajax (HTML based).

You can find more information about getting started with and using Adobe AIR at the Adobe AIR Developer Connection (<http://www.adobe.com/devnet/air/>).

AIR enables you to work in familiar environments, to leverage the tools and approaches you find most comfortable. By supporting Flash, Flex, HTML, JavaScript, and Ajax, you can build the best possible experience that meets your needs.

For example, applications can be developed using one or a combination of the following technologies:

- Flash / Flex / ActionScript
- HTML / JavaScript / CSS / Ajax

Users interact with AIR applications in the same way that they interact with native applications. The runtime is installed once on the user's computer or device, and then AIR applications are installed and run just like any other desktop application. (On iOS, a separate AIR runtime is not installed; each iOS AIR app is a stand-alone application.)

The runtime provides a consistent cross-operating system platform and framework for deploying applications and therefore eliminates cross-browser testing by ensuring consistent functionality and interactions across desktops. Instead of developing for a specific operating system, you target the runtime, which has the following benefits:

- Applications developed for AIR run across multiple operating systems without any additional work by you. The runtime ensures consistent and predictable presentation and interactions across all the operating systems supported by AIR.
- Applications can be built faster by enabling you to leverage existing web technologies and design patterns. You can extend web-based applications to the desktop without learning traditional desktop development technologies or the complexity of native code.
- Application development is easier than using lower-level languages such as C and C++. You do not need to manage the complex, low-level APIs specific to each operating system.

When developing applications for AIR, you can leverage a rich set of frameworks and APIs:

- APIs specific to AIR provided by the runtime and the AIR framework
- ActionScript APIs used in SWF files and Flex framework (as well as other ActionScript based libraries and frameworks)
- HTML, CSS, and JavaScript
- Most Ajax frameworks
- Native extensions for Adobe AIR, which provide ActionScript APIs that provide you access to platform-specific functionality programmed in native code. Native extensions can also provide access to legacy native code, and native code that provides higher performance.

#### BUILDING ADOBE AIR APPLICATIONS **2 About Adobe AIR**

AIR dramatically changes how applications can be created, deployed, and experienced. You gain more creative control and can extend your Flash, Flex, HTML, and Ajax-based applications to the desktop, mobile devices, and televisions.

For information about what is included in each new AIR update, see the Adobe AIR Release Notes [\(http://www.adobe.com/go/learn\\_air\\_relnotes\\_en](http://www.adobe.com/go/learn_air_relnotes_en)).

# <span id="page-7-0"></span>**Chapter 2: Adobe AIR installation**

The Adobe® AIR® runtime allows you to run AIR applications. You can install the runtime in the following ways:

- By installing the runtime separately (without also installing an AIR application)
- By installing an AIR application for the first time through a web page installation "badge" (you are prompted to also install the runtime)
- By creating a custom installer that installs both your application and the runtime. You must get approval from Adobe to distribute the AIR runtime in this fashion. You can request approval on the [Adobe runtime licensing](http://www.adobe.com/licensing/) page. Note that Adobe does not provide tools for building such an installer. Many third-party installer toolkits are available, however.
- By installing an AIR application that bundles AIR as a captive runtime. A captive runtime is used only by the bundling application. It is not used to run other AIR applications. Bundling the runtime is an option on Mac and Windows. On iOS, all applications include a bundled runtime. As of AIR 3.7, all Android applications include a bundled runtime by default (although you have the option of using a separate runtime).
- By setting up an AIR development environment such as the AIR SDK, Adobe® Flash® Builder™ , or the Adobe Flex® SDK (which includes the AIR command line development tools). The runtime included in the SDK is only used when debugging applications — it is not used to run installed AIR applications.

The system requirements for installing AIR and running AIR applications are detailed here: [Adobe AIR: System](http://www.adobe.com/products/air/systemreqs/)  [requirements \(http://www.adobe.com/products/air/systemreqs/\).](http://www.adobe.com/products/air/systemreqs/)

Both the runtime installer and the AIR application installer create log files when they install, update, or remove AIR applications or the AIR runtime itself. You can consult these logs to help determine the cause of any installation problems. See [Installation logs.](http://kb2.adobe.com/cps/839/cpsid_83989.html)

# <span id="page-7-1"></span>**Installing Adobe AIR**

To install or update the runtime, a user must have administrative privileges for the computer.

#### **Install the runtime on a Windows computer**

- **1** Download the runtime installation file from<http://get.adobe.com/air>.
- **2** Double-click the runtime installation file.
- **3** In the installation window, follow the prompts to complete the installation.

#### **Install the runtime on a Mac computer**

- **1** Download the runtime installation file from<http://get.adobe.com/air>.
- **2** Double-click runtime installation file.
- **3** In the installation window, follow the prompts to complete the installation.
- **4** If the Installer displays an Authenticate window, enter your Mac OS user name and password.

#### **Install the runtime on a Linux computer**

*Note: At this time, AIR 2.7 and later are not supported on Linux. AIR applications deployed to Linux should continue to use the AIR 2.6 SDK.*

#### *Using the binary installer:*

- **1** Locate the installation binary file from [http://kb2.adobe.com/cps/853/cpsid\\_85304.html](http://kb2.adobe.com/cps/853/cpsid_85304.html) and download.
- **2** Set the file permissions so that the installer application can be executed. From a command line, you can set the file permissions with:

chmod +x AdobeAIRInstaller.bin

Some versions of Linux allow you to set the file permissions on the Properties dialog opened through a context menu.

- **3** Run the installer from the command line or by double-clicking the runtime installation file.
- **4** In the installation window, follow the prompts to complete the installation.

Adobe AIR is installed as a native package. In other words, as rpm on an rpm based distribution and deb on a Debian distribution. Currently AIR does not support any other package format.

*Using the package installers:*

- **1** Locate the AIR package file from [http://kb2.adobe.com/cps/853/cpsid\\_85304.html.](http://kb2.adobe.com/cps/853/cpsid_85304.html) Download the rpm or Debian package, depending on which package format your system supports.
- **2** If needed, double-click AIR package file to install the package.

You can also install from the command line:

**a** On a Debian system:

sudo dpkg -i <path to the package>/adobeair-2.0.0.xxxxx.deb

**b** On an rpm-based system:

sudo rpm -i <path to the package>/adobeair-2.0.0-xxxxx.i386.rpm

Or, if you are updating an existing version (AIR 1.5.3 or later):

sudo rpm -U <path to the package>/adobeair-2.0.0-xxxxx.i386.rpm

Installing AIR 2 and AIR applications requires you to have administrator privileges on your computer.

Adobe AIR is installed to the following location: /opt/Adobe AIR/Versions/1.0

AIR registers the mime-type "application/vnd.adobe.air-application-installer-package+zip", which means that .air files are of this mime-type and are therefore registered with the AIR runtime.

#### **Install the runtime on an Android device**

You can install the latest release of the AIR runtime from the Android Market.

You can install development versions of the AIR runtime from a link on a web page or by using the ADT installRuntime command. Only one version of the AIR runtime can be installed at a time; you cannot have both a release and a development version installed.

See ["ADT installRuntime command" on page](#page-173-0) 169 for more information.

#### **Install the runtime on an iOS device**

The necessary AIR runtime code is bundled with each application created for iPhone, iTouch, and iPad devices. You do not install a separate runtime component.

#### **More Help topics**

["AIR for iOS" on page](#page-71-1) 67

# <span id="page-9-0"></span>**Removing Adobe AIR**

Once you have installed the runtime, you can remove it using the following procedures.

#### **Remove the runtime on a Windows computer**

- **1** In the Windows Start menu, select Settings > Control Panel.
- **2** Open the Programs, Programs and Features, or Add or Remove Programs control panel (depending on which version of Windows you are running).
- **3** Select "Adobe AIR" to remove the runtime.
- **4** Click the Change/Remove button.

#### **Remove the runtime on a Mac computer**

• Double-click the "Adobe AIR Uninstaller", which is located in the /Applications/Utilities folder.

#### **Remove the runtime on a Linux computer**

Do one of the following:

- Select the "Adobe AIR Uninstaller" command from the Applications menu.
- Run the AIR installer binary with the -uninstall option
- Remove the AIR packages (adobeair and adobecerts) with your package manager.

#### **Remove the runtime from an Android device**

- **1** Open the Settings app on the device.
- **2** Tap the Adobe AIR entry under Applications > Manage Applications.
- **3** Tap the Uninstall button.

You can also use the ADT -uninstallRuntime command. See ["ADT uninstallRuntime command" on page](#page-174-0) 170 for more information.

#### **Remove a bundled runtime**

To remove a captive bundled runtime, you must remove the application it is installed with. Note that captive runtimes are only used to run the installing application.

# <span id="page-9-1"></span>**Installing and running the AIR sample applications**

To install or update an AIR application, a user must have administrative privileges for the computer.

Some sample applications are available that demonstrate AIR features. You can access and install them using the following instructions:

- **1** Download and run the [AIR sample applications](http://www.adobe.com/go/learn_air_samples_download). The compiled applications as well as the source code are available.
- **2** To download and run a sample application, click the sample application Install Now button. You are prompted to install and run the application.
- **3** If you choose to download sample applications and run them later, select the download links. You can run AIR applications at any time by:
	- On Windows, double-clicking the application icon on the desktop or selecting it from the Windows Start menu.
	- On Mac OS, double-clicking the application icon, which is installed in the Applications folder of your user directory (for example, in Macintosh HD/Users/JoeUser/Applications/) by default.

*Note: Check the AIR release notes for updates to these instructions, which are located here: [http://www.adobe.com/go/learn\\_air\\_relnotes](http://www.adobe.com/go/learn_air_relnotes).* 

# <span id="page-10-0"></span>**Adobe AIR updates**

Periodically, Adobe updates Adobe AIR with new features or fixes to minor problems. The Automatic Notification and Update feature allows Adobe to automatically notify users when an updated version of Adobe AIR is available.

Updates to Adobe AIR ensure that Adobe AIR works properly and often contain important changes to security. Adobe recommends that users update to the latest version of Adobe AIR whenever a new version is available, especially when a security update is mentioned.

By default, when an AIR application is launched, the runtime checks if an update is available. It performs this check if it has been more than two weeks since the last update check. If an update is available, AIR downloads the update in the background.

Users can disable the auto-update capability by using the AIR SettingsManager application. The AIR SettingsManager application is available for download at

[http://airdownload.adobe.com/air/applications/SettingsManager/SettingsManager.air.](http://airdownload.adobe.com/air/applications/SettingsManager/SettingsManager.air)

The normal installation process for Adobe AIR includes connecting to http://airinstall.adobe.com to send basic information about the installation environment such as operating system version and language. This information is only transmitted once per installation and it allows Adobe to confirm that the installation was successful. No personally identifiable information is collected or transmitted.

#### **Updating captive runtimes**

If you distribute your application with a captive runtime bundle, the captive runtime is not updated automatically. For the security of your users, you must monitor the updates published by Adobe and update your application with the new runtime version when a relevant security change is published.

# <span id="page-11-0"></span>**Chapter 3: Working with the AIR APIs**

Adobe® AIR® includes functionality that is not available to SWF content running in Adobe® Flash® Player.

#### **ActionScript 3.0 Developers**

The Adobe AIR APIs are documented in the following two books:

- [ActionScript 3.0 Developer's Guide](http://help.adobe.com/en_US/as3/dev/index.html)
- [ActionScript 3.0 Reference for the Adobe Flash Platform](http://help.adobe.com/en_US/FlashPlatform/reference/actionscript/3/)

#### **HTML Developers**

If you're building HTML-based AIR applications, the APIs that are available to you in JavaScript via the AIRAliases.js file (see [Accessing AIR API classes from JavaScript\)](http://help.adobe.com/en_US/air/html/dev/WS5b3ccc516d4fbf351e63e3d118666ade46-7f0d.html) are documented in the following two books:

- [HTML Developer's Guide for Adobe AIR](http://help.adobe.com/en_US/air/html/dev/index.html)
- [Adobe AIR API Reference for HTML Developers](http://help.adobe.com/en_US/air/reference/html/)

# <span id="page-11-1"></span>**AIR-specific ActionScript 3.0 classes**

The following table contains runtime classes are specific to Adobe AIR. They are not available to SWF content running in Adobe® Flash® Player in the browser.

#### **HTML Developers**

The classes that are available to you in JavaScript via the AIRAliases.js file are listed in [Adobe AIR API Reference for](http://help.adobe.com/en_US/air/reference/html/)  [HTML Developers.](http://help.adobe.com/en_US/air/reference/html/)

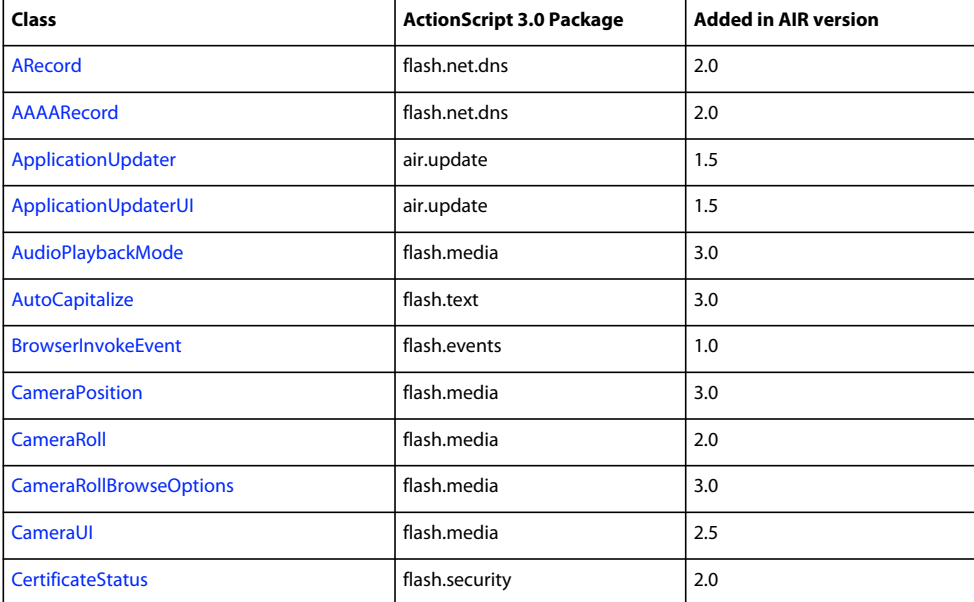

#### BUILDING ADOBE AIR APPLICATIONS **8 Working with the AIR APIs**

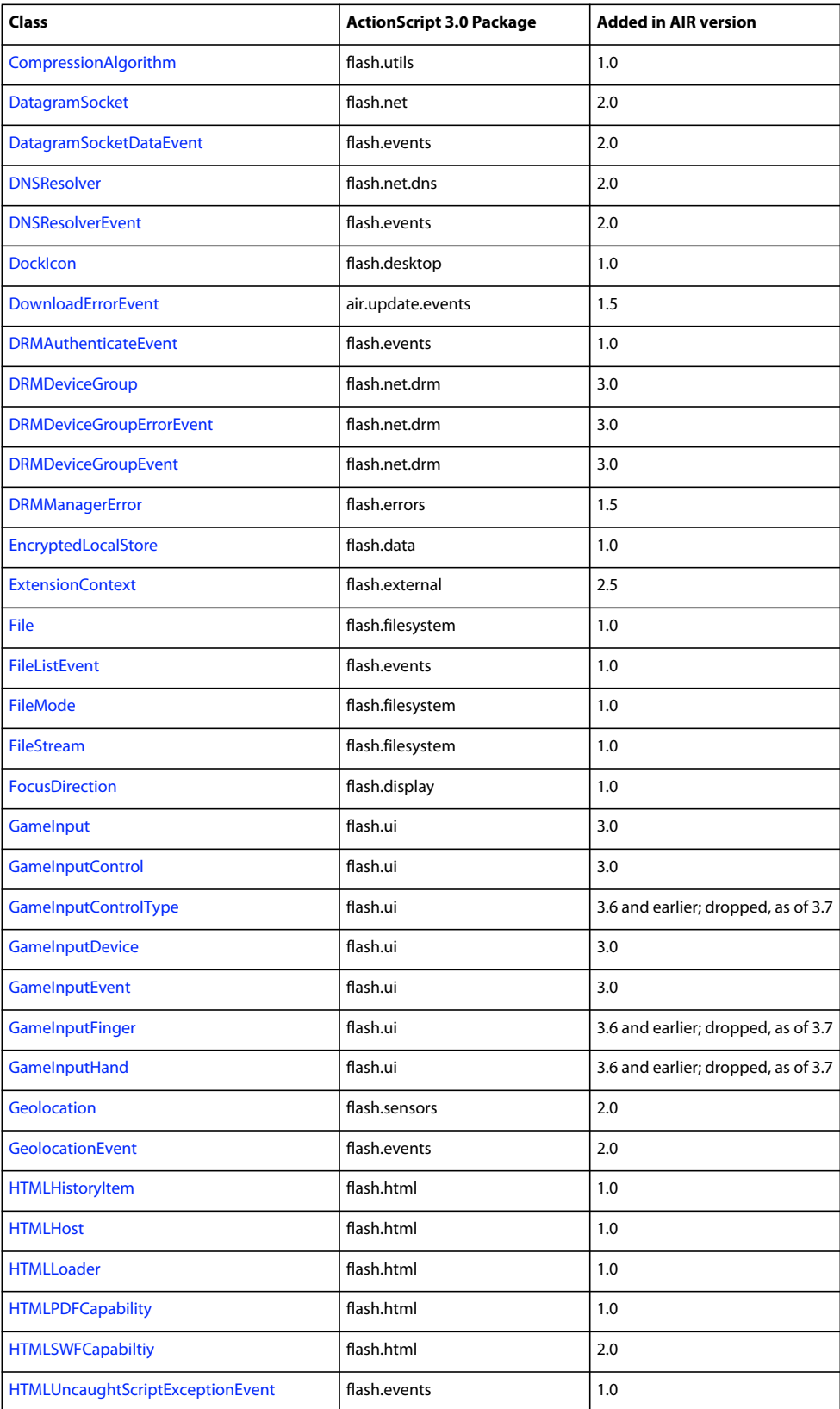

#### BUILDING ADOBE AIR APPLICATIONS **9 Working with the AIR APIs**

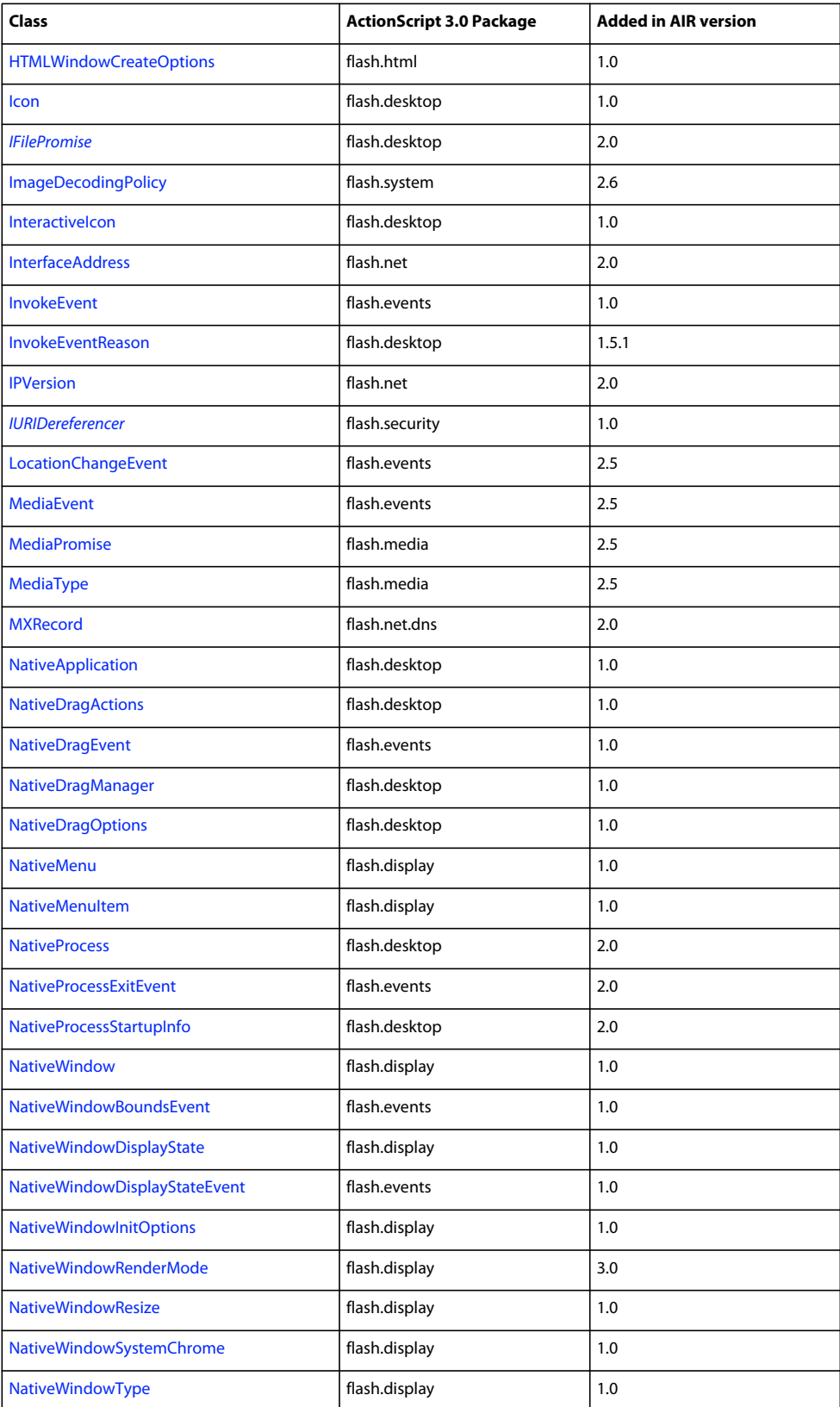

#### BUILDING ADOBE AIR APPLICATIONS **10 Working with the AIR APIs**

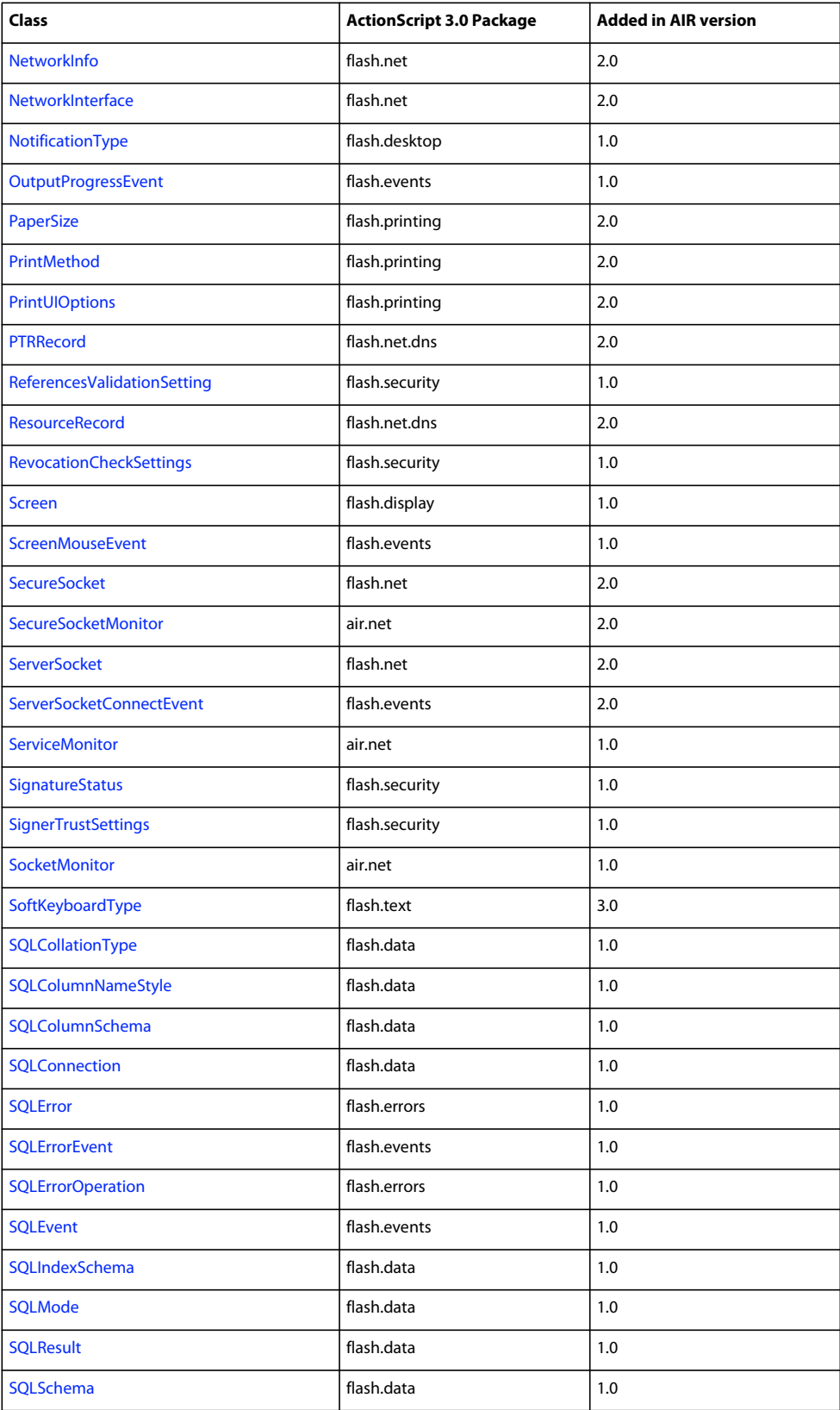

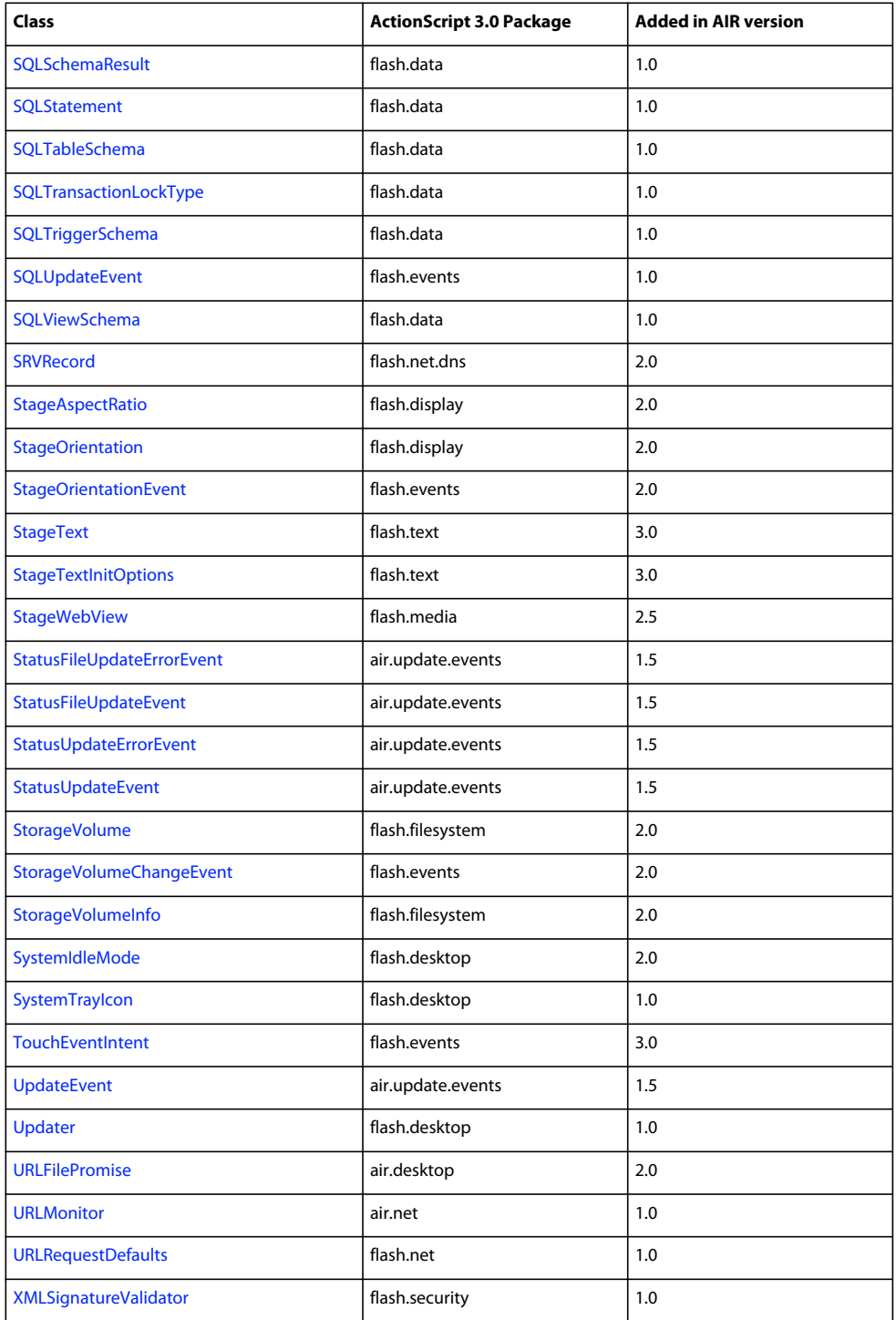

# <span id="page-15-0"></span>**Flash Player classes with AIR-specific functionality**

The following classes are available to SWF content running in the browser, but AIR provides additional properties or methods:

#### BUILDING ADOBE AIR APPLICATIONS **12 Working with the AIR APIs**

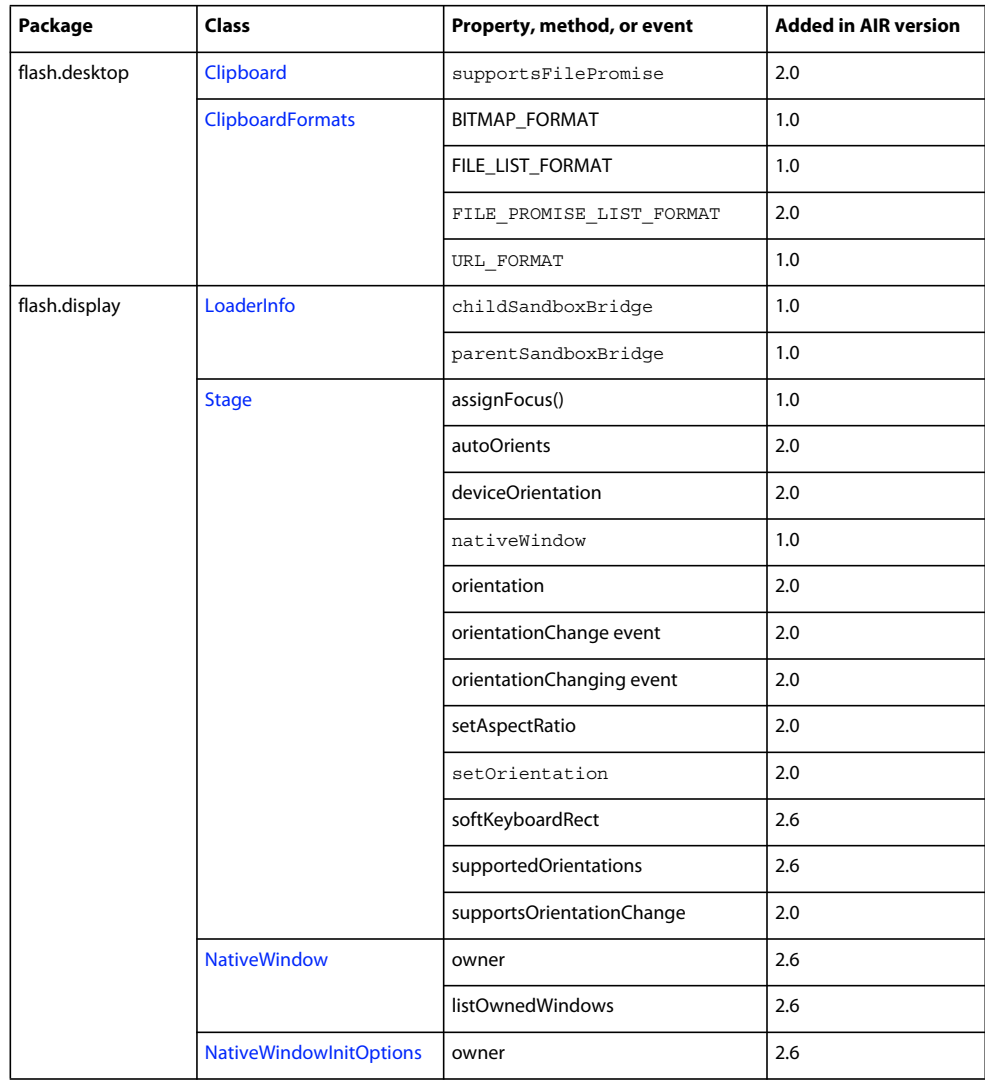

#### BUILDING ADOBE AIR APPLICATIONS **13 Working with the AIR APIs**

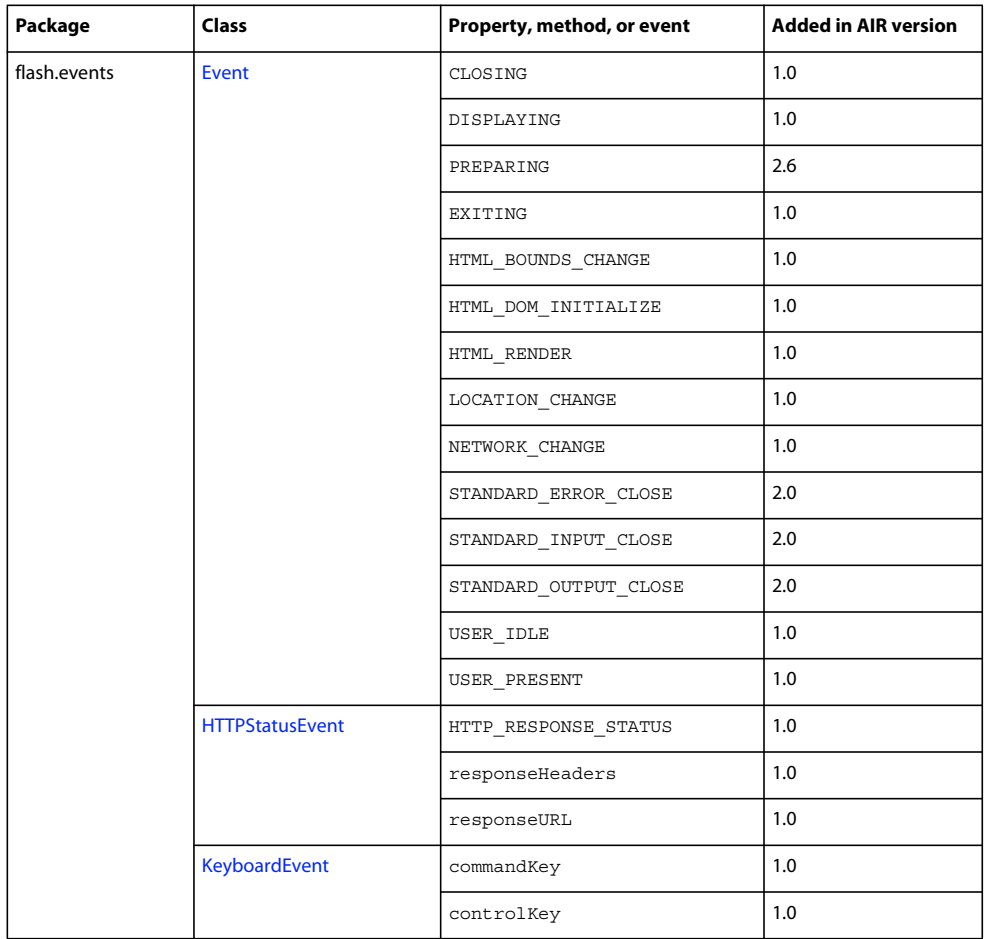

#### BUILDING ADOBE AIR APPLICATIONS **14 Working with the AIR APIs**

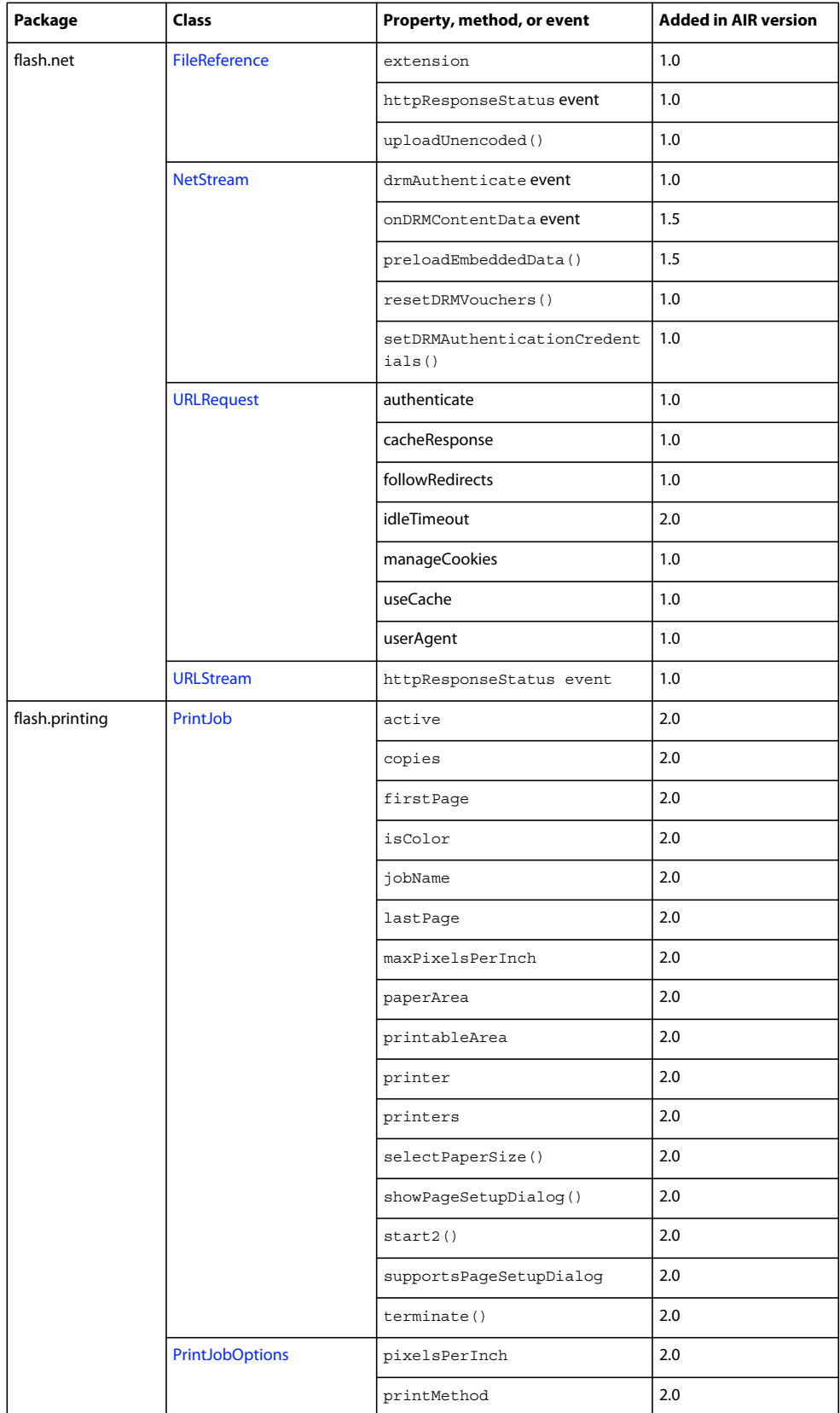

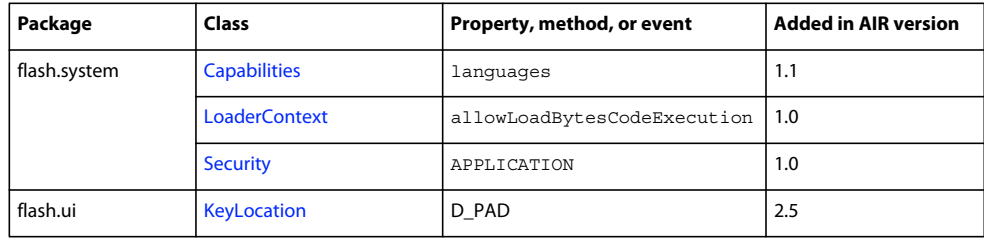

Most of these new properties and methods are available only to content in the AIR application security sandbox. However, the new members in the URLRequest classes are also available to content running in other sandboxes.

The ByteArray.compress() and ByteArray.uncompress() methods each include a new algorithm parameter, allowing you to choose between deflate and zlib compression. This parameter is available only to content running in AIR.

# <span id="page-19-0"></span>**AIR-specific Flex components**

The following Adobe® Flex™ MX components are available when developing content for Adobe AIR:

- [FileEvent](http://help.adobe.com/en_US/FlashPlatform/reference/actionscript/3/mx/events/FileEvent.html)
- [FileSystemComboBox](http://help.adobe.com/en_US/FlashPlatform/reference/actionscript/3/mx/controls/FileSystemComboBox.html)
- [FileSystemDataGrid](http://help.adobe.com/en_US/FlashPlatform/reference/actionscript/3/mx/controls/FileSystemDataGrid.html)
- [FileSystemEnumerationMode](http://help.adobe.com/en_US/FlashPlatform/reference/actionscript/3/mx/controls/FileSystemEnumerationMode.html)
- [FileSystemHistoryButton](http://help.adobe.com/en_US/FlashPlatform/reference/actionscript/3/mx/controls/FileSystemHistoryButton.html)
- [FileSystemList](http://help.adobe.com/en_US/FlashPlatform/reference/actionscript/3/mx/controls/FileSystemList.html)
- [FileSystemSizeDisplayMode](http://help.adobe.com/en_US/FlashPlatform/reference/actionscript/3/mx/controls/FileSystemSizeDisplayMode.html)
- [FileSystemTree](http://help.adobe.com/en_US/FlashPlatform/reference/actionscript/3/mx/controls/FileSystemTree.html)
- [FlexNativeMenu](http://help.adobe.com/en_US/FlashPlatform/reference/actionscript/3/mx/controls/FlexNativeMenu.html)
- [HTML](http://help.adobe.com/en_US/FlashPlatform/reference/actionscript/3/mx/controls/HTML.html)
- [Window](http://help.adobe.com/en_US/FlashPlatform/reference/actionscript/3/mx/core/Window.html)
- [WindowedApplication](http://help.adobe.com/en_US/FlashPlatform/reference/actionscript/3/mx/core/WindowedApplication.html)
- [WindowedSystemManager](http://help.adobe.com/en_US/FlashPlatform/reference/actionscript/3/mx/managers/WindowedSystemManager.html)

Additionally, Flex 4 includes the following spark AIR components:

- [Window](http://help.adobe.com/en_US/FlashPlatform/reference/actionscript/3/spark/components/Window.html)
- [WindowedApplication](http://help.adobe.com/en_US/FlashPlatform/reference/actionscript/3/spark/components/WindowedApplication.html)

For more information about the AIR Flex components, see [Using the Flex AIR components](http://help.adobe.com/en_US/Flex/4.0/UsingSDK/WSacd9bdd0c5c09f4a-690d4877120e8b878b0-8000.html).

# <span id="page-20-0"></span>**Chapter 4: Adobe Flash Platform tools for AIR development**

You can develop AIR applications with the following Adobe Flash Platform development tools.

For ActionScript 3.0 (Flash and Flex) developers:

- Adobe Flash Professional (see [Publishing for AIR\)](http://help.adobe.com/en_US/Flash/10.0_UsingFlash/WSF0126B20-BFF4-4c50-9978-BCA47C8C3C3F.html)
- Adobe Flex 3.x and 4.x SDKs (see ["Setting up the Flex SDK" on page](#page-22-0) 18 and ["AIR Developer Tool \(ADT\)" on](#page-162-2)  [page](#page-162-2) 158)
- Adobe Flash Builder (see [Developing AIR Applications with Flash Builder](http://help.adobe.com/en_US/Flex/4.0/UsingFlashBuilder/WS6b84a753ecd210fd-7fb8a08d12114b6a4cf-8000.html))

For HTML and Ajax developers:

- Adobe AIR SDK (see ["Installing the AIR SDK" on page](#page-20-1) 16 and ["AIR Developer Tool \(ADT\)" on page](#page-162-2) 158)
- Adobe Dreamweaver CS3, CS4, CS5 (see [AIR Extension for Dreamweaver](http://help.adobe.com/en_US/Dreamweaver/CS5/Using/WS6463f310bbfa3de2-1eb2a492126f73db0f1-8000.html))

## <span id="page-20-2"></span><span id="page-20-1"></span>**Installing the AIR SDK**

The Adobe AIR SDK contains the following command-line tools that you use to launch and package applications:

**AIR Debug Launcher (ADL)** Allows you to run AIR applications without having to first install them. See ["AIR Debug](#page-156-2)  [Launcher \(ADL\)" on page](#page-156-2) 152.

**AIR Development Tool (ADT)** Packages AIR applications into distributable installation packages. See ["AIR Developer](#page-162-2)  [Tool \(ADT\)" on page](#page-162-2) 158.

The AIR command-line tools require Java to be installed your computer. You can use the Java virtual machine from either the JRE or the JDK (version 1.5 or newer). The Java JRE and the Java JDK are available at http://java.sun.com/.

At least 2GB of computer memory is required to run the ADT tool.

*Note: Java is not required for end users to run AIR applications.*

For a quick overview of building an AIR application with the AIR SDK, see ["Creating your first HTML-based AIR](#page-35-1)  [application with the AIR SDK" on page](#page-35-1) 31.

#### **Download and install the AIR SDK**

You can download and install the AIR SDK using the following instructions:

#### **Install the AIR SDK in Windows**

- Download the AIR SDK installation file.
- The AIR SDK is distributed as a standard file archive. To install AIR, extract the contents of the SDK to a folder on your computer (for example: C:\Program Files\Adobe\AIRSDK or C:\AIRSDK).
- The ADL and ADT tools are contained in the bin folder in the AIR SDK; add the path to this folder to your PATH environment variable.

#### **Install the AIR SDK in Mac OS X**

- Download the AIR SDK installation file.
- The AIR SDK is distributed as a standard file archive. To install AIR, extract the contents of the SDK to a folder on your computer (for example: /Users/<userName>/Applications/AIRSDK).
- The ADL and ADT tools are contained in the bin folder in the AIR SDK; add the path to this folder to your PATH environment variable.

#### **Install the AIR SDK in Linux**

- The SDK is available in tbz2 format.
- To install the SDK, create a folder in which you want to unzip the SDK, then use the following command: tar -jxvf <path to AIR-SDK.tbz2>

For information about getting started using the AIR SDK tools, see Creating an AIR application using the commandline tools.

## **What's included in the AIR SDK**

The following table describes the purpose of the files contained in the AIR SDK:

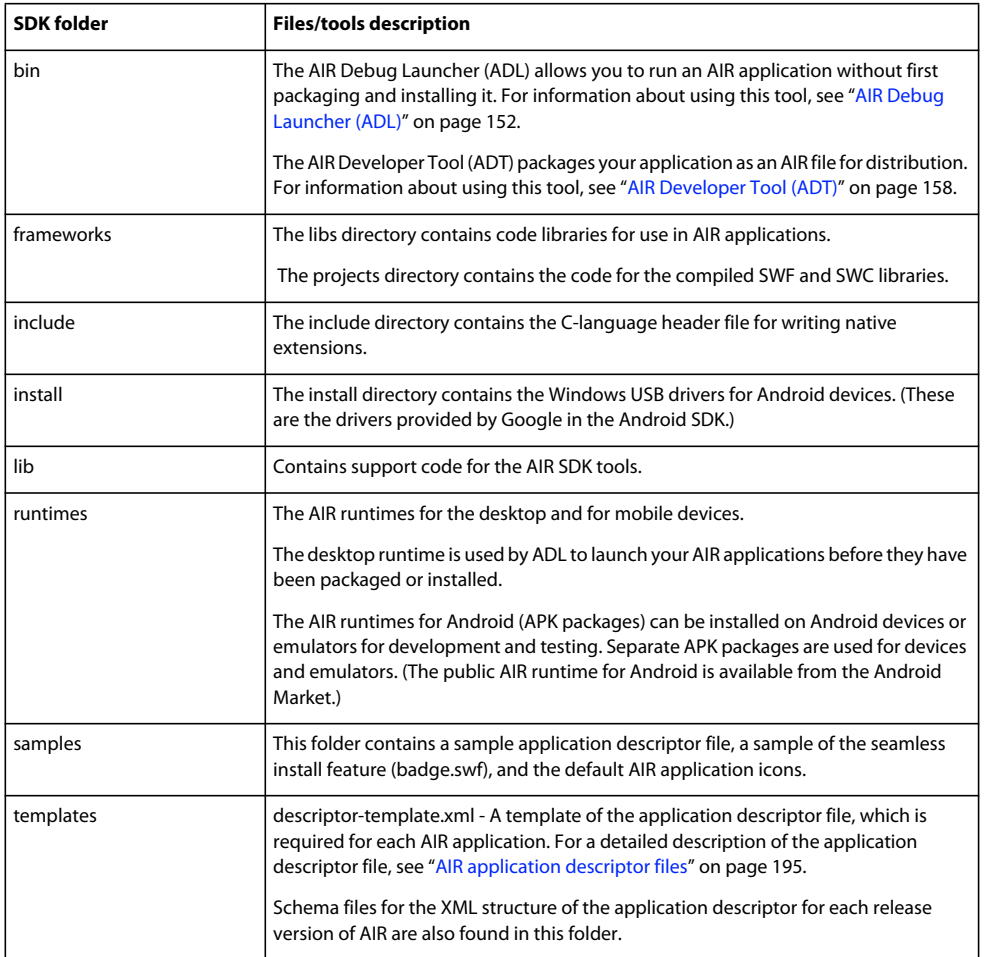

# <span id="page-22-0"></span>**Setting up the Flex SDK**

To develop Adobe® AIR® applications with Adobe® Flex™, you have the following options:

- You can download and install Adobe® Flash® Builder™, which provides integrated tools to create Adobe AIR projects and test, debug, and package your AIR applications. See ["Creating your first desktop Flex AIR application in Flash](#page-23-2)  [Builder" on page](#page-23-2) 19.
- You can download the Adobe® Flex™ SDK and develop Flex AIR applications using your favorite text editor and the command-line tools.

For a quick overview of building an AIR application with Flex SDK, see ["Creating your first desktop AIR application](#page-39-1)  [with the Flex SDK" on page](#page-39-1) 35.

## **Install the Flex SDK**

Building AIR applications with the command-line tools requires that Java is installed on your computer. You can use the Java virtual machine from either the JRE or the JDK (version 1.5 or newer). The Java JRE and JDK are available at http://java.sun.com/.

*Note: Java is not required for end users to run AIR applications.*

The Flex SDK provides you with the AIR API and command-line tools that you use to package, compile, and debug your AIR applications.

- **1** If you haven't already done so, download the Flex SDK at <http://opensource.adobe.com/wiki/display/flexsdk/Downloads>.
- **2** Place the contents of the SDK into a folder (for example, Flex SDK).
- **3** Copy the contents of the AIR SDK over the files in the Flex SDK.

*Note: On Mac computers, make sure that you copy or replace the individual files in the SDK folders — not entire directories. By default, copying a directory on the Mac to a directory of the same name removes the existing files in the target directory; it does not merge the contents of the two directories. You can use the ditto command in a terminal window to merge the AIR SDK into the Flex SDK:ditto air\_sdk\_folder flex\_sdk\_folder*

**4** The command-line AIR utilities are located in the bin folder.

# <span id="page-22-1"></span>**Setting up external SDKs**

Developing applications for Android and iOS requires that you download provisioning files, SDKs or other development tools from the platform makers.

For information about downloading and installing the Android SDK, see [Android Developers: Installing the SDK.](http://developer.android.com/sdk/installing.html) As of AIR 2.6, you are not required to download the Android SDK. The AIR SDK now includes the basic components needed to install and launch APK packages. Still, the Android SDK can be useful for a variety of development tasks, including creating and running software emulators and taking device screenshots.

An external SDK is not required for iOS development. However, special certificates and provisioning profiles are needed. For more information, see [Obtaining developer files from Apple.](http://help.adobe.com/en_US/as3/iphone/WS789ea67d3e73a8b2-240138de1243a7725e7-7ffd.html)

# <span id="page-23-0"></span>**Chapter 5: Creating your first AIR application**

# <span id="page-23-2"></span><span id="page-23-1"></span>**Creating your first desktop Flex AIR application in Flash Builder**

For a quick, hands-on illustration of how Adobe® AIR® works, use these instructions to create and package a simple SWF file-based AIR "Hello World" application using Adobe® Flash® Builder.

If you haven't already done so, download and install Flash Builder. Also, download and install the most recent version of Adobe AIR, which is located here: [www.adobe.com/go/air.](http://www.adobe.com/go/air)

### **Create an AIR project**

Flash Builder includes tools to develop and package AIR applications.

You begin to create AIR applications in Flash Builder or Flex Builder in the same way that you create other Flex-based application projects: by defining a new project.

- **1** Open Flash Builder.
- **2** Select File > New > Flex Project.
- **3** Enter the project name as AIRHelloWorld.
- **4** In Flex, AIR applications are considered an application type. You have two type options:
	- a web application that runs in Adobe® Flash® Player
	- a desktop application that runs in Adobe AIR

Select Desktop as the application type.

**5** Click Finish to create the project.

AIR projects initially consist of two files: the main MXML file and an application XML file (known as the application descriptor file). The latter file specifies application properties.

For more information, see [Developing AIR applications with Flash Builder](http://help.adobe.com/en_US/Flex/4.0/UsingFlashBuilder/WS6b84a753ecd210fd-7fb8a08d12114b6a4cf-8000.html).

### **Write the AIR application code**

To write the "Hello World" application code, you edit the application MXML file (AIRHelloWorld.mxml), which is open in the editor. (If the file isn't open, use the Project Navigator to open the file.)

Flex AIR applications on the desktop are contained within the MXML WindowedApplication tag. The MXML WindowedApplication tag creates a simple window that includes basic window controls such as a title bar and close button.

**1** Add a title attribute to the WindowedApplication component, and assign it the value "Hello World":

```
<?xml version="1.0" encoding="utf-8"?> 
<s:WindowedApplication xmlns:fx="http://ns.adobe.com/mxml/2009" 
                        xmlns:s="library://ns.adobe.com/flex/spark" 
                        xmlns:mx="library://ns.adobe.com/flex/mx" 
                        title="Hello World">
```

```
</s:WindowedApplication>
```
**2** Add a Label component to the application (place it inside the WindowedApplication tag). Set the text property of the Label component to "Hello AIR", and set the layout constraints to keep it centered, as shown here:

```
<?xml version="1.0" encoding="utf-8"?> 
<s:WindowedApplication xmlns:fx="http://ns.adobe.com/mxml/2009" 
                        xmlns:s="library://ns.adobe.com/flex/spark" 
                        xmlns:mx="library://ns.adobe.com/flex/mx" 
                        title="Hello World"> 
    <s:Label text="Hello AIR" horizontalCenter="0" verticalCenter="0"/>
```
</s:WindowedApplication>

**3** Add the following style block immediately after the opening WindowedApplication tag and before the label component tag you just entered:

```
<fx:Style> 
    @namespace s "library://ns.adobe.com/flex/spark"; 
    s|WindowedApplication 
    { 
skinClass:ClassReference("spark.skins.spark.SparkChromeWindowedApplicationSkin"); 
        background-color:#999999; 
        background-alpha:"0.7"; 
    } 
</fx:Style>
```
These style settings apply to the entire application and render the window background a slightly transparent gray.

The application code now looks like the following:

```
<?xml version="1.0" encoding="utf-8"?> 
<s:WindowedApplication xmlns:fx="http://ns.adobe.com/mxml/2009" 
                        xmlns:s="library://ns.adobe.com/flex/spark" 
                        xmlns:mx="library://ns.adobe.com/flex/mx" 
                        title="Hello World"> 
    <fx:Style> 
        @namespace s "library://ns.adobe.com/flex/spark"; 
        s|WindowedApplication 
        { 
skinClass:ClassReference("spark.skins.spark.SparkChromeWindowedApplicationSkin"); 
           background-color:#999999; 
            background-alpha:"0.7"; 
        } 
    </fx:Style> 
    <s:Label text="Hello AIR" horizontalCenter="0" verticalCenter="0"/> 
</s:WindowedApplication>
```
Next, you will change some settings in the application descriptor to allow the application to be transparent:

- **1** In the Flex Navigator pane, locate the application descriptor file in the source directory of the project. If you named your project AIRHelloWorld, this file is named AIRHelloWorld-app.xml.
- **2** Double-click the application descriptor file to edit it in Flash Builder.
- **3** In the XML code, locate the commented lines for the systemChrome and transparent properties (of the initialWindow property). Remove the comments. (Remove the "<!--" and "-->" comment delimiters.)
- **4** Set the text value of the systemChrome property to none, as in the following: <systemChrome>none</systemChrome>
- **5** Set the text value of the transparent property to true, as in the following:

<transparent>true</transparent>

**6** Save the file.

## **Test the AIR application**

To test the application code that you've written, run it in debug mode.

**1** Click the Debug button  $\frac{1}{2}$  in the main toolbar.

You can also select the Run > Debug > AIRHelloWorld command.

The resulting AIR application should look like the following example:

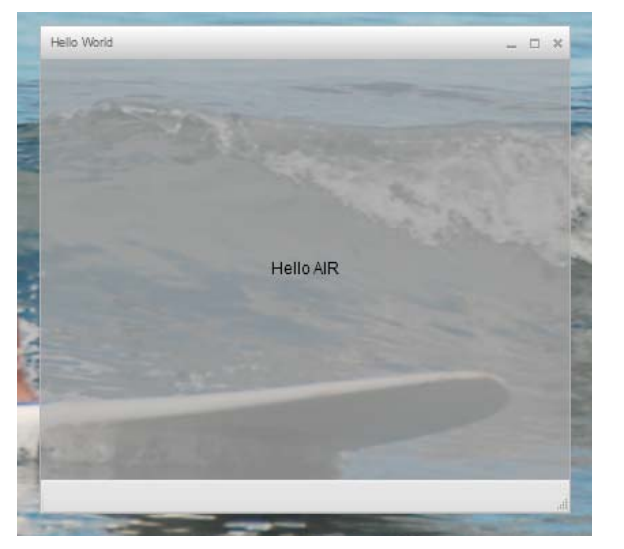

**2** Using the horizontalCenter and verticalCenter properties of the Label control, the text is placed in the center of the window. Move or resize the window as you would any other desktop application.

*Note: If the application does not compile, fix any syntax or spelling errors that you inadvertently entered into the code. Errors and warnings are displayed in the Problems view in Flash Builder.* 

### **Package, sign, and run your AIR application**

You are now ready to package the "Hello World" application into an AIR file for distribution. An AIR file is an archive file that contains the application files, which are all of the files contained in the project's bin folder. In this simple example, those files are the SWF and application XML files. You distribute the AIR package to users who then use it to install the application. A required step in this process is to digitally sign it.

- **1** Ensure that the application has no compilation errors and runs as expected.
- **2** Select Project > Export Release Build.
- **3** Check that the AIRHelloWorld project and AIRHelloWorld.mxml application are listed for project and application.
- **4** Select Export as signed AIR package option. Then click Next.
- **5** If you have an existing digital certificate, click Browse to locate and select it.
- **6** If you must create a new self-signed digital certificate, select Create.
- **7** Enter the required information and click OK.
- **8** Click Finish to generate the AIR package, which is named AIRHelloWorld.air.

You can now install and run the application from the Project Navigator in Flash Builder or from the file system by double-clicking the AIR file.

# <span id="page-26-0"></span>**Creating your first desktop AIR application using Flash Professional**

For a quick, hands-on demonstration of how Adobe® AIR® works, follow the instructions in this topic to create and package a simple "Hello World" AIR application using Adobe® Flash® Professional.

If you haven't already done so, download and install Adobe AIR, which is located here: [www.adobe.com/go/air](http://www.adobe.com/go/air).

### **Create the Hello World application in Flash**

Creating an Adobe AIR application in Flash is much like creating any other FLA file. The following procedure guides you through the process of creating a simple Hello World application using Flash Professional.

#### **To create the Hello World application**

- **1** Start Flash.
- **2** In the Welcome Screen, click AIR to create an empty FLA file with Adobe AIR publish settings.
- **3** Select the Text tool in the Tools panel and create a static text field (the default) in the center of the Stage. Make it wide enough to contain 15 -20 characters.
- **4** Enter the text "Hello World" in the text field.
- **5** Save the file, giving it a name (for example, HelloAIR).

### **Test the application**

**1** Press Ctrl + Enter or select Control ->Test Movie->Test to test the application in Adobe AIR.

**2** To use the Debug Movie feature, first add ActionScript code to the application. You can try it quickly by adding a trace statement like the following:

trace("Running AIR application using Debug Movie");

**3** Press Ctrl + Shift + Enter, or select Debug->Debug Movie->Debug to run the application with Debug Movie.

The Hello World application looks like this illustration:

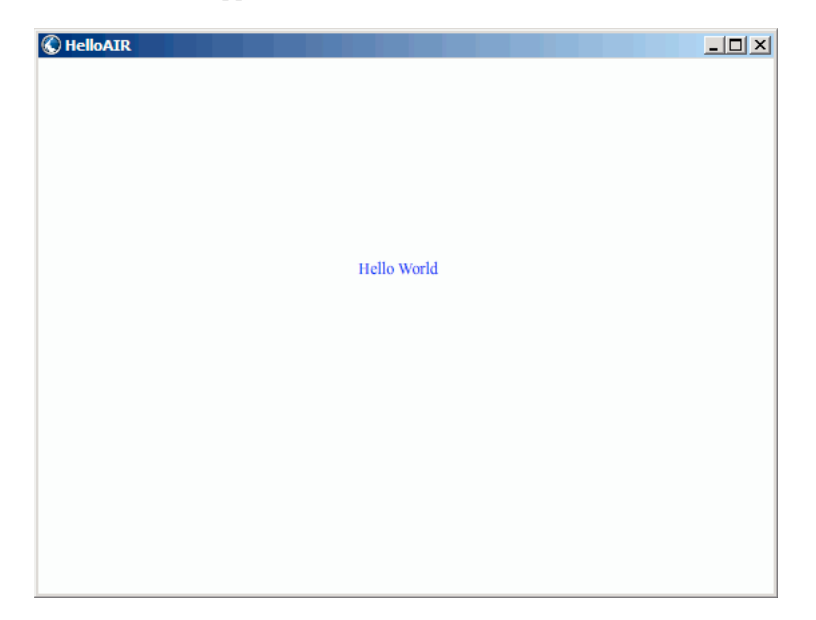

### **Package the application**

- **1** Select File > Publish.
- **2** Sign the Adobe AIR package with an existing digital certificate or create a self-signed certificate using the following steps:
	- **a** Click the New button next to the Certificate field.
	- **b** Complete the entries for Publisher name, Organizational unit, Organizational name, E-mail, Country, Password, and Confirm Password.
	- **c** Specify the type of certificate. The certificate Type option refers to the level of security: 1024-RSA uses a 1024 bit key (less secure), and 2048-RSA uses a 2048-bit key (more secure).
	- **d** Save the information in a certificate file by completing the Save as entry or clicking the Browse... button to browse to a folder location. (For example, *C:/Temp/mycert.pfx*). When you're finished click OK.
	- **e** Flash returns you to the Digital Signature Dialog. The path and filename of the self-signed certificate that you created appears in the Certificate text box. If not, enter the path and filename or click the Browse button to locate and select it.
	- **f** Enter the same password in the Password text field of the Digital Signature dialog box as the password that you assigned in step b. For more information about signing your Adobe AIR applications, see ["Digitally signing an](#page-185-2)  [AIR file" on page](#page-185-2) 181.
- **3** To create the application and installer file, click the Publish button. (In Flash CS4 and CS5, click the OK button.) You must execute Test Movie or Debug Movie to create the SWF file and application.xml files before creating the AIR file.
- **4** To install the application, double click the AIR file (*application*.air) in the same folder where you saved your application.
- **5** Click the Install button in the Application Install dialog.
- **6** Review the Installation Preferences and Location settings and make sure that the 'Start application after installation' checkbox is checked. Then click Continue.
- **7** Click Finish when the Installation Completed message appears.

# <span id="page-28-0"></span>**Create your first AIR application for Android in Flash Professional**

To develop AIR applications for Android, you must download the Flash Professional CS5 extension for Android from [Adobe Labs](http://labs.adobe.com).

You must also download and install the Android SDK from the Android web site, as described in: [Android Developers:](http://developer.android.com/sdk/installing.html)  [Installing the SDK](http://developer.android.com/sdk/installing.html).

#### **Create a project**

- **1** Open Flash Professional CS5
- **2** Create a new AIR for Android project.

The Flash Professional home screen includes a link to create an AIR for Android application. You can also select File > New, and then select the AIR for Android template.

**3** Save the document as HelloWorld.fla

#### **Write the code**

Since this tutorial isn't really about writing code, just use the Text tool to write, "Hello, World!" on the stage.

#### **Set the application properties**

- **1** Select File > AIR Android Settings.
- **2** In the General tab, make the following settings:
	- Output File: HelloWorld.apk
	- App name: HelloWorld
	- App ID: HelloWorld
	- Version number: 0.0.1
	- Aspect ratio: Portrait
- **3** On the Deployment tab, make the following settings:
	- Certificate: Point to a valid AIR code-signing certificate. You can click the Create button to create a new certificate. (Android apps deployed via the Android Marketplace must have certificates that are valid until at least 2033.) Enter the certificate password in the Password field.
	- Android deployment type: Debug
	- After Publish: Select both options
	- Enter the path to the ADB tool in the tools subdirectory of the Android SDK.

**4** Close the Android settings dialog by clicking OK.

The app does not need icons or permissions at this stage in its development. Most AIR apps for Android do require some permissions in order to access protected features. You should only set those permissions your app truly requires since users may reject your app if it asks for too many permissions.

**5** Save the file.

#### **Package and Install the application on the Android device**

- **1** Make sure that USB debugging is enabled on your device. You can turn USB debugging on in the Settings app under Applications > Development.
- **2** Connect your device to your computer with a USB cable.
- **3** Install the AIR runtime, if you have not already done so, by going to the Android Market and downloading Adobe AIR. (You can also install AIR locally using the ["ADT installRuntime command" on page](#page-173-0) 169. Android packages for use on Android devices and emulators are included in the AIR SDK.)
- **4** Select File > Publish.

Flash Professional creates the APK file, installs the app on the connected Android device, and launches it.

# <span id="page-29-0"></span>**Creating your first AIR application for iOS**

#### **AIR 2.6 or later, iOS 4.2 or later**

You can code, build, and test the basic features of an iOS application using only Adobe tools. However, to install an iOS application on a device and to distribute that application, you must join the Apple iOS Developer program (which is a fee-based service). Once you join the iOS Developer program you can access the iOS Provisioning Portal where you can obtain the following items and files from Apple that are required to install an application on a device for testing and for subsequent distribution. These items and files include:

- Development and distribution certificates
- Application IDs
- Development and distribution provisioning files

### **Create the application content**

Create a SWF file that displays the text, "Hello world!" You can perform this task using Flash Professional, Flash Builder, or another IDE. This example simply uses a text editor and the command line SWF compiler included in the Flex SDK.

- **1** Create a directory in a convenient location to store your application files. Create a file named, *HelloWorld.as* and edit the file in your favorite code editor.
- **2** Add the following code:

```
package{
```

```
import flash.display.Sprite; 
import flash.text.TextField; 
import flash.text.TextFormat; 
import flash.text.TextFieldAutoSize; 
public class HelloWorld extends Sprite 
{ 
    public function HelloWorld():void 
    { 
        var textField:TextField = new TextField(); 
        textField.text = "Hello World!"; 
        textField.autoSize = TextFieldAutoSize.LEFT; 
        var format:TextFormat = new TextFormat();
        format.size = 48;textField.setTextFormat ( format ); 
        this.addChild( textField ); 
    } 
}
```
**3** Compile the class using the amxmlc compiler:

```
amxmlc HelloWorld.as
```
}

A SWF file, *HelloWorld.swf*, is created in the same folder.

*Note: This example assumes that you have set up your environment path variable to include the directory containing amxmlc. For information on setting the path, see ["Path environment variables" on page](#page-297-2) 293. Alternately, you can type the full path to amxmlc and the other command-line tools used in this example.*

### <span id="page-30-0"></span>**Create icon art and initial screen art for the application**

All iOS applications have icons that appear in the user interface of the iTunes application and on the device screen.

- **1** Create a directory within your project directory, and name it icons.
- **2** Create three PNG files in the icons directory. Name them Icon\_29.png, Icon\_57.png, and Icon\_512.png.
- **3** Edit the PNG files to create appropriate art for your application. The files must be 29-by-29 pixels, 57-by-57 pixels, and 512-by-512 pixels. For this test, you can simply use solid color squares as the art.

*Note: When you submit an application to the Apple App Store, you use a JPG version (not a PNG version) of the 512 pixel file. You use the PNG version while testing development versions of an application.*

All iPhone applications display an initial image while the application loads on the iPhone. You define the initial image in a PNG file:

- **1** In the main development directory, create a PNG file named Default.png. (Do *not* put this file in the icons subdirectory. Be sure to name the file Default.png, with an uppercase D.)
- **2** Edit the file so that it is 320 pixels wide and 480 pixels high. For now, the content can be a plain white rectangle. (You will change this later.)

For detailed information on these graphics, see ["Application icons" on page](#page-87-0) 83.

### **Create the application descriptor file**

Create an application descriptor file that specifies the basic properties for the application. You can complete this task using an IDE such as Flash Builder or a text editor.

- **1** In the project folder that contains HelloWorld.as, create an XML file named, *HelloWorld-app.xml*. Edit this file in your favorite XML editor.
- **2** Add the following XML:

```
<?xml version="1.0" encoding="utf-8" ?> 
<application xmlns="http://ns.adobe.com/air/application/2.7" minimumPatchLevel="0"> 
   <id>change_to_your_id</id> 
   <name>Hello World iOS</name> 
   <versionNumber>0.0.1</versionNumber> 
   <filename>HelloWorld</filename> 
   <supportedProfiles>mobileDevice</supportedProfiles> 
   <initialWindow> 
        <content>HelloWorld.swf</content> 
        <title>Hello World!</title> 
    </initialWindow> 
    <icon> 
        <image29x29>icons/AIRApp_29.png</image29x29> 
        <image57x57>icons/AIRApp_57.png</image57x57> 
        <image512x512>icons/AIRApp_512.png</image512x512> 
    </icon> 
</application>
```
For the sake of simplicity, this example only sets a few of the available properties.

*Note: If you are using AIR 2, or earlier, you must use the <version> element instead of the <versionNumber> element.*

- **3** Change the application ID to match the application ID specified in the iOS Provisioning Portal. (Do not include the random bundle seed portion at the beginning of the ID.
- **4** Test the application using ADL:

```
adl HelloWorld-app.xml -screensize iPhone
```
ADL should open a window on your desktop that displays the text: *Hello World!* If it does not, check the source code and application descriptor for errors.

## <span id="page-31-0"></span>**Compile the IPA file**

You can now compile the IPA installer file using ADT. You must have your Apple developer certificate and private key in P12 file format and your Apple development provisioning profile.

Run the ADT utility with the following options, replacing the keystore, storepass, and provisioning-profile values with your own:

```
adt -package -target ipa-debug 
    -keystore iosPrivateKey.p12 -storetype pkcs12 -storepass qwerty12 
    -provisioning-profile ios.mobileprovision 
   HelloWorld.ipa 
   HelloWorld-app.xml 
   HelloWorld.swf icons Default.png
```
(Use a single command line; the line breaks in this example are just added to make it easier to read.)

ADT generates the iOS application installer file, *HelloWorld.ipa*, in the project directory. Compiling the IPA file can take a few minutes.

### **Install the application on a device**

To install the iOS application for testing:

- **1** Open the iTunes application.
- **2** If you have not already done so, add the provisioning profile for this application to iTunes. In iTunes, select File > Add To Library. Then, select the provisioning profile file (which has mobileprovision as the file type).

For now, to test the application on your developer device, use the development provisioning profile.

Later, when distributing an application to the iTunes Store, use the distribution profile. To distribute the application ad-hoc (to multiple devices without going through the iTunes Store), use the ad-hoc provisioning profile.

For more information on provisioning profiles, see ["iOS setup" on page](#page-67-1) 63.

- **3** Some versions of iTunes do not replace the application if the same version of the application is already installed. In this case, delete the application from your device and from the list of applications in iTunes.
- **4** Double-click the IPA file for your application. It should appear in the list of applications in iTunes.
- **5** Connect your device to the USB port on your computer.
- **6** In iTunes, check the Application tab for the device, and ensure that the application is selected in the list of applications to be installed.
- **7** Select the device in the left-hand list of the iTunes application. Then click the Sync button. When the sync completes, the Hello World application appears on your iPhone.

If the new version is not installed, delete it from your device and from the list of applications in iTunes, and then redo this procedure. This may be the case if the currently installed version uses the same application ID and version.

## **Edit the initial screen graphic**

Before you compiled your application, you created a Default.png file (see "Create icon art and initial screen art for the [application" on page](#page-30-0) 26). This PNG file serves as the startup image while the application loads. When you tested the application on your iPhone, you may have noticed this blank screen at startup.

You should change this image to match the startup screen of your application ("Hello World!"):

- **1** Open your application on your device. When the first "Hello World" text appears, press and hold the Home button (below the screen). While holding the Home button, press the Power/Sleep button (at the top of the iPhone). This takes a screenshot and sends it to the Camera Roll.
- **2** Transfer the image to your development computer by transferring photos from iPhoto or another photo transfer application. (On Mac OS, you can also use the Image Capture application.)

You can also e-mail the photo to your development computer:

- Open the Photos application.
- Open the Camera Roll.
- Open the screenshot image you captured.
- Tap the image and then tap the "forward" (arrow) button in the bottom-left-hand corner. Then click the Email Photo button and send the image to yourself.
- **3** Replace the Default.png file (in your development directory) with a PNG version of the screen capture image.
- **4** Recompile the application (see ["Compile the IPA file" on page](#page-31-0) 27) and reinstall it on your device.

The application now uses the new startup screen as it loads.

*Note: You can create any art you'd like for the Default.png file, as long as it is the correct dimensions (320 by 480 pixels). However, it is often best to have the Default.png image match the initial state of your application.*

# <span id="page-33-0"></span>**Create your first HTML-based AIR application with Dreamweaver**

For a quick, hands-on illustration of how Adobe® AIR® works, use these instructions to create and package a simple HTML-based AIR "Hello World" application using the Adobe® AIR® Extension for Dreamweaver®.

If you haven't already done so, download and install Adobe AIR, which is located here: [www.adobe.com/go/air](http://www.adobe.com/go/air).

For instructions on installing the Adobe AIR Extension for Dreamweaver, see [Install the AIR Extension for](http://help.adobe.com/en_US/Dreamweaver/CS5/Using/WS6463f310bbfa3de2-1eb2a492126f73db0f1-8000.html#WS6463f310bbfa3de2474c13d1126f74475d2-7ffe)  [Dreamweaver](http://help.adobe.com/en_US/Dreamweaver/CS5/Using/WS6463f310bbfa3de2-1eb2a492126f73db0f1-8000.html#WS6463f310bbfa3de2474c13d1126f74475d2-7ffe).

For an overview of the extension, including system requirements, see [AIR Extension for Dreamweaver.](http://help.adobe.com/en_US/Dreamweaver/CS5/Using/WS6463f310bbfa3de2-1eb2a492126f73db0f1-8000.html)

*Note: HTML-based AIR applications can only be developed for the desktop and the extendedDesktop profiles. The mobile profile is not supported.*

## **Prepare the application files**

Your Adobe AIR application must have a start page and all of its related pages defined in a Dreamweaver site:

- **1** Start Dreamweaver and make sure you have a site defined.
- **2** Open a new HTML page by selecting File > New, selecting HTML in the Page Type column, selecting None in the Layout column, and clicking Create.
- **3** In the new page, type **Hello World!**

This example is extremely simple, but if you want you can style the text to your liking, add more content to the page, link other pages to this start page, and so on.

**4** Save the page (File > Save) as hello\_world.html. Make sure you save the file in a Dreamweaver site.

For more information on Dreamweaver sites, see Dreamweaver Help.

### **Create the Adobe AIR application**

- **1** Make sure you have the hello\_world.html page open in the Dreamweaver Document window. (See the previous section for instructions on creating it.)
- **2** Select Site > Air Application Settings.

Most of the required settings in the AIR Application and Settings dialog box are auto-populated for you. You must, however, select the initial content (or start page) of your application.

- **3** Click the Browse button next to the Initial Content option, navigate to your hello\_world.html page, and select it.
- **4** Next to the Digital signature option, click the Set button.

A digital signature provides an assurance that the code for an application has not been altered or corrupted since its creation by the software author, and is required on all Adobe AIR applications.

- **5** In the Digital Signature dialog box, select Sign the AIR package with a digital certificate, and click the Create button. (If you already have access to a digital certificate, you can click the Browse button to select it instead.)
- **6** Complete the required fields in the Self-Signed Digital Certificate dialog box. You'll need to enter your name, enter a password and confirm it, and enter a name for the digital certificate file. Dreamweaver saves the digital certificate in your site root.
- **7** Click OK to return to the Digital Signature dialog box.
- **8** In the Digital Signature dialog box, enter the password you specified for your digital certificate and click OK.

Your completed AIR Application and Installer Settings dialog box might look like this:

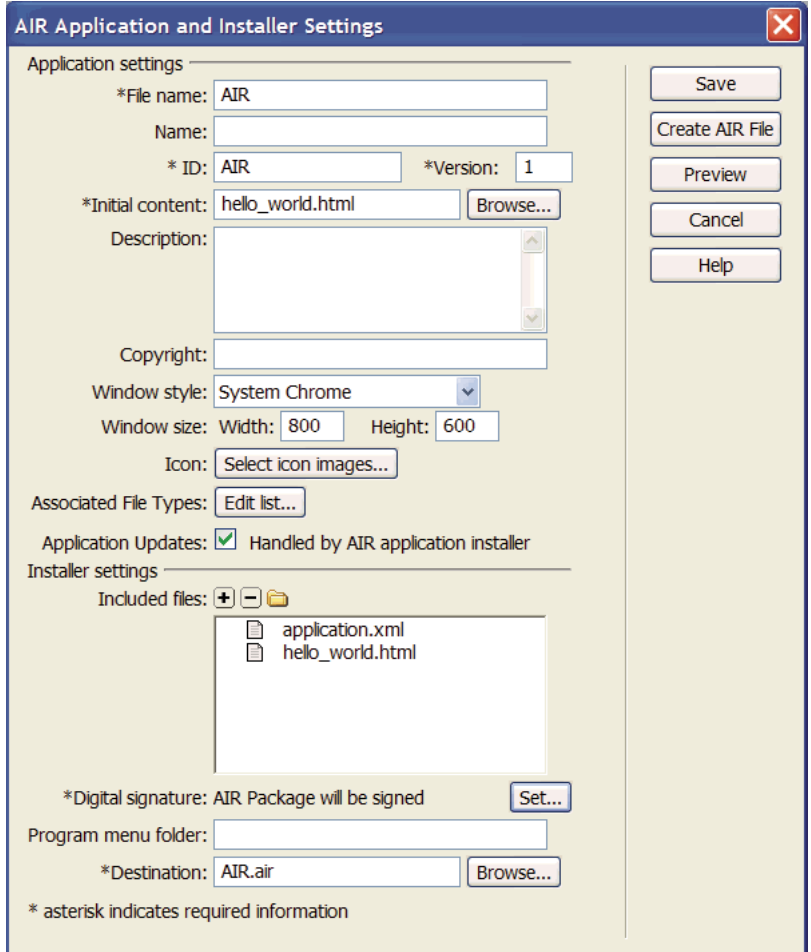

For further explanation about all of the dialog box options and how to edit them, see [Creating an AIR application](http://help.adobe.com/en_US/dreamweaver/cs/using/WS6463f310bbfa3de2-1eb2a492126f73db0f1-8000.html#WS6463f310bbfa3de2-1eb2a492126f73db0f1-7fff)  [in Dreamweaver](http://help.adobe.com/en_US/dreamweaver/cs/using/WS6463f310bbfa3de2-1eb2a492126f73db0f1-8000.html#WS6463f310bbfa3de2-1eb2a492126f73db0f1-7fff).

**9** Click the Create AIR File button.

Dreamweaver creates the Adobe AIR application file and saves it in your site root folder. Dreamweaver also creates an application.xml file and saves it in the same place. This file serves as a manifest, defining various properties of the application.

### **Install the application on a desktop**

Now that you've created the application file, you can install it on any desktop.

- **1** Move the Adobe AIR application file out of your Dreamweaver site and onto your desktop, or to another desktop. This step is optional. You can actually install the new application on your computer right from your Dreamweaver site directory if you prefer.
- **2** Double-click the application executable file (.air file) to install the application.

### **Preview the Adobe AIR application**

You can preview pages that will be part of AIR applications at any time. That is, you don't necessarily need to package the application before seeing what it will look like when it's installed.

- **1** Make sure your hello\_world.html page is open in the Dreamweaver Document window.
- **2** On the Document toolbar, click the Preview/Debug in Browser button, and then select Preview In AIR.

You can also press Ctrl+Shift+F12 (Windows) or Cmd+Shift+F12 (Macintosh).

When you preview this page, you are essentially seeing what a user would see as the start page of the application after they've installed the application on a desktop.

# <span id="page-35-1"></span><span id="page-35-0"></span>**Creating your first HTML-based AIR application with the AIR SDK**

For a quick, hands-on illustration of how Adobe® AIR® works, use these instructions to create and package a simple HTML-based AIR "Hello World" application.

To begin, you must have installed the runtime and set up the AIR SDK. You will use the *AIR Debug Launcher* (ADL) and the *AIR Developer Tool* (ADT) in this tutorial. ADL and ADT are command-line utility programs and can be found in the bin directory of the AIR SDK (see ["Installing the AIR SDK" on page](#page-20-2) 16). This tutorial assumes that you are already familiar with running programs from the command line and know how to set up the necessary path environment variables for your operating system.

*Note: If you are an Adobe® Dreamweaver® user, read ["Create your first HTML-based AIR application with](#page-33-0)  [Dreamweaver" on page](#page-33-0) 29.*

*Note: HTML-based AIR applications can only be developed for the desktop and the extendedDesktop profiles. The mobile profile is not supported.*

## **Create the project files**

Every HTML-based AIR project must contain the following two files: an application descriptor file, which specifies the application metadata, and a top-level HTML page. In addition to these required files, this project includes a JavaScript code file, AIRAliases.js, that defines convenient alias variables for the AIR API classes.

- **1** Create a directory named HelloWorld to contain the project files.
- **2** Create an XML file, named HelloWorld-app.xml.
- **3** Create an HTML file named HelloWorld.html.
- **4** Copy AIRAliases.js from the frameworks folder of the AIR SDK to the project directory.
## **Create the AIR application descriptor file**

To begin building your AIR application, create an XML application descriptor file with the following structure:

```
<application xmlns="..."> 
    <id>…</id> 
    <versionNumber>…</versionNumber> 
    <filename>…</filename> 
    <initialWindow> 
        <content>…</content> 
        <visible>…</visible> 
        <width>…</width> 
        <height>…</height> 
    </initialWindow> 
</application>
```
- **1** Open the HelloWorld-app.xml for editing.
- **2** Add the root <application> element, including the AIR namespace attribute:

**<application xmlns="http://ns.adobe.com/air/application/2.7">** The last segment of the namespace, "2.7", specifies the version of the runtime required by the application.

**3** Add the <id> element:

**<id>examples.html.HelloWorld</id>** The application ID uniquely identifies your application along with the publisher ID (which AIR derives from the certificate used to sign the application package). The application ID is used for installation, access to the private application file-system storage directory, access to private encrypted storage, and interapplication communication.

**4** Add the <versionNumber> element:

**<versionNumber>0.1</versionNumber>** Helps users to determine which version of your application they are installing.

*Note: If you are using AIR 2, or earlier, you must use the <version> element instead of the <versionNumber> element.*

**5** Add the <filename> element:

**<filename>HelloWorld</filename>** The name used for the application executable, install directory, and other references to the application in the operating system.

**6** Add the <initialWindow> element containing the following child elements to specify the properties for your initial application window:

**<content>HelloWorld.html</content>** Identifies the root HTML file for AIR to load.

**<visible>true</visible>** Makes the window visible immediately.

**<width>400</width>** Sets the window width (in pixels).

**<height>200</height>** Sets the window height.

**7** Save the file. The completed application descriptor file should look like the following:

```
<?xml version="1.0" encoding="UTF-8"?> 
<application xmlns="http://ns.adobe.com/air/application/2.7"> 
   <id>examples.html.HelloWorld</id> 
    <versionNumber>0.1</versionNumber> 
    <filename>HelloWorld</filename> 
   <initialWindow> 
        <content>HelloWorld.html</content> 
        <visible>true</visible> 
        <width>400</width> 
        <height>200</height> 
    </initialWindow> 
</application>
```
This example only sets a few of the possible application properties. For the full set of application properties, which allow you to specify such things as window chrome, window size, transparency, default installation directory, associated file types, and application icons, see ["AIR application descriptor files" on page](#page-199-0) 195.

## **Create the application HTML page**

You now need to create a simple HTML page to serve as the main file for the AIR application.

**1** Open the HelloWorld.html file for editing. Add the following HTML code:

```
<h+ml><head> 
    <title>Hello World</title> 
</head> 
<body onLoad="appLoad()"> 
    <h1>Hello World</h1> 
</body> 
</html>
```
**2** In the <head> section of the HTML, import the AIRAliases.js file:

<script src="AIRAliases.js" type="text/javascript"></script>

AIR defines a property named runtime on the HTML window object. The runtime property provides access to the built-in AIR classes, using the fully qualified package name of the class. For example, to create an AIR File object you could add the following statement in JavaScript:

var textFile = new runtime.flash.filesystem.File("app:/textfile.txt");

The AIRAliases.js file defines convenient aliases for the most useful AIR APIs. Using AIRAliases.js, you could shorten the reference to the File class to the following:

var textFile = new air.File("app:/textfile.txt");

**3** Below the AIRAliases script tag, add another script tag containing a JavaScript function to handle the onLoad event:

```
<script type="text/javascript"> 
function appLoad(){ 
   air.trace("Hello World"); 
} 
</script>
```
The appLoad() function simply calls the air.trace() function. The trace message print to the command console when you run the application using ADL. Trace statements can be very useful for debugging.

**4** Save the file.

Your HelloWorld.html file should now look like the following:

#### BUILDING ADOBE AIR APPLICATIONS **34 Creating your first AIR application**

```
<html>
<head> 
    <title>Hello World</title> 
    <script type="text/javascript" src="AIRAliases.js"></script> 
    <script type="text/javascript"> 
        function appLoad(){ 
            air.trace("Hello World"); 
        } 
    </script> 
</head> 
<body onLoad="appLoad()"> 
    <h1>Hello World</h1> 
</body> 
</html>
```
## **Test the application**

To run and test the application from the command line, use the AIR Debug Launcher (ADL) utility. The ADL executable can be found in the bin directory of the AIR SDK. If you haven't already set up the AIR SDK, see ["Installing](#page-20-0)  [the AIR SDK" on page](#page-20-0) 16.

- **1** Open a command console or shell. Change to the directory you created for this project.
- **2** Run the following command:

adl HelloWorld-app.xml

An AIR window opens, displaying your application. Also, the console window displays the message resulting from the air.trace() call.

For more information, see ["AIR application descriptor files" on page](#page-199-0) 195.

## **Create the AIR installation file**

When your application runs successfully, you can use the ADT utility to package the application into an AIR installation file. An AIR installation file is an archive file that contains all the application files, which you can distribute to your users. You must install Adobe AIR before installing a packaged AIR file.

To ensure application security, all AIR installation files must be digitally signed. For development purposes, you can generate a basic, self-signed certificate with ADT or another certificate generation tool. You can also buy a commercial code-signing certificate from a commercial certificate authority such as VeriSign or Thawte. When users install a selfsigned AIR file, the publisher is displayed as "unknown" during the installation process. This is because a self-signed certificate only guarantees that the AIR file has not been changed since it was created. There is nothing to prevent someone from self-signing a masquerade AIR file and presenting it as your application. For publicly released AIR files, a verifiable, commercial certificate is strongly recommended. For an overview of AIR security issues, see [AIR security](http://help.adobe.com/en_US/as3/dev/WS5b3ccc516d4fbf351e63e3d118666ade46-7fa3.html) (for ActionScript developers) or [AIR security](http://help.adobe.com/en_US/air/html/dev/WS5b3ccc516d4fbf351e63e3d118a9b90204-7d23.html) (for HTML developers).

#### **Generate a self-signed certificate and key pair**

❖ From the command prompt, enter the following command (the ADT executable is located in the bin directory of the AIR SDK):

adt -certificate -cn SelfSigned 1024-RSA sampleCert.pfx samplePassword

ADT generates a keystore file named *sampleCert.pfx* containing a certificate and the related private key.

This example uses the minimum number of attributes that can be set for a certificate. The key type must be either *1024-RSA* or *2048-RSA* (see ["Signing AIR applications" on page](#page-185-0) 181).

#### **Create the AIR installation file**

❖ From the command prompt, enter the following command (on a single line):

```
adt -package -storetype pkcs12 -keystore sampleCert.pfx HelloWorld.air 
HelloWorld-app.xml HelloWorld.html AIRAliases.js
```
You will be prompted for the keystore file password.

The HelloWorld.air argument is the AIR file that ADT produces. HelloWorld-app.xml is the application descriptor file. The subsequent arguments are the files used by your application. This example only uses two files, but you can include any number of files and directories. ADT verifies that the main content file, HelloWorld.html is included in the package, but if you forget to include AIRAliases.js, then your application simply won't work.

After the AIR package is created, you can install and run the application by double-clicking the package file. You can also type the AIR filename as a command in a shell or command window.

## **Next Steps**

In AIR, HTML and JavaScript code generally behaves the same as it would in a typical web browser. (In fact, AIR uses the same WebKit rendering engine used by the Safari web browser.) However, there are some important differences that you must understand when you develop HTML applications in AIR. For more information on these differences, and other important topics, see [Programming HTML and JavaScript](http://help.adobe.com/en_US/air/html/dev/WS5b3ccc516d4fbf351e63e3d118666ade46-7fa7.html).

## **Creating your first desktop AIR application with the Flex SDK**

For a quick, hands-on illustration of how Adobe® AIR® works, use these instructions to create a simple SWF-based AIR "Hello World" application using the Flex SDK. This tutorial shows how to compile, test, and package an AIR application with the command-line tools provided with the Flex SDK (the Flex SDK includes the AIR SDK).

To begin, you must have installed the runtime and set up Adobe® Flex™. This tutorial uses the *AMXMLC* compiler, the *AIR Debug Launcher* (ADL), and the *AIR Developer Tool* (ADT). These programs can be found in the bin directory of the Flex SDK (see ["Setting up the Flex SDK" on page](#page-22-0) 18).

## **Create the AIR application descriptor file**

This section describes how to create the application descriptor, which is an XML file with the following structure:

```
<application xmlns="..."> 
   <id>...</id> 
   <versionNumber>...</versionNumber> 
   <filename>…</filename> 
   <initialWindow> 
        <content>…</content> 
        <visible>…</visible> 
        <width>…</width> 
        <height>…</height> 
    </initialWindow> 
</application>
```
**1** Create an XML file named HelloWorld-app.xml and save it in the project directory.

**2** Add the <application> element, including the AIR namespace attribute:

**<application xmlns="http://ns.adobe.com/air/application/2.7">** The last segment of the namespace, "2.7," specifies the version of the runtime required by the application.

**3** Add the <id> element:

**<id>samples.flex.HelloWorld</id>** The application ID uniquely identifies your application along with the publisher ID (which AIR derives from the certificate used to sign the application package). The recommended form is a dot-delimited, reverse-DNS-style string, such as "com.company.AppName". The application ID is used for installation, access to the private application file-system storage directory, access to private encrypted storage, and interapplication communication.

**4** Add the <versionNumber> element:

**<versionNumber>1.0</versionNumber>** Helps users to determine which version of your application they are installing.

*Note: If you are using AIR 2, or earlier, you must use the <version> element instead of the <versionNumber> element.*

**5** Add the <filename> element:

**<filename>HelloWorld</filename>** The name used for the application executable, install directory, and similar for references in the operating system.

**6** Add the <initialWindow> element containing the following child elements to specify the properties for your initial application window:

**<content>HelloWorld.swf</content>** Identifies the root SWF file for AIR to load.

**<visible>true</visible>** Makes the window visible immediately.

**<width>400</width>** Sets the window width (in pixels).

**<height>200</height>** Sets the window height.

**7** Save the file. Your complete application descriptor file should look like this:

```
<?xml version="1.0" encoding="UTF-8"?> 
<application xmlns="http://ns.adobe.com/air/application/2.7"> 
   <id>samples.flex.HelloWorld</id> 
   <versionNumber>0.1</versionNumber> 
    <filename>HelloWorld</filename> 
    <initialWindow> 
        <content>HelloWorld.swf</content> 
        <visible>true</visible> 
        <width>400</width> 
        <height>200</height> 
    </initialWindow> 
</application>
```
This example only sets a few of the possible application properties. For the full set of application properties, which allow you to specify such things as window chrome, window size, transparency, default installation directory, associated file types, and application icons, see ["AIR application descriptor files" on page](#page-199-0) 195

## **Write the application code**

*Note: SWF-based AIR applications can use a main class defined either with MXML or with Adobe® ActionScript® 3.0. This example uses an MXML file to define its main class. The process for creating an AIR application with a main ActionScript class is similar. Instead of compiling an MXML file into the SWF file, you compile the ActionScript class file. When using ActionScript, the main class must extend flash.display.Sprite.*

Like all Flex-based applications, AIR applications built with the Flex framework contain a main MXML file. Desktop AIR applications, use the *WindowedApplication* component as the root element instead of the Application component. The WindowedApplication component provides properties, methods, and events for controlling your application and its initial window. On platforms and profiles for which AIR doesn't support multiple windows, continue to use the Application component. In mobile Flex applications, you can also use the View or TabbedViewNavigatorApplication components.

The following procedure creates the Hello World application:

**1** Using a text editor, create a file named HelloWorld.mxml and add the following MXML code:

```
<?xml version="1.0" encoding="utf-8"?> 
<s:WindowedApplication xmlns:fx="http://ns.adobe.com/mxml/2009" 
                        xmlns:s="library://ns.adobe.com/flex/spark" 
                        xmlns:mx="library://ns.adobe.com/flex/mx" 
                        title="Hello World"> 
</s:WindowedApplication>
```
- **2** Next, add a Label component to the application (place it inside the WindowedApplication tag).
- **3** Set the text property of the Label component to "Hello AIR".
- **4** Set the layout constraints to always keep it centered.

The following example shows the code so far:

```
<?xml version="1.0" encoding="utf-8"?> 
<s:WindowedApplication xmlns:fx="http://ns.adobe.com/mxml/2009" 
                        xmlns:s="library://ns.adobe.com/flex/spark" 
                        xmlns:mx="library://ns.adobe.com/flex/mx" 
                        title="Hello World"> 
    <s:Label text="Hello AIR" horizontalCenter="0" verticalCenter="0"/> 
</s:WindowedApplication>
```
## **Compile the application**

Before you can run and debug the application, compile the MXML code into a SWF file using the amxmlc compiler. The amxmlc compiler can be found in the bin directory of the Flex SDK. If desired, you can set the path environment of your computer to include the Flex SDK bin directory. Setting the path makes it easier to run the utilities on the command line.

- **1** Open a command shell or a terminal and navigate to the project folder of your AIR application.
- **2** Enter the following command:

amxmlc HelloWorld.mxml

Running amxmlc produces HelloWorld.swf, which contains the compiled code of the application.

*Note: If the application does not compile, fix syntax or spelling errors. Errors and warnings are displayed in the console window used to run the amxmlc compiler.* 

For more information, see ["Compiling MXML and ActionScript source files for AIR" on page](#page-153-0) 149.

## **Test the application**

To run and test the application from the command line, use the AIR Debug Launcher (ADL) to launch the application using its application descriptor file. (ADL can be found in the bin directory of the Flex SDK.)

- ❖ From the command prompt, enter the following command:
	- adl HelloWorld-app.xml

The resulting AIR application looks something like this illustration:

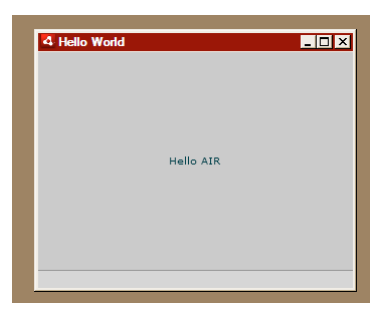

Using the horizontalCenter and verticalCenter properties of the Label control, the text is placed in the center of the window. Move or resize the window as you would any other desktop application.

For more information, see ["AIR Debug Launcher \(ADL\)" on page](#page-156-0) 152.

### **Create the AIR installation file**

When your application runs successfully, you can use the ADT utility to package the application into an AIR installation file. An AIR installation file is an archive file that contains all the application files, which you can distribute to your users. You must install Adobe AIR before installing a packaged AIR file.

To ensure application security, all AIR installation files must be digitally signed. For development purposes, you can generate a basic, self-signed certificate with ADT or another certificate generation tool. You can also buy a commercial code-signing certificate from a commercial certification authority. When users install a self-signed AIR file, the publisher is displayed as "unknown" during the installation process. This is because a self-signed certificate only guarantees that the AIR file has not been changed since it was created. There is nothing to prevent someone from selfsigning a masquerade AIR file and presenting it as your application. For publicly released AIR files, a verifiable, commercial certificate is strongly recommended. For an overview of AIR security issues, see [AIR security](http://help.adobe.com/en_US/as3/dev/WS5b3ccc516d4fbf351e63e3d118666ade46-7fa3.html) (for ActionScript developers) or [AIR security](http://help.adobe.com/en_US/air/html/dev/WS5b3ccc516d4fbf351e63e3d118a9b90204-7d23.html) (for HTML developers).

#### **Generate a self-signed certificate and key pair**

❖ From the command prompt, enter the following command (the ADT executable can be found in the bin directory of the Flex SDK):

adt -certificate -cn SelfSigned 1024-RSA sampleCert.pfx samplePassword

This example uses the minimum number of attributes that can be set for a certificate. The key type must be either *1024-RSA* or *2048-RSA* (see ["Signing AIR applications" on page](#page-185-0) 181).

#### **Create the AIR package**

❖ From the command prompt, enter the following command (on a single line):

adt -package -storetype pkcs12 -keystore sampleCert.pfx HelloWorld.air HelloWorld-app.xml HelloWorld.swf

You will be prompted for the keystore file password. Type the password and press Enter. The password characters are not displayed for security reasons.

The HelloWorld.air argument is the AIR file that ADT produces. HelloWorld-app.xml is the application descriptor file. The subsequent arguments are the files used by your application. This example only uses three files, but you can include any number of files and directories.

After the AIR package is created, you can install and run the application by double-clicking the package file. You can also type the AIR filename as a command in a shell or command window.

For more information, see ["Packaging a desktop AIR installation file" on page](#page-55-0) 51.

## **Creating your first AIR application for Android with the Flex SDK**

To begin, you must have installed and set up the AIR and Flex SDKs. This tutorial uses the *AMXMLC* compiler from the Flex SDK and the *AIR Debug Launcher* (ADL), and the *AIR Developer Tool* (ADT) from the AIR SDK. See ["Setting](#page-22-0)  [up the Flex SDK" on page](#page-22-0) 18.

You must also download and install the Android SDK from the Android website, as described in: [Android Developers:](http://developer.android.com/sdk/installing.html)  [Installing the SDK](http://developer.android.com/sdk/installing.html).

*Note: For information on iPhone development, see [Creating a Hello World iPhone application with Flash Professional CS5.](http://help.adobe.com/en_US/as3/iphone/WS789ea67d3e73a8b2-240138de1243a7725e7-7ffc.html)*

### **Create the AIR application descriptor file**

This section describes how to create the application descriptor, which is an XML file with the following structure:

```
<application xmlns="..."> 
    <id>...</id> 
    <versionNumber>...</versionNumber> 
    <filename>…</filename> 
    <initialWindow> 
        <content>…</content> 
    </initialWindow> 
    <supportedProfiles>...</supportedProfiles> 
</application>
```
- **1** Create an XML file named HelloWorld-app.xml and save it in the project directory.
- **2** Add the <application> element, including the AIR namespace attribute:

**<application xmlns="http://ns.adobe.com/air/application/2.7">** The last segment of the namespace, "2.7," specifies the version of the runtime required by the application.

**3** Add the <id> element:

**<id>samples.android.HelloWorld</id>** The application ID uniquely identifies your application along with the publisher ID (which AIR derives from the certificate used to sign the application package). The recommended form is a dot-delimited, reverse-DNS-style string, such as "com.company.AppName".

**4** Add the <versionNumber> element:

**<versionNumber>0.0.1</versionNumber>** Helps users to determine which version of your application they are installing.

**5** Add the <filename> element:

**<filename>HelloWorld</filename>** The name used for the application executable, install directory, and similar for references in the operating system.

**6** Add the <initialWindow> element containing the following child elements to specify the properties for your initial application window:

**<content>HelloWorld.swf</content>** Identifies the root HTML file for AIR to load.

**7** Add the <supportedProfiles> element.

**<supportedProfiles>mobileDevice</supportedProfiles>** Specifies that the application only runs in the mobile profile.

**8** Save the file. Your complete application descriptor file should look like this:

```
<?xml version="1.0" encoding="UTF-8"?> 
<application xmlns="http://ns.adobe.com/air/application/2.7"> 
   <id>samples.android.HelloWorld</id> 
    <versionNumber>0.0.1</versionNumber> 
   <filename>HelloWorld</filename> 
    <initialWindow> 
        <content>HelloWorld.swf</content> 
    </initialWindow> 
    <supportedProfiles>mobileDevice</supportedProfiles> 
</application>
```
This example only sets a few of the possible application properties. There are other settings that you can use in the application descriptor file. For example, you can add <fullScreen>true</fullScreen> to the initialWindow element to build a full-screen application. To enable remote debugging and access-controlled features on Android, you also will have to add Android permissions to the application descriptor. Permissions are not needed for this simple application, so you do not need to add them now.

For more information, see ["Setting mobile application properties" on page](#page-71-0) 67.

## **Write the application code**

Create a file named HelloWorld.as and add the following code using a text editor:

```
package 
{ 
    import flash.display.Sprite; 
    import flash.text.TextField; 
    public class HelloWorld extends Sprite 
    { 
        public function HelloWorld() 
        { 
            var textField:TextField = new TextField(); 
            textField.text = "Hello, World!"; 
            stage.addChild( textField ); 
        } 
    } 
}
```
## **Compile the application**

Before you can run and debug the application, compile the MXML code into a SWF file using the amxmlc compiler. The amxmlc compiler can be found in the bin directory of the Flex SDK. If desired, you can set the path environment of your computer to include the Flex SDK bin directory. Setting the path makes it easier to run the utilities on the command line.

- **1** Open a command shell or a terminal and navigate to the project folder of your AIR application.
- **2** Enter the following command:

amxmlc HelloWorld.as

Running amxmlc produces HelloWorld.swf, which contains the compiled code of the application.

*Note: If the application does not compile, fix syntax or spelling errors. Errors and warnings are displayed in the console window used to run the amxmlc compiler.* 

For more information, see ["Compiling MXML and ActionScript source files for AIR" on page](#page-153-0) 149.

## **Test the application**

To run and test the application from the command line, use the AIR Debug Launcher (ADL) to launch the application using its application descriptor file. (ADL can be found in the bin directory of the AIR and Flex SDKs.)

- ❖ From the command prompt, enter the following command:
	- adl HelloWorld-app.xml

For more information, see ["Device simulation using ADL" on page](#page-100-0) 96.

## **Create the APK package file**

When your application runs successfully, you can use the ADT utility to package the application into an APK package file. An APK package file is the native Android application file format, which you can distribute to your users.

All Android applications must be signed. Unlike AIR files, it customary to sign Android apps with a self-signed certificate. The Android operating system does not attempt to establish the identity of the application developer. You can use a certificate generated by ADT to sign Android packages. Certificates used for apps submitted to the Android market must have a validity period of at least 25 years.

#### **Generate a self-signed certificate and key pair**

❖ From the command prompt, enter the following command (the ADT executable can be found in the bin directory of the Flex SDK):

adt -certificate -validityPeriod 25 -cn SelfSigned 1024-RSA sampleCert.pfx samplePassword

This example uses the minimum number of attributes that can be set for a certificate. The key type must be either *1024-RSA* or *2048-RSA* (see the ["ADT certificate command" on page](#page-170-0) 166).

#### **Create the AIR package**

❖ From the command prompt, enter the following command (on a single line):

adt -package -target apk -storetype pkcs12 -keystore sampleCert.p12 HelloWorld.apk HelloWorld-app.xml HelloWorld.swf

You will be prompted for the keystore file password. Type the password and press Enter.

For more information, see ["Packaging a mobile AIR application" on page](#page-93-0) 89.

#### **Install the AIR runtime**

You can install the latest version of the AIR runtime on your device from the Android Market. You can also install the runtime included in your SDK on either a device or an Android emulator.

❖ From the command prompt, enter the following command (on a single line):

adt -installRuntime -platform android -platformsdk

Set the -platformsdk flag to your Android SDK directory (specify the parent of the tools folder).

ADT installs the Runtime.apk included in the SDK.

For more information, see ["Install the AIR runtime and applications for development" on page](#page-108-0) 104.

#### **Install the AIR app**

❖ From the command prompt, enter the following command (on a single line):

adt -installApp -platform android -platformsdk path-to-android-sdk -package path-to-app

Set the -platformsdk flag to your Android SDK directory (specify the parent of the tools folder).

For more information, see ["Install the AIR runtime and applications for development" on page](#page-108-0) 104.

You can launch your app by tapping the application icon on the screen of the device or emulator.

# **Chapter 6: Developing AIR applications for the desktop**

## **Workflow for developing a desktop AIR application**

The basic workflow for developing an AIR application is the same as most traditional development models: code, compile, test, and, towards the end of the cycle, package into an installer file.

You can write the application code using Flash, Flex, and ActionScript and compile using Flash Professional, Flash Builder or the mxmlc and compc command-line compilers. You can also write the application code using HTML and JavaScript and skip the compilation step.

You can test desktop AIR applications with the ADL tool, which runs an application without requiring it to be packaged and installed first. Flash Professional, Flash Builder, Dreamweaver, and the Aptana IDE all integrate with the Flash debugger. You can also launch the debugger tool, FDB, manually when using ADL from the command line. ADL, itself, does display errors and trace statement output.

All AIR applications must be packaged into an install file. The cross-platform AIR file format is recommended unless:

- You need to access platform-dependent APIs such as the NativeProcess class.
- Your application uses native extensions.

In such cases, you can package an AIR application as a platform-specific native installer file.

### **SWF-based applications**

- **1** Write the MXML or ActionScript code.
- **2** Create needed assets, such as icon bitmap files.
- **3** Create the application descriptor.
- **4** Compile ActionScript code.
- **5** Test the application.
- **6** Package and sign as an AIR file using the *air* target.

#### **HTML-based applications**

- **1** Write the HTML and JavaScript code.
- **2** Create needed assets, such as icon bitmap files.
- **3** Create the application descriptor.
- **4** Test the application.
- **5** Package and sign as an AIR file using the *air* target.

### **Creating native installers for AIR applications**

- **1** Write the code (ActionScript or HTML and JavaScript).
- **2** Create needed assets, such as icon bitmap files.
- **3** Create the application descriptor, specifying the *extendedDesktop* profile.
- **4** Compile any ActionScript code.
- **5** Test the application.
- **6** Package the application on each target platform using the *native* target.

*Note: The native installer for a target platform must be created on that platform. You cannot, for example, create a Windows installer on a Mac. You can use a virtual machine such as VMWare to run multiple platforms on the same computer hardware.*

## **Creating AIR applications with a captive runtime bundle**

- **1** Write the code (ActionScript or HTML and JavaScript).
- **2** Create needed assets, such as icon bitmap files.
- **3** Create the application descriptor, specifying the *extendedDesktop* profile.
- **4** Compile any ActionScript code.
- **5** Test the application.
- **6** Package the application on each target platform using the *bundle* target.
- **7** Create an install program using the bundle files. (The AIR SDK does not provide tools for creating such an installer, but many third-party toolkits are available.)

*Note: The bundle for a target platform must be created on that platform. You cannot, for example, create a Windows bundle on a Mac. You can use a virtual machine such as VMWare to run multiple platforms on the same computer hardware.*

## **Setting desktop application properties**

Set the basic application properties in the application descriptor file. This section covers the properties relevant to desktop AIR applications. The elements of the application descriptor file are fully described in ["AIR application](#page-199-0)  [descriptor files" on page](#page-199-0) 195.

## **Required AIR runtime version**

Specify the version of the AIR runtime required by your application using the namespace of the application descriptor file.

The namespace, assigned in the application element, determines, in large part, which features your application can use. For example, if your application uses the AIR 1.5 namespace, and the user has AIR 3.0 installed, then your application sees the AIR 1.5 behavior (even if the behavior has been changed in AIR 3.0). Only when you change the namespace and publish an update will your application have access to the new behavior and features. Security and WebKit changes are the primary exceptions to this policy.

Specify the namespace using the xmlns attribute of the root application element:

<application xmlns="http://ns.adobe.com/air/application/3.0">

#### **More Help topics**

["application" on page](#page-204-0) 200

## **Application identity**

Several settings should be unique for each application that you publish. The unique settings include the ID, the name, and the filename.

```
<id>com.example.MyApplication</id> 
<name>My Application</name> 
<filename>MyApplication</filename>
```
#### **More Help topics**

["id" on page](#page-220-0) 216

["filename" on page](#page-215-0) 211

["name" on page](#page-228-0) 224

## **Application version**

In versions of AIR earlier than AIR 2.5, specify the application in the version element. You can use any string. The AIR runtime does not interpret the string; "2.0" is not treated as a higher version than "1.0."

<!-- AIR 2 or earlier --> <version>1.23 Beta 7</version>

In AIR 2.5 and later, specify the application version in the versionNumber element. The version element can no longer be used. When specifying a value for versionNumber, you must use a sequence of up to three numbers separated by dots, such as: "0.1.2". Each segment of the version number can have up to three digits. (In other words, "999.999.999" is the largest version number permitted.) You do not have to include all three segments in the number; "1" and "1.0" are legal version numbers as well.

You can also specify a label for the version using the versionLabel element. When you add a version label, it is displayed instead of the version number in such places as the AIR application installer dialogs.

```
<!-- AIR 2.5 and later --> 
<versionNumber>1.23.7<versionNumber> 
<versionLabel>1.23 Beta 7</versionLabel>
```
#### **More Help topics**

["version" on page](#page-236-0) 232 ["versionLabel" on page](#page-236-1) 232 ["versionNumber" on page](#page-237-0) 233

## **Main window properties**

When AIR starts an application on the desktop, it creates a window and loads the main SWF file or HTML page into it. AIR uses the child elements of the initialWindow element control the initial appearance and behavior of this initial application window.

• **content** — The main application SWF file in the content child of the initalWindow element. When you target devices in the desktop profile, you can use a SWF or an HTML file.

<initialWindow> <content>MyApplication.swf</content> </initialWindow>

You must include the file in the AIR package (using ADT or your IDE). Simply referencing the name in the application descriptor does not cause the file to be included in the package automatically.

• **depthAndStencil** — Specifies to use the depth or stencil buffer. You typically use these buffers when working with 3D content.

<depthAndStencil>true</depthAndStencil>

- **height** The height of the initial window.
- **maximizable** Whether the system chrome for maximizing the window is shown.
- **maxSize** The maximum size allowed.
- **minimizable** Whether the system chrome for minimizing the window is shown.
- **minSize** The minimum size allowed.
- **renderMode** In AIR 3 or later, the render mode can be set to *auto*, *cpu*, *direct*, or *gpu* for desktop applications. In earlier versions of AIR, this setting is ignored on desktop platforms. The renderMode setting cannot be changed at run time.
	- auto essentially the same as cpu mode.
	- cpu display objects are rendered and copied to display memory in software. StageVideo is only available when a window is in fullscreen mode. Stage3D uses the software renderer.
	- direct display objects are rendered by the runtime software, but copying the rendered frame to display memory (blitting) is hardware accelerated. StageVideo is available. Stage3D uses hardware acceleration, if otherwise possible. If window transparency is set to true, then the window "falls back" to software rendering and blitting.

*Note: In order to leverage GPU acceleration of Flash content with AIR for mobile platforms, Adobe recommends that you use renderMode="direct" (that is, Stage3D) rather than renderMode="gpu". Adobe officially supports and recommends the following Stage3D based frameworks: Starling (2D) and Away3D (3D). For more details on Stage3D and Starling/Away3D, see <http://gaming.adobe.com/getstarted/>.*

- gpu hardware acceleration is used, if available.
- **requestedDisplayResolution** Whether your application should use the *standard* or *high* resolution mode on MacBook Pro computers with high-resolution screens. On all other platforms the value is ignored. If the value is *standard*, each stage pixel renders as four pixels on the screen. If the value is *high*, each stage pixel corresponds to a single physical pixel on the screen. The specified value is used for all application windows. Using the requestedDisplayResolution element for desktop AIR applications (as a child of the intialWindow element) is available in AIR 3.6 and later.
- **resizable** Whether the system chrome for resizing the window is shown.
- **systemChrome** Whether the standard operating system window dressing is used. The systemChrome setting of a window cannot be changed at run time.
- **title** The title of the window.
- **transparent** Whether the window is alpha-blended against the background. The window cannot use system chrome if transparency is turned on. The transparent setting of a window cannot be changed at run time.
- **visible** Whether the window is visible as soon as it is created. By default, the window is not visible initially so that your application can draw its contents before making itself visible.
- **width** The width of the window.
- **x** The horizontal position of the window.
- **y** The vertical position of the window.

#### **More Help topics**

["content" on page](#page-209-0) 205

["depthAndStencil" on page](#page-211-0) 207

["height" on page](#page-219-0) 215

["maximizable" on page](#page-227-0) 223

["maxSize" on page](#page-227-1) 223

["minimizable" on page](#page-228-1) 224

["minimizable" on page](#page-228-1) 224

["minSize" on page](#page-228-2) 224

["renderMode" on page](#page-230-0) 226

["requestedDisplayResolution" on page](#page-231-0) 227

["resizable" on page](#page-232-0) 228

["systemChrome" on page](#page-234-0) 230

["title" on page](#page-235-0) 231

["transparent" on page](#page-236-2) 232

["visible" on page](#page-237-1) 233

["width" on page](#page-238-0) 234

["x" on page](#page-238-1) 234

["y" on page](#page-238-2) 234

## **Desktop features**

The following elements control desktop installation and update features.

- customUpdateUI Allows you to provide your own dialogs for updating an application. If set to false, the default, then the standard AIR dialogs are used.
- fileTypes Specifies the types of files that your application would like to register for as the default opening application. If another application is already the default opener for a file type, then AIR does not override the existing registration. However, your application can override the registration at runtime using the setAsDefaultApplication() method of the NativeApplication object. It is good form to ask for the user's permission before overriding their existing file type associations.

*Note: File type registration is ignored when you package an application as a captive runtime bundle (using the bundle target). To register a given file type, you must create an installer program that performs the registration.*

• installFolder — Specifies a path relative to the standard application installation folder into which the application is installed. You can use this setting to provide a custom folder name as well as to group multiple applications within a common folder.

• programMenuFolder — Specifies the menu hierarchy for the Windows All Programs menu. You can use this setting to group multiple applications within a common menu. If no menu folder is specified, the application shortcut is added directly to the main menu.

#### **More Help topics**

["customUpdateUI" on page](#page-210-0) 206

["fileTypes" on page](#page-216-0) 212

["installFolder" on page](#page-224-0) 220

["programMenuFolder" on page](#page-229-0) 225

## **Supported profiles**

If your application only makes sense on the desktop, then you can prevent it from being installed on devices in another profile by excluding that profile from the supported profiles list. If your application uses the NativeProcess class or native extensions, then you must support the extendedDesktop profile.

If you leave the supportedProfile element out of the application descriptor, then it is assumed that your application supports all the defined profiles. To restrict your application to a specific list of profiles, list the profiles, separated by whitespace:

<supportedProfiles>desktop extendedDesktop</supportedProfiles>

For a list of ActionScript classes supported in the desktop and extendedDesktop profile, see ["Capabilities of different](#page-241-0)  [profiles" on page](#page-241-0) 237.

#### **More Help topics**

["supportedProfiles" on page](#page-233-0) 229

## **Required native extensions**

Applications that support the extendedDesktop profile can use native extensions.

Declare all native extensions that the AIR application uses in the application descriptor. The following example illustrates the syntax for specifying two required native extensions:

```
<extensions> 
     <extensionID>com.example.extendedFeature</extensionID> 
    <extensionID>com.example.anotherFeature</extensionID> 
</extensions>
```
The extensionID element has the same value as the id element in the extension descriptor file. The extension descriptor file is an XML file called extension.xml. It is packaged in the ANE file you receive from the native extension developer.

## **Application icons**

On the desktop, the icons specified in the application descriptor are used as the application file, shortcut, and program menu icons. The application icon should be supplied as a set of 16x16-, 32x32-, 48x48-, and 128x128-pixel PNG images. Specify the path to the icon files in the icon element of the application descriptor file:

```
<icon> 
    <image16x16>assets/icon16.png</image16x16> 
    <image32x32>assets/icon32.png</image32x32> 
    <image48x48>assets/icon48.png</image48x48> 
    <image128x128>assets/icon128.png</image128x128> 
</icon>
```
If you do not supply an icon of a given size, the next largest size is used and scaled to fit. If you do not supply any icons, a default system icon is used.

#### **More Help topics**

["icon" on page](#page-220-1) 216

["imageNxN" on page](#page-221-0) 217

## **Ignored settings**

Applications on the desktop ignore application settings that apply to mobile profile features. The ignored settings are:

- android
- aspectRatio
- autoOrients
- fullScreen
- iPhone
- renderMode (prior to AIR 3)
- requestedDisplayResolution
- softKeyboardBehavior

## **Debugging a desktop AIR application**

If you are developing your application with an IDE such as Flash Builder, Flash Professional, or Dreamweaver, debugging tools are normally built in. You can debug your application simply be launching it in debug mode. If you are not using an IDE that supports debugging directly, you can use the AIR Debug Launcher (ADL) and the Flash Debugger (FDB) to assist in debugging your application.

#### **More Help topics**

[De Monsters: Monster Debugger](http://demonsterdebugger.com/home)

["Debugging with the AIR HTML Introspector" on page](#page-275-0) 271

### **Running an application with ADL**

You can run an AIR application without packaging and installing it using ADL. Pass the application descriptor file to ADL as a parameter as shown in the following example (ActionScript code in the application must be compiled first):

adl myApplication-app.xml

ADL prints trace statements, runtime exceptions, and HTML parsing errors to the terminal window. If an FDB process is waiting for an incoming connection, ADL will connect to the debugger.

You can also use ADL to debug an AIR application that uses native extensions. For example:

adl -extdir extensionDirs myApplication-app.xml

#### **More Help topics**

["AIR Debug Launcher \(ADL\)" on page](#page-156-0) 152

### **Printing trace statements**

To print trace statements to the console used to run ADL, add trace statements to your code with the trace() function.

*Note: If your trace() statements do not display on the console, ensure that you have not specified ErrorReportingEnable or TraceOutputFileEnable in the mm.cfg file. For more information on the platformspecific location of this file, see [Editing the mm.cfg file.](http://help.adobe.com/en_US/flex/using/WS2db454920e96a9e51e63e3d11c0bf69084-7fc9.html)*

ActionScript example:

```
//ActionScript 
trace("debug message");
```
JavaScript example:

//JavaScript air.trace("debug message");

In JavaScript code, you can use the alert() and confirm() functions to display debugging messages from your application. In addition, the line numbers for syntax errors as well as any uncaught JavaScript exceptions are printed to the console.

*Note: To use the air prefix shown in the JavaScript example, you must import the AIRAliases.js file into the page. This file is located inside the frameworks directory of the AIR SDK.*

## **Connecting to the Flash Debugger (FDB)**

To debug AIR applications with the Flash Debugger, start an FDB session and then launch your application using ADL.

*Note: In SWF-based AIR applications, the ActionScript source files must be compiled with the -debug flag. (In Flash Professional, check the Permit debugging option in the Publish Settings dialog.)*

**1** Start FDB. The FDB program can be found in the bin directory of the Flex SDK.

The console displays the FDB prompt: <fdb>

- **2** Execute the run command: <fdb>run [Enter]
- **3** In a different command or shell console, start a debug version of your application:

adl myApp.xml

- **4** Using the FDB commands, set breakpoints as desired.
- **5** Type: continue [Enter]

If an AIR application is SWF-based, the debugger only controls the execution of ActionScript code. If the AIR application is HTML-based, then the debugger only controls the execution of JavaScript code.

To run ADL without connecting to the debugger, include the -nodebug option:

adl myApp.xml -nodebug

For basic information on FDB commands, execute the help command:

<fdb>help [Enter]

For details on the FDB commands, see [Using the command-line debugger commands](http://livedocs.adobe.com/flex/3/html/debugging_05.html) in the Flex documentation.

## <span id="page-55-0"></span>**Packaging a desktop AIR installation file**

Every AIR application must, at a minimum, have an application descriptor file and a main SWF or HTML file. Any other assets to be installed with the application must be packaged in the AIR file as well.

This article discusses packaging an AIR application using the command-line tools included with the SDK. For information about package an application using one of the Adobe authoring tools, see the following:

- Adobe® Flex® Builder™, see [Packaging AIR applications with Flex Builder](http://livedocs.adobe.com/flex/3/html/UsingFB_1.html#1084848).
- Adobe® Flash® Builder™, see [Packaging AIR applications with Flash Builder.](http://help.adobe.com/en_US/Flex/4.0/UsingFlashBuilder/WS6b84a753ecd210fd-7fb8a08d12114b6a4cf-8000.html#WS6b84a753ecd210fd-7fb8a08d12114b6a4cf-7ffd)
- Adobe® Flash® Professional, see [Publishing for Adobe AIR](http://help.adobe.com/en_US/Flash/CS5/Using/WSF0126B20-BFF4-4c50-9978-BCA47C8C3C3F.html).
- Adobe® Dreamweaver® see [Creating an AIR application in Dreamweaver](http://help.adobe.com/en_US/Dreamweaver/CS5/Using/WS6463f310bbfa3de2-1eb2a492126f73db0f1-8000.html#WS6463f310bbfa3de2-1eb2a492126f73db0f1-7fff).

All AIR installer files must be signed using a digital certificate. The AIR installer uses the signature to verify that your application file has not been altered since you signed it. You can use a code signing certificate from a certification authority or a self-signed certificate.

When you use a certificate issued by a trusted certification authority, you give users of your application some assurance of your identity as publisher. The installation dialog reflects the fact that your identity is verified by the certificate authority:

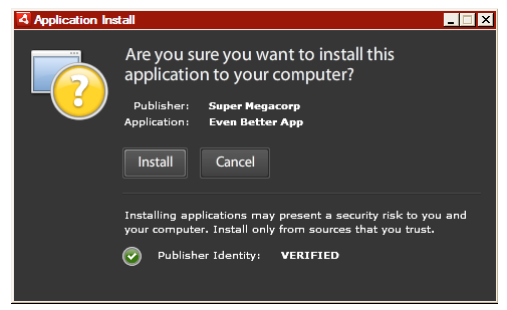

*Installation confirmation dialog for application signed by a trusted certificate*

When you use a self-signed certificate, users cannot verify your identity as the signer. A self-signed certificate also weakens the assurance that the package hasn't been altered. (This is because a legitimate installation file could be substituted with a forgery before it reaches the user.) The installation dialog reflects the fact that the publisher's identity cannot be verified. Users are taking a greater security risk when they install your application:

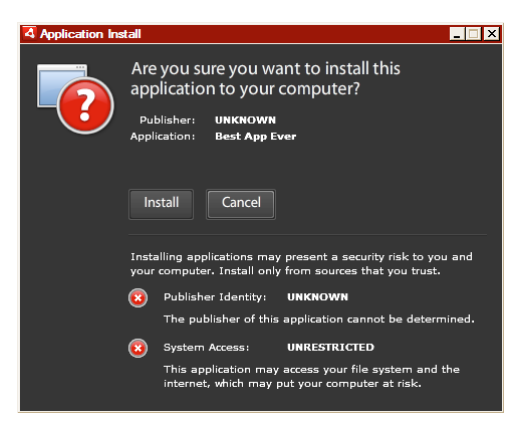

*Installation confirmation dialog for application signed by a self-signed certificate*

You can package and sign an AIR file in a single step using the ADT -package command. You can also create an intermediate, unsigned package with the -prepare command, and sign the intermediate package with the -sign command in a separate step.

*Note: Java versions 1.5 and above do not accept high-ASCII characters in passwords used to protect PKCS12 certificate*  files. When you create or export your code signing certificate file, use only regular ASCII characters in the password.

When signing the installation package, ADT automatically contacts a time-stamp authority server to verify the time. The time-stamp information is included in the AIR file. An AIR file that includes a verified time stamp can be installed at any point in the future. If ADT cannot connect to the time-stamp server, then packaging is canceled. You can override the time-stamping option, but without a time stamp, an AIR application ceases to be installable after the certificate used to sign the installation file expires.

If you are creating a package to update an existing AIR application, the package must be signed with the same certificate as the original application. If the original certificate has been renewed or has expired within the last 180 days, or if you want to change to a new certificate, you can apply a migration signature. A migration signature involves signing the application AIR file with both the new and the old certificate. Use the -migrate command to apply the migration signature as described in ["ADT migrate command" on page](#page-170-1) 166.

*Important: There is a strict 180 day grace period for applying a migration signature after the original certificate expires. Without a migration signature, existing users must uninstall their existing application before installing your new version. The grace period only applies to applications that specify AIR version 1.5.3, or above, in the application descriptor namespace. There is no grace period when targeting earlier versions of the AIR runtime.*

Before AIR 1.1, migration signatures were not supported. You must package an application with an SDK of version 1.1 or later to apply a migration signature.

Applications deployed using AIR files are known as desktop profile applications. You cannot use ADT to package a native installer for an AIR application if the application descriptor file does not support the desktop profile. You can restrict this profile using the supportedProfiles element in the application descriptor file. See ["Device profiles" on](#page-240-0)  [page](#page-240-0) 236 and ["supportedProfiles" on page](#page-233-0) 229.

*Note: The settings in the application descriptor file determine the identity of an AIR application and its default installation path. See ["AIR application descriptor files" on page](#page-199-0) 195.* 

#### **Publisher IDs**

As of AIR 1.5.3, publisher IDs are deprecated. New applications (originally published with AIR 1.5.3 or later) do not need and should not specify a publisher ID.

When updating applications published with earlier versions of AIR, you must specify the original publisher ID in the application descriptor file. Otherwise, the installed version of your application and the update version are treated as different applications. If you use a different ID or omit the publisherID tag, a user must uninstall the earlier version before installing the new version.

To determine the original publisher ID, find the publisherid file in the META-INF/AIR subdirectory where the original application is installed. The string within this file is the publisher ID. Your application descriptor must specify the AIR 1.5.3 runtime (or later) in the namespace declaration of the application descriptor file in order to specify the publisher ID manually.

For applications published before AIR 1.5.3 — or that are published with the AIR 1.5.3 SDK, while specifying an earlier version of AIR in the application descriptor namespace — a publisher ID is computed based on the signing certificate. This ID is used, along with the application ID, to determine the identity of an application. The publisher ID, when present, is used for the following purposes:

- Verifying that an AIR file is an update rather than a new application to install
- As part of the encryption key for the encrypted local store
- As part of the path for the application storage directory
- As part of the connection string for local connections
- As part of the identity string used to invoke an application with the AIR in-browser API
- As part of the OSID (used when creating custom install/uninstall programs)

Before AIR 1.5.3, the publisher ID of an application could change if you signed an application update with migration signature using a new or renewed certificate. When a publisher ID changes, the behavior of any AIR features relying on the ID also changes. For example, data in the existing encrypted local store can no longer be accessed and any Flash or AIR instances that create a local connection to the application must use the new ID in the connection string.

In AIR 1.5.3, or later, the publisher ID is not based on the signing certificate and is only assigned if the publisherID tag is included in the application descriptor. An application cannot be updated if the publisher ID specified for the update AIR package does not match its current publisher ID.

## **Packaging with ADT**

You can use the AIR ADT command-line tool to package an AIR application. Before packaging, all your ActionScript, MXML, and any extension code must be compiled. You must also have a code signing certificate.

For a detailed reference on ADT commands and options see ["AIR Developer Tool \(ADT\)" on page](#page-162-0) 158.

#### **Creating an AIR package**

To create an AIR package, use the ADT package command, setting the target type to *air* for release builds.

```
adt -package -target air -storetype pkcs12 -keystore ../codesign.p12 myApp.air myApp-app.xml 
myApp.swf icons
```
The example assumes that the path to the ADT tool is on your command-line shell's path definition. (See ["Path](#page-297-0)  [environment variables" on page](#page-297-0) 293 for help.)

You must run the command from the directory containing the application files. The application files in the example are myApp-app.xml (the application descriptor file), myApp.swf, and an icons directory.

When you run the command as shown, ADT will prompt you for the keystore password. (The password characters you type are not always displayed; just press Enter when you are done typing.)

#### **Creating an AIR package from an AIRI file**

You can create sign an AIRI file to create an installable AIR package:

adt -sign -storetype pkcs12 -keystore ../codesign.p12 myApp.airi myApp.air

## **Packaging a desktop native installer**

As of AIR 2, you can use ADT to create native application installers for distributing AIR applications. For example, you can build an EXE installer file for distribution of an AIR application on Windows. You can build a DMG installer file for distribution of an AIR application on Mac OS. In AIR 2.5 and AIR 2.6, you can build a DEB or RPM installer file for distribution of an AIR application on Linux.

Applications installed with a native application installer are known as extended desktop profile applications. You cannot use ADT to package a native installer for an AIR application if the application descriptor file does not support the desktop extended profile. You can restrict this profile using the supportedProfiles element in the application descriptor file. See ["Device profiles" on page](#page-240-0) 236 and ["supportedProfiles" on page](#page-233-0) 229.

You can build a native installer version of the AIR application in two basic ways:

- You can build the native installer based on the application descriptor file and other source files. (Other source files may include SWF files, HTML files, and other assets.)
- You can build the native installer based on an AIR file or based on an AIRI file.

You must use ADT on the same operating system as that of the native installer file you want to generate. So, to create an EXE file for Windows, run ADT on Windows. To create a DMG file for Mac OS, run ADT on Mac OS. To create a DEB or RPG file for Linux, run ADT from the AIR 2.6 SDK on Linux.

When you create a native installer to distribute an AIR application, the application gains these capabilities:

- It can launch and interact with native processes, using the NativeProcess class. For details, see one of the following:
	- [Communicating with native processes in AIR](http://help.adobe.com/en_US/as3/dev/WSb2ba3b1aad8a27b060d22f991220f00ad8a-8000.html) (for ActionScript developers)
	- [Communicating with native processes in AIR](http://help.adobe.com/en_US/air/html/dev/WSb2ba3b1aad8a27b060d22f991220f00ad8a-8000.html) (for HTML developers)
- It can use native extensions.
- It can use the File.openWithDefaultApplication() method to open any file with the default system application defined to open it, regardless of its file type. (There are restrictions on applications that are *not* installed with a native installer. For details, see the entry for the File.openWithDefaultApplication() entry in the language reference.)

However, when packaged as a native installer, the application loses some of the benefits of the AIR file format. A single file can no longer be distributed to all desktop computers. The built-in update function (as well as the updater framework) does not work.

When the user double-clicks the native installer file, it installs the AIR application. If the required version of Adobe AIR is not already installed on the machine, the installer downloads it from the network and installs it first. If there is no network connection from which to obtain the correct version of Adobe AIR (if necessary), installation fails. Also, the installation fails if the operating system is not supported in Adobe AIR 2.

*Note: If you want a file to be executable in your installed application, make sure that it's executable on the filesystem when you package your application. (On Mac and Linux, you can use chmod to set the executable flag, if needed.)*

#### **Creating a native installer from the application source files**

To build a native installer out of the source files for the application, use the -package command with the following syntax (on a single command line):

```
adt -package AIR_SIGNING_OPTIONS 
   -target native 
   [WINDOWS_INSTALLER_SIGNING_OPTIONS] 
   installer_file 
   app_xml 
   [file or dir | -C dir file or dir | -e file dir ...] ...
```
This syntax is similar to the syntax for packaging an AIR file (without a native installer). However there are a few differences:

- You add the -target native option to the command. (If you specify -target air, then ADT generates an AIR file instead of a native installer file.)
- You specify the target DMG or EXE file as the installer file.
- Optionally, on Windows you can add a second set of signing options, indicated as [WINDOWS\_INSTALLER\_SIGNING\_OPTIONS] in the syntax listing. On Windows, in addition to signing the AIR file, you can sign the Windows Installer file. Use the same type of certificate and signing option syntax as you would for signing the AIR file (see ["ADT code signing options" on page](#page-176-0) 172). You can use the same certificate to sign the AIR file and the installer file, or you can specify different certificates. When a user downloads a signed Windows Installer file from the web, Windows identifies the source of the file, based on the certificate.

For details on ADT options other than the -target option, see ["AIR Developer Tool \(ADT\)" on page](#page-162-0) 158.

The following example creates a DMG file (a native installer file for Mac OS):

```
adt -package 
    -storetype pkcs12 
    -keystore myCert.pfx 
    -target native 
    myApp.dmg 
    application.xml 
    index.html resources
```
The following example creates an EXE file (a native installer file for Windows):

```
adt -package 
    -storetype pkcs12 
    -keystore myCert.pfx 
    -target native 
    myApp.exe 
    application.xml 
    index.html resources
```
The following example creates an EXE file and signs it:

```
adt -package 
    -storetype pkcs12 
    -keystore myCert.pfx 
    -target native 
    -storetype pkcs12 
    -keystore myCert.pfx 
    myApp.exe 
    application.xml 
    index.html resources
```
#### **Creating a native installer for an application that uses native extensions**

You can build a native installer out of the source files for the application and the native extension packages that the application requires. Use the -package command with the following syntax (on a single command line):

```
adt -package AIR_SIGNING_OPTIONS 
   -migrate MIGRATION_SIGNING_OPTIONS 
   -target native 
   [WINDOWS_INSTALLER_SIGNING_OPTIONS] 
   installer_file 
   app_xml 
   -extdir extension-directory
   [file or dir | -C dir file or dir | -e file dir ...] ...
```
This syntax is the same syntax used for packaging an a native installer, with two additional options. Use the  $-$ extdir *extension-directory* option to specify the directory that contains the ANE files (native extensions) that the application uses. Use the optional -migrate flag and MIGRATION SIGNING OPTIONS parameters to sign an update to an application with a migration signature, when the primary code-signing certificate is different certificate than the one used by the previous version. For more information see ["Signing an updated version of an AIR application" on](#page-194-0)  [page](#page-194-0) 190.

For details on ADT options, see ["AIR Developer Tool \(ADT\)" on page](#page-162-0) 158.

The following example creates a DMG file (a native installer file for Mac OS) for an application that uses native extensions:

```
adt -package 
    -storetype pkcs12 
    -keystore myCert.pfx 
    -target native 
   myApp.dmg 
    application.xml 
    -extdir extensionsDir 
    index.html resources
```
#### **Creating a native installer from an AIR file or an AIRI file**

You can use ADT to generate a native installer file based on an AIR file or an AIRI file. To build a native installer based on an AIR file, use the ADT -package command with the following syntax (on a single command line):

```
adt -package 
   -target native 
    [WINDOWS_INSTALLER_SIGNING_OPTIONS] 
   installer_file 
   air_file
```
This syntax is similar to the syntax for creating a native installer based on the source files for the AIR application. However, there are a few differences:

- As the source, you specify an AIR file, rather than an application descriptor file and other source files for the AIR application.
- Do not specify signing options for the AIR file, as it is already signed

To build a native installer based on an *AIRI* file, use the ADT -package command with the following syntax (on a single command line):

```
adt AIR_SIGNING_OPTIONS 
   -package 
   -target native 
    [WINDOWS_INSTALLER_SIGNING_OPTIONS] 
    installer_file 
   airi_file
```
This syntax is similar to the syntax for creating a native installer based on an AIR file. However there are a few of differences:

- As the source, you specify an AIRI file.
- You specify signing options for the target AIR application.

The following example creates a DMG file (a native installer file for Mac OS) based on an AIR file:

adt -package -target native myApp.dmg myApp.air

The following example creates an EXE file (a native installer file for Windows) based on an AIR file:

adt -package -target native myApp.exe myApp.air

The following example creates an EXE file (based on an AIR file) and signs it:

adt -package -target native -storetype pkcs12 -keystore myCert.pfx myApp.exe myApp.air

The following example creates a DMG file (a native installer file for Mac OS) based on an AIRI file:

adt -storetype pkcs12 -keystore myCert.pfx -package -target native myApp.dmg myApp.airi

The following example creates an EXE file (a native installer file for Windows) based on an AIRI file:

adt -storetype pkcs12 -keystore myCert.pfx -package -target native myApp.exe myApp.airi

The following example creates an EXE file (based on an AIRI file) and signs it with both an AIR and a native Windows signature:

adt -package -storetype pkcs12 -keystore myCert.pfx -target native -storetype pkcs12 -keystore myCert.pfx myApp.exe myApp.airi

## **Packaging a captive runtime bundle for desktop computers**

A captive runtime bundle is a package that includes your application code along with a dedicated version of the runtime. An application packaged in this manner uses the bundled runtime instead of the shared runtime installed elsewhere on a user's computer.

The bundle produced is a self-contained folder of application files on Windows and an .app bundle on Mac OS. You must produce the bundle for a target operating system while running under that operating system. (A virtual machine, such as VMWare, can be used to run multiple operating systems on one computer.)

The application can be run from that folder or bundle without installation.

#### **Benefits**

- Produces a self-contained application
- No Internet access required for installation
- Application is isolated from runtime updates
- Enterprises can certify the specific application and runtime combination
- Supports the traditional software deployment model
- No separate runtime redistribution required
- Can use the NativeProcess API
- Can use native extensions
- Can use the File.openWithDefaultApplication() function without restriction
- Can run from a USB or optical disk without installation

#### **Drawbacks**

- Critical security fixes are not automatically available to users when Adobe publishes a security patch
- Cannot use the .air file format
- You must create your own installer, if needed
- AIR update API and framework are not supported
- The AIR in-browser API for installing and launching an AIR application from a web page is not supported
- On Windows, file registration must be handled by your installer
- Larger application disk footprint

#### **Creating a captive runtime bundle on Windows**

To create a captive runtime bundle for Windows, you must package the application while running under the Windows operating system. Package the application using the ADT *bundle* target:

```
adt -package 
    -keystore ..\cert.p12 -storetype pkcs12 
    -target bundle 
    myApp 
    myApp-app.xml 
    myApp.swf icons resources
```
This command creates the bundle in a directory named, myApp. The directory contains the files for your application as well as the runtime files. You can run the program directly from the folder. However, to create a program menu entry, register file types, or URI scheme handlers, you must create an installer program that sets the requisite registry entries. The AIR SDK does not include tools for creating such installers, but several third-party options are available, including both commercial and free, open-source installer toolkits.

You can sign the native executable on WIndows, by specifying a second set of signing options after the -target bundle entry on the command line. These signing options identify the private key and associated certificate to use when applying the native Windows signature. (An AIR code signing certificate can typically be used.) Only the primary executable is signed. Any additional executables packaged with your application are not signed by this process.

#### **File type association**

To associate your application with public or custom file types on Windows, your installer program must set the appropriate registry entries. The file types should be listed in the fileTypes element of the application descriptor file as well.

For more information about Windows file types, see [MSDN Library: File Types and File Associations](http://msdn.microsoft.com/en-us/library/cc144104%28v=VS.85%29.aspx)

#### **URI handler registration**

In order for your application to handle the launch of a URL using a given URI scheme, your installer must set the requisite registry entries.

For more information about registering an application to handle a URI scheme, see MSDN Library: Registering an [Application to a URL Protocol](http://msdn.microsoft.com/en-us/library/aa767914%28v=vs.85%29.aspx)

## **Creating a captive runtime bundle on Mac OS X**

To create a captive runtime bundle for Mac OS X, you must package the application while running under the Macintosh operating system. Package the application using the ADT *bundle* target:

```
adt -package 
    -keystore ../cert.p12 -storetype pkcs12 
    -target bundle 
    myApp.app 
   myApp-app.xml 
    myApp.swf icons resources
```
This command creates the application bundle named, myApp.app. The bundle contains the files for your application as well as the runtime files. You can run the application by double-clicking the myApp.app icon and install it by dragging it to a suitable location such as the Applications folder. However, to register file types or URI scheme handlers, you must edit the property list file inside the application package.

For distribution, you can create a disk image file (.dmg). The Adobe AIR SDK does not provide tools for creating a dmg file for a captive runtime bundle.

#### **File type association**

To associate your application with public or custom file types on Mac OS X, you must edit the info.plist file in the bundle to set the CFBundleDocumentTypes property. See [Mac OS X Developer Library: Information Property List](http://developer.apple.com/library/mac/#DOCUMENTATION/General/Reference/InfoPlistKeyReference/Articles/CoreFoundationKeys.html#//apple_ref/doc/uid/TP40009249-SW1)  [Key Reference, CFBundleURLTypes](http://developer.apple.com/library/mac/#DOCUMENTATION/General/Reference/InfoPlistKeyReference/Articles/CoreFoundationKeys.html#//apple_ref/doc/uid/TP40009249-SW1).

#### **URI handler registration**

In order for your application to handle the launch of a URL using a given URI scheme, you must edit the info.plist file in the bundle to set the CFBundleURLTypes property. See [Mac OS X Developer Library: Information Property List](http://developer.apple.com/library/mac/#DOCUMENTATION/General/Reference/InfoPlistKeyReference/Articles/CoreFoundationKeys.html#//apple_ref/doc/uid/TP40009249-SW1)  [Key Reference, CFBundleDocumentTypes](http://developer.apple.com/library/mac/#DOCUMENTATION/General/Reference/InfoPlistKeyReference/Articles/CoreFoundationKeys.html#//apple_ref/doc/uid/TP40009249-SW1).

## **Distributing AIR packages for desktop computers**

AIR applications can be distributed as an AIR package, which contains the application code and all assets. You can distribute this package through any of the typical means, such as by download, by e-mail, or by physical media such as a CD-ROM. Users can install the application by double-clicking the AIR file. You can use the AIR in-browser API (a web-based ActionScript library) to let users install your AIR application (and Adobe® AIR®, if needed) by clicking a single link on a web page.

AIR applications can also be packaged and distributed as native installers (in other words, as EXE files on Windows, DMG files on Mac, and DEB or RPM files on Linux). Native install packages can be distributed and installed according to the relevant platform conventions. When you distribute your application as a native package, you do lose some of the benefits of the AIR file format. Namely, a single install file can no longer be used on most platforms, the AIR update framework can no longer be used, and the in-browser API can no longer be used.

## **Installing and running an AIR application on the desktop**

You can simply send the AIR file to the recipient. For example, you can send the AIR file as an e-mail attachment or as a link in a web page.

Once the user downloads the AIR application, the user follows these instructions to install it:

**1** Double-click the AIR file.

Adobe AIR must already be installed on the computer.

**2** In the Installation window, leave the default settings selected, and then click Continue.

In Windows, AIR automatically does the following:

- Installs the application into the Program Files directory
- Creates a desktop shortcut for application
- Creates a Start Menu shortcut
- Adds an entry for application in the Add / Remove Programs Control Panel

In the Mac OS, by default the application is added to the Applications directory.

If the application is already installed, the installer gives the user the choice of opening the existing version of the application or updating to the version in the downloaded AIR file. The installer identifies the application using the application ID and publisher ID in the AIR file.

**3** When the installation is complete, click Finish.

On Mac OS, to install an updated version of an application, the user needs adequate system privileges to install to the application directory. On Windows and Linux, a user needs administrative privileges.

An application can also install a new version via ActionScript or JavaScript. For more information, see ["Updating AIR](#page-252-0)  [applications" on page](#page-252-0) 248.

Once the AIR application is installed, a user simply double-clicks the application icon to run it, just like any other desktop application.

- On Windows, double-click the application's icon (which is either installed on the desktop or in a folder) or select the application from the Start menu.
- On Linux, double-click the application's icon (which is either installed on the desktop or in a folder) or select the application from the applications menu.
- On Mac OS, double-click the application in the folder in which it was installed. The default installation directory is the /Applications directory.

*Note: Only AIR applications developed for AIR 2.6 or earlier can be installed on Linux.*

The AIR *seamless install* feature lets a user install an AIR application by clicking a link in a web page. The AIR *browser invocation* features lets a user run an installed AIR application by clicking a link in a web page. These features are described in the following section.

## **Installing and running desktop AIR applications from a web page**

The AIR in-browser API lets you install and run AIR application from a web page. The AIR in-browser API is provided in a SWF library, *air.swf*, that is hosted by Adobe. The AIR SDK includes a sample "badge" application that uses this library to install, update, or launch an AIR application (and the runtime, if necessary). You can modify the provided sample badge or create your own badge web application that uses the online air.swf library directly.

Any AIR application can be installed through a web page badge. But, only applications that include the <allowBrowserInvocation>true</allowBrowserInvocation> element in their application descriptor files can be launched by a web badge.

#### **More Help topics**

["AIR.SWF in-browser API" on page](#page-244-0) 240

## **Enterprise deployment on desktop computers**

IT administrators can install the Adobe AIR runtime and AIR applications silently using standard desktop deployment tools. IT administrators can do the following:

- Silently install the Adobe AIR runtime using tools such as Microsoft SMS, IBM Tivoli, or any deployment tool that allows silent installations that use a bootstrapper
- Silently install the AIR application using the same tools used to deploy the runtime

For more information, see the *[Adobe AIR Administrator's Guide](http://www.adobe.com/go/learn_air_admin_guide_en) (http://www.adobe.com/go/learn\_air\_admin\_guide\_en).* 

## **Installation logs on desktop computers**

Installation logs are recorded when either the AIR runtime itself or an AIR application is installed. You can examine the log files to help determine the cause of any installation or update problems that occur.

The log files are created in the following locations:

• Mac: the standard system  $log(f_{\text{private}}/var/log/\text{system.log})$ 

You can view the Mac system log by opening the Console application (typically found in the Utilities folder).

- Windows XP: C:\Documents and Settings\<username>\Local Settings\Application Data\Adobe\AIR\logs\Install.log
- Windows Vista, Windows 7: C:\Users\<username>\AppData\Local\Adobe\AIR\logs\Install.log
- Linux: /home/<username>/.appdata/Adobe/AIR/Logs/Install.log

*Note: These log files were not created in versions of AIR earlier than AIR 2.*

# **Chapter 7: Developing AIR applications for mobile devices**

AIR applications on mobile devices are deployed as native applications. They use the application format of the device, not the AIR file format. Currently AIR supports Android APK packages and iOS IPA packages. Once you have created the release version of your application package, you can distribute your app through the standard platform mechanism. For Android, this typically means the Android Market; for iOS, the Apple App Store.

You can use the [AIR SDK](http://www.adobe.com/go/air) and Flash Professional, Flash Builder, or another ActionScript development tool to build AIR apps for mobile devices. HTML-based mobile AIR apps are not currently supported.

*Note: The Research In Motion (RIM) BlackBerry Playbook provides its own SDK for AIR development. For information on Playbook development, see [RIM: BlackBerry Tablet OS Development.](http://us.blackberry.com/developers/tablet/)* 

*Note: This document describes how to develop iOS applications using the AIR 2.6 SDK or later. Applications created with AIR 2.6+ can be installed on iPhone 3Gs, iPhone 4, and iPad devices running iOS 4, or later. To develop AIR applications for earlier versions of iOS, you must use the AIR 2 Packager for iPhone as described in [Building iPhone apps.](http://help.adobe.com/en_US/as3/iphone/index.html)* 

For more information on privacy best practices, see [Adobe AIR SDK Privacy Guide](http://www.adobe.com/go/learn_air_developer_privacy).

For the full system requirements for running AIR applications, see [Adobe AIR system requirements](http://www.adobe.com/products/air/systemreqs/).

## **Setting up your development environment**

Mobile platforms have additional setup requirements beyond the normal AIR, Flex, and Flash development environment setup. (For more information about setting up the basic AIR development environment, see ["Adobe](#page-20-1)  [Flash Platform tools for AIR development" on page](#page-20-1) 16.)

### **Android setup**

No special setup is normally required for Android in AIR 2.6+. The Android ADB tool is included in the AIR SDK (in the lib/android/bin folder). The AIR SDK uses the ADB tool to install, uninstall, and run application packages on the device. You can also use ADB to view system logs. To create and run an Android emulator you must download the separate Android SDK.

If your application adds elements to the  $\epsilon$ manifestAdditions> element in the application descriptor that the current version of AIR does not recognize as valid, then you must install a more recent version of the Android SDK. Set the AIR\_ANDROID\_SDK\_HOME environment variable or the -platformsdk command line parameter to the file path of the SDK. The AIR packaging tool, ADT, uses this SDK to validate the entries in the <manifestAdditions> element.

In AIR 2.5, you must download a separate copy of the Android SDK from Google. You can set the AIR\_ANDROID\_SDK\_HOME environment variable to reference the Android SDK folder. If you do not set this environment variable, you must specify the path to the Android SDK in the -platformsdk argument on the ADT command line.

#### **More Help topics**

["ADT environment variables" on page](#page-184-0) 180

["Path environment variables" on page](#page-297-0) 293

### **iOS setup**

To install and test an iOS application on a device and to distribute that application, you must join the Apple iOS Developer program (which is a fee-based service). Once you join the iOS Developer program you can access the iOS Provisioning Portal where you can obtain the following items and files from Apple that are required to install an application on a device for testing and for subsequent distribution. These items and files include:

- Development and distribution certificates
- App IDs
- Development and distribution provisioning files

## **Mobile application design considerations**

The operating context and physical characteristics of mobile devices demand careful coding and design. For example, streamlining code so that it executes as fast as possible is crucial. Code optimization can only go so far, of course; intelligent design that works within the device limitations can also help prevent your visual presentation from overtaxing the rendering system.

#### **Code**

While making your code run faster is always beneficial, the slower processor speed of most mobile devices increases the rewards of the time spent writing lean code. In addition, mobile devices are almost always run on battery power. Achieving the same result with less work uses less battery power.

#### **Design**

Factors like the small screen size, the touch-screen interaction mode, and even the constantly changing environment of a mobile user must be considered when designing the user experience of your application.

#### **Code and design together**

If your application uses animation, then rendering optimization is very important. However, code optimization alone is often not enough. You must design the visual aspects of the application such that the code can render them efficiently.

Important optimization techniques are discussed in the [Optimizing Content for the Flash Platform](http://help.adobe.com/en_US/as3/mobile/index.html) guide. The techniques covered in the guide apply to all Flash and AIR content, but are essential to developing applications that run well on mobile devices.

- [Paul Trani: Tips and Tricks for Mobile Flash Development](http://www.paultrani.com/blog/index.php/2011/03/tips-and-tricks-for-mobile-flash-development/)
- [roguish: GPU Test App AIR for Mobile](http://www.roguish.com/blog/?p=214)
- [Jonathan Campos: Optimization Techniques for AIR for Android apps](http://www.unitedmindset.com/jonbcampos/2010/09/08/optimization-techniques-for-air-for-android-apps/)
- [Charles Schulze: AIR 2.6 Game Development: iOS included](http://www.flash-3d.net/2011/03/air-2-6-game-development/)

## **Application life cycle**

When your application loses focus to another app, AIR drops the framerate to 4 frames-per-second and stops rendering graphics. Below this framerate, streaming network and socket connections tend to break. If your app doesn't use such connections, you can throttle the framerate even lower.

When appropriate, you should stop audio playback and remove listeners to the geolocation and accelerometer sensors. The AIR NativeApplication object dispatches activate and deactivate events. Use these events to manage the transition between the active and the background state.

Most mobile operating systems terminate background applications without warning. By saving application state frequently, your application should be able to restore itself to a reasonable state whether it is returning to active status from the background or by being launched anew.

## **Information density**

The physical size of the screen of mobile devices is smaller than on the desktop, although their pixel density (pixels per inch) is higher. The same font size will produce letters that are physically smaller on a mobile device screen than on a desktop computer. You must often use a larger font to ensure legibility. In general, 14 point is the smallest font size that can be easily read.

Mobile devices are often used on the move and under poor lighting conditions. Consider how much information you can realistically display on screen legibly. It might be less than you would display on a screen of the same pixel dimensions on a desktop.

Also consider that when a user is touching the screen, their finger and hand block part of the display from view. Place interactive elements at the sides and bottom of the screen when the user has to interact with them for longer than a momentary touch.

## **Text input**

Many devices use a virtual keyboard for text entry. Virtual keyboards obscure part of the screen and are often cumbersome to use. Avoid relying on keyboard events (except for soft keys).

Consider implementing alternatives to using input text fields. For example, to have the user enter a numerical value, you do not need a text field. You can provide two buttons to increase or decrease the value.

## **Soft keys**

Mobile devices include a varying number of soft keys. Soft keys are buttons that are programmable to have different functions. Follow the platform conventions for these keys in your application.

## **Screen orientation changes**

Mobile content can be viewed in portrait or landscape orientation. Consider how your application will deal with screen orientation changes. For more information, see [Stage orientation.](http://help.adobe.com/en_US/as3/dev/WS901d38e593cd1bac3bf97f12ca4e5c567-8000.html)

## **Screen dimming**

AIR does not automatically prevent the screen from dimming while video is playing. You can use the systemIdleMode property of the AIR NativeApplication object to control whether the device will enter a power-saving mode. (On some platforms, you must request the appropriate permissions for this feature to work.)

## **Incoming phone calls**

The AIR runtime automatically mutes audio when the user makes or receives a phone call. On Android, you should set the Android READ\_PHONE\_STATE permission in the application descriptor if your application plays audio while it is in the background. Otherwise, Android prevents the runtime from detecting phone calls and muting the audio automatically. See ["Android permissions" on page](#page-77-0) 73.

## **Hit targets**

Consider the size of hit targets when designing buttons and other user interface elements that the user taps. Make these elements large enough that they can be comfortably activated with a finger on a touch screen. Also, make sure that you have enough space between targets. The hit target area should be about 44 pixels to 57 pixels on each side for a typical high-dpi phone screen.

## **Application package install size**

Mobile devices typically have far less storage space for installing applications and data than desktop computers. Minimize the package size by removing unused assets and libraries.

On Android, the application package is not extracted into separate files when an app is installed. Instead, assets are decompressed into temporary storage when they are accessed. To minimize this decompressed asset storage footprint, close file and URL streams when assets are completely loaded.

## **File system access**

Different mobile operating systems impose different file system restrictions and those restrictions tend to be different than those imposed by desktop operating systems. The appropriate place to save files and data can, therefore, vary from platform to platform.

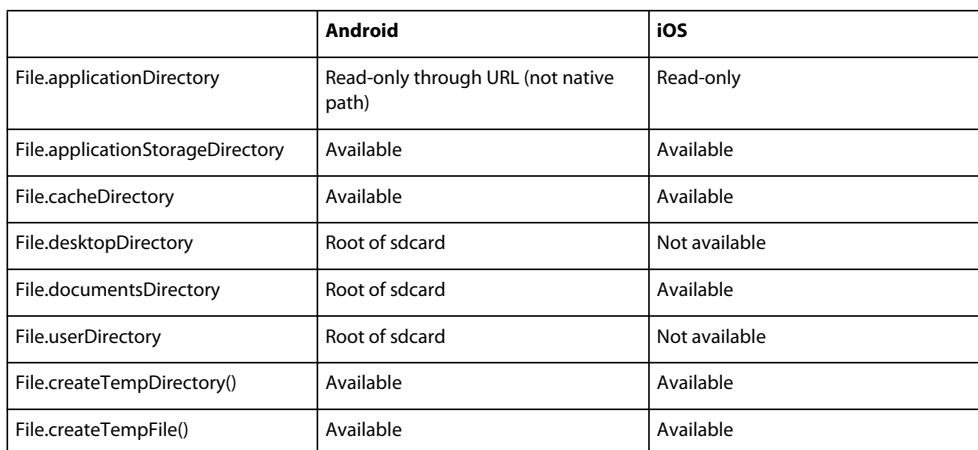

One consequence of the variation in file systems is that the shortcuts to common directories provided by the AIR File class are not always available. The following table shows which shortcuts can be used on Android and iOS:

Apple's guidelines for iOS applications provide specific rules on which storage locations should be used for files in various situations. For example, one guideline is that only files that contain user-entered data or data that otherwise can't be regenerated or re-downloaded should be stored in a directory that's designated for remote backup. For information on how to comply with Apple's guidelines for file backup and caching, see Controlling file backup and caching.

## **UI components**

Adobe has developed a mobile-optimized version of the Flex framework. For more information, see [Developing](http://help.adobe.com/en_US/flex/mobileapps/index.html)  [Mobile Applications with Flex and Flash Builder](http://help.adobe.com/en_US/flex/mobileapps/index.html).

Community component projects suitable for mobile applications are also available. These include:

- Josh Tynjala's [Feathers UI controls for Starling](http://feathersui.com/)
- Derrick Grigg's [skinnable version of Minimal Comps](http://www.dgrigg.com/post.cfm/04/28/2010/Alpha-Release-of-Skinnable-Minimal-Components)
- Todd Anderson's [as3flobile components](http://custardbelly.com/blog/?p=173)

## **Stage 3D accelerated graphics rendering**

Starting with AIR 3.2, AIR for mobile supports Stage 3D accelerated graphics rendering. The [Stage3D](http://help.adobe.com/en_US/FlashPlatform/reference/actionscript/3/flash/display/Stage3D.html) ActionScript APIs are a set of low-level GPU-accelerated APIs enabling advanced 2D and 3D capabilities. These low-level APIs provide developers the flexibility to leverage GPU hardware acceleration for significant performance gains. You can also use gaming engines that support the Stage3D ActionScript APIs.

For more information, see [Gaming engines, 3D, and Stage 3D.](http://www.adobe.com/devnet/games/gaming_engines.html)

## **Video smoothing**

In order to enhance performance, video smoothing is disabled on AIR.

### **Native features**

**AIR 3.0+**

Many mobile platforms provide features that are not yet accessible through the standard AIR API. As of AIR 3, you can extend AIR with your own native code libraries. These native extension libraries can access features available from the operating system or even specific to a given device. Native extensions can be written in C on iOS, and Java or C on Android. For information on developing native extensions, see Introducing native extensions for Adobe AIR.

## **Workflow for creating AIR applications for mobile devices**

The workflow for creating an AIR application for mobile (or other) devices is, in general, very similar to that for creating a desktop application. The primary workflow differences occur when it is time to package, debug, and install an application. For example, AIR for Android apps use the native Android APK package format rather than the AIR package format. Hence, they also use the standard Android install and update mechanisms.

## **AIR for Android**

The following steps are typical when developing an AIR application for Android:

- Write the ActionScript or MXML code.
- Create an AIR application descriptor file (using the 2.5, or later, namespace).
- Compile the application.
- Package the application as an Android package (.apk).
- Install the AIR runtime on the device or Android emulator (if using an external runtime; captive runtime is the default in AIR 3.7 and higher).
- Install the application on device (or Android emulator).
- Launch the application on the device.

You can use Adobe Flash Builder, Adobe Flash Professional CS5, or the command-line tools to accomplish these steps.

Once your AIR app is finished and packaged as an APK file, you can submit it to the Android Market or distribute it through other means.

## **AIR for iOS**

The following steps are typical when developing AIR applications for iOS:

- Install iTunes.
- Generate the required developer files and IDs on the Apple iOS Provisioning Portal. These items include:
	- Developer certificate
	- App ID
	- Provisioning profile

You must list the IDs of any test devices on which you plan to install the application when creating the provisioning profile.

- Convert the development certificate and private key to a P12 keystore file.
- Write the application ActionScript or MXML code.
- Compile the application with an ActionScript or MXML compiler.
- Create icon art and initial screen art for the application.
- Create the application descriptor (using the 2.6, or greater, namespace).
- Package the IPA file using ADT.
- Use iTunes to place your provisioning profile on your test device.
- Install and test the application on your iOS device. You can use either iTunes or ADT over USB (USB support in AIR 3.4 and above) to install the IPA file.

Once your AIR app is finished, you can repackage it using a distribution certificate and provisioning profile. It is then ready to submit to the Apple App Store.

## <span id="page-71-0"></span>**Setting mobile application properties**

As with other AIR applications, you set the basic application properties in the application descriptor file. Mobile applications ignore some of the desktop-specific properties, such as window size and transparency. Mobile applications can also use their own platform-specific properties. For example, you can include an android element for Android apps and an iPhone element for iOS apps.

## **Common settings**

Several application descriptor settings are important for all mobile device applications.
# **Required AIR runtime version**

Specify the version of the AIR runtime required by your application using the namespace of the application descriptor file.

The namespace, assigned in the application element, determines, in large part, which features your application can use. For example, if your application uses the AIR 2.7 namespace, and the user has some future version installed, then your application will still see the AIR 2.7 behavior (even if the behavior has been changed in the future version). Only when you change the namespace and publish an update will your application have access to the new behavior and features. Security fixes are an important exception to this rule.

On devices that use a runtime separate from the application, such as Android on AIR 3.6 and earlier, the user will be prompted to install or upgrade AIR if they do not have the required version. On devices that incorporate the runtime, such as iPhone, this situation does not occur (since the required version is packaged with the app in the first place).

*Note: (AIR 3.7 and higher) By default, ADT packages the runtime with Android applications.*

Specify the namespace using the xmlns attribute of the root application element. The following namespaces should be used for mobile applications (depending on which mobile platform you are targeting):

```
iOS 4+ and iPhone 3Gs+ or Android: 
                            <application xmlns="http://ns.adobe.com/air/application/2.7"> 
                            iOS only: 
                            <application xmlns="http://ns.adobe.com/air/application/2.0">
```
*Note: Support for iOS 3 devices is provided by the Packager for iPhone SDK, based on the AIR 2.0 SDK. For information about building AIR applications for iOS 3, see [Building iPhone apps](http://help.adobe.com/en_US/as3/iphone/index.html). The AIR 2.6 SDK (and later) support iOS 4, and above on iPhone 3Gs, iPhone 4, and iPad devices.*

# **More Help topics**

["application" on page](#page-204-0) 200

# **Application identity**

Several settings should be unique for each application that you publish. These include the ID, the name, and the filename.

#### **Android application IDs**

On Android, the ID is converted to the Android package name by prefixing "air." to the AIR ID. Thus, if your AIR ID is *com.example.MyApp*, then the Android package name is *air.com.example.MyApp*.

<id>com.example.MyApp</id>

<name>My Application</name> <filename>MyApplication</filename>

In addition, if the ID is not a legal package name on the Android operating system, it is converted to a legal name. Hyphen characters are changed to underscores and leading digits in any ID component are preceded by a capital "A". For example, the ID: *3-goats.1-boat*, is transformed to the package name: *air.A3\_goats.A1\_boat*.

*Note: The prefix added to the application ID can be used to identify AIR applications in the Android Market. If you do not want your application to identified as an AIR application because of the prefix, you must unpackage the APK file, change the application ID, and repackage it as described in, [Opt-out of AIR application analytics for Android.](http://kb2.adobe.com/cps/875/cpsid_87562.html)*

#### **iOS application IDs**

Set the AIR application ID to match the app ID you created in the Apple iOS Provisioning Portal.

iOS App IDs contain a bundle seed ID followed by a bundle identifier. The bundle seed ID is a string of characters, such as 5RM86Z4DJM, that Apple assigns to the App ID. The bundle identifier contains a reverse-domain-style name that you pick. The bundle identifier can end in an asterisk  $(*)$ , indicating a wildcard app ID. If the bundle identifier ends in the wildcard character, you can replace that wildcard with any legal string.

For example:

- If your Apple app ID is, 5RM86Z4DJM.com.example.helloWorld, you must use com.example.helloWorld in the application descriptor.
- If your Apple app ID is 96LPVWEASL.com.example.\* (a wildcard app ID), then you could use com.example.helloWorld, or com.example.anotherApp, or some other ID that starts with com.example.
- Finally, if your Apple app ID is just the bundle seed ID and a wildcard, such as: 38JE93KJL. \*, then you can use any application ID in AIR.

When specifying the app ID, do not include the bundle seed ID portion of the app ID.

#### **More Help topics**

["id" on page](#page-220-0) 216

["filename" on page](#page-215-0) 211

["name" on page](#page-228-0) 224

# **Application version**

In AIR 2.5 and later, specify the application version in the versionNumber element. The version element can no longer be used. When specifying a value for versionNumber, you must use a sequence of up to three numbers separated by dots, such as: "0.1.2". Each segment of the version number can have up to three digits. (In other words, "999.999.999" is the largest version number permitted.) You do not have to include all three segments in the number; "1" and "1.0" are legal version numbers as well.

You can also specify a label for the version using the versionLabel element. When you add a version label it is displayed instead of the version number in such places as the Android Application info screen. A version label must be specified for apps that are distributed using the Android Market. If you do not specify a versionLabel value in the AIR application descriptor, then the versionNumber value is assigned to the Android version label field.

```
<!-- AIR 2.5 and later --> 
                            <versionNumber>1.23.7<versionNumber> 
                            <versionLabel>1.23 Beta 7</versionLabel>
```
On Android, the AIR versionNumber is translated to the Android integer versionCode using the formula:  $a*1000000 + b*1000 + c$ , where a, b, and c are the components of the AIR version number: a.b.c.

#### **More Help topics**

["version" on page](#page-236-0) 232

["versionLabel" on page](#page-236-1) 232

["versionNumber" on page](#page-237-0) 233

# **Main application SWF**

Specify the main application SWF file in the content child of the initialWindow element. When you target devices in the mobile profile, you must use a SWF file (HTML-based applications are not supported).

<initialWindow>

<content>MyApplication.swf</content> </initialWindow>

You must include the file in the AIR package (using ADT or your IDE). Simply referencing the name in the application descriptor does not cause the file to be included in the package automatically.

#### **Main screen properties**

Several child elements of the initialWindow element control the initial appearance and behavior of the main application screen.

• **aspectRatio** — Specifies whether the application should initially display in a *portrait* format (height greater than width), a *landscape* format (height less than width), or *any* format (the stage automatically orients to all orientations).

```
<aspectRatio>landscape</aspectRatio>
```
• **autoOrients** — Specifies whether the stage should automatically change orientation as the user rotates the device or performs another orientation-related gesture such as opening or closing a sliding keyboard. If *false*, which is the default, then the stage will not change orientation with the device.

<autoOrients>true</autoOrients>

• **depthAndStencil** — Specifies to use the depth or stencil buffer. You typically use these buffers when working with 3D content.

<depthAndStencil>true</depthAndStencil>

• **fullScreen** — Specifies whether the application should take up the full device display, or should share the display with the normal operating system chrome, such as a system status bar.

<fullScreen>true</fullScreen>

**renderMode** — Specifies whether the runtime should render the application with the graphics processing unit (GPU) or the main, central processing unit (CPU). In general, GPU rendering will increase rendering speed, but some features, such as certain blend modes and PixelBender filters, are unavailable in GPU mode. In addition, different devices, and different device drivers, have varying GPU capabilities and limitations. You should always test your application on the widest variety of devices possible, especially when using GPU mode.

You can set the render mode to *gpu*, *cpu*, *direct*, or *auto*. The default value is *auto*, which currently falls back to cpu mode.

*Note: In order to leverage GPU acceleration of Flash content with AIR for mobile platforms, Adobe recommends that you use renderMode="direct" (that is, Stage3D) rather than renderMode="gpu". Adobe officially supports and recommends the following Stage3D based frameworks: Starling (2D) and Away3D (3D). For more details on Stage3D and Starling/Away3D, see [http://gaming.adobe.com/getstarted/.](http://gaming.adobe.com/getstarted/)*

<renderMode>direct</renderMode>

*Note: You cannot use renderMode="direct" for applications that run in the background.*

The limitations of GPU mode are:

- The Flex framework does not support the GPU rendering mode.
- Filters are not supported
- PixelBender blends, and fills are not supported
- The following blend modes are not supported: layer, alpha, erase, overlay, hardlight, lighten, and darken
- Using GPU rendering mode in an app that plays video is not recommended.
- In GPU rendering mode, text fields are not properly moved to a visible location when the virtual keyboard opens. To ensure that your text field is visible while the user enters text use the softKeyboardRect property of the stage and soft keyboard events to move the text field to the visible area.
- If a display object cannot be rendered by the GPU, it is not displayed at all. For example, if a filter is applied to a display object, the object is not shown.

*Note: The GPU implementation for iOS in AIR 2.6+ is much different than the implementation used in the earlier, AIR 2.0 version. Different optimization considerations apply.* 

#### **More Help topics**

["aspectRatio" on page](#page-207-0) 203 ["autoOrients" on page](#page-208-0) 204 ["depthAndStencil" on page](#page-211-0) 207 ["fullScreen" on page](#page-219-0) 215 ["renderMode" on page](#page-230-0) 226

## **Supported profiles**

You can add the supportedProfiles element to specify which device profiles your application supports. Use the mobileDevice profile for mobile devices. When you run your application with the Adobe Debug Launcher (ADL), ADL uses the first profile in the list as the active profile. You can also use the -profile flag when running ADL to select a particular profile in the supported list. If your application runs under all profiles, you can leave the supportedProfiles element out altogether. ADL uses the desktop profile as the default active profile in this case.

To specify that your application supports both the mobile device and desktop profiles, and you normally want to test the app in the mobile profile, add the following element:

<supportedProfiles>mobileDevice desktop</supportedProfiles>

# **More Help topics**

["supportedProfiles" on page](#page-233-0) 229 ["Device profiles" on page](#page-240-0) 236 ["AIR Debug Launcher \(ADL\)" on page](#page-156-0) 152

#### **Required native extensions**

Applications that support the mobileDevice profile can use native extensions.

Declare all native extensions that the AIR application uses in the application descriptor. The following example illustrates the syntax for specifying two required native extensions:

<extensions>

<extensionID>com.example.extendedFeature</extensionID> <extensionID>com.example.anotherFeature</extensionID> </extensions>

The extensionID element has the same value as the id element in the extension descriptor file. The extension descriptor file is an XML file called extension.xml. It is packaged in the ANE file you receive from the native extension developer.

# **Virtual keyboard behavior**

Set the softKeyboardBehavior element to none in order to disable the automatic panning and resizing behavior that the runtime uses to make sure that the focused text entry field is in view after the virtual keyboard is raised. If you disable the automatic behavior, then it is your application's responsibility to make sure that the text entry area, or other relevant content is visible after the keyboard is raised. You can use the softKeyboardRect property of the stage in conjunction with the SoftKeyboardEvent to detect when the keyboard opens and determine the area it obscures.

To enable the automatic behavior, set the element value to pan:

<softKeyboardBehavior>pan</softKeyboardBehavior>

Since pan is the default value, omitting the soft KeyboardBehavior element also enables the automatic keyboard behavior.

*Note: When you also use GPU rendering, the pan behavior is not supported.* 

#### **More Help topics**

["softKeyboardBehavior" on page](#page-232-0) 228

[Stage.softKeyboardRect](http://help.adobe.com/en_US/FlashPlatform/reference/actionscript/3/flash/display/Stage.html#softKeyboardRect)

[SoftKeyboardEvent](http://help.adobe.com/en_US/FlashPlatform/reference/actionscript/3/flash/events/SoftKeyboardEvent.html)

# **Android settings**

On the Android platform, you can use the android element of the application descriptor to add information to the Android application manifest, which is an application properties file used by the Android operating system. ADT automatically generates the Android Manifest.xml file when you create the APK package. AIR sets a few properties to the values required for certain features to work. Any other properties set in the android section of the AIR application descriptor are added to the corresponding section of the Manifest.xml file.

*Note: For most AIR applications, you must set the Android permissions needed by your application within the android element, but you generally will not need to set any other properties.*

You can only set attributes that take string, integer, or boolean values. Setting references to resources in the application package is not supported.

*Note: The runtime requires a minimum SDK version equal to or greater than 14. If you wish to create an application only for higher versions, you should ensure that the Manifest includes <uses-sdk android:minSdkVersion=""></usessdk> with correct version, accordingly.*

# **Reserved Android manifest settings**

AIR sets several manifest entries in the generated Android manifest document to ensure that application and runtime features work correctly. You cannot define the following settings:

#### **manifest element**

You cannot set the following attributes of the manifest element:

- package
- android:versionCode
- android:versionName
- xmlns:android

#### **activity element**

You cannot set the following attributes for the main activity element:

- android:label
- android:icon

#### **application element**

You cannot set the following attributes of the application element:

- android:theme
- android:name
- android:label
- android:windowSoftInputMode
- android:configChanges
- android:screenOrientation
- android:launchMode

#### <span id="page-77-0"></span>**Android permissions**

The Android security model requires that each app request permission in order to use features that have security or privacy implications. These permissions must be specified when the app is packaged, and cannot be changed at runtime. The Android operating system informs the user which permissions an app is requesting when the user installs it. If a permission required for a feature is not requested, the Android operating system might throw an exception when your application access the feature, but an exception is not guaranteed. Exceptions are transmitted by the runtime to your application. In the case of a silent failure, a permission failure message is added to the Android system log.

In AIR, you specify the Android permissions inside the android element of the application descriptor. The following format is used for adding permissions (where PERMISSION\_NAME is the name of an Android permission):

<android>

```
<manifestAdditions> 
                               <! [CDATA [
                               <manifest> 
                               <uses-permission 
android:name="android.permission.PERMISSION_NAME" />
                               </manifest> 
                               11<sub>2</sub></manifestAdditions> 
                               </android>
```
The uses-permissions statements inside the manifest element are added directly to the Android manifest document.

The following permissions are required to use various AIR features:

**ACCESS\_COARSE\_LOCATION** Allows the application to access WIFI and cellular network location data through the Geolocation class.

**ACCESS\_FINE\_LOCATION** Allows the application to access GPS data through the Geolocation class.

**ACCESS\_NETWORK\_STATE and ACCESS\_WIFI\_STATE** Allows the application to access network information the NetworkInfo class.

**CAMERA** Allows the application to access the camera.

*Note: When you ask for permission to use the camera feature, Android assumes that your application also requires the camera. If the camera is an optional feature of your application, then you should add a uses-feature element to the manifest for the camera, setting the required attribute to false. See ["Android compatibility filtering" on page](#page-79-0) 75.*

**INTERNET** Allows the application to make network requests. Also allows remote debugging.

**READ\_PHONE\_STATE** Allows the AIR runtime to mute audio during phone calls. You should set this permission if your app plays audio while in the background.

**RECORD\_AUDIO** Allows the application to access the microphone.

**WAKE\_LOCK and DISABLE\_KEYGUARD** Allows the application to prevent the device from going to sleep using the SystemIdleMode class settings.

**WRITE\_EXTERNAL\_STORAGE** Allows the application to write to the external memory card on the device.

For example, to set the permissions for an app that impressively requires every permission, you could add the following to the application descriptor:

<android>

```
<manifestAdditions> 
                            <![CDATA[ 
                            <manifest> 
                            <uses-permission 
android:name="android.permission.ACCESS_COARSE_LOCATION" /> 
                            <uses-permission 
android:name="android.permission.ACCESS_FINE_LOCATION" /> 
                            <uses-permission 
android:name="android.permission.ACCESS_NETWORK_STATE" />
                            <uses-permission 
android:name="android.permission.ACCESS_WIFI_STATE" /> 
                            <uses-permission android:name="android.permission.CAMERA" /> 
                            <uses-permission 
android:name="android.permission.DISABLE_KEYGUARD" /> 
                            <uses-permission android:name="android.permission.INTERNET" /> 
                            <uses-permission 
android:name="android.permission.READ_PHONE_STATE" /> 
                            <uses-permission android:name="android.permission.RECORD_AUDIO" 
/<uses-permission android:name="android.permission.WAKE_LOCK" /> 
                            <uses-permission 
android:name="android.permission.WRITE_EXTERNAL_STORAGE" /> 
                            </manifest> 
                            11<sub>2</sub></manifestAdditions> 
                            </android>
```
#### **More Help topics**

[Android Security and Permissions](http://developer.android.com/guide/topics/security/security.html)

[Android Manifest.permission class](http://developer.android.com/reference/android/Manifest.permission.html)

#### **Android custom URI schemes**

You can use a custom URI scheme to launch an AIR application from a web page or a native Android application. Custom URI support relies on intent filters specified in the Android manifest, so this technique cannot be used on other platforms.

To use a custom URI, add an intent-filter to the application descriptor within the <android> block. Both intentfilter elements in the following example must be specified. Edit the <data android:scheme="*my-customuri*"/> statement to reflect the URI string for your custom scheme.

<android>

```
<manifestAdditions> 
\leq! [CDATA [
<manifest> 
<application> 
<activity> 
<intent-filter> 
<action android:name="android.intent.action.MAIN"/> 
<category android:name="android.intent.category.LAUNCHER"/> 
</intent-filter> 
<intent-filter> 
<action android:name="android.intent.action.VIEW"/> 
<category android:name="android.intent.category.BROWSABLE"/> 
<category android:name="android.intent.category.DEFAULT"/> 
<data android:scheme="my-customuri"/> 
</intent-filter> 
</activity> 
</application> 
</manifest> 
11<sub>2</sub></manifestAdditions> 
</android>
```
An intent filter informs the Android operating system that your application is available to perform a given action. In the case of a custom URI, this means that the user has clicked a link using that URI scheme (and the browser does not know how to handle it).

When your application is invoked through a custom URI, the NativeApplication object dispatches an invoke event. The URL of the link, including query parameters, is placed in the arguments array of the InvokeEvent object. You can use any number of intent-filters.

*Note: Links in a StageWebView instance cannot open URLs that use a custom URI scheme.* 

#### **More Help topics**

[Android intent filters](http://developer.android.com/guide/topics/intents/intents-filters.html#ifs)

[Android actions and categories](http://developer.android.com/reference/android/content/Intent.html#constants)

# <span id="page-79-0"></span>**Android compatibility filtering**

The Android operating system uses a number of elements in the application manifest file to determine whether your application is compatible with a given device. Adding this information to the manifest is optional. If you do not include these elements, your application can be installed on any Android device. However, it may not operate properly on any Android device. For example, a camera app will not be very useful on a phone that does not have a camera.

The Android manifest tags that you can use for filtering include:

- supports-screens
- uses-configuration
- uses-feature
- uses-sdk (in AIR 3+)

#### **Camera applications**

If you request the camera permission for your application, Android assumes that the app requires all available camera features, including auto-focus and flash. If your app does not require all camera features, or if the camera is an optional feature, you should set the various uses-feature elements for the camera to indicate that these are optional. Otherwise, users with devices that are missing one feature or that do not have a camera at all, will not be able to find your app on the Android Market.

The following example illustrates how to request permission for the camera and make all camera features optional:

<android>

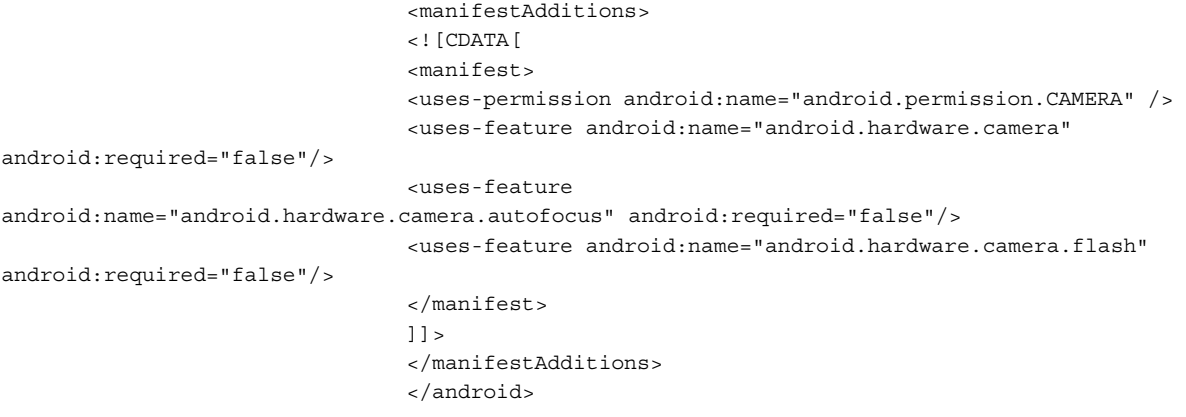

#### **Audio recording applications**

If you request the permission to record audio, Android also assumes that the app requires a microphone. If audio recording is an optional feature of your app, you can add a uses-feature tag to specify that the microphone is not required. Otherwise, users with devices that do not have a microphone, will not be able to find your app on the Android Market.

The following example illustrates how to request permission to use the microphone while still making the microphone hardware optional:

```
<android>
```

```
<manifestAdditions> 
                                  <! [CDATA [
                                  <manifest> 
                                  <uses-permission 
android:name="android.permission.RECORD_AUDIO" /> 
                                  <uses-feature android:name="android.hardware.microphone" 
android: required="false"/>
                                  </manifest> 
                                  11<sub>2</sub></manifestAdditions> 
                                   </android>
```
#### **More Help topics**

[Android Developers: Android Compatibility](http://developer.android.com/guide/practices/compatibility.html)

[Android Developers: Android feature name constants](http://developer.android.com/reference/android/content/pm/PackageManager.html#FEATURE_BLUETOOTH)

# **Install location**

You can permit your application to be installed or moved to the external memory card by setting the installLocation attribute of the Android manifest element to either auto or preferExternal:

<android>

```
<manifestAdditions> 
\leq [CDATA]
<manifest android:installLocation="preferExternal"/> 
11></manifestAdditions> 
</android>
```
The Android operating system doesn't guarantee that your app will be installed to the external memory. A user can also move the app between internal and external memory using the system settings app.

Even when installed to external memory, application cache and user data, such as the contents of the app-storage directory, shared objects, and temporary files, are still stored in the internal memory. To avoid using too much internal memory, be selective about the data you save to the application storage directory. Large amounts of data should be saved to the SDCard using the File.userDirectory or File.documentsDirectory locations (which both map to the root of the SD card on Android).

# **Enabling Flash Player and other plug-ins in a StageWebView object**

In Android 3.0+, an application must enable hardware acceleration in the Android application element in order for plug-in content to be displayed in a StageWebView object. To enable plug-in rendering, set the android:hardwareAccelerated attribute of the application element to true:

<android>

```
<manifestAdditions> 
<![CDATA[ 
<manifest> 
<application android:hardwareAccelerated="true"/> 
</manifest> 
11<sub>2</sub></manifestAdditions> 
</android>
```
# **Color depth**

**AIR 3+**

In AIR 3 and later, the runtime sets the display to render 32-bit colors. In earlier versions of AIR, the runtime uses 16 bit color. You can instruct the runtime to use 16-bit color using the <colorDepth> element of the application descriptor:

<android>

<colorDepth>16bit</colorDepth> <manifestAdditions>...</manifestAdditions> </android>

Using the 16-bit color depth can increase rendering performance, but at the expense of color fidelity.

# **iOS Settings**

Settings that apply only to iOS devices are placed within the <iPhone> element in the application descriptor. The iPhone element can have an InfoAdditions element, a requestedDisplayResolution element, an Entitlements element, an externalSwfs element, and a forceCPURenderModeForDevices element as children.

The InfoAdditions element lets you specify key-value pairs that are added to the Info.plist settings file for the application. For example, the following values set the status bar style of the application and state that the application does not require persistent Wi-Fi access.

<InfoAdditions>

```
<![CDATA[ 
<key>UIStatusBarStyle</key> 
<string>UIStatusBarStyleBlackOpaque</string> 
<key>UIRequiresPersistentWiFi</key> 
<string>NO</string> 
]]> 
</InfoAdditions>
```
The InfoAdditions settings are enclosed in a CDATA tag.

Th Entitlements element lets you specify key-value pairs added to the Entitlements.plist settings file for the application. Entitlements.plist settings provide application access to certain iOS features, such as push notifications.

For more detailed information on Info.plist and Entitlements.plist settings, see the Apple developer documentation.

# **Supporting background tasks on iOS**

**AIR 3.3**

Adobe AIR 3.3 and higher supports multitasking on iOS by enabling certain background behaviors:

- Audio
- Location updates
- Networking
- Opting out of background app execution

*Note: With swf-version 21 and its earlier versions, AIR does not support background execution on iOS and Android when render mode direct is set. Due to this restriction, Stage3D based apps cannot execute background tasks like audio playback, location updates, network upload or download, etc. iOS does not allow OpenGLES or rendering of calls in the background. Applications which attempt to make OpenGL calls in the background are terminated by iOS. Android does not restrict applications from either making OpenGLES calls in the background or performing other background tasks*  like audio playback. With swf-version 22 and later, AIR mobile applications can execute in the background when *renderMode direct is set. The AIR iOS runtime results in an ActionScript error (3768 - The Stage3D API may not be used during background execution) if OpenGLES calls are made in the background. However, there are no errors on Android because its native applications are allowed to make OpenGLES calls in the background. For optimal utilization of mobile resource, do not make rendering calls while an application is executing in the background.*

#### **Background audio**

To enable background audio playback and recording, include the following key-value pair in the InfoAdditions element:

<InfoAdditions>

```
<![CDATA[ 
<key>UIBackgroundModes</key>
<array> 
<string>audio</string> 
</array> 
11<sub>2</sub></InfoAdditions>
```
#### **Background location updates**

To enable background location updates, include the following key-value pair in the InfoAdditions element:

<InfoAdditions>

```
<![CDATA[ 
<key>UIBackgroundModes</key>
<array> 
<string>location</string> 
</array> 
11<sub>></sub></InfoAdditions>
```
*Note: Use this feature only when necessary, as location APIs are a significant drain on the battery.*

#### **Background networking**

To execute short tasks in the background, your application sets the NativeApplication.nativeApplication.executeInBackground property to true.

For example, your application may start a file upload operation after which the user moves another application to the front. When the application receives an upload completion event, it can set NativeApplication.nativeApplication.executeInBackground to false.

Setting the NativeApplication.nativeApplication.executeInBackground property to true does not guarantee the application will run indefinitely, as iOS imposes a time limit on background tasks. When iOS stops background processing, AIR dispatches the NativeApplication.suspend event.

#### **Opting out of background execution**

Your application can explicitly opt out of background execution by including the following key-value pair in the InfoAdditions element:

<InfoAdditions>

```
<![CDATA[ 
<key>UIApplicationExitsOnSuspend</key> 
<true/> 
11></InfoAdditions>
```
## **Reserved iOS InfoAdditions settings**

AIR sets several entries in the generated Info.plist file to ensure that application and runtime features work correctly. You cannot define the following settings:

| CFBundleDisplayName           | <b>CTInitialWindowTitle</b>          |
|-------------------------------|--------------------------------------|
| CFBundleExecutable            | CTInitialWindowVisible               |
| <b>CFBundleIconFiles</b>      | <b>CTlosSdkVersion</b>               |
| CFBundleIdentifier            | CTMaxSWFMajorVersion                 |
| CFBundleInfoDictionaryVersion | <b>DTPlatformName</b>                |
| CFBundlePackageType           | <b>DTSDKName</b>                     |
| CFBundleResourceSpecification | MinimumOSVersion (reserved till 3.2) |
| CFBundleShortVersionString    | <b>NSMainNibFile</b>                 |
| CFBundleSupportedPlatforms    | <b>UllnterfaceOrientation</b>        |
| <b>CFBundleVersion</b>        | <b>UIStatusBarHidden</b>             |
| <b>CTAutoOrients</b>          | UISupportedInterfaceOrientations     |

*Note: You can define the MinimumOSVersion. The MinimumOSVersion definition is honoured in Air 3.3 and later.*

# **Supporting different iOS device models**

For iPad support, include the proper key-value settings for UIDeviceFamily within your InfoAdditions element. The UIDeviceFamily setting is an array of strings. Each string defines supported devices. The <string>1</string> setting defines support for the iPhone and iPod Touch. The <string>2</string> setting defines support for the iPad.The <string>3</string> setting defines support for the tvOS. If you specify only one of these strings, only that device family is supported. For example, the following setting limits support to the iPad:

<key>UIDeviceFamily</key>

```
<array> 
<string>2</string> 
</array>>
```
The following setting supports both device families (iPhone/iPod Touch and iPad):

<key>UIDeviceFamily</key>

```
<array> 
<string>1</string> 
<string>2</string> 
</array>
```
Additionally, in AIR 3.7 and higher, you can use the forceCPURenderModeForDevices tag to force CPU render mode for a specified set of devices and enable GPU render mode for remaining iOS devices.

You add this tag as a child of the iPhone tag and specify a space-separated list of device model names. For a list of valid device model names, see ["forceCPURenderModeForDevices" on page](#page-218-0) 214.

For example, to use CPU mode in old iPods, iPhones, and iPads and enable GPU mode for all other devices, specify the following in the application descriptor:

...

iPod1,1

```
<renderMode>GPU</renderMode>
... 
<iPhone> 
... 
   <forceCPURenderModeForDevices>iPad1,1 iPhone1,1 iPhone1,2 
   </forceCPURenderModeForDevices> 
</iPhone>
```
# **High-resolution displays**

The requestedDisplayResolution element specifies whether your application should use the *standard* or *high* resolution mode on iOS devices with high-resolution screens.

<requestedDisplayResolution>high</requestedDisplayResolution>

In high-resolution mode, you can address each pixel on a high-resolution display individually. In the standard mode, the device screen will appear to your application as a standard resolution screen. Drawing a single pixel in this mode will set the color of four pixels on the high-resolution screen.

The default setting is standard. Note that for targeting iOS devices, you use the requestedDisplayResolution element as a child of the iPhone element (not the InfoAdditions element or initialWindow element).

If you want to use different settings on different devices, specify your default value as the requestedDisplayResolution element's value. Use the excludeDevices attribute to specify devices that should use the opposite value. For example, with the following code, high resolution mode is used for all devices that support it except 3rd-generation iPads, which use standard mode:

<requestedDisplayResolution excludeDevices="iPad3">high</requestedDisplayResolution>

The excludeDevices attribute is available in AIR 3.6 and later.

#### **More Help topics**

["requestedDisplayResolution" on page](#page-231-0) 227

[Renaun Erickson: Developing for both retina and non-retina iOS screens using AIR 2.6](http://renaun.com/blog/2011/03/developing-for-both-retina-and-non-retina-ios-screens-using-air-2-6/)

# **iOS custom URI schemes**

You can register a custom URI scheme to allow your application to be invoked by a link in a web page or another, native application on the device. To register a URI scheme, add a CFBundleURLTypes key to the InfoAdditions element. The following example registers a URI scheme named *com.example.app* to allow an application to be invoked by URLs with the form: *example://foo*.

<key>CFBundleURLTypes</key>

```
<array> 
<dict> 
<key>CFBundleURLSchemes</key> 
<array> 
<string>example</string> 
</array> 
<key>CFBundleURLName</key>
<string>com.example.app</string> 
</dict> 
</array>
```
When your application is invoked through a custom URI, the NativeApplication object dispatches an invoke event. The URL of the link, including query parameters, is placed in the arguments array of the InvokeEvent object. You can use any number of custom URI schemes.

*Note: Links in a StageWebView instance cannot open URLs that use a custom URI scheme.* 

*Note: If another application has already registered a scheme, then your application cannot replace it as the application registered for that URI scheme.*

# **iOS compatibility filtering**

Add entries to a UIRequiredDeviceCapabilities array within the InfoAdditions element if your application should only be used on devices with specific hardware or software capabilities. For example, the following entry indicates that an application requires a still camera and a microphone:

```
<key>UIRequiredDeviceCapabilities</key> 
                             <array> 
                             <string>microphone</string> 
                             <string>still-camera</string> 
                             </array>
```
If a device lacks the corresponding capability, the application cannot be installed. The capability settings relevant to AIR applications include:

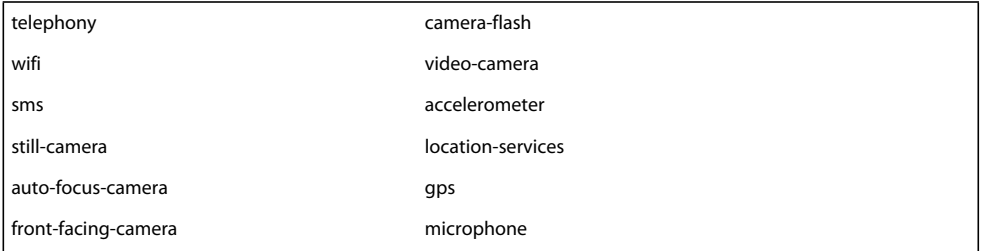

AIR 2.6+ automatically adds *armv7* and *opengles-2* to the list of required capabilities.

*Note: You do not need to include these capabilities in the application descriptor in order for your application to use them. Use the UIRequiredDeviceCapabilities settings only to prevent users from installing your application on devices on which it cannot function properly.*

# **Exiting instead of pausing**

When a user switches away from an AIR application it enters the background and pauses. If you want your application to exit completely instead of pausing, set the UIApplicationExitsOnSuspend property to YES:

<key>UIApplicationExitsOnSuspend</key>  $<$ true/>

# **Minimize download size by loading external, asset-only SWFs**

## **AIR 3.7**

You can minimize your initial application download size by packaging a subset of the SWFs used by your application and loading the remaining (asset-only) external SWFs at runtime using the Loader.load() method. To use this feature, you must package the application such that ADT moves all ActionScript ByteCode (ABC) from the externally loaded SWF files to the main application SWF, leaving a SWF file that contains only assets. This is to conform with the Apple Store's rule that forbids downloading any code after an application is installed.

ADT does the following to support externally loaded SWFs (also called stripped SWFs):

• Reads the text file specified in the <iPhone> element's <externalSwfs> subelement to access the line-delimited list of SWFs to be loaded at execution time:

<iPhone>

<externalSwfs>FilewithPathsOfSWFsThatAreToNotToBePackaged.txt</externalSwfs> </iPhone>

...

- Transfers the ABC code from each externally loaded SWF to the main executable.
- Omits the externally loaded SWFs from the .ipa file.
- Copies the stripped SWFs to the .remoteStrippedSWFs directory. You host these SWFs on a web server and your application loads them, as necessary, at runtime.

You indicate the SWF files to be loaded at runtime by specifying their names, one per line in a text file, as the following example shows:

```
assets/Level1/Level1.swf
```
assets/Level2/Level2.swf assets/Level3/Level3.swf assets/Level4/Level4.swf

The file path specified is relative to the application descriptor file. Additionally, you must specify these swfs as assets in the adt command.

*Note: This feature applies to standard packaging only. For fast packaging (using for example, using interpreter, simulator, or debug) ADT does not create stripped SWFs.* 

For more information on this feature, including sample code, see [External hosting of secondary SWFs for AIR](http://blogs.adobe.com/airodynamics/2013/03/08/external-hosting-of-secondary-swfs-for-air-apps-on-ios/)  Ĥ [apps on iOS,](http://blogs.adobe.com/airodynamics/2013/03/08/external-hosting-of-secondary-swfs-for-air-apps-on-ios/) a blog post by Adobe engineer Abhinav Dhandh.

# **Geolocation Support**

For Geolocation support, add one of the following key-value pairs to the InfoAdditions element:

<InfoAdditions>

```
\lt! [CDATA [
                             <key>NSLocationAlwaysUsageDescription</key> 
                             <string>Sample description to allow geolocation always</string> 
                             <key>NSLocationWhenInUseUsageDescription</key> 
                             <string>Sample description to allow geolocation when application 
is in foreground</string>
                             11<sub>2</sub></InfoAdditions>
```
# **Application icons**

The following table lists the icon sizes used on each mobile platform:

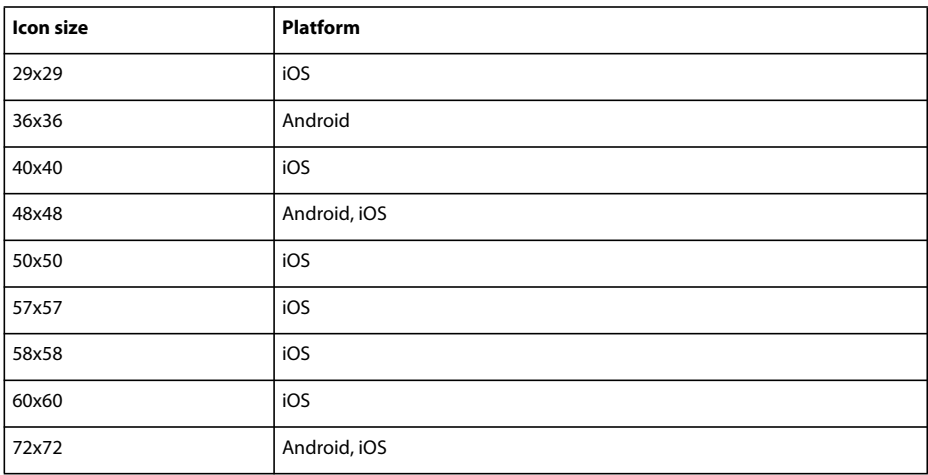

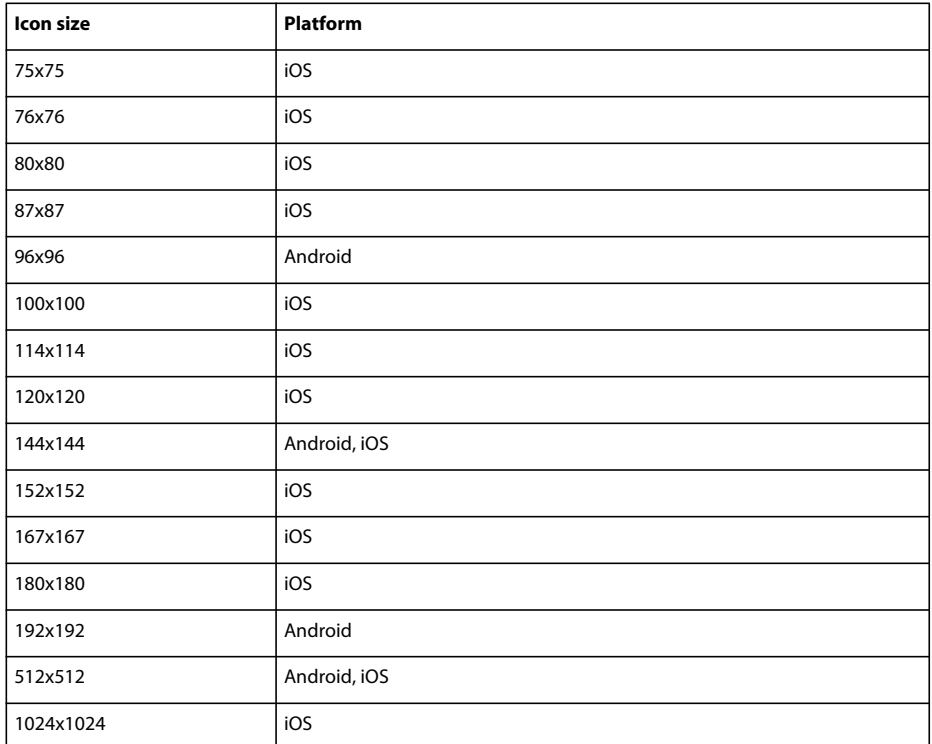

Specify the path to the icon files in the icon element of the application descriptor file:

<icon>

<image36x36>assets/icon36.png</image36x36> <image48x48>assets/icon48.png</image48x48> <image72x72>assets/icon72.png</image72x72> </icon>

If you do not supply an icon of a given size, the next largest size is used and scaled to fit.

#### **Icons on Android**

On Android, the icons specified in the application descriptor are used as the application Launcher icon. The application Launcher icon should be supplied as a set of 36x36–pixel, 48x48–pixel, 72x72–pixel, 96x96–pixel, 144x144–pixel, and 192x192–pixel PNG images. These icon sizes are used for low-density, medium-density, and highdensity screens, respectively.

The developers are required to submit the 512x512–pixel icon at the time of app-submission on Google Play Store.

#### **Icons on iOS**

The icons defined in the application descriptor are used in the following places for an iOS application:

- A 29-by-29–pixel icon— Spotlight search icon for lower resolution iPhones/iPods and Settings icon for lower resolution iPads.
- A 40-by-40–pixel icon— Spotlight search icon for lower resolution iPads.
- A 48-by-48–pixel icon—AIR adds a border to this image and uses it as a 50x50 icon for spotlight search on lower resolution iPads.
- A 50-by-50–pixel icon— Spotlight search for lower resolution iPads.
- A 57-by-57–pixel icon— Application icon for lower resolution iPhones/iPods.
- A 58-by-58–pixel icon— Spotlight icon for Retina Display iPhones/iPods and Settings icon for Retina Display iPads.
- A 60-by-60–pixel icon— Application icon for lower resolution iPhones/iPods.
- A 72-by-72–pixel icon (optional)—Application Icon for lower resolution iPads.
- A 76-by-76–pixel icon (optional)—Application Icon for lower resolution iPads.
- A 80-by-80–pixel icon— Spotlight search for high resolution iPhones/iPods/iPads.
- A 100-by-100–pixel icon— Spotlight search for Retina Display iPads.
- A 114-by-114–pixel icon— Application Icon for Retina display iPhone/iPods.
- A 120-by-120–pixel icon— Application icon for high resolution iPhones/iPods.
- A 152-by-152–pixel icon— Application icon for high resolution iPads.
- A 167-by-167–pixel icon— Application icon for high resolution iPad Pro.
- A 512-by-512–pixel icon— Application icon for lower resolution iPhones/iPods/iPads). iTunes displays this icon. The 512-pixel PNG file is used only for testing development versions of your application When you submit the final application to the Apple App Store, you submit the 512 image separately, as a JPG file. It is not included in the IPA.
- A 1024-by-1024-pixel icon— Application icon for Retina Display iPhones/iPods/iPads.

iOS adds a glare effect to the icon. You do not need to apply the effect to your source image. To remove this default glare effect, add the following to the InfoAdditions element in the application descriptor file:

<InfoAdditions>

```
<![CDATA[ 
<key>UIPrerenderedIcon</key> 
<true/> 
11></InfoAdditions>
```
*Note: On iOS, application metadata is inserted as png metadata into the application icons so that Adobe can track the number of AIR applications available in the Apple iOS app store. If you do not want your application to identified as an AIR application because of this icon metadata, you must unpackage the IPA file, remove the icon metadata, and repackage it. This procedure is described in the article [Opt-out of AIR application analytics for iOS.](http://kb2.adobe.com/cps/893/cpsid_89362.html)*

#### **More Help topics**

["icon" on page](#page-220-1) 216

["imageNxN" on page](#page-221-0) 217

[Android Developers: Icon Design Guidelines](http://developer.android.com/guide/practices/ui_guidelines/icon_design.html)

[iOS Human Interface Guidelines: Custom Icon and Image Creation Guidelines](https://developer.apple.com/library/ios/#documentation/UserExperience/Conceptual/MobileHIG/IconsImages/IconsImages.html)

# **iOS launch images**

In addition to the application icons, you must also provide at least one launch image named *Default.png*. Optionally, you can include separate launch images for different starting orientations, different resolutions (including highresolution retina display and 16:9 aspect ratio), and different devices. You can also include different launch images to be used when your application is invoked through a URL.

Launch image files are not referenced in the application descriptor and must be placed in the root application directory. (Do *not* put the files in a subdirectory.)

#### **File naming scheme**

Name the image according to the following scheme:

basename + screen size modifier + urischeme + orientation + scale + device + .png

The *basename* portion of the file name is the only required part. It is either *Default* (with a capital D) or the name you specify using the UILaunchImageFile key in the InfoAdditions element in the application descriptor.

The *screen size modifier* portion designates the size of the screen when it is not one of the standard screen sizes. This modifier only applies to iPhone and iPod touch models with 16:9 aspect-ratio screens, such as the iPhone 5 and iPod touch (5th generation). The only supported value for this modifier is -568h. Since these devices support highresolution (retina) displays, the screen size modifier is always used with an image that has the @2x scale modifier as well. The complete default launch image name for these devices is Default-568h@2x.png.

The *urischeme* portion is the string used to identify the URI scheme. This portion only applies if your app supports one or more custom URL schemes. For example, if your application can be invoked through a link such as example://foo, use -example as the scheme portion of the launch image file name.

The *orientation* portion provides a way to specify multiple launch images to use depending on the device orientation when the application is launched. This portion only applies to images for iPad apps. It can be one of the following values, referring to the orientation that the device is in when the application starts up:

- -Portrait
- -PortraitUpsideDown
- -Landscape
- -LandscapeLeft
- -LandscapeRight

The *scale* portion is @2x ( for iPhone 4, iPhone 5 and iPhone 6) or @3x (for iPhone 6 plus) for the launch images used for high-resolution (retina) displays. (Omit the scale portion entirely for the images used for standard resolution displays.) For launch images for taller devices such as iPhone 5 and iPod touch (5th generation), you must also specify the screen size modifier -528h after the basename portion and before any other portion.

The *device* portion is used to designate launch images for handheld devices and phones. This portion is used when your app is a universal app that supports both handheld devices and tablets with a single app binary. The possible value must be either ~ipad or ~iphone (for both iPhone and iPod Touch).

For iPhone, you can only include portrait aspect-ratio images. However, in case of iPhone 6 plus, landscape images can also be added. Use 320x480 pixel images for standard resolution devices, 640x960 pixel images for high-resolution devices, and 640x1136 pixel images for 16:9 aspect-ratio devices such as iPhone 5 and iPod touch (5th generation).

For iPad, you include images as follows:

- AIR 3.3 and earlier —Non-full-screen images: Include both landscape (1024x748 for normal resolution, 2048x1496 for high resolution) and portrait (768x1004 for normal resolution, 1536x2008 for high resolution) aspect-ratio images.
- AIR 3.4 and later Full-screen images: Include both landscape (1024x768 for normal resolution, 2048x1536 for high resolution) and portrait (768x1024 for normal resolution, 1536x2048 for high resolution) aspect-ratio images. Note that when you package a full-screen image for a non-full-screen application, the top 20 pixels (top 40 pixels for high resolution ) are covered by the status bar. Avoid displaying important information in this area.

#### **Examples**

The following table shows an example set of launch images that you could include for a hypothetical application that supports the widest possible range of devices and orientations, and can be launched with URLs using the example:// scheme:

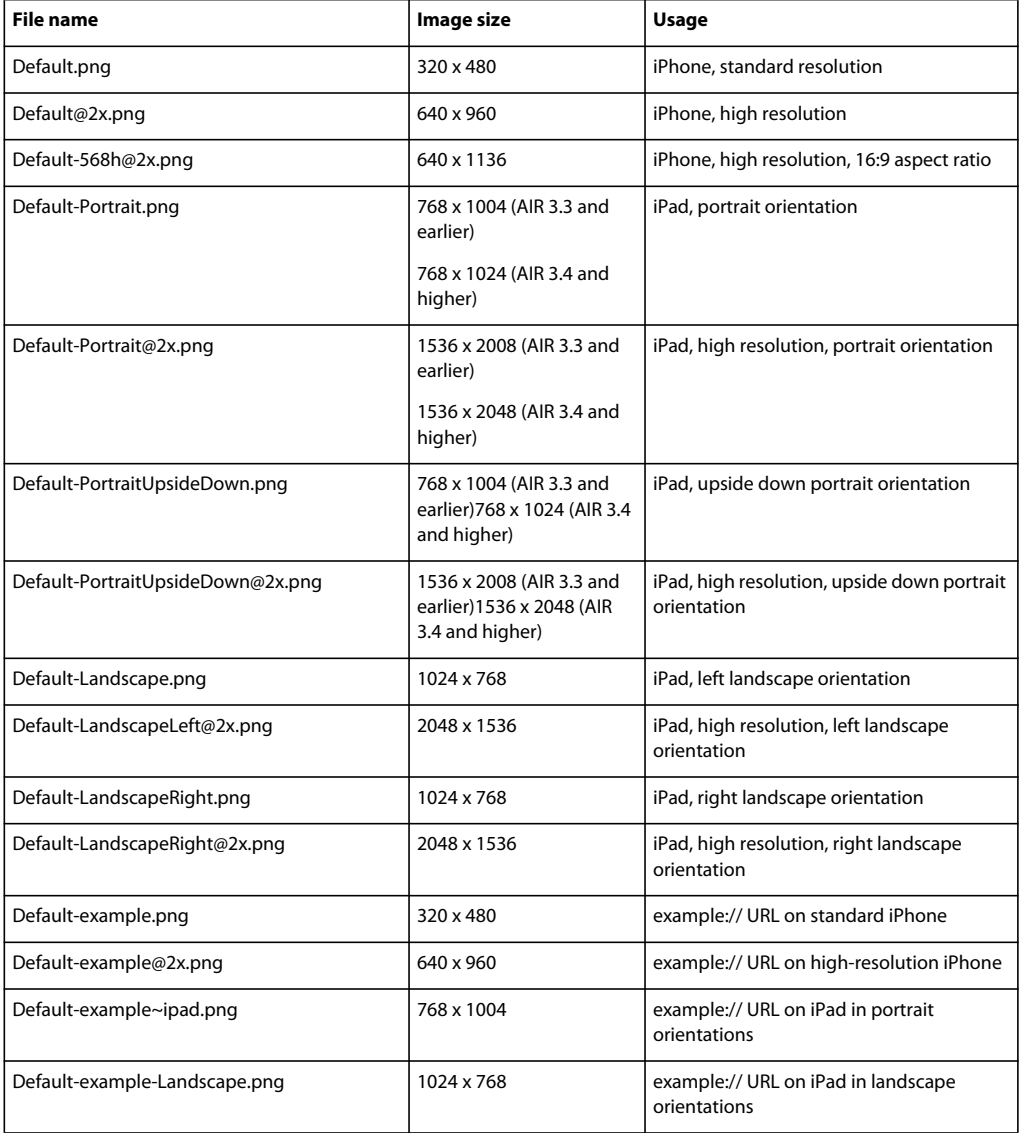

This example only illustrates one approach. You could, for example, use the Default.png image for the iPad, and specify specific launch images for the iPhone and iPod with Default~iphone.png and Default@2x~iphone.png.

# **See also**

[iOS Application Programming Guide: Application Launch Images](http://developer.apple.com/library/ios/#documentation/iPhone/Conceptual/iPhoneOSProgrammingGuide/App-RelatedResources/App-RelatedResources.html#//apple_ref/doc/uid/TP40007072-CH6-SW12)

# **Launch images to package for iOS devices**

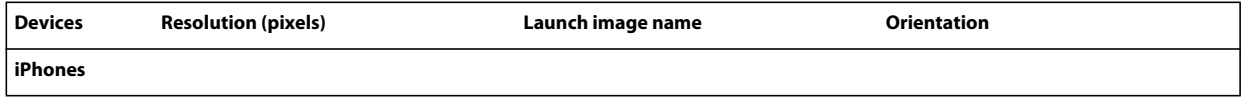

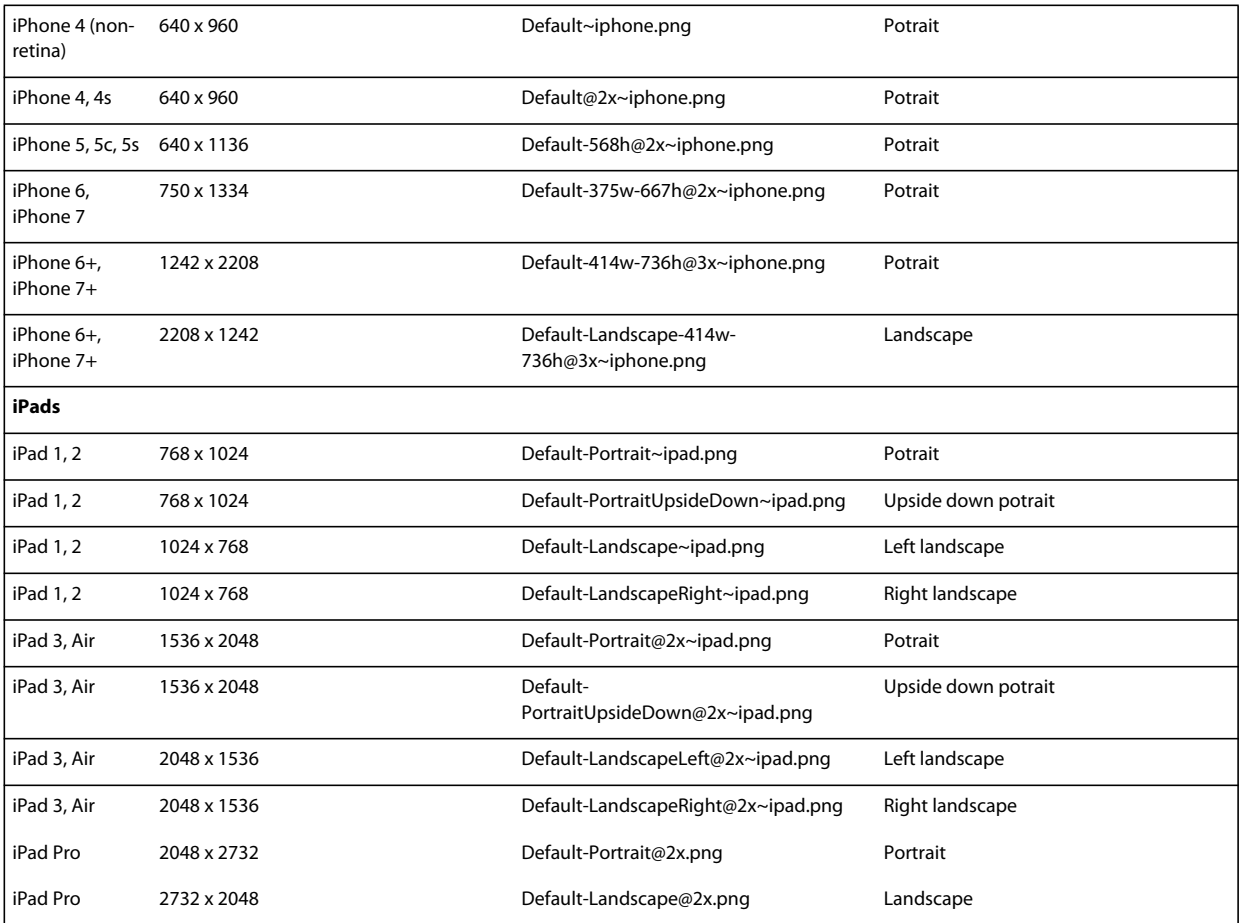

#### **Art guidelines**

You can create any art you'd like for a launch image, as long as it is the correct dimensions. However, it is often best to have the image match the initial state of your application. You can create such a launch image by taking a screenshot of the startup screen of your application:

- **1** Open your application on the iOS device. When the first screen of the user interface appears, press and hold the Home button (below the screen). While holding the Home button, press the Power/Sleep button (at the top of the device). This takes a screenshot and sends it to the Camera Roll.
- **2** Transfer the image to your development computer by transferring photos from iPhoto or another photo transfer application.

Do not include text in the launch image if your application is localized into multiple languages. The launch image is static and the text would not match other languages.

**See also** [iOS Human Interface Guidelines: Launch images](https://developer.apple.com/library/ios/#documentation/UserExperience/Conceptual/MobileHIG/IconsImages/IconsImages.html)

# **Ignored settings**

Applications on mobile devices ignore application settings that apply to native windows or desktop operating system features. The ignored settings are:

• allowBrowserInvocation

- customUpdateUI
- fileTypes
- height
- installFolder
- maximizable
- maxSize
- minimizable
- minSize
- programMenuFolder
- resizable
- systemChrome
- title
- transparent
- visible
- width
- x
- y

# **Packaging a mobile AIR application**

Use the ADT -package command to create the application package for an AIR application intended for a mobile device. The -target parameter specifies the mobile platform for which the package is created.

#### **Android packages**

AIR applications on Android use the Android application package format (APK), rather than the AIR package format.

Packages produced by ADT using the *APK* target type are in a format that can be submitted to the Android Market. The Android Market does have requirements that submitted apps must meet to be accepted. You should review the latest requirements before creating your final package. See [Android Developers: Publishing on the Market](http://developer.android.com/guide/publishing/publishing.html).

Unlike iOS applications, you can use a normal AIR code signing certificate to sign your Android application; however, to submit an app to the Android Market, the certificate must conform to the Market rules, which require the certificate to be valid until at least 2033. You can create such a certificate using the ADT -certificate command.

To submit an app to an alternate market that does not allow your app to require an AIR download from the Google market, you can specify an alternate download URL using the -airDownloadURL parameter of ADT. When a user who does not have the required version of the AIR runtime launches your app, they are directed to the specified URL. See ["ADT package command" on page](#page-163-0) 159 for more information.

By default, ADT packages Android application with shared runtime. So to run the application, user should install separate AIR runtime on the device.

*Note: To force ADT to create an APK that uses captive runtime, use target apk-captive-runtime.*

#### **iOS packages**

AIR applications on iOS use the iOS package format (IPA), rather than the native AIR format.

Packages produced by ADT using the *ipa-app-store* target type and the correct code signing certificate and provisioning profile are in the format that can be submitted to the Apple App Store. Use the *ipa-ad-hoc* target type to package an application for ad hoc distribution.

You must use the correct Apple-issued developer certificate to sign your application. Different certificates are used for creating test builds than are used for the final packaging prior to application submission.

For an example of how to package an iOS application using Ant, see [Piotr Walczyszyn: Packaging AIR application for](http://www.riaspace.com/2011/03/packaging-air-application-for-ios-devices-with-adt-command-and-ant-script/)  [iOS devices with ADT command and ANT script](http://www.riaspace.com/2011/03/packaging-air-application-for-ios-devices-with-adt-command-and-ant-script/)

# **Packaging with ADT**

The AIR SDK versions 2.6 and later support packaging for both iOS and Android. Before packaging, all your ActionScript, MXML, and any extension code must be compiled. You must also have a code signing certificate.

For a detailed reference on ADT commands and options see ["AIR Developer Tool \(ADT\)" on page](#page-162-0) 158.

# **Android APK packages**

#### **Creating an APK package**

To create an APK package, use the ADT package command, setting the target type to *apk* for release builds, *apk-debug* for debug builds, or *apk-emulator* for release-mode builds for running on an emulator.

adt -package

```
-target apk 
-storetype pkcs12 -keystore ../codesign.p12 
myApp.apk 
myApp-app.xml 
myApp.swf icons
```
Type the entire command on a single line; line breaks in the above example are only present to make it easier to read. Also, the example assumes that the path to the ADT tool is on your command-line shell's path definition. (See ["Path](#page-297-0)  [environment variables" on page](#page-297-0) 293 for help.)

You must run the command from the directory containing the application files. The application files in the example are myApp-app.xml (the application descriptor file), myApp.swf, and an icons directory.

When you run the command as shown, ADT will prompt you for the keystore password. (The password characters you type are not displayed; just press Enter when you are done typing.)

*Note: By default, all AIR Android applications have the air. prefix in the package name. To opt out of this default behavior, set the environment variable, AIR\_NOANDROIDFLAIR to true , on your computer.*

#### **Creating an APK package for an application that uses native extensions**

To create an APK package for an application that uses native extensions, add the -extdir option in addition to the normal packaging options. In case of multiple ANEs that share resources/libraries, the ADT only picks a single resource/library and ignores other duplicate entries before issuing a warning. This option specifies the directory that contains the ANE files that the application uses. For example:

adt -package

```
-target apk 
-storetype pkcs12 -keystore ../codesign.p12 
myApp.apk 
myApp-app.xml 
-extdir extensionsDir 
myApp.swf icons
```
#### **Creating an APK package that includes its own version of the AIR runtime**

To create an APK package that contains both the application and a captive version of the AIR runtime, use the apkcaptive-runtime target. This option specifies the directory that contains the ANE files that the application uses. For example:

adt -package

```
-target apk-captive-runtime 
-storetype pkcs12 -keystore ../codesign.p12 
myApp.apk 
myApp-app.xml 
myApp.swf icons
```
Possible drawbacks of this technique include:

- Critical security fixes are not automatically available to users when Adobe publishes a security patch
- Larger application RAM footprint

*Note: When you bundle the runtime, ADT adds the INTERNET and BROADCAST\_STICKY permissions to your application. These permissions are required by the AIR runtime.*

#### **Creating a debug APK package**

To create a version of the app that you can use with a debugger, use apk-debug as the target and specify connection options:

adt -package

```
-target apk-debug 
-connect 192.168.43.45 
-storetype pkcs12 -keystore ../codesign.p12 
myApp.apk 
myApp-app.xml 
myApp.swf icons
```
The -connect flag tells the AIR runtime on the device where to connect to a remote debugger over the network. To debug over USB, you must specify the -listen flag instead, specifying the TCP port to use for the debug connection:

adt -package

```
-target apk-debug 
-listen 7936 
-storetype pkcs12 -keystore ../codesign.p12 
myApp.apk 
myApp-app.xml 
myApp.swf icons
```
For most debugging features to work, you must also compile the application SWFs and SWCs with debugging enabled. See ["Debugger connection options" on page](#page-179-0) 175 for a full description of the -connect and -listen flags.

*Note: By default, ADT packages a captive copy of the AIR runtime with your Android app while packaging app with apkdebug target. To force ADT to create an APK that uses an external runtime, set the AIR\_ANDROID\_SHARED\_RUNTIME environment variable to true.*

On Android, the app must also have permission to access the Internet in order for it to connect to the computer running the debugger over the network. See ["Android permissions" on page](#page-77-0) 73.

#### **Creating an APK package for use on an Android emulator**

You can use a debug APK package on an Android emulator, but not a release mode package. To create a release mode APK package for use on an emulator, use the ADT package command, setting the target type to *apk-emulator* :

adt -package -target apk-emulator -storetype pkcs12 -keystore ../codesign.p12 myApp.apk myAppapp.xml myApp.swf icons

The example assumes that the path to the ADT tool is on your command-line shell's path definition. (See ["Path](#page-297-0)  [environment variables" on page](#page-297-0) 293 for help.)

#### **Creating an APK package from an AIR or AIRI file**

You can create an APK package directly from an existing AIR or AIRI file:

adt -target apk -storetype pkcs12 -keystore ../codesign.p12 myApp.apk myApp.air

The AIR file must use the AIR 2.5 (or later) namespace in the application descriptor file.

#### **Creating an APK package for the Android x86 platform**

Begining AIR 14, the argument, -arch, can be used to package an APK for the Android x86 platform. For example:

```
adt -package
```

```
-target apk-debug 
-listen 7936 
-arch x86 
-storetype pkcs12 -keystore ../codesign.p12 
myApp.apk 
myApp-app.xml 
myApp.swf icons
```
# **iOS packages**

On iOS, ADT converts the SWF file byte code and other source files into a native iOS application.

- **1** Create the SWF file using Flash Builder, Flash Professional, or a command-line compiler.
- **2** Open a command shell or a terminal and navigate to the project folder of your iPhone application.
- **3** Next, use the ADT tool to create the IPA file, using the following syntax:

```
adt -package
```
hoc |

```
ipa-debug-interpreter | ipa-debug-interpreter-simulator 
ipa-test-interpreter | ipa-test-interpreter-simulator] 
-provisioning-profile PROFILE_PATH 
SIGNING_OPTIONS 
TARGET_IPA_FILE 
APP_DESCRIPTOR 
SOURCE_FILES 
-extdir extension-directory
-platformsdk path-to-iossdk or path-to-ios-simulator-
```
-target [ipa-test | ipa-debug | ipa-app-store | ipa-ad-

*sdk*

Change the reference adt to include the full path to the adt application. The adt application is installed in the bin subdirectory of the AIR SDK.

Select the -target option that corresponds to the type of iPhone application you want to create:

- -target ipa-test—Choose this option to quickly compile a version of the application for testing on your developer iPhone. You can also use ipa-test-interpreter for even faster compilation or ipa-testinterpreter-simulator to run in the iOS Simulator.
- -target ipa-debug—Choose this option to compile a debug version of the application for testing on your developer iPhone. With this option, you can use a debug session to receive trace () output from the iPhone application.

You can include one of the following -connect options (CONNECT OPTIONS) to specify the IP address of the development computer running the debugger:

- -connect—The application will attempt to connect through wifi to a debug session on the development computer used to compile the application.
- - connect IP\_ADDRESS—The application will attempt to connect through wifi to a debug session on the computer with the specified IP address. For example:

-target ipa-debug -connect 192.0.32.10

• - connect HOST\_NAME—The application will attempt to connect through wifi to a debug session on the computer with the specified host name. For example:

-target ipa-debug -connect bobroberts-mac.example.com

The -connect option is optional. If not specified, the resulting debug application will not attempt to connect to a hosted debugger. Alternatively, you can specify -listen instead of -connect to enable USB debugging, described in ["Remote debugging with FDB over USB" on page](#page-106-0) 102.

If a debug connection attempt fails, the application presents a dialog asking the user to enter the IP address of the debugging host machine. A connection attempt can fail if the device is not connected to wifi. It can also occur if the device is connected but not behind the firewall of the debugging host machine.

You can also use ipa-debug-interpreter for faster compilation or ipa-debug-interpreter-simulator to run in the iOS Simulator.

For more information, see ["Debugging a mobile AIR application" on page](#page-100-0) 96.

- -target ipa-ad-hoc—Choose this option to create an application for ad hoc deployment. See the Apple iPhone developer center
- -target ipa-app-store—Choose this option to create a final version of the IPA file for deployment to the Apple App Store.

Replace the *PROFILE* PATH with the path to the provisioning profile file for your application. For more information on provisioning profiles, see ["iOS setup" on page](#page-67-0) 63.

Use the -platformsdk option to point to the iOS Simulator SDK when you are building to run your application in the iOS Simulator.

Replace the *SIGNING\_OPTIONS* to reference your iPhone developer certificate and password. Use the following syntax:

-storetype pkcs12 -keystore P12 FILE PATH -storepass PASSWORD

Replace *P12\_FILE\_PATH* with the path to your P12 certificate file. Replace *PASSWORD* with the certificate password. (See the example below.) For more information on the P12 certificate file, see ["Converting a developer](#page-192-0)  [certificate into a P12 keystore file" on page](#page-192-0) 188.

*Note: You can use a self-signed certificate when packaging for the iOS Simulator.*

Replace the *APP\_DESCRIPTOR* to reference the application descriptor file.

Replace the *SOURCE\_FILES* to reference the main SWF file of your project followed by any other assets to include. Include the paths to all icon files you defined in the application settings dialog box in Flash Professional or in a custom application descriptor file. Also, add the initial screen art file, Default.png.

Use the -extdir *extension-directory* option to specify the directory that contains the ANE files (native extensions) that the application uses. If the application uses no native extensions, do not include this option.

*Important: Do not create a subdirectory in your application directory named Resources. The runtime automatically creates a folder with this name to conform to the IPA package structure. Creating your own Resources folder results in a fatal conflict.*

#### **Creating an iOS package for debugging**

To create an iOS package for installing on test devices, use the ADT package command, setting the target type to *iosdebug*. Before running this command, you must have already obtained a development code signing certificate and provisioning profile from Apple.

adt -package

-target ipa-debug -storetype pkcs12 -keystore ../AppleDevelopment.p12 -provisioning-profile AppleDevelopment.mobileprofile -connect 192.168.0.12 | -listen myApp.ipa myApp-app.xml myApp.swf icons Default.png

*Note: You can also use ipa-debug-interpreter for faster compilation or ipa-debug-interpreter-simulator to run in the iOS Simulator*

Type the entire command on a single line; line breaks in the above example are only present to make it easier to read. Also, the example assumes that the path to the ADT tool is on your command-line shell's path definition. (See ["Path](#page-297-0)  [environment variables" on page](#page-297-0) 293 for help.)

You must run the command from the directory containing the application files. The application files in the example are myApp-app.xml (the application descriptor file), myApp.swf, an icons directory, and the Default.png file.

You must sign the application using the correct distribution certificate issued by Apple; other code signing certificates cannot be used.

Use the -connect option for wifi debugging. The application attempts to initiate a debug session with the Flash Debugger (FDB) running on the specified IP or host name. Use the -listen option for USB debugging. You first start the application and then start FDB, which initiates a debug session for the running application. See ["Connecting to the](#page-104-0)  [Flash debugger" on page](#page-104-0) 100 for more information.

#### **Creating an iOS package for Apple App Store submission**

To create an iOS package for submission to the Apple App store, use the ADT package command, setting the target type to *ios-app-store*. Before running this command, you must have already obtained a distribution code signing certificate and provisioning profile from Apple.

```
adt -package
```

```
-target ipa-app-store 
-storetype pkcs12 -keystore ../AppleDistribution.p12 
-provisioning-profile AppleDistribution.mobileprofile 
myApp.ipa 
myApp-app.xml 
myApp.swf icons Default.png
```
Type the entire command on a single line; line breaks in the above example are only present to make it easier to read. Also, the example assumes that the path to the ADT tool is on your command-line shell's path definition. (See "Path [environment variables" on page](#page-297-0) 293 for help.)

You must run the command from the directory containing the application files. The application files in the example are myApp-app.xml (the application descriptor file), myApp.swf, an icons directory, and the Default.png file.

You must sign the application using the correct distribution certificate issued by Apple; other code signing certificates cannot be used.

*Important: Apple requires that you use the Apple Application Loader program in order to upload applications to the App Store. Apple only publishes Application Loader for Mac OS X. Thus, while you can develop an AIR application for the iPhone using a Windows computer, you must have access to a computer running OS X (version 10.5.3, or later) to submit the application to the App Store. You can get the Application Loader program from the Apple iOS Developer Center.*

#### **Creating an iOS package for ad hoc distribution**

To create an iOS package for ad hoc distribution, use the ADT package command, setting the target type to *ios-ad-hoc*. Before running this command, you must have already obtained the appropriate ad hoc distribution code signing certificate and provisioning profile from Apple.

adt -package

-target ipa-ad-hoc -storetype pkcs12 -keystore ../AppleDistribution.p12 -provisioning-profile AppleDistribution.mobileprofile myApp.ipa myApp-app.xml myApp.swf icons Default.png

Type the entire command on a single line; line breaks in the above example are only present to make it easier to read. Also, the example assumes that the path to the ADT tool is on your command-line shell's path definition. (See ["Path](#page-297-0)  [environment variables" on page](#page-297-0) 293 for help.)

You must run the command from the directory containing the application files. The application files in the example are myApp-app.xml (the application descriptor file), myApp.swf, an icons directory, and the Default.png file.

You must sign the application using the correct distribution certificate issued by Apple; other code signing certificates cannot be used.

#### **Creating an iOS package for an application that uses native extensions**

To create an iOS package for an application that uses native extensions, use the ADT package command with the extdir option. Use the ADT command as appropriate for the target (ipa-app-store, ipa-debug, ipa-ad-hoc, ipa-test). For example:

```
adt -package
```

```
-target ipa-ad-hoc 
-storetype pkcs12 -keystore ../AppleDistribution.p12 
-provisioning-profile AppleDistribution.mobileprofile 
myApp.ipa 
myApp-app.xml 
-extdir extensionsDir 
myApp.swf icons Default.png
```
Type the entire command on a single line; line breaks in the above example are only present to make it easier to read.

Regarding native extensions, the example assumes that the directory named extensionsDir is in the directory in which you run the command. The extensionsDir directory contains the ANE files that the application uses.

# <span id="page-100-0"></span>**Debugging a mobile AIR application**

You can debug your mobile AIR app in several ways. The simplest way to uncover application logic issues is to debug on your development computer using ADL or the iOS Simulator. You can also install your application on a device and debug remotely with the Flash debugger running on a desktop computer.

# **Device simulation using ADL**

The fastest, easiest way to test and debug most mobile application features is to run your application on your development computer using the Adobe Debug Launcher (ADL) utility. ADL uses the supportedProfiles element in the application descriptor to determine which profile to use. If more than one profile is listed, ADL uses the first one in the list. You can also use the -profile parameter of ADL to select one of the other profiles in the supportedProfiles list. (If you do not include a supportedProfiles element in the application descriptor, then any profile can be specified for the -profile argument.) For example, use the following command to launch an application to simulate the mobile device profile:

adl -profile mobileDevice myApp-app.xml

When simulating the mobile profile on the desktop like this, the application runs in an environment that more closely matches a target mobile device. ActionScript APIs that are not part of the mobile profile are not available. However, ADL does not distinguish between the capabilities of different mobile devices. For example, you can send simulated soft-key presses to your app, even though your actual target device does not utilize soft keys.

ADL support simulations of device orientation changes and soft key input through menu commands. When you run ADL in the mobile device profile, the ADL displays a menu (in either the application window or the desktop menu bar) that allows you to enter device rotation or soft key input.

#### **Soft key input**

ADL simulates the soft key buttons for Back, Menu, and Search buttons on a mobile device. You can send these keys to the simulated device using the menu displayed when ADL is launched using the mobile profile.

#### **Device rotation**

ADL lets you simulate device rotation through the menu displayed when ADL is launched using the mobile profile. You can rotate the simulated device to the right or the left.

The rotation simulation only affects an application that enables auto-orientation. You can enable this feature by setting the autoOrients element to true in the application descriptor.

#### **Screen size**

You can test your application on different size screens by setting the ADL -screensize parameter. You can pass in the code for one of the predefined screen types or a string containing the four values representing the pixel dimensions of the normal and maximized screens.

Always specify the pixel dimensions for portrait layout, meaning specify the width as a value smaller than the value for height. For example, the following command would open ADL to simulate the screen used on the Motorola Droid:

adl -screensize 480x816:480x854 myApp-app.xml

For a list of the predefined screen types, see ["ADL usage" on page](#page-156-1) 152.

#### **Limitations**

 Some APIs that are not supported on the desktop profile cannot be simulated by ADL. The APIs that are not simulated include:

- Accelerometer
- cacheAsBitmapMatrix
- CameraRoll
- CameraUI
- Geolocation
- Multitouch and gestures on desktop operating systems that do not support these features
- SystemIdleMode

If your application uses these classes, you should test the features on an actual device or emulator.

Similarly, there are APIs that work when running under ADL on the desktop, but which do not work on all types of mobile devices. These include:

- Speex and AAC audio codec
- Accessibility and screen reader support
- RTMPE
- Loading SWF files containing ActionScript bytecode
- PixelBender shaders

Be sure to test applications that use these features on the target devices since ADL does not entirely replicate the execution environment.

# **Device simulation using the iOS Simulator**

The iOS Simulator (Mac-only) offers a fast way to run and debug iOS applications. When testing with the iOS simulator, you do not need a developer certificate or a provisioning profile. You must still create a p12 certificate, although it can be self-signed.

By default ADT always launches the iPhone simulator. To change the simulator device, do the following:

• Use the command below to view the available simulators.

xcrun simctl list devices

The output appears similar to the one shown below.

```
== Devices == 
-10S 10.0 -iPhone 5 (F6378129-A67E-41EA-AAF9-D99810F6BCE8) (Shutdown)
iPhone 5s (5F640166-4110-4F6B-AC18-47BC61A47749) (Shutdown)
iPhone 6 (E2ED9D38-C73E-4FF2-A7DD-70C55A021000) (Shutdown)
iPhone 6 Plus (B4DE58C7-80EB-4454-909A-C38C4106C01B) (Shutdown)
iPhone 6s (9662CB8A-2E88-403E-AE50-01FB49E4662B) (Shutdown)
iPhone 6s Plus (BED503F3-E70C-47E1-BE1C-A2B7F6B7B63E) (Shutdown)
iPhone 7 (71880D88-74C5-4637-AC58-1F9DB43BA471) (Shutdown)
iPhone 7 Plus (2F411EA1-EE8B-486B-B495-EFC421E0A494) (Shutdown)
iPhone SE (DF52B451-ACA2-47FD-84D9-292707F9F0E3) (Shutdown)
iPad Retina (C4EF8741-3982-481F-87D4-700ACD0DA6E1) (Shutdown)
....
```
• You can choose a specific simulator by setting the environment variable AIR\_IOS\_SIMULATOR\_DEVICE, as follows: export AIR\_IOS\_SIMULATOR\_DEVICE = 'iPad Retina'

 Restart the process after setting the environment variable and run the application on the simulator device of your choice.

*Note: When using ADT with the iOS Simulator, you must always include the -platformsdk option, specifying the path to the iOS Simulator SDK.*

To run an application in the iOS Simulator:

**1** Use the adt -package command with either -target ipa-test-interpreter-simulator or -target ipadebug-interpreter-simulator, as the following example shows:

adt -package

```
-target ipa-test-interpreter-simulator 
-storetype pkcs12 -keystore Certificates.p12 
-storepass password 
myApp.ipa 
myApp-app.xml 
myApp.swf 
-platformsdk
```
/Developer/Platforms/iPhoneSimulator.platform/Developer/SDKs/iPhoneSimulator5.0.sdk

*Note: Signing options are no longer required in case of simulators now, so any value can be provided in -keystore flag as it will not be honored by ADT.*

**2** Use the adt -installApp command to install the application in the iOS Simulator, as the following example shows:

```
adt -installApp 
                                 -platform ios 
                                 -platformsdk 
/Developer/Platforms/iPhoneSimulator.platform/Developer/SDKs/iPhoneSimulator5.0.sdk 
                                 -device ios-simulator 
                                 -package sample_ipa_name.ipa
```
**3** Use the adt -launchApp command to run the application in the iOS Simulator, as the following example shows:

*Note: By default, the command adt -launchApp runs the application in the iPhone simulator. To run the application in the iPad simulator, export the environment variable, AIR\_IOS\_SIMULATOR\_DEVICE = "iPad" and then use the command adt -launchApp.*

```
adt -launchApp 
                                 -platform ios 
                                 -platformsdk 
/Developer/Platforms/iPhoneSimulator.platform/Developer/SDKs/iPhoneSimulator5.0.sdk 
                                 -device ios-simulator 
                                 -appid sample ipa name
```
To test a native extension in the iOS Simulator, use the iPhone-x86 platform name in the extension.xml file and specify library.a (static library) in the nativeLibrary element, as the following extension.xml example shows:

```
<extension xmlns="http://ns.adobe.com/air/extension/3.1"> 
                          <id>com.cnative.extensions</id> 
                          <versionNumber>1</versionNumber> 
                          <platforms> 
                            <platform name="iPhone-x86"> 
                              <applicationDeployment> 
                                <nativeLibrary>library.a</nativeLibrary> 
                                <initializer>TestNativeExtensionsInitializer </initializer> 
                                <finalizer>TestNativeExtensionsFinalizer </finalizer> 
                              </applicationDeployment> 
                            </platform> 
                          </platforms> 
                        </extension>
```
*Note: When testing a native extension in the iOS Simulator, do not use the static library (.a file) that is compiled for the device. Instead, be sure to use the static library that is compiled for the simulator.*

# **Trace statements**

When you run your mobile application on the desktop, trace output is printed to either the debugger or the terminal window used to launch ADL. When you run your application on a device or emulator, you can set up a remote debugging session to view trace output. Where supported, you can also view trace output using the software development tools provided by the device or operating system maker.

In all cases, the SWF files in the application must be compiled with debugging enabled in order for the runtime to output any trace statements.

# **Remote trace statements on Android**

When running on an Android device or emulator, you can view trace statement output in the Android system log using the Android Debug Bridge (ADB) utility included in the Android SDK. To view the output of your application, run the following command from a command prompt or terminal window on your development computer:

```
tools/adb logcat air.MyApp:I *:S
```
where *MyApp* is the AIR application ID of your application. The argument  $\star$ : S suppresses output from all other processes. To view system information about your application in addition to the trace output, you can include the ActivityManager in the logcat filter specification:

tools/adb logcat air.MyApp:I ActivityManager:I \*:S

These command examples assume that you are running ADB from the Android SDK folder or that you have added the SDK folder to your path environment variable.

*Note: In AIR 2.6+, the ADB utility is included in the AIR SDK and can be found in the lib/android/bin folder.*

#### **Remote trace statements on iOS**

To view the output of trace statements from an application running on an iOS device, you must establish a remote debugging session using the Flash Debugger (FDB).

#### **More Help topics**

[Android Debug Bridge: Enable logcat Logging](http://developer.android.com/guide/developing/tools/adb.html#logcat) ["Path environment variables" on page](#page-297-0) 293

# <span id="page-104-0"></span>**Connecting to the Flash debugger**

To debug an application running on a mobile device, you can run the Flash debugger on your development computer and connect to it over the network. To enable remote debugging, you must do the following:

- On Android, specify the android:permission.INTERNET permission in the application descriptor.
- Compile the application SWFs with debugging enabled.
- Package the application with the -target apk-debug, for Android, or -target ipa-debug, for iOS, and either the -connect (wifi debugging) or -listen (USB debugging) flag.

For remote debugging over wifi, the device must be able to access TCP port 7935 of the computer running the Flash debugger by IP address or fully qualified domain name. For remote debugging over USB, the device must be able to access TCP port 7936 or the port specified in the -listen flag.

For iOS, you can also specify -target ipa-debug-interpreter or -target ipa-debug-interpretersimulator.

# **Remote debugging with Flash Professional**

Once your application is ready to debug and the permissions are set in the application descriptor, do the following:

- **1** Open the AIR Android Settings dialog.
- **2** Under the Deployment tab:
	- Select "Device debugging" for deployment type
	- Select "Install application on the connected Android device" for After publishing
	- Deselect "Launch application on the connected Android device" for After publishing
	- Set the path to the Android SDK, if necessary.
- **3** Click Publish.

Your application is installed and launched on the device.

- **4** Close the AIR Android Settings dialog.
- **5** Select Debug > Begin Remote Debug Session > ActionScript 3 from the Flash Professional menu.

Flash Professional displays, "Waiting for Player to connect" in the Output panel.

- **6** Launch the application on the device.
- **7** Enter the IP address or host name of the computer running the Flash debugger in the Adobe AIR connection dialog, then click OK.

## **Remote debugging with FDB over a network connection**

To debug an app running on a device with the command-line Flash Debugger (FDB), first run the debugger on your development computer and then start the application on the device. The following procedure uses the AMXMLC, FDB and ADT tools to compile, package, and debug an application on the device. The examples assume that you are using a combined Flex and AIR SDK and that the bin directory is included in your path environment variable. (This assumption is made merely to simplify the command examples.)

- **1** Open a terminal or command prompt window and navigate to the directory containing the source code for the application.
- **2** Compile the application with amxmlc, enabling debugging:

amxmlc -debug DebugExample.as

**3** Package the application using either the apk-debug or ipa-debug targets:

Android

```
adt -package -target apk-debug -connect -storetype 
pkcs12 -keystore ../../AndroidCert.p12 DebugExample.apk DebugExample-app.xml 
DebugExample.swf 
                                    iOS 
                                    adt -package -target ipa-debug -connect -storetype 
pkcs12 -keystore ../../AppleDeveloperCert.p12 -provisioning-profile test.mobileprovision
```
DebugExample.apk DebugExample-app.xml DebugExample.swf

If you always use the same host name or IP address for debugging, you can put that value after the -connect flag. The app will attempt to connect to that IP address or host name automatically. Otherwise, you must enter the information on the device each time you start debugging.

**4** Install the application.

On Android, you can use the ADT -installApp command:

adt -installApp -platform android -package DebugExample.apk

On iOS, you can install the application using the ADT -installApp command or using iTunes.

**5** In a second terminal or command window and run FDB:

fdb

**6** In the FDB window, type the run command:

Adobe fdb (Flash Player Debugger) [build 14159] Copyright (c) 2004-2007 Adobe, Inc. All rights reserved. (fdb) run Waiting for Player to connect

- **7** Launch the application on the device.
- **8** Once the app launches on the device or emulator, the Adobe AIR connection dialog opens. (If you specified a host name or IP address with the -connect option when you packaged the app it will attempt to connect automatically using that address.) Enter the appropriate address and tap OK.

In order to connect to the debugger in this mode, the device must be able to resolve the address or host name and connect to TCP port 7935. A network connection is required.

**9** When the remote runtime connects to the debugger, you can set breakpoints with the FDB break command and then start execution with the continue command:

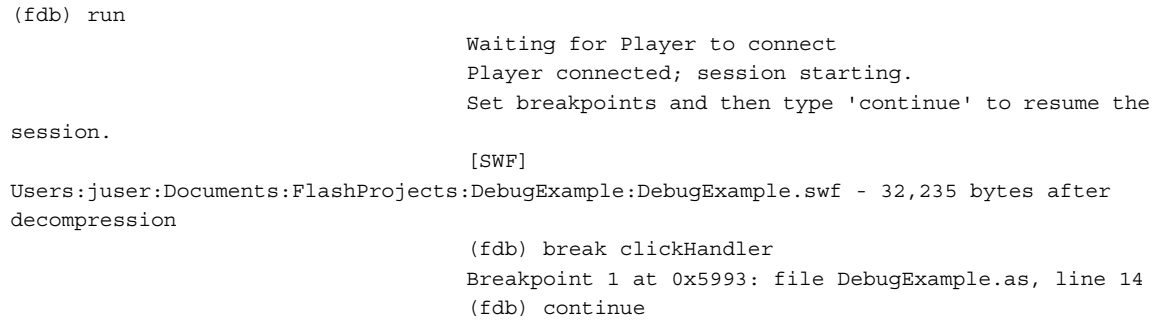

# <span id="page-106-0"></span>**Remote debugging with FDB over USB**

#### **AIR 2.6 (Android) AIR 3.3 (iOS)**

To debug an app over a USB connection, you package the application using the -listen option instead of the connect option. When you specify the -listen option, the runtime listens for a connection from the Flash debugger (FDB) on TCP port 7936 when you launch the application. You then run FDB with the -p option, and FDB initiates the connection.

#### **USB debugging procedure for Android**

In order for the Flash debugger running on the desktop computer to connect to the AIR runtime running on the device or emulator, you must use the Android Debug Bridge (ADB - utility from the Android SDK) or the iOS Debug Bridge (IDB - utility from the AIR SDK) to forward the device port to the desktop port.

- **1** Open a terminal or command prompt window and navigate to the directory containing the source code for the application.
- **2** Compile the application with amxmlc, enabling debugging:

amxmlc -debug DebugExample.as

**3** Package the application using the appropriate debug target (such as apk-debug) and specify the -listen option:

```
adt -package -target apk-debug -listen -storetype pkcs12 -keystore ../../AndroidCert.p12 
DebugExample.apk DebugExample-app.xml DebugExample.swf
```
- **4** Connect the device to the debug computer with a USB cable. (You can also use this procedure to debug an application running in an emulator, in which case, a USB connection is not necessary — or possible.)
- **5** Install the application.

You can use the ADT -installApp command:

adt -installApp -platform android -package DebugExample.apk

**6** Forward TCP port 7936 from the device or emulator to the desktop computer using the Android ADB utility:

adb forward tcp:7936 tcp:7936

- **7** Launch the application on the device.
- **8** In a terminal or command window run FDB using the -p option:

fdb -p 7936

**9** In the FDB window, type the run command:

```
Adobe fdb (Flash Player Debugger) [build 14159]
```
Copyright (c) 2004-2007 Adobe, Inc. All rights reserved. (fdb) run

**11** When the remote connection is established, you can set breakpoints with the FDB break command and then start execution with the continue command:

(fdb) run

session.

Player connected; session starting. Set breakpoints and then type 'continue' to resume the

[SWF]

Users:juser:Documents:FlashProjects:DebugExample:DebugExample.swf - 32,235 bytes after decompression (fdb) break clickHandler

Breakpoint 1 at 0x5993: file DebugExample.as, line 14 (fdb) continue

*Note: Port number 7936 is used as the default for USB debugging by both the AIR runtime and FDB. You can specify different ports to use with the ADT -listen port parameter and the FDB -p port parameter. In this case you must use the Android Debug Bridge utility to forward the port number specified in ADT to the port specified in FDB: adb forward tcp:adt\_listen\_port# tcp:fdb\_port#*

#### **USB debugging procedure for iOS**

In order for the Flash debugger running on the desktop computer to connect to the AIR runtime running on the device or emulator, you must use the iOS Debug Bridge (IDB - utility from the AIR SDK) to forward the device port to the desktop port.

- **1** Open a terminal or command prompt window and navigate to the directory containing the source code for the application.
- **2** Compile the application with amxmlc, enabling debugging:

amxmlc -debug DebugExample.as

**3** Package the application using the appropriate debug target (such as ipa-debug or ipa-debug-interpreter, and specify the -listen option:

```
adt -package -target ipa-debug-interpreter -listen 16000 
                                    xyz.mobileprovision -storetype pkcs12 -keystore 
Certificates.p12 
                                    -storepass pass123 OutputFile.ipa InputFile-app.xml
```
InputFile.swf

- **4** Connect the device to the debug computer with a USB cable. (You can also use this procedure to debug an application running in an emulator, in which case, a USB connection is not necessary — or possible.)
- **5** Install and launch the application on the iOS device. In AIR 3.4 and higher, you can use adt -installApp to install the application over USB.
- **6** Determine the device handle by using the idb -devices command (IDB is located in *air\_sdk\_root*/lib/aot/bin/iOSBin/idb):

./idb -devices

List of attached devices Handle IIIID 1 91770d8381d12644df91fbcee1c5bbdacb735500

*Note: (AIR 3.4 and higher) You can use adt -devices instead of idb -devices to determine the device handle.*

**7** Forward a port on your desktop to the port specified in the adt -listen parameter (in this case, 16000; the default is 7936) using the IDB utility and the Device ID found in the previous step:
```
idb -forward 7936 16000 1
```
In this example, 7936 is the desktop port, 16000 is the port that the connected device listens on, and 1 is the Device ID of the connected device.

**8** In a terminal or command window run FDB using the -p option:

fdb -p 7936

**9** In the FDB window, type the run command:

```
Adobe fdb (Flash Player Debugger) [build 23201] 
                                     Copyright (c) 2004-2007 Adobe, Inc. All rights reserved. 
                                      (fdb) run
```
- **10** The FDB utility attempts to connect to the application.
- **11** When the remote connection is established, you can set breakpoints with the FDB break command and then start execution with the continue command:

*Note: Port number 7936 is used as the default for USB debugging by both the AIR runtime and FDB. You can specify different ports to use with the IDB -listen port parameter and the FDB -p port parameter.*

# **Installing AIR and AIR applications on mobile devices**

End users of your app can install the AIR runtime and AIR applications using the normal application and distribution mechanism for their device.

On Android, for example, users can install applications from the Android Market. Or, if they have allowed the installation of apps from unknown sources in the Application settings, users can install an app by clicking a link on a web page, or by copying the application package to their device and opening it. If a user attempts to install an Android app, but doesn't have the AIR runtime installed yet, then they will be automatically directed to the Market where they can install the runtime.

On iOS, there are two ways to distribute applications to end users. The primary distribution channel is the Apple App Store. You can also use ad hoc distribution to allow a limited number of users to install your application without going though the App Store.

## **Install the AIR runtime and applications for development**

Since AIR applications on mobile devices are installed as native packages, you can use the normal platform facilities for installing applications for testing. Where supported, you can use ADT commands to install the AIR runtime and AIR applications. Currently, this approach is supported on Android.

On iOS, you can install applications for testing using iTunes. Test applications must be signed with an Apple codesigning certificate issued specifically for application development and packaged with a development provisioning profile. An AIR application is a self-contained package on iOS. A separate runtime is not used.

#### **Installing AIR applications using ADT**

While developing AIR applications, you can use ADT to install and uninstall both the runtime and your apps. (Your IDE may also integrate these commands so that you do not have to run ADT yourself.)

You can install AIR runtime on a device or emulator using the AIR ADT utility. The SDK provided for the device must be installed. Use the -installRuntime command:

adt -installRuntime -platform android -device deviceID -package path-to-runtime

If the -package parameter is not specified, the runtime package appropriate to the device or emulator is chosen from those available in your installed AIR SDK.

To install an AIR application on Android or iOS (AIR 3.4 and higher), use the similar -installApp command:

adt -installApp -platform android -device deviceID -package path-to-app

The value set for the -platform argument should match the device on which you are installing.

*Note: Existing versions of the AIR runtime or the AIR application must be removed before reinstalling.*

#### **Installing AIR applications on iOS devices using iTunes**

To install an AIR application on an iOS device for testing:

- **1** Open the iTunes application.
- **2** If you have not already done so, add the provisioning profile for this application to iTunes. In iTunes, select File > Add To Library. Then, select the provisioning profile file (which has mobileprovision as the file type).
- **3** Some versions of iTunes do not replace the application if the same version of the application is already installed. In this case, delete the application from your device and from the list of applications in iTunes.
- **4** Double-click the IPA file for your application. It should appear in the list of applications in iTunes.
- **5** Connect your device to the USB port on your computer.
- **6** In iTunes, check the Application tab for the device, and ensure that the application is selected in the list of applications to be installed.
- **7** Select the device in the left-hand list of the iTunes application. Then click the Sync button. When the sync completes, the Hello World application appears on your iPhone.

If the new version is not installed, delete it from your device and from the list of applications in iTunes, and then redo this procedure. This may be the case if the currently installed version uses the same application ID and version.

#### **More Help topics**

["ADT installRuntime command" on page](#page-173-0) 169

["ADT installApp command" on page](#page-171-0) 167

# **Running AIR applications on a device**

You can launch installed AIR applications using the device user interface. Where supported, you can also launch applications remotely using the AIR ADT utility:

adt -launchApp -platform android -device deviceID -appid applicationID

The value of the -appid argument must be the AIR application ID of the AIR app to launch. Use the value specified in the AIR application descriptor (without the *air.* prefix added during packaging).

If only a single device or emulator is attached and running, then you can omit the -device flag. The value set for the -platform argument should match the device on which you are installing. Currently, the only supported value is *android*.

# **Removing the AIR runtime and applications**

You can use the normal means for removing applications provided by the device operating system. Where supported, you can also use the AIR ADT utility to remove the AIR runtime and applications. To remove the runtime, use the uninstallRuntime command:

adt -uninstallRuntime -platform android -device deviceID

To uninstall an application use the -uninstallApp command:

adt -uninstallApp -platform android -device deviceID -appid applicationID

If only a single device or emulator is attached and running, then you can omit the -device flag. The value set for the -platform argument should match the device on which you are installing. Currently, the only supported value is *android*.

# **Setting up an emulator**

To run your AIR application on a device emulator, you must typically use the SDK for the device to create and run an emulator instance on your development computer. You can then install the emulator version of the AIR runtime and your AIR application on the emulator. Note that applications on an emulator typically run much slower than they do on an actual device.

### **Create an Android emulator**

**1** Launch the Android SDK and AVD Manager application:

- On Windows, run the SDK Setup.exe file, at the root of the Android SDK directory.
- On Mac OS, run the android application, in the tools subdirectory of the Android SDK directory
- **2** Select the Settings option and select the "Force https://" option.
- **3** Select the Available Packages option. You should see a list of available Android SDKs.
- **4** Select a compatible Android SDK (Android 2.3 or later) and click the Install Selected button.
- **5** Select the Virtual Devices option and click the New button.
- **6** Make the following settings:
	- A name for your virtual device
	- The target API, such as Android 2.3, API level 8
	- A size for the SD Card (such as 1024)
	- A skin (such as Default HVGA)
- **7** Click the Create AVD button.

Note that Virtual Device creation may take some time depending on your system configuration.

Now you can launch the new Virtual Device.

- **1** Select Virtual Device in the AVD Manager application. The virtual device you created above should be listed.
- **2** Select the Virtual Device, and click the Start button.
- **3** Click the Launch button on the next screen.

You should see an emulator window open on your desktop. This may take a few seconds. It may also take some time for the Android operating system to initialize. You can install applications packaged with the *apk-debug* and *apkemulator* on an emulator. Applications packaged with the *apk* target do not work on an emulator.

#### **More Help topics**

<http://developer.android.com/guide/developing/tools/othertools.html#android> <http://developer.android.com/guide/developing/tools/emulator.html>

# **Updating mobile AIR applications**

Mobile AIR applications are distributed as native packages and therefore use the standard update mechanisms of other applications on the platform. Typically, this involves submission to the same market place or app store used to distribute the original application.

Mobile AIR apps cannot use the AIR Updater class or framework.

# **Updating AIR applications on Android**

For apps distributed on the Android Market, you can update an app by placing a new version on the Market, as long as the following are all true (these policies are enforced by the Market, not by AIR):

- The APK package is signed by the same certificate.
- The AIR ID is the same.
- The versionNumber value in the application descriptor is larger. (You should also increment the versionLabel value, if used.)

Users who have downloaded your app from the Android Market are notified by their device software that an update is available.

#### **More Help topics**

[Android Developers: Publishing Updates on Android Market](http://developer.android.com/guide/publishing/publishing.html#marketupgrade)

# **Updating AIR applications on iOS**

For AIR apps distributed through the iTunes app store, you can update an app by submitting the update to the store as long as the following are all true (these policies are enforced by the Apple app store, not by AIR):

- The code signing certificate and provisioning profiles are issued to the same Apple ID
- The IPA package uses the same Apple Bundle ID
- The update does not decrease the pool of supported devices (in other words, if your original application supports devices running iOS 3, then you cannot create an update that drops support for iOS 3).

*Important: Because the AIR SDK versions 2.6 and later do not support iOS 3, and AIR 2 does, you cannot update published iOS applications that were developed using AIR 2 with an update developed using AIR 2.6+.*

# **Use push notifications**

Push notifications let remote notification providers send notifications to applications running on a mobile device. AIR 3.4 supports push notifications for iOS devices using the Apple Push Notification service (APNs).

*Note: To enable push notifications for an AIR for Android application, use a native extension, such as [as3c2dm](http://www.riaspace.com/2011/09/as3c2dm-air-native-extension-to-push-notifications-with-c2dm/), developed by Adobe evangelist Piotr Walczyszyn.*

The remainder of this section describes how to enable push notifications in AIR for iOS applications.

*Note: This discussion assumes that you have an Apple developer ID, are familiar with the iOS development workflow,and have deployed at least one application on an iOS device.*

# **Overview of push notifications**

The Apple Push Notification service (APNs) lets remote notification providers send notifications to applications running on iOS devices. APNs supports the following notification types:

- Alerts
- Badges
- Sounds

For complete information on APNs, see [developer.apple.com.](http://developer.apple.com/library/mac/#documentation/NetworkingInternet/Conceptual/RemoteNotificationsPG/ApplePushService/ApplePushService.html)

Using push notifications in your application involves multiple aspects:

- **Client application** Registers for push notifications, communicates with the remote notification providers, and receives push notifications.
- **iOS** Manages interaction between the client application and APNs.
- **APNs** Provides a tokenID during client registration and passes notifications from the remote notification providers to iOS.
- **Remote notification provider**  Stores tokenId-client application information and pushes notifications to APNs.

#### **Regstration workflow**

The workflow for registering push notifications with a server-side service is as follows:

- **1** The client application requests that iOS enable push notifications.
- **2** iOS forwards the request to APNs.
- **3** The APNs server returns a tokenId to iOS.
- **4** iOS returns the tokenId to the client application.
- **5** The client application (using an application-specific mechanism) provides the tokenId to the remote notification provider, which stores the tokenId to use for push notifications.

### **Notification workflow**

The notification workflow is as follows:

- **1** The remote notification provider generates a notification and passes the notification payload to APNs, along with the tokenId.
- **2** APNs forwards the notification to iOS on the device.
- **3** iOS pushes the notification payload to the application.

### **Push notification API**

AIR 3.4 introduced a set of APIs that support iOS push notifications. These APIs are in the flash.notifications package, and inlude the following classes:

- [NotificationStyle](http://help.adobe.com/en_US/FlashPlatform/reference/actionscript/3/flash/notifications/NotificationStyle.html) Defines constants for notification types: ALERT, BADGE, and SOUND.C
- [RemoteNotifier](http://help.adobe.com/en_US/FlashPlatform/reference/actionscript/3/flash/notifications/RemoteNotifier.html) Lets you subscribe to and unsubscribe from push notifications.
- [RemoteNotifierSubscribeOptions](http://help.adobe.com/en_US/FlashPlatform/reference/actionscript/3/flash/notifications/RemoteNotifierSubscribeOptions.html) Lets you select which notification types to receive. Use the notificationStyles property to define a vector of strings that register for multiple notification types.

AIR 3.4 also includes flash.events.RemoteNotificationEvent, which is dispatched by RemoteNotifier, as follows:

- When an application's subscription is successfully created and a new tokenId is received from APNs.
- Upon receiving a new remote notification.

Additionally, RemoteNotifier dispatches flash.events.StatusEvent if it encounters an error during the subscription process.

### **Manage push notifications in an application**

To register your application for push notifications, you must perform the following steps:

- Create code that subscribes to push notifications in your application.
- Enable push notifications in the application XML file.
- Create a provisioning profile and certificate that enable iOS Push Services.

The following annotated sample code subscribes to push notification and handles push notification events:

package

```
{ 
                        import flash.display.Sprite; 
                        import flash.display.StageAlign; 
                        import flash.display.StageScaleMode; 
                        import flash.events.*; 
                        import flash.events.Event; 
                        import flash.events.IOErrorEvent; 
                        import flash.events.MouseEvent; 
                        import flash.net.*; 
                        import flash.text.TextField; 
                        import flash.text.TextFormat; 
                        import flash.ui.Multitouch; 
                        import flash.ui.MultitouchInputMode; 
                        // Required packages for push notifications 
                        import flash.notifications.NotificationStyle; 
                        import flash.notifications.RemoteNotifier; 
                        import flash.notifications.RemoteNotifierSubscribeOptions; 
                        import flash.events.RemoteNotificationEvent; 
                        import flash.events.StatusEvent; 
                        [SWF(width="1280", height="752", frameRate="60")] 
                        public class TestPushNotifications extends Sprite 
                        { 
                        private var notiStyles:Vector.<String> = new Vector.<String>;; 
                        private var tt:TextField = new TextField();
                        private var tf:TextFormat = new TextFormat(); 
                        // Contains the notification styles that your app wants to receive 
                        private var preferredStyles:Vector.<String> = new Vector.<String>(); 
                        private var subscribeOptions:RemoteNotifierSubscribeOptions = new 
RemoteNotifierSubscribeOptions(); 
                        private var remoteNot:RemoteNotifier = new RemoteNotifier(); 
                        private var subsButton:CustomButton = new CustomButton("Subscribe"); 
                        private var unSubsButton:CustomButton = new 
CustomButton("UnSubscribe"); 
                        private var clearButton:CustomButton = new CustomButton("clearText"); 
                        private var urlreq:URLRequest; 
                        private var urlLoad:URLLoader = new URLLoader();
```

```
private var urlString: String;
                        public function TestPushNotifications() 
                        { 
                        super(); 
                        Multitouch.inputMode = MultitouchInputMode.TOUCH_POINT; 
                        stage.align = StageAlign.TOP LEFT;
                        stage.scaleMode = StageScaleMode.NO_SCALE; 
                        tf.size = 20;tf.bold = true; 
                        tt.x=0; 
                        tt.y =150; 
                        tt.height = stage.stageHeight; 
                        tt.width = stage.stageWidth; 
                        tt.border = true; 
                        tt.defaultTextFormat = tf; 
                        addChild(tt); 
                        subsButton.x = 150; 
                        subsButton.y=10; 
                        subsButton.addEventListener(MouseEvent.CLICK,subsButtonHandler);
                        stage.addChild(subsButton); 
                        unSubsButton.x = 300; 
                        unSubsButton.y=10; 
                        unSubsButton.addEventListener(MouseEvent.CLICK,unSubsButtonHandler);
                        stage.addChild(unSubsButton); 
                        clearButton.x = 450; 
                        clearButton.y=10; 
                        clearButton.addEventListener(MouseEvent.CLICK,clearButtonHandler);
                        stage.addChild(clearButton); 
                        // 
                        tt.text += "\n SupportedNotification Styles: " + 
RemoteNotifier.supportedNotificationStyles.toString() + "\n"; 
                        tt.text += "\n Before Preferred notificationStyles: " + 
subscribeOptions.notificationStyles.toString() + "\n"; 
                        // Subscribe to all three styles of push notifications: 
                        // ALERT, BADGE, and SOUND. 
                        preferredStyles.push(NotificationStyle.ALERT 
,NotificationStyle.BADGE,NotificationStyle.SOUND ); 
                        subscribeOptions.notificationStyles= preferredStyles; 
                        tt.text += "\n After Preferred notificationStyles:" + 
subscribeOptions.notificationStyles.toString() + "\n"; 
remoteNot.addEventListener(RemoteNotificationEvent.TOKEN,tokenHandler);
remoteNot.addEventListener(RemoteNotificationEvent.NOTIFICATION,notificationHandler); 
                        remoteNot.addEventListener(StatusEvent.STATUS, statusHandler);
                        this.stage.addEventListener(Event.ACTIVATE,activateHandler); 
                        } 
                        // Apple recommends that each time an app activates, it subscribe for 
                        // push notifications. 
                        public function activateHandler(e:Event):void{ 
                        // Before subscribing to push notifications, ensure the device supports 
it. 
                        // supportedNotificationStyles returns the types of notifications 
                        // that the OS platform supports 
                        if(RemoteNotifier.supportedNotificationStyles.toString() != "") 
                        { 
                        remoteNot.subscribe(subscribeOptions);
```
} else{ tt.appendText("\n Remote Notifications not supported on this Platform !"); } } public function subsButtonHandler(e:MouseEvent):void{ remoteNot.subscribe(subscribeOptions); } // Optionally unsubscribe from push notfications at runtime. public function unSubsButtonHandler(e:MouseEvent):void{ remoteNot.unsubscribe(); tt.text +="\n UNSUBSCRIBED"; } public function clearButtonHandler(e:MouseEvent):void{ tt.text =  $" "$ } // Receive notification payload data and use it in your app public function notificationHandler(e:RemoteNotificationEvent):void{ tt.appendText("\nRemoteNotificationEvent type: " + e.type + "\nbubbles: "+ e.bubbles + "\ncancelable " +e.cancelable); for (var x:String in e.data) { tt.text += " $n" + x + " : " + e.data[x];$ } } // If the subscribe() request succeeds, a RemoteNotificationEvent of // type TOKEN is received, from which you retrieve e.tokenId, // which you use to register with the server provider (urbanairship, in // this example. public function tokenHandler(e:RemoteNotificationEvent):void { tt.appendText("\nRemoteNotificationEvent type: "+e.type +"\nBubbles: "+ e.bubbles + "\ncancelable " +e.cancelable +"\ntokenID:\n"+ e.tokenId +"\n"); urlString = new String("https://go.urbanairship.com/api/device\_tokens/" + e.tokenId); urlreq = new URLRequest(urlString); urlreq.authenticate = true; urlreq.method = URLRequestMethod.PUT; URLRequestDefaults.setLoginCredentialsForHost ("go.urbanairship.com", "1ssB2iV\_RL6\_UBLiYMQVfq","t-kZlzXGQ6-yU8T3iHiSyQ"); urlLoad.load(urlreq); urlLoad.addEventListener(IOErrorEvent.IO ERROR,iohandler); urlLoad.addEventListener(Event.COMPLETE, compHandler); urlLoad.addEventListener(HTTPStatusEvent.HTTP\_STATUS,httpHandler);

```
} 
private function iohandler(e:IOErrorEvent):void 
{ 
tt.appendText("\n In IOError handler" + e.errorID +" " +e.type); 
} 
private function compHandler(e:Event):void{ 
tt.appendText("\n In Complete handler,"+"status: " +e.type + "\n"); 
} 
private function httpHandler(e:HTTPStatusEvent):void{ 
tt.appendText("\n in httpstatus handler,"+ "Status: " + e.status); 
} 
// If the subscription request fails, StatusEvent is dispatched with 
// error level and code. 
public function statusHandler(e:StatusEvent):void{ 
tt.appendText("\n statusHandler"); 
tt.appendText("event Level" + e.level +"\nevent code " + 
e.code + "\ne.currentTarget: " + e.currentTarget.toString()); 
} 
} 
}
```
### **Enable push notifications in the application XML file**

To use push notifications in your application, provide the following in the Entitlements tag (under the iphone tag):

<iphone>

```
... 
   <Entitlements> 
      <![CDATA[ 
         <key>aps-environment</key> 
         <string>development</string> 
     ]]> 
   </Entitlements> 
</iphone>
```
When you are ready to push the application to the App Store, a <string> element for development to production:

<string>production</string>

If your application supports localized strings, specify the languages in the supportedLanguages tag, beneath the intialWindow tag, as the following example shows:

<supportedLanguages>en de cs es fr it ja ko nl pl pt</supportedLanguages>

### **Create a provisioning profile and certificate that enable iOS Push Services**

To enable application-APNs communication, you must package the application with a provisioning profile and certificate that enable iOS Push Services, as follows:

- **1** Log in to your Apple developer account.
- **2** Navigate to the Provisioning Portal.
- **3** Click the App IDs tab.
- **4** Click the New App ID button.
- **5** Specify a description and bundle identifier (you should not use \* in the bundle identifier).
- **6** Click Submit. The Provisioning Portal generates your App ID and redisplays the App IDs page.
- **7** Clik Configure (to the right of your App ID). The Configure App ID page displays.
- **8** Select the Enable for Apple Push Notification service checkbox. Note that there are twotypes of push SSL certificates: one for development/testing and one for production.
- **9** Click the Configure button to the right of Development Push SSL Certificate. The Generate Certificate Signing Request (CSR) page displays.
- **10** Generate a CSR using the Keychain Access utility, as instructed by the page.
- **11** Generate the SSL certificate.
- **12** Download and install the SSL certificate.
- **13** (Optional) Repeat steps 9 through 12 for the production Push SSL certificate.
- **14** Click Done. The Configure App ID page displays.
- **15** Click Done. The App IDs page displays. Notice the green circle beside Push Notification for your App ID.
- **16** Be sure to save your SSL certificates, as they are used later for application and provider communication.
- **17** Click the Provisioning tab todisplay the Provisioning Profiles page.
- **18** Create a provisioning profile for your new App ID and download it.
- **19** Click the Certificates tab and download a new certificate for the new provisioning profile.

### **Use sound for push notifications**

To enable sound notifications for your application, bundle the sound files as you would any other asset, but in same directory as the SWF and app-xml files. For example:

Build/adt -package -target ipa-app-store -provisioning-profile \_-\_.mobileprovision -storetype pkcs12 -keystore \_-\_.p12 test.ipa test-app.xml test.swf sound.caf sound1.caf

Apple supports the following sound data formats (in aiff, wav, or caf files):

- Linear PCM
- MA4 (IMA/ADPCM)
- uLaw
- aLaw

### **Use localized alert notifications**

To use localized alert notifications in your application, bundle localized strings in the form of lproj folders. For example, you support alerts in Spanish, as follows:

- **1** Create an es.lproj folder within the project at the same level as the app-xml file.
- **2** Within the es.lproj folder, create a text file named Localizable.Strings.
- **3** Open Localizable.Strings in a text editor and add message keys and the corresponding localized strings. For example:

"PokeMessageFormat" = "La notificación de alertas en español."

- **4** Save the file.
- **5** When the application receives an alert notification with this key value and the device language is Spanish, the translated alert text displays.

# **Configure a remote notification provider**

You need a remote notification provider to send push notifications to your application. This server application acts as a provider, accepting your push input, and passing the notification and notification data to APNs, which, in turn, sends the push notification to a client application.

For detailed information on pushing notifications from a remote notification provider, see [Provider Communication](http://developer.apple.com/library/mac/#documentation/NetworkingInternet/Conceptual/RemoteNotificationsPG/CommunicatingWIthAPS/CommunicatingWIthAPS.html#//apple_ref/doc/uid/TP40008194-CH101-SW1)  [with Apple Push Notification Service](http://developer.apple.com/library/mac/#documentation/NetworkingInternet/Conceptual/RemoteNotificationsPG/CommunicatingWIthAPS/CommunicatingWIthAPS.html#//apple_ref/doc/uid/TP40008194-CH101-SW1) in the Apple Developer Library.

### **Remote notification provider options**

Options for a remote notification provider include the following:

- Create your own provider, based on the APNS-php open-source server. You can set up a PHP server using [http://code.google.com/p/apns-php/.](http://code.google.com/p/apns-php/) This Google Code project lets you design an interface that matches your specific requirements.
- Use a service provider. For example,<http://urbanairship.com/>offers a readymade APNs provider. After registering with this service, you start by providing your device token using code similar to the following:

```
private var urlreq:URLRequest; 
                                     private var urlLoad:URLLoader = new URLLoader(); 
                                    private var urlString: String;
                                     //When subscription is successful then only call the 
following code 
                                    urlString = new 
String("https://go.urbanairship.com/api/device_tokens/" + e.tokenId); 
                                    urlreq = new URLRequest(urlString);
                                    urlreq.authenticate = true; 
                                     urlreq.method = URLRequestMethod.PUT; 
URLRequestDefaults.setLoginCredentialsForHost("go.urbanairship.com", 
                                       "Application Key","Application Secret"); 
                                    urlLoad.load(urlreq); 
urlLoad.addEventListener(IOErrorEvent.IO_ERROR,iohandler);
                                    urlLoad.addEventListener(Event.COMPLETE, compHandler);
urlLoad.addEventListener(HTTPStatusEvent.HTTP_STATUS,httpHandler);
                                     private function iohandler(e:IOErrorEvent):void{ 
                                        trace("\n In IOError handler" + e.errorID +" " 
+e.type); 
                                     } 
                                     private function compHandler(e:Event):void{ 
                                        trace("\n In Complete handler,"+"status: " +e.type + 
"\n"); 
                                     } 
                                     private function httpHandler(e:HTTPStatusEvent):void{ 
                                        tt.appendText("\n in httpstatus handler,"+ "Status: 
" + e. status);}
```
You can then send test notifications using Urban Airship tools.

### **Certificates for the remote notification provider**

You must copy the SSL certificate and private key (generated earlier )to the appropriate location on the remote notification provider's server. You typically combine these two files into a single .pem file. To do this, perform the following steps:

- **1** Open a terminal window.
- **2** Create a .pem file from the SSL certificate by typing the following command:

openssl x509 -in aps\_developer\_identity.cer -inform der -out TestPushDev.pem

**3** Create a .pem file of the private key (.p12) file by typing the following command:

openssl pkcs12 -nocerts -out TestPushPrivateKey.pem -in certificates.p12

**4** Combine the two .pem files into a single file by typing the following command:

cat TestPushDev.pem TestPushPrivateKey.pem > FinalTestPush.pem

**5** Provide the combined .pem file to the server provider when creating your server-side push application.

For more information, see [Installing the SSL Certificate and Key on the Server](http://developer.apple.com/library/mac/#documentation/NetworkingInternet/Conceptual/RemoteNotificationsPG/ProvisioningDevelopment/ProvisioningDevelopment.html#//apple_ref/doc/uid/TP40008194-CH104-SW6) in the Apple Local and Push Notification Programming Guide.

## **Handle push notifications in an application**

Handling push notifications in an application involves the following:

- Global user configuration and acceptance of push notifications
- User acceptance of individual push notifications
- Handling push notifications and notification payload data

### **Configuration and acceptance of push notifications**

The first time a user launches a push notification-enabled application, iOS displays an *appname* **Would Like to Send You Push Notifications** dialog with Don't Allow and OK buttons. If the user selects OK, the application can receive all styles of notifications for which it has subscribed. If the user selects Don't Allow, it receives no notifications.

*Note: Users can also go to Settings > Notifications to control the specific notification types it can receive for each pushenabled application.*

Apples recommends that each time an application activates it should subscribe for push notifications. When your application calls RemoteNotifier. subscribe(), it receives a RemoteNotificationEvent of type token, , which contains a 32-byte unique numeric tokenId that uniquely identifies that application on that device.

When the device receives a push notification, it displays a popup with Close and Launch buttons. If the user touches Close, nothing happens; if the user touches Launch, iOS invokes the application and the application receives a flash.events.RemoteNotificationEvent of type notification, as described below.

### **Handling push notifications and payload data**

When the remote notification provider sends a notification to a device (using the tokenID), your application receives a flash.events.RemoteNotificationEvent of type notification, regardless of whether or not the application is running. At this point, your application performs app-specific notification processing. If your application handles notification data, you access it through the JSON-formatted RemoteNotificationEvent.data property.

# **Chapter 8: Developing AIR applications for television devices**

# **AIR capabilities for TVs**

You can create Adobe® AIR® applications for TV devices, such as televisions, digital video recorders, and Blu-ray players, if the device contains Adobe AIR for TV. AIR for TV is optimized for TV devices, by using, for example, a device's hardware accelerators for high performance video and graphics.

AIR applications for TV devices are SWF-based applications, not HTML-based. Your AIR for TV application can take advantage of hardware acceleration, as well as other AIR capabilities that are well-suited for the "living room" environment.

# **Device profiles**

AIR uses profiles to define a target set of devices with similar capabilities. Use the following profiles for AIR for TV applications:

- The tv profile. Use this profile in AIR applications that target an AIR for TV device.
- The extendedTV profile. Use this profile if your AIR for TV application uses native extensions.

The ActionScript capabilities defined for these profiles are covered in ["Device profiles" on page](#page-240-0) 236. Specific ActionScript differences for AIR for TV applications are noted in the [ActionScript 3.0 Reference for the Adobe Flash](http://www.adobe.com/go/learn_air_aslr_en)  [Platform.](http://www.adobe.com/go/learn_air_aslr_en)

For details about AIR for TV profiles, see ["Supported profiles" on page](#page-139-0) 135.

## **Hardware acceleration**

Television devices provide hardware accelerators that dramatically increase the performance of graphics and video in your AIR application. To take advantage of these hardware accelerators, see ["AIR for TV application design](#page-122-0)  [considerations" on page](#page-122-0) 118.

# **Content protection**

AIR for TV enables the creation of rich consumer experiences around premium video content, from Hollywood blockbusters to independent films and TV episodes. Content providers can create interactive applications using Adobe's tools. They can integrate Adobe server products into their content distribution infrastructure or work with one of Adobe's ecosystem partners.

Content protection is a key requirement for the distribution of premium video. AIR for TV supports Adobe® Flash® Access™, a content protection and monetization solution that meets the stringent security requirements of content owners, including the major film studios.

Flash Access supports the following:

- Video streaming and downloading.
- Various business models, including ad-supported, subscription, rental, and electronic sell-through.

• Different content-delivery technologies, including HTTP Dynamic Streaming, streaming over RTMP (Real Time Media Protocol) using Flash® Media Server, and progressive download with HTTP.

AIR for TV also has built-in support for RTMPE, the encrypted version of RTMP, for existing streaming solutions with lower security requirements. RTMPE and related SWF verification technologies are supported in Flash Media Server.

For more information, see [Adobe Flash Access.](http://www.adobe.com/go/learn_flashaccess_product_en)

# **Multichannel audio**

Starting with AIR 3, AIR for TV supports multichannel audio for videos that are progressively downloaded from an HTTP server. This support includes these codecs:

- AC-3 (Dolby Digital)
- E-AC-3 (Enhanced Dolby Digital)
- DTS Digital Surround
- DTS Express
- DTS-HD High Resolution Audio
- DTS-HD Master Audio

*Note: Support for multichannel audio in videos streamed from an Adobe Flash Media Server is not yet available.*

# **Game input**

Starting with AIR 3, AIR for TV supports ActionScript APIs that allow applications to communicate with attached game input devices, such as joysticks, gamepads, and wands. Although these devices are called game input devices, any AIR for TV application, not just games, can use the devices.

A wide range of game input devices with different capabilities are available. Therefore, the devices are generalized in the API so that an application can function well with different (and possibly unknown) types of game input devices.

The GameInput class is the entry point into the game input ActionScript APIs. For more information, see [GameInput.](http://help.adobe.com/en_US/FlashPlatform/reference/actionscript/3/flash/ui/GameInput.html)

# **Stage 3D accelerated graphics rendering**

Starting with AIR 3, AIR for TV supports Stage 3D accelerated graphics rendering. The [Stage3D](http://help.adobe.com/en_US/FlashPlatform/reference/actionscript/3/flash/display/Stage3D.html) ActionScript APIs are a set of low-level GPU-accelerated APIs enabling advanced 2D and 3D capabilities. These low-level APIs provide developers the flexibility to leverage GPU hardware acceleration for significant performance gains. You can also use gaming engines that support the Stage3D ActionScript APIs.

For more information, see [Gaming engines, 3D, and Stage 3D.](http://www.adobe.com/devnet/games/gaming_engines.html)

# **Native extensions**

When your application targets the extendedTV profile, it can use ANE (AIR native extension) packages.

Typically, a device manufacturer provides ANE packages to provide access to device features not otherwise supported by AIR. For example, a native extension could allow you to change channels on a television or pause playback on a video player.

When you package an AIR for TV application that uses ANE packages, you package the application into an AIRN file instead of an AIR file.

Native extensions for AIR for TV devices are always *device-bundled* native extensions. Device-bundled means that the extension libraries are installed on the AIR for TV device. The ANE package you include in your application package *never* includes the extension's native libraries. Sometime it contains an ActionScript-only version of the native extension. This ActionScript-only version is a stub or simulator of the extension. The device manufacturer installs the real extension, including the native libraries, on the device.

If you are developing native extensions, note the following:

- Always consult the device manufacturer if you are creating an AIR for TV native extension for their devices.
- On some AIR for TV devices, only the device manufacturer creates native extensions.
- On all AIR for TV devices, the device manufacturer decides which native extensions to install.
- Development tools for building AIR for TV native extensions vary by manufacturer.

For more information about using native extensions in your AIR application, see "Using native extensions for Adobe [AIR" on page](#page-146-0) 142.

For information about creating native extensions, see [Developing Native Extensions for Adobe AIR](http://www.adobe.com/go/learn_air_as_extensions_en).

# <span id="page-122-0"></span>**AIR for TV application design considerations**

# **Video considerations**

#### **Video encoding guidelines**

When streaming video to a TV device, Adobe recommends the following encoding guidelines:

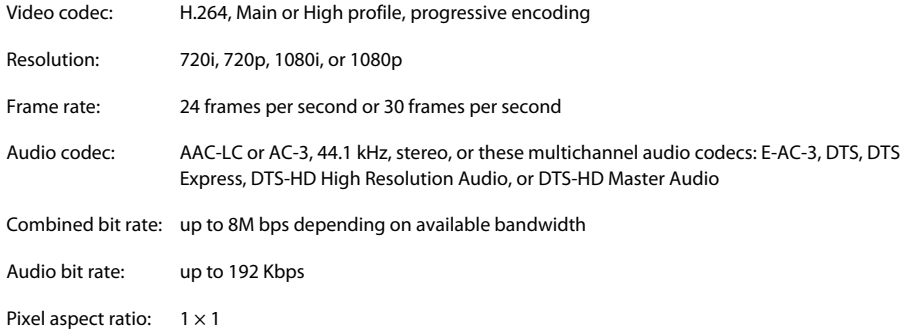

Adobe recommends that you use the H.264 codec for video delivered to AIR for TV devices.

*Note: AIR for TV also supports video that is encoded with Sorenson Spark or On2 VP6 codecs. However, the hardware does not decode and present these codecs. Instead, the runtime decodes and presents these codecs using software, and therefore, the video plays at a much lower frame rate. Therefore, use H.264 if at all possible.*

#### **The StageVideo class**

AIR for TV supports hardware decoding and presentation of H.264-encoded video. Use the StageVideo class to enable this feature.

See [Using the StageVideo class for hardware accelerated presentation i](http://www.adobe.com/go/learn_as3_stageVideo_en)n the *ActionScript 3.0 Developer's Guide* for details about:

- the API of the StageVideo class and related classes.
- limitations of using the StageVideo class.

To best support existing AIR applications that use the Video object for H.264-encoded video, AIR for TV *internally* uses a StageVideo object. Doing so means the video playback benefits from hardware decoding and presentation. However, the Video object is subject to the same restrictions as a StageVideo object. For example, if the application tries to rotate the video, no rotation occurs, since the hardware, not the runtime, is presenting the video.

However, when you write new applications, use the StageVideo object for H.264-encoded video.

For an example of using the StageVideo class, see [Delivering video and content for the Flash Platform on TV](http://www.adobe.com/go/learn_air_for_tv_article_en).

#### **Video delivery guidelines**

On an AIR for TV device, the network's available bandwidth can vary during video playback. These variations can occur, for example, when another user starts to use the same Internet connection.

Therefore, Adobe recommends that your video delivery system use adaptive bitrate capabilities. For example, on the server side, Flash Media Server supports adaptive bitrate capabilities. On the client side, you can use the Open Source Media Framework (OSMF).

The following protocols are available to deliver video content over the network to an AIR for TV application:

- HTTP and HTTPS Dynamic Streaming (F4F format)
- RTMP, RTMPE, RTMFP, RTMPT, and RTMPTE Streaming
- HTTP and HTTPS Progressive Download

For more information, see the following:

- [Adobe Flash Media Server Developer's Guide](http://www.adobe.com/go/learn_fms_devguide_en)
- [Open Source Media Framework](http://www.opensourcemediaframework.com/)

## **Audio considerations**

The ActionScript for playing sound is no different in AIR for TV applications than in other AIR applications. For information, see [Working with sound](http://www.adobe.com/go/learn_as3_sound_en) in the *ActionScript 3.0 Developer's Guide*.

Regarding multichannel audio support in AIR for TV, consider the following:

- AIR for TV supports multichannel audio for videos that are progressively downloaded from an HTTP server. Support for multichannel audio in videos streamed from an Adobe Flash Media Server is not yet available.
- Although AIR for TV supports many audio codecs, not all AIR for TV *devices* support the entire set. Use the [flash.system.Capabilities](http://help.adobe.com/en_US/FlashPlatform/reference/actionscript/3/flash/system/Capabilities.html) method hasMultiChannelAudio() to check whether an AIR for TV device supports a particular multichannel audio codec such as AC-3.

For example, consider an application that progressively downloads a video file from a server. The server has different H.264 video files that support different multichannel audio codecs. The application can use hasMultiChannelAudio()to determine which video file to request from the server. Alternatively, the application can send a server the string contained in Capabilities. serverString. The string indicates which multichannel audio codecs are available, allowing the server to select the appropriate video file.

• When using one of the DTS audio codecs, scenarios exist in which has MultiChannelAudio() returns true, but the DTS audio is not played.

 For example, consider a Blu-ray player with an S/PDIF output, connected to an old amplifier. The old amplifier does not support DTS, but S/PDIF has no protocol to notify the Blu-ray player. If the Blu-ray player sends the DTS stream to the old amplifier, the user hears nothing. Therefore, as a best practice when using DTS, provide a user interface so that the user can indicate if no sound is playing. Then, your application can revert to a different codec.

The following table summarizes when to use different audio codecs in AIR for TV applications. The table also indicates when AIR for TV devices use hardware accelerators to decode an audio codec. Hardware decoding improves performance and offloads the CPU.

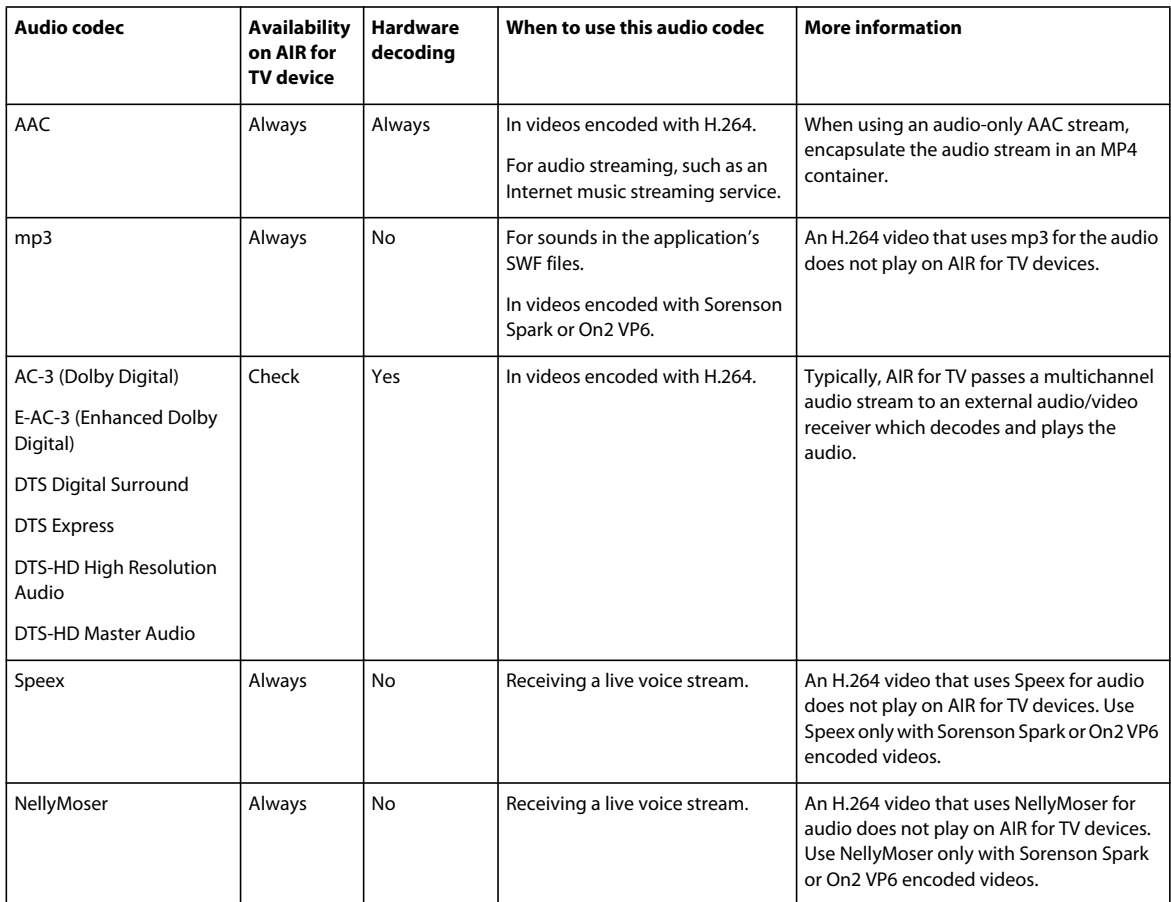

*Note: Some video files contain two audio streams. For example, a video file can contain both an AAC stream and an AC3 stream. AIR for TV does not support such video files, and using such a file can result in no sound for the video.*

# <span id="page-124-0"></span>**Graphics hardware acceleration**

### **Using hardware graphics acceleration**

AIR for TV devices provide hardware acceleration for 2D graphics operations. The device's hardware graphics accelerators off-load the CPU to perform the following operations:

- Bitmap rendering
- Bitmap scaling
- Bitmap blending

• Solid rectangle filling

This hardware graphics acceleration means many graphics operations in an AIR for TV application can be high performing. Some of these operations include:

- Sliding transitions
- Scaling transitions
- Fading in and out
- Compositing multiple images with alpha

To get the performance benefits of hardware graphics acceleration for these types of operations, use one of the following techniques:

- Set the cacheAsBitmap property to true on MovieClip objects and other display objects that have content that is mostly unchanging. Then perform sliding transitions, fading transitions, and alpha blending on these objects.
- Use the cacheAsBitmapMatrix property on display objects you want to scale or translate (apply x and y repositioning).

By using Matrix class operations for scaling and translation, the device's hardware accelerators perform the operations. Alternatively, consider the scenario where you change the dimensions of a display object that has its cacheAsBitmap property set to true. When the dimensions change, the runtime's software redraws the bitmap. Redrawing with software yields poorer performance than scaling with hardware acceleration by using a Matrix operation.

For example, consider an application that displays an image that expands when an end user selects it. Use the Matrix scale operation multiple times to give the illusion of the image expanding. However, depending on the size of the original image and final image, the quality of the final image can be unacceptable. Therefore, reset the dimensions of the display object after the expanding operations are completed. Because cacheAsBitmap is true, the runtime software redraws the display object, but only once, and it renders a high-quality image.

*Note: Typically, AIR for TV devices do not support hardware-accelerated rotation and skewing. Therefore, if you specify rotation and skewing in the Matrix class, AIR for TV performs all the Matrix operations in the software. These software operations can have a detrimental impact to performance.*

• Use the BitmapData class to create custom bitmap caching behavior.

For more information about bitmap caching, see the following:

- [Caching display objects](http://www.adobe.com/go/learn_caching_display_objects_en)
- [Bitmap caching](http://www.adobe.com/go/learn_bitmap_caching_OptPerf_en)
- [Manual bitmap caching](http://www.adobe.com/go/learn_manual_bitmap_caching_OptPerf_en)

#### **Managing graphics memory**

To perform the accelerated graphics operations, hardware accelerators use special graphics memory. If your application uses all the graphics memory, the application runs more slowly because AIR for TV reverts to using software for the graphics operations.

To manage your application's use of graphics memory:

• When you are done using an image or other bitmap data, release its associated graphics memory. To do so, call the dispose() method of the bitmapData property of the Bitmap object. For example:

```
myBitmap.bitmapData.dispose();
```
*Note: Releasing the reference to the BitmapData object does not immediately free the graphics memory. The runtime's garbage collector eventually frees the graphics memory, but calling dispose() gives your application more control.*

• Use PerfMaster Deluxe, an AIR application that Adobe provides, to better understand hardware graphics acceleration on your target device. This application shows the frames per second to execute various operations. Use PerfMaster Deluxe to compare different implementations of the same operation. For example, compare moving a bitmap image versus moving a vector image. PerfMaster Deluxe is available at [Flash Platform for TV.](http://www.adobe.com/go/learn_flashplatform_tv_en)

#### **Managing the display list**

To make a display object invisible, set the object's visible property to false. Then, the object is still on the display list, but AIR for TV does not render or display it. This technique is useful for objects that frequently come and go from view, because it incurs only a little processing overhead. However, setting the visible property to false does not release any of the object's resources. Therefore, when you are done displaying an object, or at least done with it for a long time, remove the object from the display list. Also, set all references to the object to null. These actions allow the garbage collector to release the object's resources.

# **PNG and JPEG image usage**

Two common image formats in applications are PNG and JPEG. Regarding these image formats in AIR for TV applications, consider the following:

- AIR for TV typically uses hardware acceleration to decode JPEG files.
- AIR for TV typically uses software to decode PNG files. Decoding PNG files in software is fast.
- PNG is the only cross-platform bitmap format that supports transparency (an alpha channel).

Therefore, use these image formats as follows in your applications:

- Use JPEG files for photographs to benefit from the hardware accelerated decoding.
- Use PNG image files for user interface elements. The user interface elements can have an alpha setting, and the software decoding provides fast enough performance for user interface elements.

# **The stage in AIR for TV applications**

When authoring an AIR for TV application, consider the following when working with the Stage class:

- Screen resolution
- The safe viewing area
- The stage scale mode
- The stage alignment
- The stage display state
- Designing for multiple screen sizes
- The stage quality setting

#### **Screen resolution**

Currently, TV devices typically have one of these screen resolutions: 540p, 720p, and 1080p. These screen resolutions result in the following values in the ActionScript Capabilities class:

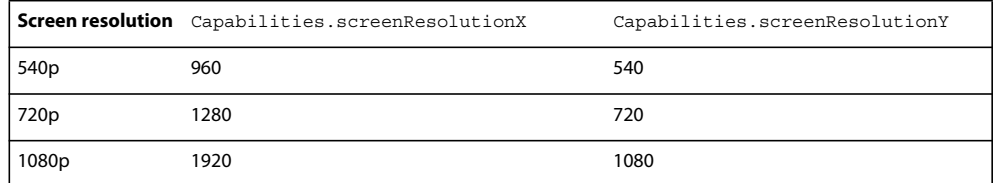

To write a full-screen AIR for TV application for a specific device, hard code Stage.stageWidth and Stage.stageHeight to the device's screen resolution. However, to write a full-screen application that runs on multiple devices, use the Capabilities.screenResolutionX and Capabilities.screenResolutionY properties to set your Stage dimensions.

For example:

```
stage.stageWidth = Capabilities.screenResolutionX; 
stage.stageHeight = Capabilities.screenResolutionY;
```
#### **The safe viewing area**

The *safe viewing area* on a television is an area of the screen that is inset from the screen's edges. This area is inset far enough that the end user can see the entire area, without the TV's bezel obscuring any part of the area. Because the bezel, which is the physical frame around the screen, varies among manufacturers, the necessary inset varies. The safe viewing area attempts to guarantee the area of the screen that is visible. The safe viewing area is also known as the *title safe area*.

*Overscan* is the area of the screen that is not visible because it is behind the bezel.

Adobe recommends an inset of 7.5% on each edge of the screen. For example:

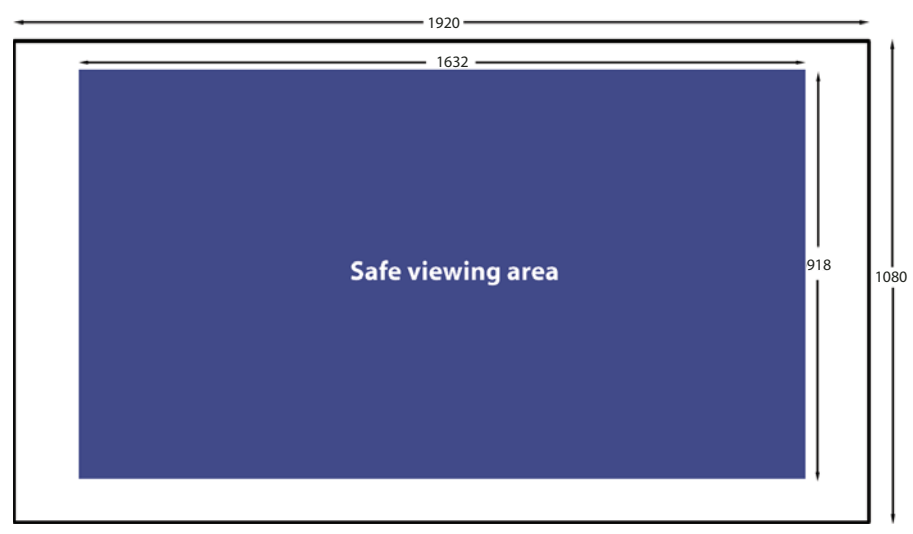

*Safe viewing area for a screen resolution of 1920 x 1080*

Always consider the safe viewing area when designing a full-screen AIR for TV application:

- Use the entire screen for backgrounds, such as background images or background colors.
- Use only the safe viewing area for critical application elements such as text, graphics, video, and user interface items such as buttons.

The following table shows the dimensions of the safe viewing area for each of the typical screen resolutions, using an inset of 7.5%.

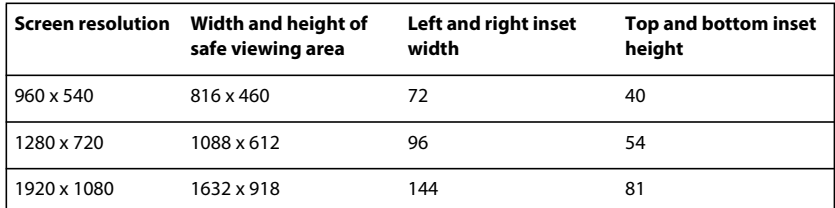

However, a best practice is to always dynamically calculate the safe viewing area. For example:

var horizontalInset, verticalInset, safeAreaWidth, safeAreaHeight:int;

```
horizontalInset = .075 * Capabilities.screenResolutionX; 
verticalInset = .075 * Capabilities.screenResolutionY; 
safeAreaWidth = Capabilities.screenResolutionX - (2 * horizontalInset);
safeAreaHeight = Capabilities.screenResolutionY - (2 * verticalInset);
```
#### **Stage scale mode**

Set Stage.scaleMode to StageScaleMode.NO SCALE, and listen for stage resize events.

```
stage.scaleMode = StageScaleMode.NO_SCALE; 
stage.addEventListener(Event.RESIZE, layoutHandler);
```
This setting makes stage coordinates the same as pixel coordinates. Along with FULL\_SCREEN\_INTERACTIVE display state and the TOP\_LEFT stage alignment, this setting allows you to effectively use the safe viewing area.

Specifically, in full-screen applications, this scale mode means that the stageWidth and stageHeight properties of the Stage class correspond to the screenResolutionX and screenResolutionY properties of the Capabilities class.

Furthermore, when the application's window changes size, the stage contents maintain their defined size. The runtime performs no automatic layout or scaling. Also, the runtime dispatches the Stage class's resize event when the window changes size. Therefore, you have full control over how to adjust the application's contents when the application begins and when the application window resizes.

*Note: The NO\_SCALE behavior is the same as with any AIR application. In AIR for TV applications, however, using this setting is critical to using the safe viewing area.*

#### **Stage alignment**

Set Stage.align to StageAlign.TOP LEFT:

```
stage.align = StageAlign.TOP LEFT;
```
This alignment places the 0,0 coordinate in the upper-left corner of the screen, which is convenient for content placement using ActionScript.

Along with the NO\_SCALE scale mode and the FULL\_SCREEN\_INTERACTIVE display state, this setting allows you to effectively use the safe viewing area.

#### **Stage display state**

Set Stage.displayState in a full-screen AIR for TV application to StageDisplayState.FULL\_SCREEN\_INTERACTIVE:

stage.displayState = StageDisplayState.FULL\_SCREEN\_INTERACTIVE;

This value sets the AIR application to expand the stage over the entire screen, with user input allowed.

Adobe recommends that you use the FULL\_SCREEN\_INTERACTIVE setting. Along with the NO\_SCALE scale mode and the TOP\_LEFT stage alignment, this setting allows you to effectively use the safe viewing area.

Therefore, for full screen applications, in a handler for the ADDED\_TO\_STAGE event on the main document class, do the following:

```
private function onStage(evt:Event):void 
{ 
    stage.scaleMode = StageScaleMode.NO_SCALE; 
   stage.align = StageAlign.TOP LEFT;
    stage.addEventListener(Event.RESIZE, onResize); 
    stage.displayState = StageDisplayState.FULL SCREEN INTERACTIVE;
}
```
Then, in the handler for the RESIZE event:

- Compare the screen resolution sizes with the stage width and height. If they are the same, the RESIZE event occurred because the stage display state changed to FULL\_SCREEN\_INTERACTIVE.
- Calculate and save the dimensions of the safe viewing area and corresponding insets.

```
private function onResize(evt:Event):void 
{ 
    if ((Capabilities.screenResolutionX == stage.stageWidth) && 
        (Capabilities.screenResolutionY == stage.stageHeight)) 
    { 
        // Calculate and save safe viewing area dimensions. 
    } 
}
```
When the stage dimensions equal Capabilities.screenResolutionX and screenResolutionY, AIR for TV causes the hardware to deliver the best possible fidelity for your video and graphics.

*Note: The fidelity at which graphics and video are displayed on a TV screen can differ from the Capabilities.screenResolutionX and screenResolutionY values, which depend on the device running AIR for TV. For example, a set-top box running AIR for TV can have a screen resolution of 1280 x 720 and the connected TV can have a screen resolution of 1920 x 1080. However, AIR for TV causes the hardware to deliver the best possible fidelity. Therefore, in this example, the hardware displays a 1080p video using a 1920 x 1080 screen resolution.*

#### **Designing for multiple screen sizes**

You can develop the same full-screen AIR for TV application to work and look good on multiple AIR for TV devices. Do the following:

- **1** Set the stage properties scaleMode, align, and displayState to the recommended values: StageScaleMode.NO\_SCALE, StageAlign.TOP\_LEFT, and StageDisplayState.FULL\_SCREEN\_INTERACTIVE, respectively.
- **2** Set up the safe viewing area based on Capabilities.screenResolutionX and Capabilities.screenResolutionY.
- **3** Adjust the size and layout of your content according to width and height of the safe viewing area.

Although your content's objects are large, especially compared to mobile device applications, concepts such as dynamic layout, relative positioning, and adaptive content are the same. For further information about ActionScript to support these concepts, see [Authoring mobile Flash content for multiple screen sizes.](http://www.adobe.com/go/learn_multiple_screen_sizes_en)

### **Stage quality**

The Stage.quality property for an AIR for TV application is always StageQuality.High. You cannot change it.

This property specifies the rendering quality for all Stage objects.

# <span id="page-130-0"></span>**Remote control input handling**

Users typically interact with your AIR for TV application using a remote control. However, handle key input the same way you handle key input from a keyboard on a desktop application. Specifically, handle the event KeyboardEvent.KEY\_DOWN. For more information, see [Capturing keyboard input](http://www.adobe.com/go/learn_air_keyboard_input_en) in the *ActionScript 3.0 Developer's Guide*.

The keys on the remote control map to ActionScript constants. For example, the keys on the directional keypad on a remote control map as follows:

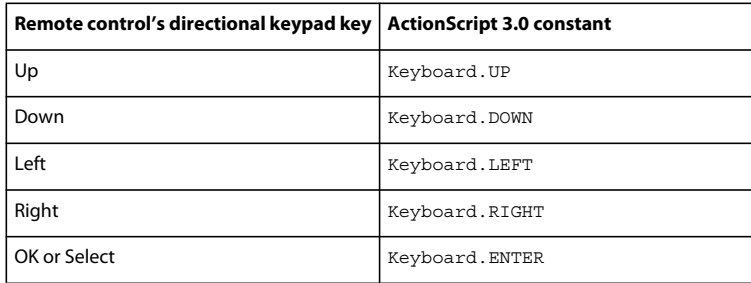

AIR 2.5 added many other Keyboard constants to support remote control input. For a complete list, see the [Keyboard](http://www.adobe.com/go/learn_keyboard_class_en)  [class](http://www.adobe.com/go/learn_keyboard_class_en) in the *ActionScript 3.0 Reference for the Adobe Flash Platform*.

To ensure your application works on as many devices as possible, Adobe recommends the following:

• Use only the directional keypad keys, if possible.

Different remote control devices have different sets of keys. However, they typically always have the directional keypad keys.

For example, a remote control for a Blu-ray player does not typically have a "channel up" and "channel down" key. Even keys for play, pause, and stop are not on all remote controls.

• Use the Menu and Info keys if the application needs more than the directional keypad keys.

The Menu and Info keys are the next most common keys on remote controls.

• Consider the frequent usage of universal remote controls.

Even if you are creating an application for a particular device, realize that many users do not use the remote control that comes with the device. Instead, they use a universal remote control. Also, users do not always program their universal remote control to match all the keys on the device's remote control. Therefore, using only the most common keys is advisable.

• Make sure that the user can always escape a situation using one of the directional keypad keys.

Sometimes your application has a good reason to use a key that is not one of the most common keys on remote controls. Providing an escape route with one of the directional keypad keys makes your application behave gracefully on all devices.

• Do not require pointer input unless you know the target AIR for TV device has a pointer input capability.

Although many desktop applications expect mouse input, most televisions do not support pointer input. Therefore, if you are converting desktop applications to run on televisions, make sure that you modify the application to not expect mouse input. These modifications include changes to event handling and changes to instructions to the user. For example, when an application's startup screen displays, do not display text that says "Click to start".

# **Managing focus**

When a user interface element has the focus in a desktop application, it is the target of user input events such as keyboard and mouse events. Furthermore, an application highlights the user interface element with the focus. Managing focus in an AIR for TV application is different from managing focus in a desktop application because:

- Desktop applications often use the tab key to change focus to the next user interface element. Using the tab key doesn't apply to AIR for TV applications. Remote control devices do not typically have a tab key. Therefore, managing focus with the tabEnabled property of a DisplayObject like on the desktop does not apply.
- Desktop applications often expect the user to use the mouse to give focus to a user interface element.

Therefore, in your application, do the following:

- Add an event listener to the Stage that listens for Keyboard events such as KeyboardEvent. KEY\_DOWN.
- Provide application logic to determine which user interface element to highlight to the end user. Be sure to highlight a user interface element when the application starts.
- Based on your application logic, dispatch the Keyboard event that the Stage received to the appropriate user interface element object.

You can also use Stage.focus or Stage.assignFocus() to assign the focus to a user interface element. You can then add an event listener to that DisplayObject so that it receives keyboard events.

# **User interface design**

Make the user interface of an AIR for TV application work well on televisions by incorporating these recommendations regarding:

- the application's responsiveness
- the application's usability
- the user's personality and expectations

### **Responsiveness**

Use the following tips to make an AIR for TV application as responsive as possible.

• Make the application's initial SWF file as small as possible.

In the initial SWF file, load only the necessary resources to start the application. For example, load only the application's startup screen image.

Although this recommendation is valid for desktop AIR applications, it is more important on AIR for TV devices. For example, AIR for TV devices do not have the equivalent processing power of desktop computers. Also, they store the application in flash memory, which is not as fast to access as hard disks on desktop computers.

• Make the application run at a frame rate of at least 20 frames per second.

Design your graphics to achieve this goal. The complexity of your graphics operations can affect your frames per second. For tips on improving rendering performance, see [Optimizing Performance for the Adobe Flash Platform.](http://www.adobe.com/go/learn_optimizing_fp_en) *Note: The graphics hardware on AIR for TV devices typically updates the screen at a rate of 60 Hz or 120 Hz (60 or 120 times per second). The hardware scans the stage for updates at, for example, 30 frames per second or 60 frames per second for display on the 60-Hz or 120-Hz screen. However, whether the user experiences these higher frame rates depends on the complexity of the application's graphics operations.*

• Update the screen within 100 - 200 milliseconds of user input.

Users become impatient if updates take longer, often resulting in multiple keypresses.

#### **Usability**

Users of AIR for TV applications are in a "living room" environment. They are sitting across the room from the TV, some 10 feet away. The room is sometimes dark. They typically use a remote control device for input. More than one person can be using the application, sometimes together, sometimes serially.

Therefore, to design your user interface for usability on a TV, consider the following:

• Make the user interface elements large.

When designing text, buttons, or any other user interface elements, consider that the user is sitting across the room. Make everything easy to see and read from, for example, 10 feet away. Do not be tempted to crowd the screen just because the screen is large.

- Use good contrast to make the content easy to see and read from across the room.
- Make obvious which user interface element has the focus by making that element bright.
- Use motion only as necessary. For example, sliding from one screen to the next for continuity can work well. However, motion can be distracting if it does not help the user navigate or if it is not intrinsic to the application.
- Always provide an obvious way for the user to go back through the user interface.

For more information about using the remote control, see ["Remote control input handling" on page](#page-130-0) 126.

#### **User's personality and expectations**

Consider that users of AIR for TV applications are typically seeking TV quality entertainment in a fun and relaxed environment. They are not necessarily knowledgeable about computers or technology.

Therefore, design AIR for TV applications with the following characteristics:

- Do not use technical terms.
- Avoid modal dialogs.
- Use friendly, informal instructions appropriate for a living room environment, not for a work or technical environment.
- Use graphics that have the high production quality that TV watchers expect.
- Create a user interface that works easily with a remote control device. Do not use user interface or design elements that are better suited to a desktop or mobile application. For example, user interfaces on desktop and mobile devices often involve pointing and clicking buttons with a mouse or a finger.

# **Fonts and text**

You can use either device fonts or embedded fonts in your AIR for TV application.

Device fonts are fonts that are installed on a device. All AIR for TV devices have the following device fonts:

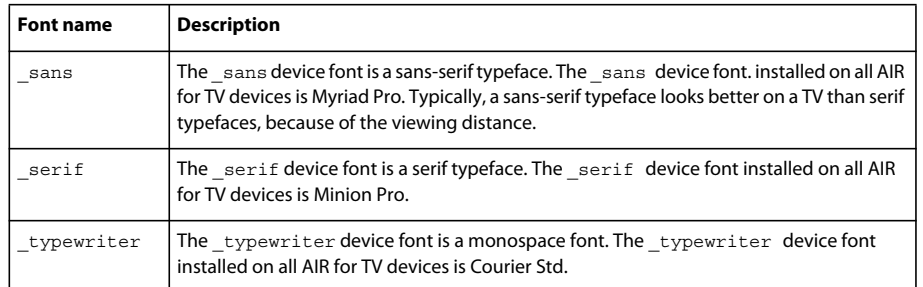

All AIR for TV devices also have the following Asian device fonts:

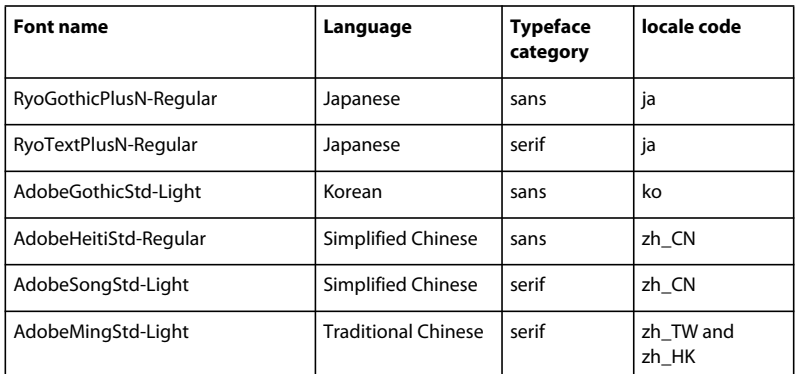

These AIR for TV device fonts are:

- From the Adobe® Type Library
- Look good on televisions
- Designed for video titling
- Are font outlines, not bitmap fonts

*Note: Device manufacturers often include other device fonts on the device. These manufacturer-provided device fonts are installed in addition to the AIR for TV device fonts.*

Adobe provides an application called FontMaster Deluxe that displays all the device fonts on the device. The application is available at [Flash Platform for TV.](http://www.adobe.com/go/learn_flashplatform_tv_en)

You can also embed fonts in your AIR for TV application. For information on embedded fonts, see [Advanced text](http://www.adobe.com/go/learn_advancedTextRendering_en)  [rendering](http://www.adobe.com/go/learn_advancedTextRendering_en) in the *ActionScript 3.0 Developer's Guide*.

Adobe recommends the following regarding using TLF text fields:

- Use TLF text fields for Asian language text to take advantage of the locale in which the application is running. Set the locale property of the TextLayoutFormat object associated with the TLFTextField object. To determine the current locale, see [Choosing a locale](http://www.adobe.com/go/learn_choosingLocale_en) in the *ActionScript 3.0 Developer's Guide*.
- Specify the font name in the fontFamily property in the TextLayoutFormat object if the font is not one of the AIR for TV device fonts. AIR for TV uses the font if it is available on the device. If the font you request is not on the device, based on the locale setting, AIR for TV substitutes the appropriate AIR for TV device font.
- Specify \_sans, \_serif, or \_typewriter for the fontFamily property, along with setting the locale property, to cause AIR for TV to choose the correct AIR for TV device font. Depending on the locale, AIR for TV chooses from its set of Asian device fonts or its set of non-Asian device fonts. These settings provide an easy way for you to automatically use the correct font for the four major Asian locales and English.

*Note: If you use classic text fields for Asian language text, specify a font name of an AIR for TV device font to guarantee proper rendering. If you know that another font is installed on your target device, you can also specify it.*

Regarding application performance, consider the following:

- Classic text fields provide faster performance than TLF text fields.
- A classic text field that uses bitmap fonts provides the fastest performance.

Bitmap fonts provide a bitmap for each character, unlike outline fonts, which provide only outline data about each character. Both device fonts and embedded fonts can be bitmap fonts.

- If you specify a device font, make sure that the device font is installed on your target device. If it is not installed on the device, AIR for TV finds and uses another font that is installed on the device. However, this behavior slows the application's performance.
- As with any display object, if a TextField object is mostly unchanging, set the object's cacheAsBitmap property to true. This setting improves performance for transitions such as fading, sliding, and alpha blending. Use cacheAsBitmapMatrix for scaling and translation. For more information, see ["Graphics hardware acceleration"](#page-124-0)  [on page](#page-124-0) 120.

# <span id="page-134-0"></span>**File system security**

AIR for TV applications are AIR applications, and, therefore, can access the device's filesystem. However, on a "living room" device it is critically important that an application cannot access the device's system files or the files of other applications. Users of TVs and associated devices do not expect or tolerate any device failures — they are watching TV, after all.

Therefore, an AIR for TV application has a limited view of the device's filesystem. Using ActionScript 3.0, your application can access only specific directories (and their subdirectories). Furthermore, the directory names that you use in ActionScript are not the actual directory names on the device. This extra layer protects AIR for TV applications from maliciously or inadvertently accessing local files that do not belong to them.

For details, see [Directory view for AIR for TV applications](http://www.adobe.com/go/learn_air_tv_directory_view_en).

# **The AIR application sandbox**

AIR for TV applications run in the AIR application sandbox, described in [The AIR application sandbox.](http://www.adobe.com/go/learn_air_app_sandbox_en)

The only difference for AIR for TV applications is that they have limited access to the file system as described in ["File](#page-134-0)  [system security" on page](#page-134-0) 130.

# **Application life cycle**

Unlike on a desktop environment, the end user cannot close the window in which your AIR for TV application is running. Therefore, provide a user interface mechanism for exiting the application.

Typically, a device allows the end user to unconditionally exit an application with the exit key on the remote control. However, AIR for TV does not dispatch the event flash.events.Event.EXITING to the application. Therefore, save the application state frequently so that the application can restore itself to a reasonable state when it next starts.

# **HTTP cookies**

AIR for TV supports HTTP persistent cookies and session cookies. AIR for TV stores each AIR application's cookies in an application-specific directory:

/app-storage/*<app id>*/Local Store

The cookie file is named cookies.

*Note: AIR on other devices, such as desktop devices, does not store cookies separately for each application. Applicationspecific cookie storage supports the application and system security model of AIR for TV.*

Use the ActionScript property URLRequest.manageCookies as follows:

• Set manageCookies to true. This value is the default. It means that AIR for TV automatically adds cookies to HTTP requests and remembers cookies in the HTTP response.

*Note: Even when manageCookies is true, the application can manually add a cookie to an HTTP request using URLRequest.requestHeaders. If this cookie has the same name as a cookie that AIR for TV is managing, the request contains two cookies with the same name. The values of the two cookies can be different.*

• Set manageCookies to false. This value means that the application is responsible for sending cookies in HTTP requests, and for remembering the cookies in the HTTP response.

For more information, see [URLRequest.](http://www.adobe.com/go/learn_url_request_en)

# **Workflow for developing an AIR for TV application**

You can develop AIR for TV applications with the following Adobe Flash Platform development tools:

• Adobe Flash Professional

Adobe Flash Professional CS5.5 supports AIR 2.5 for TV, the first version of AIR to support AIR for TV applications.

• Adobe Flash® Builder®

Flash Builder 4.5 supports AIR 2.5 for TV.

• The AIR SDK

Starting with AIR 2.5, you can develop your applications using the command-line tools provided with the AIR SDK. To download the AIR SDK, see <http://www.adobe.com/products/air/sdk/>.

## **Using Flash Professional**

Using Flash Professional to develop, test, and publish AIR for TV applications is similar to using the tool for AIR desktop applications.

However, when writing your ActionScript 3.0 code, use only classes and methods that the tv and extendedTV AIR profiles support. For details, see ["Device profiles" on page](#page-240-0) 236.

### **Project settings**

Do the following to set up your project for an AIR for TV application:

- In the Flash tab of the Publish Settings dialog box, set the Player value to at least AIR 2.5.
- In the General tab of the Adobe AIR Settings dialog box (Application and Installer Settings), set the profile to TV or extended TV.

### **Debugging**

You can run your application using the AIR Debug Launcher within Flash Professional. Do the following:

• To run the application in debugging mode, select:

Debug > Debug Movie > In AIR Debug Launcher (Desktop)

Once you have made this selection, for subsequent debugging runs, you can select:

Debug > Debug Movie > Debug

• To run the application without debugging mode capabilities, select:

Control > Test Movie > In AIR Debug Launcher (Desktop)

Once you have made this selection, you can select Control > Test Movie > Test for subsequent runs.

Because you set the AIR profile to TV or extended TV, the AIR Debug Launcher provides a menu called Remote Control Buttons. You can use this menu to simulate pressing keys on a remote control device.

For more information, see ["Remote debugging with Flash Professional" on page](#page-144-0) 140.

### **Using native extensions**

If your application uses a native extension, follow the instructions at ["Task list for using a native extension" on](#page-148-0)  [page](#page-148-0) 144.

However, when an application uses native extensions:

- You cannot publish the application using Flash Professional. To publish the application, use ADT. See "Packaging [with ADT" on page](#page-140-0) 136.
- You cannot run or debug the application using Flash Professional. To debug the application on the development machine, use ADL. See ["Device simulation using ADL" on page](#page-142-0) 138.

# **Using Flash Builder**

Starting with Flash Builder 4.5, Flash Builder supports AIR for TV development. Using Flash Builder to develop, test, and publish AIR for TV applications is similar to using the tool for AIR desktop applications.

### **Setting up the application**

Make sure that your application:

• Uses the Application element as the container class in the MXML file, if you are using an MXML file:

```
<s:Application xmlns:fx="http://ns.adobe.com/mxml/2009" 
   xmlns:s="library://ns.adobe.com/flex/spark" 
   xmlns:mx="library://ns.adobe.com/flex/mx">
```

```
<!-- Place elements here. -->
```
</s:Application>.

*Important: AIR for TV applications do not support the WindowedApplication element.* 

*Note: You do not have to use an MXML file at all. You can instead create an ActionScript 3.0 project.*

• Uses only ActionScript 3.0 classes and methods that the tv and extendedTV AIR profiles support. For details, see ["Device profiles" on page](#page-240-0) 236.

Furthermore, in your application's XML file, make sure that:

- The application element's xmlns attribute is set to AIR 2.5: <application xmlns="http://ns.adobe.com/air/application/2.5">
- The supportedProfiles element includes tv or extendedTV: <supportedProfiles>tv</supportedProfiles>

### **Debugging the application**

You can run your application using the AIR Debug Launcher within Flash Builder. Do the following:

- **1** Select Run > Debug Configurations.
- **2** Make sure that the Profile field is set to Desktop.
- **3** Select Run > Debug to run in debugging mode or select Run > Run to run without debugging mode capabilities.

Because you set the supportedProfiles element to TV or extended TV, the AIR Debug Launcher provides a menu called Remote Control Buttons. You can use this menu to simulate pressing keys on a remote control device.

For more information, see ["Remote debugging with Flash Builder" on page](#page-144-1) 140.

### **Using native extensions**

If your application uses a native extension, follow the instructions at ["Task list for using a native extension" on](#page-148-0)  [page](#page-148-0) 144.

However, when an application uses native extensions:

- You cannot publish the application using Flash Builder. To publish the application, use ADT. See ["Packaging with](#page-140-0)  [ADT" on page](#page-140-0) 136.
- You cannot run or debug the application using Flash Builder. To debug the application on the development machine, use ADL. See ["Device simulation using ADL" on page](#page-142-0) 138.

# **AIR for TV application descriptor properties**

As with other AIR applications, you set the basic application properties in the application descriptor file. TV profile applications ignore some of the desktop-specific properties, such as window size and transparency. Applications targeting devices in the extendedTV profile can use native extensions. These applications identify the native extensions used in an extensions element.

# **Common settings**

Several application descriptor settings are important for all TV profile applications.

### **Required AIR runtime version**

Specify the version of the AIR runtime required by your application using the namespace of the application descriptor file.

The namespace, assigned in the [application](#page-204-0) element, determines, in large part, which features your application can use. For example, consider an application that uses the AIR 2.5 namespace, but the user has some future version installed. In this case, the application still sees the AIR 2.5 behavior, even if the behavior is different in the future AIR version. Only when you change the namespace and publish an update can your application have access to the new behavior and features. Security fixes are an important exception to this rule.

Specify the namespace using the xmlns attribute of the root application element:

<application xmlns="http://ns.adobe.com/air/application/2.5">

AIR 2.5 is the first version of AIR to support TV applications.

### **Application identity**

Several settings should be unique for each application that you publish. These settings include the elements [id](#page-220-0), [name](#page-228-0), and [filename](#page-215-0).

```
<id>com.example.MyApp</id> 
<name>My Application</name> 
<filename>MyApplication</filename>
```
### **Application version**

Specify the application version in the [versionNumber](#page-237-0) element. When specifying a value for versionNumber, you can use a sequence of up to three numbers separated by dots, such as: "0.1.2". Each segment of the version number can have up to three digits. (In other words, "999.999.999" is the largest version number permitted.) You do not have to include all three segments in the number; "1" and "1.0" are legal version numbers as well.

You can also specify a label for the version using the [versionLabel](#page-236-0) element. When you add a version label, it is displayed instead of the version number.

```
<versionNumber>1.23.7<versionNumber> 
<versionLabel>1.23 Beta 7</versionLabel>
```
### **Main application SWF**

Specify the main application SWF file in the [versionLabel](#page-236-0) child of the [initialWindow](#page-223-0) element. When you target devices in the tv profile, you must use a SWF file (HTML-based applications are not supported).

```
<initialWindow> 
    <content>MyApplication.swf</content> 
</initialWindow>
```
You must include the file in the AIR package (using ADT or your IDE). Simply referencing the name in the application descriptor does not cause the file to be included in the package automatically.

### **Main screen properties**

Several child elements of the [initialWindow](#page-223-0) element control the initial appearance and behavior of the main application screen. While most of these properties are ignored on devices in the TV profiles, you can use the [fullScreen](#page-219-0) element:

• **fullScreen** — Specifies whether the application should take up the full device display, or should share the display with the normal operating system chrome.

```
<fullScreen>true</fullScreen>
```
### **The visible element**

The [visible](#page-237-1) element is a child element of the [initialWindow](#page-223-0) element. AIR for TV ignores the visible element because your application's content is always visible on AIR for TV devices.

However, set the visible element to true if your application also targets desktop devices.

On desktop devices, this element's value defaults to false. Therefore, if you do not include the visible element, the application's content is not visible on desktop devices. Although you can use the ActionScript class NativeWindow to make the content visible on desktop devices, the TV device profiles do not support the NativeWindow class. If you try to use the NativeWindow class on an application running on an AIR for TV device, the application fails to load. Whether you call a method of the NativeWindow class does not matter; an application using the class does not load on an AIR for TV device.

### <span id="page-139-0"></span>**Supported profiles**

If your application only makes sense on a television device, then you can prevent its installation on other types of computing devices. Exclude the other profiles from the supported list in the [supportedProfiles](#page-233-0) element:

<supportedProfiles>tv extendedTV</supportedProfiles>

If an application uses a native extension, include only the extendedTV profile in the supported profile list:

<supportedProfiles>extendedTV</supportedProfiles>

If you omit the supportedProfiles element, then the application is assumed to support all profiles.

Do not include *only* the tv profile in the supportedProfiles list. Some TV devices always run AIR for TV in a mode that corresponds to the extendedTV profile. This behavior is so that AIR for TV can run applications that use native extensions. If your supported Profiles element specifies only  $tv$ , it is declaring that your content is incompatible with the AIR for TV mode for extendedTV. Therefore, some TV devices do not load an application that specifies only the tv profile.

For a list of ActionScript classes supported in the tv and extendedTV profiles, see "Capabilities of different profiles" [on page](#page-241-0) 237.

# **Required native extensions**

Applications that support the extendedTV profile can use native extensions.

Declare all native extensions that the AIR application uses in the application descriptor using the [extensions](#page-214-0) and [extensionID](#page-214-1) elements. The following example illustrates the syntax for specifying two required native extensions:

```
<extensions> 
    <extensionID>com.example.extendedFeature</extensionID> 
   <extensionID>com.example.anotherFeature</extensionID> 
</extensions>
```
If an extension is not listed, the application cannot use it.

The extensionID element has the same value as the id element in the extension descriptor file. The extension descriptor file is an XML file called extension.xml. It is packaged in the ANE file you receive from the device manufacturer.

If you list an extension in the extensions element, but the AIR for TV device does not have the extension installed, the application cannot run. The exception to this rule is if the ANE file that you package with your AIR for TV application has a stub version of the extension. If so, the application can run, and it uses the stub version of the extension. The stub version has ActionScript code, but no native code.

# **Application icons**

Requirements for application icons in televisions devices are device-dependent. For example, the device manufacturer specifies:

• Required icons and icon sizes.

- Required file types and naming conventions.
- How to provide the icons for your application, such as whether to package the icons with your application.
- Whether to specify the [icon](#page-220-1)s in an  $\frac{1}{1}$  con element in the application descriptor file.
- Behavior if the application does not provide icons.

Consult the device manufacturer for details.

# **Ignored settings**

Applications on television devices ignore application settings that apply to mobile, native window, or desktop operating system features. The ignored settings are:

- allowBrowserInvocation
- aspectRatio
- autoOrients
- customUpdateUI
- fileTypes
- height
- installFolder
- maximizable
- maxSize
- minimizable
- minSize
- programMenuFolder
- renderMode
- resizable
- systemChrome
- title
- transparent
- visible
- width
- x
- y

# **Packaging an AIR for TV application**

## <span id="page-140-0"></span>**Packaging with ADT**

You can use the AIR ADT command-line tool to package an AIR for TV application. Starting with the AIR SDK version 2.5, ADT supports packaging for TV devices. Before packaging, compile all your ActionScript and MXML code. You must also have a code signing certificate. You can create a certificate using the ADT -certificate command. For a detailed reference on ADT commands and options, see ["AIR Developer Tool \(ADT\)" on page](#page-162-0) 158.

#### **Creating an AIR package**

To create an AIR package, use the ADT package command:

adt -package -storetype pkcs12 -keystore ../codesign.p12 myApp.air myApp-app.xml myApp.swf icons

The example assumes that:

- The path to the ADT tool is on your command-line shell's path definition. (See "Path environment variables" on [page](#page-297-0) 293.)
- The certificate codesign.p12 is in the parent directory from where you are running the ADT command.

Run the command from the directory containing the application files. The application files in the example are myAppapp.xml (the application descriptor file), myApp.swf, and an icons directory.

When you run the command as shown, ADT prompts you for the keystore password. Not all shell programs display the password characters you type; just press Enter when you are done typing. Alternatively, you can use the storepass parameter to include the password in the ADT command.

#### **Creating an AIRN package**

If your AIR for TV application uses a native extension, create an AIRN package instead of an AIR package. To create an AIRN package, use the ADT package command, setting the target type to airn.

adt -package -storetype pkcs12 -keystore ../codesign.p12 -target airn myApp.airn myApp-app.xml myApp.swf icons -extdir C:\extensions

The example assumes that:

- The path to the ADT tool is on your command-line shell's path definition. (See ["Path environment variables" on](#page-297-0)  [page](#page-297-0) 293.)
- The certificate codesign.p12 is in the parent directory from where you are running the ADT command.
- The parameter -extdir names a directory that contains the ANE files that the application uses.

These ANE files contain an ActionScript-only stub or simulator version of the extension. The version of the extension that contains the native code is installed on the AIR for TV device.

Run the command from the directory containing the application files. The application files in the example are myAppapp.xml (the application descriptor file), myApp.swf, and an icons directory.

When you run the command as shown, ADT prompts you for the keystore password. Not all shell programs display the password characters you type; just press Enter when you are done typing. Alternatively, you can use the storepass parameter to include the password in the command.

You can also create an AIRI file for an AIR for TV application that uses native extensions. The AIRI file is just like the AIRN file, except it is not signed. For example:

adt -prepare myApp.airi myApp.xml myApp.swf icons -extdir C:\extensions

You can then create an AIRN file from the AIRI file when you are ready to sign the application:

adt -package -storetype pkcs12 -keystore ../codesign.p12 -target airn myApp.airn myApp.airi

For more information, see [Developing Native Extensions for Adobe AIR.](http://www.adobe.com/go/learn_air_as_extensions_en)

# **Packaging with Flash Builder or Flash Professional**

Flash Professional and Flash Builder allow you to publish or export the AIR packages without having to run ADT yourself. The procedure for creating an AIR package for an AIR application is covered in the documentation for these programs.

Currently, however, only ADT can create AIRN packages, the application packages for AIR for TV applications that use native extensions.

For more information, see the following:

- [Package AIR applications with Flash Builder](http://www.adobe.com/go/learn_dev_AIR_Flash_Builder_en)
- [Publishing for Adobe AIR using Flash Professional](http://www.adobe.com/go/learn_publish_AIR_Flash_Pro_en)

# **Debugging AIR for TV applications**

## <span id="page-142-0"></span>**Device simulation using ADL**

The fastest, easiest way to test and debug most application features is to run your application on your development computer using the Adobe Debug Launcher (ADL) utility.

ADL uses the supportedProfiles element in the application descriptor to choose which profile to use. Specifically:

- If more than one profile is listed, ADL uses the first one in the list.
- You can use the -profile parameter of ADL to select one of the other profiles in the supportedProfiles list.
- If you do not include a supportedProfiles element in the application descriptor, then any profile can be specified for the -profile argument.

For example, use the following command to launch an application to simulate the  $t_v$  profile:

adl -profile tv myApp-app.xml

When simulating the tv or extended TV profile on the desktop with ADL, the application runs in an environment that more closely matches a target device. For example:

- ActionScript APIs that are not part of the profile in the -profile argument are not available.
- ADL allows the input of device input controls, such as remote controls, through menu commands.
- Specifying tv or extendedTV in the -profile argument allows ADL to simulate the StageVideo class on the desktop.
- Specifying extendedTV in the -profile argument allows the application to use native extension stubs or simulators packaged with the application AIRN file.

However, because ADL runs the application on the desktop, testing AIR for TV applications using ADL has limitations:

- It does not reflect application performance on the device. Run performance tests on the target device.
- It does not simulate the limitations of the StageVideo object. Typically, you use the StageVideo class, not the Video class, to play a video when targeting AIR for TV devices. The StageVideo class takes advantage of performance benefits of the device's hardware, but has display limitations. ADL plays the video on the desktop without these limitations. Therefore, test playing video on the target device.

• It cannot simulate the native code of a native extension. You can, however, specify the extendedTV profile, which supports native extensions, in the ADL -profile argument. ADL allows you to test with the ActionScript-only stub or simulator version of the extension included in the ANE package. However, typically the corresponding extension that is installed on the device also includes native code. To test using the extension with its native code, run the application on the target device.

For more information, see ["AIR Debug Launcher \(ADL\)" on page](#page-156-0) 152.

#### **Using native Extensions**

If your application uses native extensions, the ADL command looks like the following example:

adl -profile extendedTV -extdir C:\extensionDirs myApp-app.xml

The example assumes that:

- The path to the ADL tool is on your command-line shell's path definition. (See ["Path environment variables" on](#page-297-0)  [page](#page-297-0) 293.)
- The current directory contains the application files. These files include the SWF files and the application descriptor file, which is myApp-app.xml in this example.
- The parameter -extdir names a directory that contains a directory for each native extension that the application uses. Each of these directories contains the *unpackaged* ANE file of a native extension. For example:

```
C:\extensionDirs 
    extension1.ane 
        META-INF 
             ANE 
                 default 
                      library.swf 
                 extension.xml 
             signatures.xml 
         catalog.xml 
         library.swf 
         mimetype 
    extension2.ane 
        META-INF 
             ANE 
                 default 
                      library.swf 
                 extension.xml 
             signatures.xml 
         catalog.xml 
         library.swf 
         mimetype
```
These unpackaged ANE files contain an ActionScript-only stub or simulator version of the extension. The version of the extension that contains the native code is installed on the AIR for TV device.

For more information, see [Developing Native Extensions for Adobe AIR.](http://www.adobe.com/go/learn_air_as_extensions_en)

#### **Control input**

ADL simulates the remote control buttons on a TV device. You can send these button inputs to the simulated device using the menu displayed when ADL is launched using one of the TV profiles.
#### **Screen size**

You can test your application on different size screens by setting the ADL -screensize parameter. You can specify a string containing the four values representing the widths and heights of the normal and maximized screens.

Always specify the pixel dimensions for portrait layout, meaning specify the width as a value smaller than the value for height. For example:

```
adl -screensize 728x1024:768x1024 myApp-app.xml
```
### **Trace statements**

When you run your TV application on the desktop, trace output is printed to either the debugger or the terminal window used to launch ADL.

## **Remote debugging with Flash Professional**

You can use Flash Professional to remotely debug your AIR for TV application while it runs on the target device. However, the steps to set up remote debugging depend on the device. For example, the Adobe® AIR® for TV MAX 2010 Hardware Development Kit contains documentation for detailed steps for that device.

Regardless of the target device, however, do the following steps to prepare for remote debugging:

**1** In the Publish Settings dialog box, in the Flash tab, select Permit Debugging.

This option causes Flash Professional to include debugging information in all the SWF files it creates from your FLA file.

**2** In the Signature tab of the Adobe AIR Settings dialog box (Application and Installer Settings), select the option to prepare an AIR Intermediate (AIRI) file.

When you are still developing your application, using an AIRI file, which requires no digital signature, is sufficient.

**3** Publish your application, creating the AIRI file.

The last steps are installing and running the application on the target device. However, these steps are dependent on the device.

### **Remote debugging with Flash Builder**

You can also use Flash Builder to remotely debug your AIR for TV application while it runs on the target device. However, the steps to do remote debugging depend on the device.

Regardless of the target device, however, do the following steps to prepare for remote debugging:

**1** Select Project > Export Release Build. Select the option to prepare an AIR Intermediate (AIRI) file.

When you are still developing your application, using an AIRI file, which requires no digital signature, is sufficient.

- **2** Publish your application, creating the AIRI file.
- **3** Change the application's AIRI package to contain SWF files that contain debug information.

The SWF files that contain debug information are located in the Flash Builder project directory for the application in a directory called bin-debug. Replace the SWF files in the AIRI package with the SWF files in the bin-debug directory.

On a Windows development machine, you can make this replacement by doing the following:

**1** Rename the AIRI package file to have the filename extension .zip instead of .airi.

- **2** Extract the ZIP file contents.
- **3** Replace the SWF files in the extracted directory structure with the ones from bin-debug.
- **4** Re-zip the files in the extracted directory.
- **5** Change the zipped file to once again have the .airi filename extension.

If you are using a Mac development machine, the steps for this replacement are device-dependent. However, they generally involve the following:

- **1** Install the AIRI package on the target device.
- **2** Replace the SWF files in the application's installation directory on the target device with the SWF files from the bindebug directory.

For example, consider the device included with the Adobe AIR for TV MAX 2010 Hardware Development Kit. Install the AIRI package as described in the kit documentation. Then, use telnet on the command line of your Mac development machine to access your target device. Replace the SWF files in the application installation directory at /opt/adobe/stagecraft/apps/*<application name>*/ with the SWF files from the bin-debug directory.

The following steps are for remote debugging with Flash Builder and the device included with the Adobe AIR for TV MAX 2010 Hardware Development Kit.

- **1** On the computer running Flash Builder, your development computer, run the AIR for TV Device Connector that comes with the MAX 2010 Hardware Development Kit. It shows the IP address of your development computer.
- **2** On the hardware kit device, launch the DevMaster application, which also comes with the development kit.
- **3** In the DevMaster application, enter the IP address of your development computer as shown in the AIR for TV Device Connector.
- **4** In the DevMaster application, make sure that Enable Remote Debugging is selected.
- **5** Exit the DevMaster application.
- **6** On the development computer, select Start in the AIR for TV Connector.
- **7** On the hardware kit device, start another application. Verify that trace information displays in the AIR for TV Device Connector.

If trace information does not display, the development computer and the hardware kit device are not connected. Make sure the port on the development computer that is used for trace information is available. You can choose a different port in the AIR for TV Device Connector. Also, make sure that your firewall allows access to the chosen port.

Next, start the debugger in Flash Builder. Do the following:

- **1** In Flash Builder, select Run > Debug Configurations.
- **2** From the existing debug configuration, which is for local debugging, copy the name of the project.
- **3** In the Debug Configurations dialog box, select Web Application. Then select the New Launch Configuration icon.
- **4** Paste the project name into the Project field.
- **5** In the URL Or Path To Launch section, remove the check from Use Default. Also, enter **about:blank** in the text field.
- **6** Select Apply to save your changes.
- **7** Select Debug to start the Flash Builder debugger.
- **8** Start your application on the hardware kit device.

You can now use the Flash Builder debugger to, for example, set breakpoints and examine variables.

# **Chapter 9: Using native extensions for Adobe AIR**

Native extensions for Adobe AIR provide ActionScript APIs that provide you access to device-specific functionality programmed in native code. Native extension developers sometimes work with device manufacturers, and sometimes are third-party developers.

If you are developing a native extension, see [Developing Native Extensions for Adobe AIR.](http://www.adobe.com/go/learn_air_as_extensions_en)

A native extension is a combination of:

- ActionScript classes.
- Native code.

However, as an AIR application developer using a native extension, you work with only the ActionScript classes.

Native extensions are useful in the following situations:

- The native code implementation provides access to platform-specific features. These platform-specific features are not available in the built-in ActionScript classes, and are not possible to implement in application-specific ActionScript classes. The native code implementation can provide such functionality because it has access to device-specific hardware and software.
- A native code implementation can sometimes be faster than an implementation that uses only ActionScript.
- The native code implementation can provide ActionScript access to legacy native code.

Some examples of native extensions are on the Adobe Developer Center. For example, one native extension provides AIR applications access to Android's vibration feature. See [Native extensions for Adobe AIR.](http://www.adobe.com/go/learn_native_extension_examples_en)

# **AIR Native Extension (ANE) files**

Native extension developers package a native extension into an ANE file. An ANE file is an archive file that contains the necessary libraries and resources for the native extension.

Note for some devices, the ANE file contains the native code library that the native extension uses. But for other devices, the native code library is installed on the device. In some cases, the native extension has no native code at all for a particular device; it is implemented with ActionScript only.

As an AIR application developer, you use the ANE file as follows:

• Include the ANE file in the application's library path in the same way you include a SWC file in the library path. This action allows the application to reference the extension's ActionScript classes.

*Note: When compiling your application, be sure to use dynamic linking for the ANE. If you use Flash Builder, specify External on the ActionScript Builder Path Properties panel; if you use the command line, specify -external-library-path.*

• Package the ANE file with the AIR application.

# **Native extensions versus the NativeProcess ActionScript class**

ActionScript 3.0 provides a NativeProcess class. This class lets an AIR application execute native processes on the host operating system. This capability is similar to native extensions, which provide access to platform-specific features and libraries. When deciding on using the NativeProcess class versus using a native extension, consider the following:

- Only the extendedDesktop AIR profile supports the NativeProcess class. Therefore, for applications with the AIR profiles mobileDevice and extendedMobileDevice, native extensions are the only choice.
- Native extension developers often provide native implementations for various platforms, but the ActionScript API they provide is typically the same across platforms. When using the NativeProcess class, ActionScript code to start the native process can vary among the different platforms.
- The NativeProcess class starts a separate process, whereas a native extension runs in the same process as the AIR application. Therefore, if you are concerned about code crashing, using the NativeProcess class is safer. However, the separate process means that you possibly have interprocess communication handling to implement.

# **Native extensions versus ActionScript class libraries (SWC files)**

A SWC file is an ActionScript class library in an archive format. The SWC file contains a SWF file and other resource files. The SWC file is a convenient way to share ActionScript classes instead of sharing individual ActionScript code and resource files.

A native extension package is an ANE file. Like a SWC file, an ANE file is also an ActionScript class library, containing a SWF file and other resource files in an archive format. However, the most important difference between an ANE file and a SWC file is that only an ANE file can contain a native code library.

*Note: When compiling your application, be sure to use dynamic linking for the ANE file. If you use Flash Builder, specify External on the ActionScript Builder Path Properties panel; if you use the command line, specify -external-library-path.*

**More Help topics**  [About SWC files](http://www.adobe.com/go/learn_about_SWC_files_en)

# **Supported devices**

Starting in AIR 3, you can use native extensions in applications for the following devices:

- Android devices, starting with Android 2.2
- iOS devices, starting with iOS 4.0
- iOS Simulator, starting with AIR 3.3
- Blackberry PlayBook
- Windows desktop devices that support AIR 3.0
- Mac OS X desktop devices that support AIR 3.0

Often, the same native extension targets multiple platforms. The extension's ANE file contains ActionScript and native libraries for each supported platform. Usually, the ActionScript libraries have the same public interfaces for all the platforms. The native libraries are necessarily different.

Sometimes a native extension supports a default platform. The default platform's implementation has only ActionScript code, but no native code. If you package an application for a platform that the extension does not specifically support, the application uses the default implementation when it executes. For example, consider an extension that provides a feature that applies only to mobile devices. The extension can also provide a default implementation that a desktop application can use to simulate the feature.

# **Supported device profiles**

The following AIR profiles support native extensions:

- extendedDesktop, starting in AIR 3.0
- mobileDevice, starting in AIR 3.0
- extendedMobileDevice, starting in AIR 3.0

#### **More Help topics**

[AIR profile support](http://help.adobe.com/go/learn_air_app_profiles_en)

# **Task list for using a native extension**

To use a native extension in your application, do the following tasks:

- **1** Declare the extension in your application descriptor file.
- **2** Include the ANE file in your application's library path.
- **3** Package the application.

# **Declaring the extension in your application descriptor file**

All AIR applications have an application descriptor file. When an application uses a native extension, the application descriptor file includes an <extensions> element. For example:

```
<extensions> 
    <extensionID>com.example.Extension1</extensionID> 
    <extensionID>com.example.Extension2</extensionID> 
</extensions>
```
The extensionID element has the same value as the id element in the extension descriptor file. The extension descriptor file is an XML file called extension.xml. It is packaged in the ANE file. You can use an archive extractor tool to look at the extension.xml file.

# **Including the ANE file in your application's library path**

To compile an application that uses a native extension, include the ANE file in your library path.

# **Using the ANE file with Flash Builder**

If your application uses a native extension, include the ANE file for the native extension in your library path. Then you can use Flash Builder to compile your ActionScript code.

Do the following steps, which use Flash Builder 4.5.1:

- **1** Change the filename extension of the ANE file from .ane to .swc. This step is necessary so that Flash Builder can find the file.
- **2** Select Project > Properties on your Flash Builder project.
- **3** Select the Flex Build Path in the Properties dialog box.
- **4** In the Library Path tab, select Add SWC....
- **5** Browse to the SWC file and select Open.
- **6** Select OK in the Add SWC... dialog box.

The ANE file now appears in the Library Path tab in the Properties dialog box.

- **7** Expand the SWC file entry. Double-click Link Type to open the Library Path Item Options dialog box.
- **8** In the Library Path Item Options dialog box, change the Link Type to External.

Now you can compile your application using, for example, Project > Build Project.

## **Using the ANE file with Flash Professional**

If your application uses a native extension, include the ANE file for the native extension in your library path. Then you can use Flash Professional CS5.5 to compile your ActionScript code. Do the following:

- **1** Change the filename extension of the ANE file from .ane to .swc. This step is necessary so that Flash Professional can find the file.
- **2** Select File > ActionScript Settings on your FLA file.
- **3** Select the Library Path tab in the Advanced ActionScript 3.0 Settings dialog box.
- **4** Select the Browse To SWC File button.
- **5** Browse to the SWC file and select Open.

The SWC file now appears in the Library Path tab in the Advanced ActionScript 3.0 Settings dialog box

- **6** With the SWC file selected, select the button Select Linkage Options For A Library.
- **7** In the Library Path Item Options dialog box, change the Link Type to External.

# **Packaging an application that uses native extensions**

Use ADT to package an application that uses native extensions. You cannot package the application using Flash Professional CS5.5 or Flash Builder 4.5.1.

Details about using ADT are at [AIR Developer Tool \(ADT\).](http://www.adobe.com/go/learn_fbairdevelopertool_en)

For example, the following ADT command creates a DMG file (a native installer file for Mac OS X) for an application that uses native extensions:

```
adt -package 
    -storetype pkcs12 
    -keystore myCert.pfx 
    -target native 
   myApp.dmg 
    application.xml 
    index.html resources 
    -extdir extensionsDir
```
The following command creates an APK package for an Android device:

```
adt -package 
    -target apk 
    -storetype pkcs12 -keystore ../codesign.p12 
   myApp.apk 
   myApp-app.xml 
   myApp.swf icons 
    -extdir extensionsDir
```
The following command creates an iOS package for an iPhone application:

```
adt -package 
    -target ipa-ad-hoc 
    -storetype pkcs12 -keystore ../AppleDistribution.p12 
    -provisioning-profile AppleDistribution.mobileprofile 
   myApp.ipa 
   myApp-app.xml 
   myApp.swf icons Default.png 
    -extdir extensionsDir
```
Note the following:

- Use a native installer package type.
- Specify the extension directory.
- Make sure that the ANE file supports the application's target device.

## **Use a native installer package type**

The application package must be a native installer. You cannot create a cross-platform AIR package (a .air package) for an application that uses a native extension, because native extensions usually contain native code. However, typically a native extension supports multiple native platforms with the same ActionScript APIs. In these cases, you can use the same ANE file in different native installer packages.

The following table summarizes the value to use for the -target option of the ADT command:

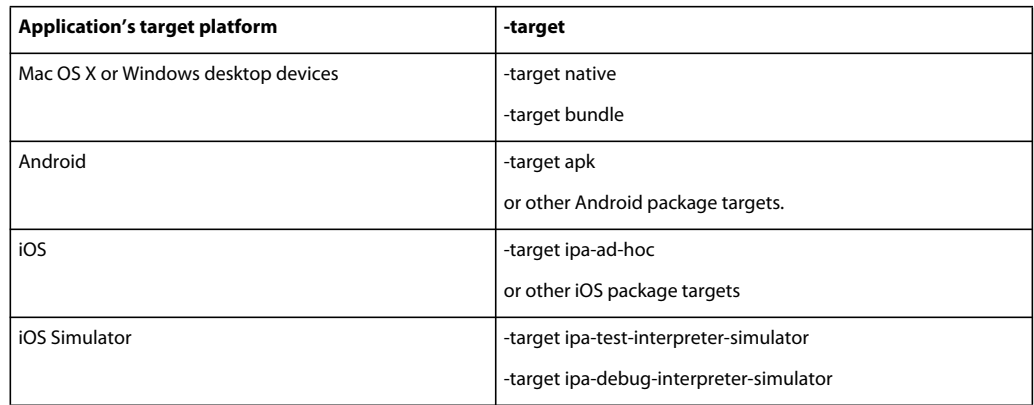

## **Specify the extension directory**

Use the ADT option -extdir to tell ADT the directory that contains the native extensions (ANE files).

For details about this option, see ["File and path options" on page](#page-178-0) 174.

## **Make sure that the ANE file supports the application's target device**

When providing an ANE file, the native extension developer informs you which platforms the extension supports. You can also use an archive extractor tool to look at the contents of the ANE file. The extracted files include a directory for each supported platform.

Knowing which platforms the extension supports is important when packaging the application that uses the ANE file. Consider the following rules:

- To create an Android application package, the ANE file must include the Android-ARM platform. Alternatively, the ANE file must include the default platform and at least one other platform.
- To create an iOS application package, the ANE file must include the iPhone-ARM platform. Alternatively, the ANE file must include the default platform and at least one other platform.
- To create an iOS Simulator application package, the ANE file must include the iPhone-x86 platform.
- To create a Mac OS X application package, the ANE file must include the MacOS-x86 platform. Alternatively, the ANE file must include the default platform and at least one other platform.
- To create a Windows application package, the ANE file must include the Windows-x86 platform. Alternatively, the ANE file must include the default platform and at least one other platform.

# **Chapter 10: ActionScript compilers**

Before ActionScript and MXML code can be included in an AIR application, it must be compiled. If you use an Integrated Development Environment (IDE), such as Adobe Flash Builder or Adobe Flash Professional, the IDE handles compilation behind the scenes. However, you can also invoke the ActionScript compilers from the command line to create your SWF files when not using an IDE or when using a build script.

# **About the AIR command-line tools in the Flex SDK**

Each of the command-line tools you use to create an Adobe AIR application calls the corresponding tool used to build applications:

- amxmlc calls mxmlc to compile application classes
- acompc calls compc to compile library and component classes
- aasdoc calls asdoc to generate documentation files from source code comments

The only difference between the Flex and the AIR versions of the utilities is that the AIR versions load the configuration options from the air-config.xml file instead of the flex-config.xml file.

The Flex SDK tools and their command-line options are fully described in the [Flex documentation.](http://help.adobe.com/en_US/flex/using/WS2db454920e96a9e51e63e3d11c0bf69084-7ffd.html) The Flex SDK tools are described here at a basic level to help you get started and to point out the differences between building Flex applications and building AIR applications.

#### **More Help topics**

["Creating your first desktop AIR application with the Flex SDK" on page](#page-39-0) 35

# **Compiler setup**

You typically specify compilation options both on the command line and with one or more configuration files. The global Flex SDK configuration file contains default values that are used whenever the compilers are run. You can edit this file to suit your own development environment. There are two global Flex configuration files located in the frameworks directory of your Flex SDK installation. The air-config.xml file is used when you run the amxmlc compiler. This file configures the compiler for AIR by including the AIR libraries. The flex-config.xml file is used when you run mxmlc.

The default configuration values are suitable for discovering how Flex and AIR work, but when you embark on a fullscale project examine the available options more closely. You can supply project-specific values for the compiler options in a local configuration file that takes precedence over the global values for a given project.

*Note: No compilation options are used specifically for AIR applications, but you must reference the AIR libraries when compiling an AIR application. Typically, these libraries are referenced in a project-level configuration file, in a file for a build tool such as Ant, or directly on the command line.*

# **Compiling MXML and ActionScript source files for AIR**

You can compile the Adobe® ActionScript® 3.0 and MXML assets of your AIR application with the command-line MXML compiler (amxmlc). (You do not need to compile HTML-based applications. To compile a SWF in Flash Professional, simply publish the movie to a SWF file.)

The basic command-line pattern for using amxmlc is:

amxmlc [compiler options] -- MyAIRApp.mxml

where *[compiler options]* specifies the command-line options used to compile your AIR application.

The amxmlc command invokes the standard Flex mxmlc compiler with an additional parameter, +configname=air. This parameter instructs the compiler to use the air-config.xml file instead of the flex-config.xml file. Using amxmlc is otherwise identical to using mxmlc.

The compiler loads the air-config.xml configuration file specifying the AIR and Flex libraries typically required to compile an AIR application. You can also use a local, project-level configuration file to override or add additional options to the global configuration. Typically, the easiest way to create a local configuration file is to edit a copy of the global version. You can load the local file with the -load-config option:

**-load-config=project-config.xml** Overrides global options.

**-load-config+=project-config.xml** Adds additional values to those global options that take more than value, such as the -library-path option. Global options that only take a single value are overridden.

If you use a special naming convention for the local configuration file, the amxmlc compiler loads the local file automatically. For example, if the main MXML file is RunningMan.mxml, then name the local configuration file: RunningMan-config.xml. Now, to compile the application, you only have to type:

amxmlc RunningMan.mxml

RunningMan-config.xml is loaded automatically since its filename matches that of the compiled MXML file.

#### **amxmlc examples**

The following examples demonstrate use of the amxmlc compiler. (Only the ActionScript and MXML assets of your application must be compiled.)

Compile an AIR MXML file: amxmlc myApp.mxml Compile and set the output name: amxmlc –output anApp.swf -- myApp.mxml Compile an AIR ActionScript file: amxmlc myApp.as Specify a compiler configuration file: amxmlc –load-config config.xml -- myApp.mxml Add additional options from another configuration file: amxmlc –load-config+=moreConfig.xml -- myApp.mxml Add libraries on the command line (in addition to the libraries already in the configuration file):

amxmlc –library-path+=/libs/libOne.swc,/libs/libTwo.swc -- myApp.mxml

Compile an AIR MXML file without using a configuration file (Win):

```
mxmlc -library-path [AIR SDK]/frameworks/libs/air/airframework.swc, ^ 
[AIR SDK]/frameworks/libs/air/airframework.swc, ^
-library-path [Flex SDK]/frameworks/libs/framework.swc ^
-- myApp.mxml
```
Compile an AIR MXML file without using a configuration file (Mac OS X or Linux):

```
mxmlc -library-path [AIR SDK]/frameworks/libs/air/airframework.swc, \ 
[AIR SDK]/frameworks/libs/air/airframework.swc, \ 
-library-path [Flex 3 SDK]/frameworks/libs/framework.swc \ 
-- myApp.mxml
```
Compile an AIR MXML file to use a runtime-shared library:

```
amxmlc -external-library-path+=../lib/myLib.swc -runtime-shared-libraries=myrsl.swf -- 
myApp.mxml
```
Compile an AIR MXML file to use an ANE (be sure to use -external-library-path for the ANE):

amxmlc -external-library-path+=../lib/myANE.ane -output=myAneApp.swf -- myAneApp.mxml

Compiling from Java (with the class path set to include mxmlc.jar):

```
java flex2.tools.Compiler +flexlib [Flex SDK 3]/frameworks +configname=air [additional 
compiler options] -- myApp.mxml
```
The flexlib option identifies the location of your Flex SDK frameworks directory, enabling the compiler to locate the flex\_config.xml file.

Compiling from Java (without the class path set):

```
java -jar [Flex SDK 2]/lib/mxmlc.jar +flexlib [Flex SDK 3]/frameworks +configname=air 
[additional compiler options] -- myApp.mxml
```
To invoke the compiler using Apache Ant (the example uses a Java task to run mxmlc.jar):

```
<property name="SDK_HOME" value="C:/Flex46SDK"/> 
<property name="MAIN_SOURCE_FILE" value="src/myApp.mxml"/> 
<property name="DEBUG" value="true"/> 
<target name="compile"> 
    <java jar="${MXMLC.JAR}" fork="true" failonerror="true"> 
       <arg value="-debug=${DEBUG}"/> 
       <arg value="+flexlib=${SDK_HOME}/frameworks"/> 
       <arg value="+configname=air"/> 
        <arg value="-file-specs=${MAIN_SOURCE_FILE}"/> 
    </java> 
</target>
```
# **Compiling an AIR component or code library (Flex)**

Use the component compiler, acompc, to compile AIR libraries and independent components. The acompc component compiler behaves like the amxmlc compiler, with the following exceptions:

- You must specify which classes within the code base to include in the library or component.
- acompc does not look for a local configuration file automatically. To use a project configuration file, you must use the –load-config option.

The acompc command invokes the standard Flex compc component compiler, but loads its configuration options from the air-config.xml file instead of the flex-config.xml file.

## **Component compiler configuration file**

Use a local configuration file to avoid typing (and perhaps incorrectly typing) the source path and class names on the command line. Add the -load-config option to the acompc command line to load the local configuration file.

The following example illustrates a configuration for building a library with two classes, ParticleManager and Particle, both in the package: com.adobe.samples.particles. The class files are located in the source/com/adobe/samples/particles folder.

```
<flex-config> 
    <compiler> 
        <source-path> 
            <path-element>source</path-element> 
        </source-path> 
    </compiler> 
    <include-classes> 
        <class>com.adobe.samples.particles.ParticleManager</class> 
        <class>com.adobe.samples.particles.Particle</class> 
    </include-classes> 
</flex-config>
```
To compile the library using the configuration file, named ParticleLib-config.xml, type:

acompc -load-config ParticleLib-config.xml -output ParticleLib.swc

To run the same command entirely on the command line, type:

acompc -source-path source -include-classes com.adobe.samples.particles.Particle com.adobe.samples.particles.ParticleManager -output ParticleLib.swc

(Type the entire command on one line, or use the line continuation character for your command shell.)

### **acompc examples**

These examples assume that you are using a configuration file named myLib-config.xml.

Compile an AIR component or library:

acompc -load-config myLib-config.xml -output lib/myLib.swc

Compile a runtime-shared library:

acompc -load-config myLib-config.xml -directory -output lib

(Note, the folder lib must exist and be empty before running the command.)

# **Chapter 11: AIR Debug Launcher (ADL)**

Use the AIR Debug Launcher (ADL) to run both SWF-based and HTML-based applications during development. Using ADL, you can run an application without first packaging and installing it. By default, ADL uses a runtime included with the SDK, which means you do not have to install the runtime separately to use ADL.

ADL prints trace statements and run-time errors to the standard output, but does not support breakpoints or other debugging features. You can use the Flash Debugger (or an integrated development environment such as Flash Builder) for complex debugging issues.

*Note: If your trace() statements do not display on the console, ensure that you have not specified ErrorReportingEnable or TraceOutputFileEnable in the mm.cfg file. For more information on the platformspecific location of this file, see [Editing the mm.cfg file.](http://help.adobe.com/en_US/flex/using/WS2db454920e96a9e51e63e3d11c0bf69084-7fc9.html)*

AIR supports debugging directly, so you do not need a debug version of the runtime (as you would with Adobe® Flash® Player). To conduct command-line debugging, you use the Flash Debugger and the AIR Debug Launcher (ADL).

The Flash Debugger is distributed in the Flex SDK directory. The native versions, such as fdb.exe on Windows, are in the bin subdirectory. The Java version is in the lib subdirectory. The AIR Debug Launcher, adl.exe, is in the bin directory of your Flex SDK installation. (There is no separate Java version).

*Note: You cannot start an AIR application directly with fdb, because fdb attempts to launch it with Flash Player. Instead, let the AIR application connect to a running fdb session.*

# **ADL usage**

To run an application with ADL, use the following pattern:

```
adl application.xml
```
Where *application.xml* is the application descriptor file for the application.

```
The full syntax for the ADL is:
```

```
adl [-runtime runtime-directory] 
    [-pubid publisher-id] 
    [-nodebug] 
    [-atlogin] 
    [-profile profileName] 
    [-screensize value] 
    [-extdir extension-directory] 
    application.xml 
    [root-directory] 
    [-- arguments]
```
(Items in brackets, [], are optional.)

**-runtime** *runtime-directory* Specifies the directory containing the runtime to use. If not specified, the runtime directory in the same SDK as the ADL program is used. If you move ADL out of its SDK folder, specify the runtime directory. On Windows and Linux, specify the directory containing the Adobe AIR directory. On Mac OS X, specify the directory containing Adobe AIR.framework.

**-pubid** *publisher-id* Assigns the specified value as the publisher ID of the AIR application for this run. Specifying a temporary publisher ID allows you to test features of an AIR application, such as communicating over a local connection, that use the publisher ID to help uniquely identify an application. As of AIR 1.5.3, you can also specify the publisher ID in the application descriptor file (and should not use this parameter).

*Note: As of AIR 1.5.3, a Publisher ID is no longer automatically computed and assigned to an AIR application. You can specify a publisher ID when creating an update to an existing AIR application, but new applications do not need and should not specify a publisher ID.*

**-nodebug** Turns off debugging support. If used, the application process cannot connect to the Flash debugger and dialogs for unhandled exceptions are suppressed. (However, trace statements still print to the console window.) Turning off debugging allows your application to run a little faster and also emulates the execution mode of an installed application more closely.

-**atlogin** Simulates launching the application at login. This flag allows you to test application logic that executes only when an application is set to launch when the user logs in. When -atlogin is used, the reason property of the InvokeEvent object dispatched to the application will be login instead of standard (unless the application is already running).

**-profile** *profileName* ADL debugs the application using the specified profile. The *profileName* can be one of the following values:

- desktop
- extendedDesktop
- mobileDevice

If the application descriptor includes a supportedProfiles element, then the profile you specify with -profile must be a member of the supported list. If the -profile flag is not used, the first profile in the application descriptor is used as the active profile. If the application descriptor does not include the supportedProfiles element and you do not use the -profile flag, then the *desktop* profile is used.

For more information, see ["supportedProfiles" on page](#page-233-0) 229 and ["Device profiles" on page](#page-240-0) 236.

**-screensize** *value* The simulated screen size to use when running apps in the mobileDevice profile on the desktop. Specify the screen size as a predefined screen type, or as the pixel dimensions of the normal width and height for portrait layout, plus the fullscreen width and height. To specify the value by type, use one of the following predefined screen types:

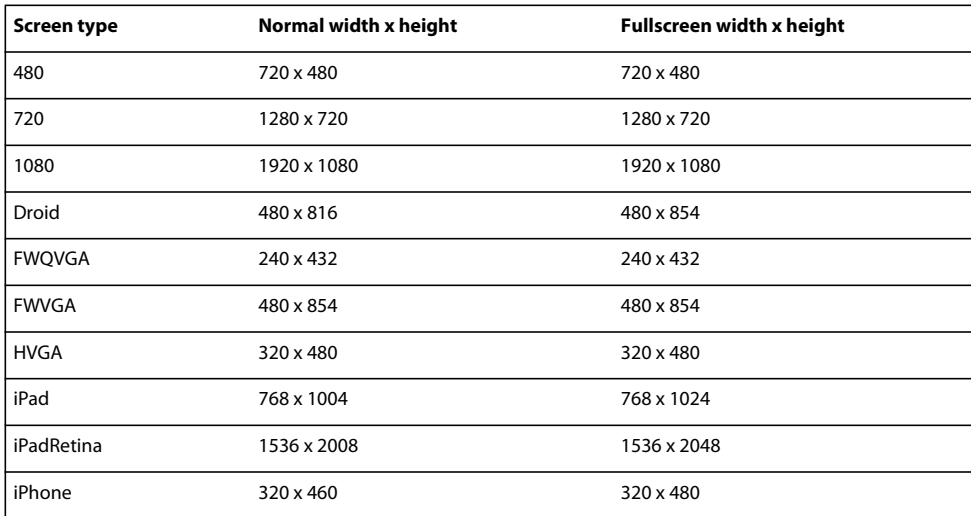

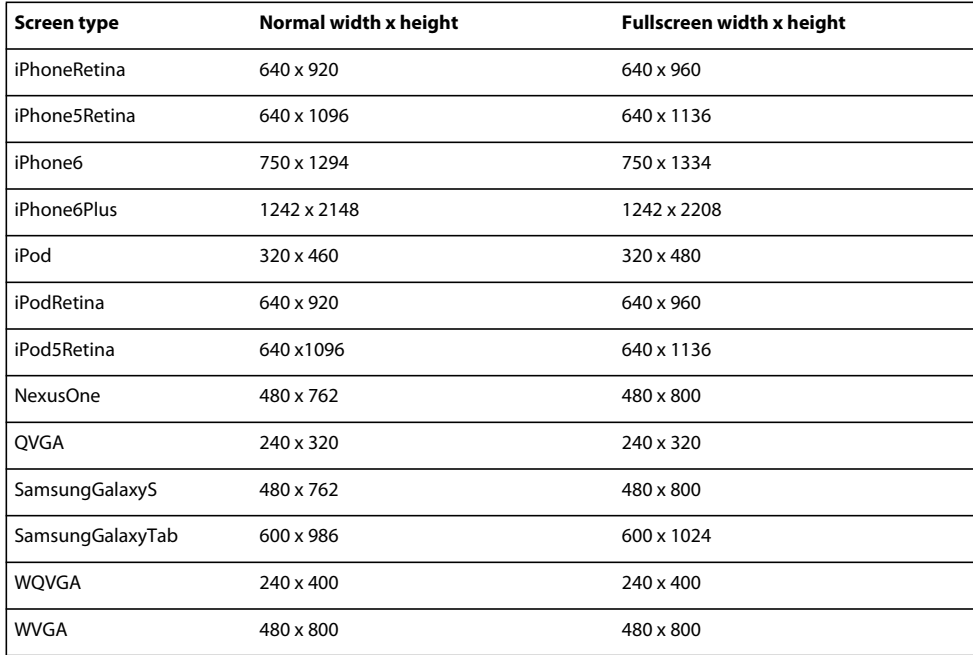

To specify the screen pixel dimensions directly, use the following format:

widthXheight:fullscreenWidthXfullscreenHeight

Always specify the pixel dimensions for portrait layout, meaning specify the width as a value smaller than the value for height. For example, the NexusOne screen can be specified with:

-screensize 480x762:480x800

**-extdir** *extension-directory* The directory in which the runtime should search for native extensions. The directory contains a subdirectory for each native extension that the application uses. Each of these subdirectories contain the *unpackaged* ANE file of an extension. For example:

```
C:\extensionDirs\ 
    extension1.ane\ 
        META-INF\ 
            ANE\ 
                 Android-ARM\ 
                     library.swf 
                     extension1.jar 
                 extension.xml 
             signatures.xml 
        catalog.xml 
        library.swf 
        mimetype 
    extension2.ane\ 
        META-INF\ 
            ANE\ 
                 Android-ARM\ 
                    library.swf 
                     extension2.jar 
                 extension.xml 
            signatures.xml 
        catalog.xml 
        library.swf 
        mimetype
```
When using the -extdir parameter, consider the following:

- The ADL command requires that each of the specified directories have the .ane filename extension. However, the part of the filename before the ".ane" suffix can be any valid filename. It does *not* have to match the value of the extensionID element of the application descriptor file.
- You can specify the -extdir parameter more than once.
- The use of the -extdir parameter is different for the ADT tool and the ADL tool. In ADT, the parameter specifies a directory that contains ANE files.
- You can also use the environment variable AIR\_EXTENSION\_PATH to specify the extension directories. See "ADT [environment variables" on page](#page-184-0) 180.

*application.xml* The application descriptor file. See ["AIR application descriptor files" on page](#page-199-0) 195. The application descriptor is the only parameter required by ADL and, in most cases, the only parameter needed.

*root-directory*Specifies the root directory of the application to run. If not specified, the directory containing the application descriptor file is used.

**--** *arguments* Any character strings appearing after "--" are passed to the application as command line arguments.

*Note: When you launch an AIR application that is already running, a new instance of that application is not started. Instead, an invoke event is dispatched to the running instance.*

# **ADL Examples**

Run an application in the current directory:

```
adl myApp-app.xml
```
Run an application in a subdirectory of the current directory:

adl source/myApp-app.xml release

Run an application and pass in two command-line arguments, "tick" and "tock":

adl myApp-app.xml -- tick tock

Run an application using a specific runtime:

adl -runtime /AIRSDK/runtime myApp-app.xml

Run an application without debugging support:

adl -nodebug myApp-app.xml

Run an application in the mobile device profile and simulate the Nexus One screen size:

adl -profile mobileDevice -screensize NexusOne myMobileApp-app.xml

Run an application using Apache Ant to run the application (the paths shown in the example are for Windows):

```
<property name="SDK_HOME" value="C:/AIRSDK"/> 
<property name="ADL" value="${SDK_HOME}/bin/adl.exe"/> 
<property name="APP_ROOT" value="c:/dev/MyApp/bin-debug"/> 
<property name="APP_DESCRIPTOR" value="${APP_ROOT}/myApp-app.xml"/>
```

```
<target name="test"> 
   <exec executable="${ADL}"> 
       <arg value="${APP_DESCRIPTOR}"/> 
       <arg value="${APP_ROOT}"/> 
   </exec> 
</target>
```
# **ADL exit and error codes**

The following table describes the exit codes printed by ADL:

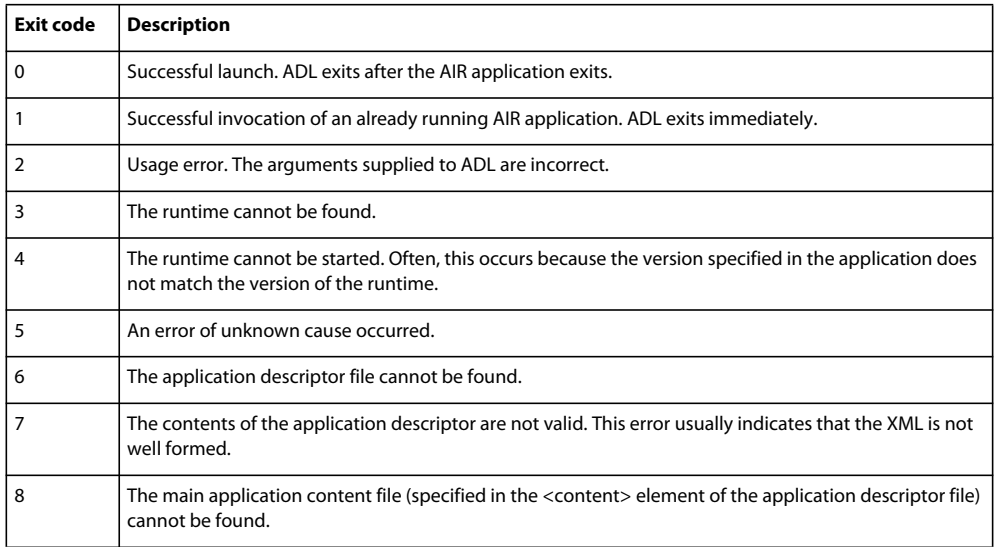

#### BUILDING ADOBE AIR APPLICATIONS **157 AIR Debug Launcher (ADL)**

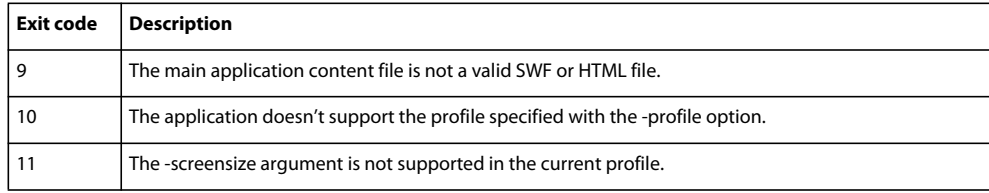

# **Chapter 12: AIR Developer Tool (ADT)**

The AIR Developer Tool (ADT) is a multi-purpose, command-line tool for developing AIR applications. You can use ADT to perform the following tasks:

- Package an AIR application as an .air installation file
- Package an AIR application as a native installer—for example, as a .exe installer file on Windows, .ipa on iOS, or .apk on Android
- Package a native extension as an AIR Native Extension (ANE) file
- Sign an AIR application with a digital certificate
- Change (migrate) the digital signature used for application updates
- Determine the devices connected to a computer
- Create a self-signed digital code signing certificate
- Remotely install, launch, and uninstall an application on a mobile device
- Remotely install and uninstall the AIR runtime on a mobile device

ADT is a Java program included in the [AIR SDK.](http://www.adobe.com/go/learn_air_download_AIRSDK_en) You must have Java 1.5 or higher to use it. The SDK includes a script file for invoking ADT. To use this script, the location of the Java program must be included in the path environment variable. If the AIR SDK bin directory is also listed in your path environment variable, you can type adt on the command line, with the appropriate arguments, to invoke ADT. (If you do not know how to set your path environment variable, please refer to your operating system documentation. As a further aid, procedures for setting the path on most computer systems are described in ["Path environment variables" on page](#page-297-0) 293.)

At least 2GB of computer memory is required to use ADT. If you have less memory than this, ADT can run out of memory, especially when packaging applications for iOS.

Assuming both Java and the AIR SDK bin directory are both included in the path variable, you can run ADT using the following basic syntax:

adt -command options

*Note: Most integrated development environments, including Adobe Flash Builder and Adobe Flash Professional can package and sign AIR applications for you. You typically do not need to use ADT for these common tasks when you already use such a development environment. However, you might still need to use ADT as a command-line tool for functions that are not supported by your integrated development environment. In addition, you can use ADT as a command-line tool as part of an automated build process.*

# **ADT commands**

The first argument passed to ADT specifies one of the following commands.

- -package packages an AIR application or AIR Native Extension (ANE).
- -prepare packages an AIR application as an intermediate file (AIRI), but does not sign it. AIRI files cannot be installed.
- -sign signs an AIRI package produced with the -prepare command. The -prepare and -sign commands allow packaging and signing to be performed at different times. You can also use the -sign command to sign or resign an ANE package.
- -migrate applies a migration signature to a signed AIR package, which allows you to use a new or renewed code signing certificate.
- -certificate creates a self-signed digital code signing certificate.
- -checkstore verifies that a digital certificate in a keystore can be accessed.
- -installApp installs an AIR application on a device or device emulator.
- -launchApp launches an AIR application on a device or device emulator.
- -appVersion reports the version of an AIR application currently installed on a device or device emulator.
- -uninstallApp uninstalls an AIR application from a device or device emulator.
- -installRuntime installs the AIR runtime on a device or device emulator.
- -runtimeVersion reports the version of the AIR runtime currently installed on a device or device emulator.
- -uninstallRuntime uninstalls the AIR runtime currently installed from a device or device emulator.
- -version reports the ADT version number.
- -devices reports device information for connected mobile devices or emulators.
- -help displays the list of commands and options.

Many ADT commands share related sets of option flags and parameters. These sets of option are described in detail separately:

- ["ADT code signing options" on page](#page-176-0) 172
- ["File and path options" on page](#page-178-1) 174
- ["Debugger connection options" on page](#page-179-0) 175
- ["Native extension options" on page](#page-179-1) 175

# <span id="page-163-0"></span>**ADT package command**

The -package command should be run from the main application directory. The command uses the following syntaxes:

Create an AIR package from the component application files:

```
adt -package 
   AIR_SIGNING_OPTIONS 
   -target packageType 
   -sampler 
   -hideAneLibSymbols 
   NATIVE_SIGNING_OPTIONS 
   output 
   app_descriptor 
   FILE_OPTIONS
```
Create a native package from the component application files:

BUILDING ADOBE AIR APPLICATIONS **160 AIR Developer Tool (ADT)**

adt -package AIR\_SIGNING\_OPTIONS -target packageType DEBUGGER\_CONNECTION\_OPTIONS -airDownloadURL URL NATIVE\_SIGNING\_OPTIONS output app descriptor -platformsdk path FILE\_OPTIONS

Create a native package that includes a native extension from the component application files:

```
adt -package 
   AIR_SIGNING_OPTIONS 
    -migrate MIGRATION_SIGNING_OPTIONS 
    -target packageType 
   DEBUGGER_CONNECTION_OPTIONS 
    -airDownloadURL URL 
   NATIVE_SIGNING_OPTIONS 
   output
   app_descriptor 
    -platformsdk path 
    FILE_OPTIONS
```
Create a native package from an AIR or AIRI file:

```
adt -package 
    -target packageType 
    NATIVE_SIGNING_OPTIONS 
   output 
    input_package
```
Create a native extension package from the component native extension files:

```
adt -package 
   AIR_SIGNING_OPTIONS 
    -target ane 
   output 
    ANE_OPTIONS
```
*Note: You do not have to sign an ANE file, so the AIR\_SIGNING\_OPTIONS parameters are optional in this example.*

**AIR\_SIGNING\_OPTIONS** The AIR signing options identify the certificate used to sign an AIR installation file. The signing options are fully described in ["ADT code signing options" on page](#page-176-0) 172.

**-migrate** This flag specifies that the application is signed with a migration certificate in addition to the certificate specified in the AIR\_SIGNING\_OPTIONS parameters. This flag is only valid if you are packaging a desktop application as a native installer and the application uses a native extension. In other cases an error occurs. The signing options for the migration certificate are specified as the **MIGRATION\_SIGNING\_OPTIONS** parameters. Those signing options are fully described in ["ADT code signing options" on page](#page-176-0) 172. Using the -migrate flag allows you to create an update for a desktop native installer application that uses a native extension and change the code signing certificate for the application, such as when the original certificate expires. For more information, see "Signing an updated version of an [AIR application" on page](#page-194-0) 190.

The -migrate flag of the -package command is available in AIR 3.6 and later.

**-target** The type of package to create. The supported package types are:

- air an AIR package. "air" is the default value and the -target flag does not need to be specified when creating AIR or AIRI files.
- airn a native application package for devices in the extended television profile.
- ane —an AIR native extension package
- Android package targets:
	- apk an Android package. A package produced with this target can only be installed on an Android device, not an emulator.
	- apk-captive-runtime an Android package that includes both the application and a captive version of the AIR runtime. A package produced with this target can only be installed on an Android device, not an emulator.
	- apk-debug an Android package with extra debugging information. (The SWF files in the application must also be compiled with debugging support.)
	- apk-emulator an Android package for use on an emulator without debugging support. (Use the apk-debug target to permit debugging on both emulators and devices.)
	- apk-profile an Android package that supports application performance and memory profiling.
- iOS package targets:
	- ipa-ad-hoc an iOS package for ad hoc distribution.
	- ipa-app-store an iOS package for Apple App store distribution.
	- ipa-debug an iOS package with extra debugging information. (The SWF files in the application must also be compiled with debugging support.)
	- ipa-test an iOS package compiled without optimization or debugging information.
	- ipa-debug-interpreter functionally equivalent to a debug package, but compiles more quickly. However, the ActionScript bytecode is interpreted and not translated to machine code. As a result, code execution is slower in an interpreter package.
	- ipa-debug-interpreter-simulator functionally equivalent to ipa-debug-interpreter, but packaged for the iOS simulator. Macintosh-only. If you use this option, you must also include the -platformsdk option, specifying the path to the iOS Simulator SDK.
	- ipa-test-interpreter functionally equivalent to a test package, but compiles more quickly. However, the ActionScript bytecode is interpreted and not translated to machine code. As a result, code execution is slower in an interpreter package.
	- ipa-test-interpreter-simulator functionally equivalent to ipa-test-interpreter, but packaged for the iOS simulator. Macintosh-only. If you use this option, you must also include the -platformsdk option, specifying the path to the iOS Simulator SDK.
- native a native desktop installer. The type of file produced is the native installation format of the operating system on which the command is run:
	- EXE Windows
	- DMG Mac
	- DEB Ubuntu Linux (AIR 2.6 or earlier)
	- RPM Fedora or OpenSuse Linux (AIR 2.6 or earlier)

For more information see ["Packaging a desktop native installer" on page](#page-58-0) 54.

**-sampler** (iOS only, AIR 3.4 and higher) Enables the telemetry-based ActionScript sampler in iOS applications. Using this flag lets you profile the application with Adobe Scout. Although [Scout](http://www.adobe.com/go/scout) can profile any Flash platform content, enabling detailed telemetry gives you deep insight into ActionScript function timing, DisplayList, Stage3D rendering and more. Note that using this flag will have a slight performance impact, so do not use it for production applications.

**-hideAneLibSymbols** (iOS only, AIR 3.4 and higher) Application developers can use multiple native extensions from multiple sources and if the ANEs share a common symbol name, ADT generates a "duplicate symbol in object file" error. In some cases, this error can even manifest itself as a crash at runtime. You can use the hideAneLibSymbols option to specify whether or not to make the ANE library's symbols visible only to that library's sources (yes) or visible globally (no):

- **yes** Hides ANE symbols, which resolves any unintended symbol conflict issues.
- **no** (Default) Does not hide ANE symbols. This is the pre-AIR 3.4 behavior.

**-embedBitcode** (iOS only, AIR 25 and higher) Application developers can use the embedBitcode option to specify whether or not to embed bitcode in their iOS application by specifying yes or no. The default value of this switch if not specified is no.

**DEBUGGER\_CONNECTION\_OPTIONS** The debugger connection options specify whether a debug package should attempt to connect to a remote debugger running on another computer or listen for a connection from a remote debugger. This set of options is only supported for mobile debug packages (targets apk-debug and ipa-debug). These options are described in ["Debugger connection options" on page](#page-179-0) 175.

**-airDownloadURL** Specifies an alternate URL for downloading and installing the AIR runtime on Android devices. If not specified, an AIR application will redirect the user to the AIR runtime on the Android Market if the runtime is not already installed.

If your application is distributed through an alternate marketplace (other than the Android Market administered by Google), then you might need to specify the URL for downloading the AIR runtime from that market. Some alternate markets do not allow applications to require a download from outside the market. This option is only supported for Android packages.

**NATIVE\_SIGNING\_OPTIONS** The native signing options identify the certificate used to sign a native package file. These signing options are used to apply a signature used by the native operating system, not the AIR runtime. The options are otherwise identical to the AIR\_SIGNING\_OPTIONS and are fully described in ["ADT code signing](#page-176-0)  [options" on page](#page-176-0) 172.

Native signatures are supported on Windows and Android. On Windows, both an AIR signing options and the native signing options should be specified. On Android, only the native signing options can be specified.

In many cases, you can use the same code signing certificate to apply both an AIR and a native signature. However, this is not true in all cases. For example, Google's policy for apps submitted to the Android Market dictates that all apps must be signed with a certificate valid until at least the year 2033. This means that a certificate issued by a well known certificate authority, which are recommended when applying an AIR signature, should not be used to sign an Android app. (No certificate authorities issue a code signing certificate with that long a validity period.)

**output** The name of the package file to create. Specifying the file extension is optional. If not specified, an extension appropriate to the -target value and current operating system is added.

**app\_descriptor** The path to the application descriptor file. The path can be specified relative to the current directory or as an absolute path. (The application descriptor file is renamed as *application.xml* in the AIR file.)

**-platformsdk** The path to the platform SDK for the target device:

- Android The AIR 2.6+ SDK includes the tools from the Android SDK needed to implement the relevant ADT commands. Only set this value to use a different version of the Android SDK. Also, the platform SDK path does not need to be supplied on the command line if the AIR\_ANDROID\_SDK\_HOME environment variable is already set. (If both are set, then the path provided on the command line is used.)
- iOS The AIR SDK ships with a captive iOS SDK. The -platformsdk option lets you package applications with an external SDK so that you are not restricted to using the captive iOS SDK. For example, if you have built an extension with the latest iOS SDK, you can specify that SDK when packaging your application. Additionally, when using ADT with the iOS Simulator, you must always include the -platformsdk option, specifying the path to the iOS Simulator SDK.

**-arch**Application developers can use this argument to create APK for x86 platforms, it takes following values:

- armv7 ADT packages APK for the Android armv7 platform.
- x86 ADT packages APK for the Android x86 platform.

armv7 is the default value when no value is specified

**FILE\_OPTIONS** Identifies the application files to include in the package. The file options are fully described in ["File](#page-178-1)  [and path options" on page](#page-178-1) 174. Do not specify file options when creating a native package from an AIR or AIRI file.

**input\_airi** Specify when creating a native package from an AIRI file. The AIR\_SIGNING\_OPTIONS are required if the target is *air* (or no target is specified).

**input\_air** Specify when creating a native package from an AIR file. Do not specify AIR\_SIGNING\_OPTIONS.

**ANE\_OPTIONS** Identifies the options and files for creating a native extension package. The extension package options are fully described in ["Native extension options" on page](#page-179-1) 175.

#### **ADT -package command examples**

Package specific application files in the current directory for a SWF-based AIR application:

adt –package -storetype pkcs12 -keystore cert.p12 myApp.air myApp.xml myApp.swf components.swc

Package specific application files in the current directory for an HTML-based AIR application:

adt –package -storetype pkcs12 -keystore cert.p12 myApp.air myApp.xml myApp.html AIRAliases.js image.gif

Package all files and subdirectories in the current working directory:

adt –package -storetype pkcs12 -keystore ../cert.p12 myApp.air myApp.xml .

*Note: The keystore file contains the private key used to sign your application. Never include the signing certificate inside the AIR package! If you use wildcards in the ADT command, place the keystore file in a different location so that it is not included in the package. In this example the keystore file, cert.p12, resides in the parent directory.* 

Package only the main files and an images subdirectory:

adt –package -storetype pkcs12 -keystore cert.p12 myApp.air myApp.xml myApp.swf images

Package an HTML-based application and all files in the HTML, scripts, and images subdirectories:

adt –package -storetype pkcs12 -keystore cert.p12 myApp.air myApp.xml index.html AIRALiases.js html scripts images

Package the application.xml file and main SWF located in a working directory (release/bin):

adt –package -storetype pkcs12 -keystore cert.p12 myApp.air release/bin/myApp.xml –C release/bin myApp.swf

Package assets from more than one place in your build file system. In this example, the application assets are located in the following folders before packaging:

```
/devRoot 
    /myApp 
        /release 
             /bin 
                 myApp-app.xml 
                 myApp.swf or myApp.html 
    /artwork 
        /myApp 
             /images 
                 image-1.png 
                 ... 
                 image-n.png 
    /libraries 
        /release 
             /libs 
                 lib-1.swf 
                 lib-2.swf 
                 lib-a.js 
                 AIRAliases.js
```
Running the following ADT command from the /devRoot/myApp directory:

```
adt –package -storetype pkcs12 -keystore cert.p12 myApp.air release/bin/myApp-app.xml 
   –C release/bin myApp.swf (or myApp.html) 
   –C ../artwork/myApp images 
   –C ../libraries/release libs
```
Results in the following package structure:

```
/myAppRoot 
    /META-INF 
        /AIR 
            application.xml 
            hash 
   myApp.swf or myApp.html 
   mimetype 
    /images 
        image-1.png 
        ... 
        image-n.png 
    /libs 
        lib-1.swf 
        lib-2.swf 
        lib-a.js 
        AIRAliases.js
```
Run ADT as a Java program for a simple SWF-based application (without setting the classpath):

java –jar {AIRSDK}/lib/ADT.jar –package -storetype pkcs12 -keystore cert.p12 myApp.air myApp.xml myApp.swf

Run ADT as a Java program for a simple HTML-based application (without setting the classpath):

java –jar {AIRSDK}/lib/ADT.jar –package -storetype pkcs12 -keystore cert.p12 myApp.air myApp.xml myApp.html AIRAliases.js

Run ADT as a Java program (with the Java classpath set to include the ADT.jar package):

BUILDING ADOBE AIR APPLICATIONS **165 AIR Developer Tool (ADT)**

java -com.adobe.air.ADT –package -storetype pkcs12 -keystore cert.p12 myApp.air myApp.xml myApp.swf

Run ADT as a Java task in Apache Ant (although it's usually best to use the ADT command directly in Ant scripts). The paths shown in the example are for Windows:

```
<property name="SDK_HOME" value="C:/AIRSDK"/> 
<property name="ADT.JAR" value="${SDK_HOME}/lib/adt.jar"/> 
target name="package"> 
    <java jar="${ADT.JAR}" fork="true" failonerror="true"> 
        <arg value="-package"/> 
        <arg value="-storetype"/> 
        <arg value="pkcs12"/> 
        <arg value="-keystore"/> 
        <arg value="../../ExampleCert.p12"/> 
        <arg value="myApp.air"/> 
        <arg value="myApp-app.xml"/> 
        <arg value="myApp.swf"/> 
        <arg value="icons/*.png"/> 
    </java> 
</target>
```
*Note: On some computer systems, double-byte characters in the file system paths can be misinterpreted. If this occurs, try setting the JRE used to run ADT to use the UTF-8 character set. This is done by default in the script used to launch ADT on Mac and Linux. In the Windows adt.bat file, or when you run ADT directly from Java, specify the -Dfile.encoding=UTF-8 option on the Java command line.* 

## **ADT prepare command**

The -prepare command creates an unsigned AIRI package. An AIRI package cannot be used on its own. Use the -sign command to convert an AIRI file to a signed AIR package, or the package command to convert the AIRI file to a native package.

The -prepare command uses the following syntax:

adt -prepare output app descriptor FILE OPTIONS

**output** The name of the AIRI file that is created.

**app\_descriptor** The path to the application descriptor file. The path can be specified relative to the current directory or as an absolute path. (The application descriptor file is renamed as *application.xml* in the AIR file.)

**FILE\_OPTIONS** Identifies the application files to include in the package. The file options are fully described in "File" [and path options" on page](#page-178-1) 174.

### **ADT sign command**

The -sign command signs AIRI and ANE files.

The -sign command uses the following syntax:

adt -sign AIR\_SIGNING\_OPTIONS input output

**AIR\_SIGNING\_OPTIONS** The AIR signing options identify the certificate used to sign a package file. The signing options are fully described in ["ADT code signing options" on page](#page-176-0) 172.

**input** The name of the AIRI or ANE file to sign.

**output** The name of the signed package to create.

If an ANE file is already signed, the old signature is discarded. (AIR files cannot be resigned — to use a new signature for an application update, use the -migrate command.)

# **ADT migrate command**

The -migrate command applies a migration signature to an AIR file. A migration signature must be used when you renew or change your digital certificate and need to update applications signed with the old certificate.

For more information about packaging AIR applications with a migration signature, see ["Signing an updated version](#page-194-0)  [of an AIR application" on page](#page-194-0) 190.

*Note: The migration certificate must be applied within 365 days from the expiration of the certificate. Once this grace period has elapsed, your application updates can no longer be signed with a migration signature. Users can first update to a version of your application that was signed with a migration signature and then install the latest update, or they can uninstall the original application and install the new AIR package.*

To use a migration signature, first sign your AIR application using the new or renewed certificate (using the -package or -sign commands), and then apply the migration signature using the old certificate and the -migrate command.

The -migrate command uses the following syntax:

adt -migrate AIR SIGNING OPTIONS input output

**AIR\_SIGNING\_OPTIONS** The AIR signing options identifying the original certificate that was used to sign existing versions of the AIR application. The signing options are fully described in ["ADT code signing options" on page](#page-176-0) 172.

**input** The AIR file already signed with the NEW application certificate.

**output** The name of the final package bearing signatures from both the new and the old certificates.

The file names used for the input and output AIR files must be different.

*Note: The ADT migrate command cannot be used with AIR desktop applications that include native extensions, because those applications are packaged as native installers, not as .air files. To change certificates for an AIR desktop application that includes a native extension, package the application using the ["ADT package command" on page](#page-163-0) 159 with the migrate flag.*

## **ADT checkstore command**

The -checkstore command lets you check the validity of a keystore. The command uses the following syntax:

adt -checkstore SIGNING\_OPTIONS

**SIGNING\_OPTIONS** The signing options identifying the keystore to validate. The signing options are fully described in ["ADT code signing options" on page](#page-176-0) 172.

# **ADT certificate command**

The -certificate command lets you create a self-signed digital code signing certificate. The command uses the following syntax:

adt -certificate -cn name -ou orgUnit -o orgName -c country -validityPeriod years key-type output password

**-cn** The string assigned as the common name of the new certificate.

**-ou** A string assigned as the organizational unit issuing the certificate. (Optional.)

**-o** A string assigned as the organization issuing the certificate. (Optional.)

**-c** A two-letter ISO-3166 country code. A certificate is not generated if an invalid code is supplied. (Optional.)

**-validityPeriod** The number of years that the certificate will be valid. If not specified a validity of five years is assigned. (Optional.)

**key\_type** The type of key to use for the certificate is *2048-RSA*.

**output** The path and file name for the certificate file to be generated.

**password** The password for accessing the new certificate. The password is required when signing AIR files with this certificate.

## **ADT installApp command**

The -installApp command installs an app on a device or emulator.

You must uninstall an existing app before reinstalling with this command.

The command uses the following syntax:

```
adt -installApp -platform platformName -platformsdk path-to-sdk -device deviceID -package 
fileName
```
**-platform** The name of the platform of the device. Specify *ios* or *android*.

**-platformsdk** The path to the platform SDK for the target device (optional):

- Android The AIR 2.6+ SDK includes the tools from the Android SDK needed to implement the relevant ADT commands. Only set this value to use a different version of the Android SDK. Also, the platform SDK path does not need to be supplied on the command line if the AIR\_ANDROID\_SDK\_HOME environment variable is already set. (If both are set, then the path provided on the command line is used.)
- iOS The AIR SDK ships with a captive iOS SDK. The -platformsdk option lets you package applications with an external SDK so that you are not restricted to using the captive iOS SDK. For example, if you have built an extension with the latest iOS SDK, you can specify that SDK when packaging your application. Additionally, when using ADT with the iOS Simulator, you must always include the -platformsdk option, specifying the path to the iOS Simulator SDK.

**-device** Specify *ios\_simulator*, the serial number (Android), or handle (iOS) of the connected device. On iOS, this parameter is required; on Android, this paramater only needs to be specified when more than one Android device or emulator is attached to your computer and running. If the specified device is not connected, ADT returns exit code 14: Device error (Android) or Invalid device specified (iOS). If more than one device or emulator is connected and a device is not specified, ADT returns exit code 2: Usage error.

#### *Note: Installing an IPA file directly to an iOS device is available in AIR 3.4 and higher and requires iTunes 10.5.0 or higher.*

Use the adt -devices command (available in AIR 3.4 and higher) to determine the handle or serial number of connected devices. Note that on iOS, you use the handle, not the Device UUID. For more information, see ["ADT](#page-175-0)  [devices command" on page](#page-175-0) 171.

Additionally, on Android, use the Android ADB tool to list the serial numbers of attached devices and running emulators:

adb devices

**-package** The file name of the package to install. On iOS, this must be an IPA file. On Android, this must be an APK package. If the specified package is already installed, ADT returns error code 14:Device error.

# **ADT appVersion command**

The -appVersion command reports the installed version of an app on a device or emulator. The command uses the following syntax:

adt -appVersion -platform platformName -platformsdk path to sdk -device deviceID -appid applicationID

**-platform** The name of the platform of the device. Specify *ios* or *android*.

**-platformsdk** The path to the platform SDK for the target device:

- Android The AIR 2.6+ SDK includes the tools from the Android SDK needed to implement the relevant ADT commands. Only set this value to use a different version of the Android SDK. Also, the platform SDK path does not need to be supplied on the command line if the AIR\_ANDROID\_SDK\_HOME environment variable is already set. (If both are set, then the path provided on the command line is used.)
- iOS The AIR SDK ships with a captive iOS SDK. The -platformsdk option lets you package applications with an external SDK so that you are not restricted to using the captive iOS SDK. For example, if you have built an extension with the latest iOS SDK, you can specify that SDK when packaging your application. Additionally, when using ADT with the iOS Simulator, you must always include the -platformsdk option, specifying the path to the iOS Simulator SDK.

**-device** Specify *ios\_simulator* or the serial number of the device. The device only needs to be specified when more than one Android device or emulator is attached to your computer and running. If the specified device is not connected, ADT returns exit code 14: Device error. If more than one device or emulator is connected and a device is not specified, ADT returns exit code 2: Usage error.

On Android, use the Android ADB tool to list the serial numbers of attached devices and running emulators:

adb devices

**-appid** The AIR application ID of the installed application. If no application with the specified ID is installed on the device, then ADT returns exit code 14: Device error.

# **ADT launchApp command**

The -launchApp command runs an installed app on a device or emulator. The command uses the following syntax:

adt -launchApp -platform platformName -platformsdk path to sdk -device deviceID -appid applicationID

**-platform** The name of the platform of the device. Specify *ios* or *android*.

**-platformsdk** The path to the platform SDK for the target device:

- Android The AIR 2.6+ SDK includes the tools from the Android SDK needed to implement the relevant ADT commands. Only set this value to use a different version of the Android SDK. Also, the platform SDK path does not need to be supplied on the command line if the AIR\_ANDROID\_SDK\_HOME environment variable is already set. (If both are set, then the path provided on the command line is used.)
- iOS The AIR SDK ships with a captive iOS SDK. The -platformsdk option lets you package applications with an external SDK so that you are not restricted to using the captive iOS SDK. For example, if you have built an extension with the latest iOS SDK, you can specify that SDK when packaging your application. Additionally, when using ADT with the iOS Simulator, you must always include the -platformsdk option, specifying the path to the iOS Simulator SDK.

**-device** Specify *ios\_simulator* or the serial number of the device. The device only needs to be specified when more than one Android device or emulator is attached to your computer and running. If the specified device is not connected, ADT returns exit code 14: Device error. If more than one device or emulator is connected and a device is not specified, ADT returns exit code 2: Usage error.

On Android, use the Android ADB tool to list the serial numbers of attached devices and running emulators:

adb devices

**-appid** The AIR application ID of the installed application. If no application with the specified ID is installed on the device, then ADT returns exit code 14: Device error.

# **ADT uninstallApp command**

The -uninstallApp command completely removes an installed app on a remote device or emulator. The command uses the following syntax:

```
adt -uninstallApp -platform platformName -platformsdk path to sdk -device deviceID -appid
applicationID
```
**-platform** The name of the platform of the device. Specify *ios* or *android*.

**-platformsdk** The path to the platform SDK for the target device:

- Android The AIR 2.6+ SDK includes the tools from the Android SDK needed to implement the relevant ADT commands. Only set this value to use a different version of the Android SDK. Also, the platform SDK path does not need to be supplied on the command line if the AIR\_ANDROID\_SDK\_HOME environment variable is already set. (If both are set, then the path provided on the command line is used.)
- iOS The AIR SDK ships with a captive iOS SDK. The -platformsdk option lets you package applications with an external SDK so that you are not restricted to using the captive iOS SDK. For example, if you have built an extension with the latest iOS SDK, you can specify that SDK when packaging your application. Additionally, when using ADT with the iOS Simulator, you must always include the -platformsdk option, specifying the path to the iOS Simulator SDK.

**-device** Specify *ios\_simulator* or the serial number of the device. The device only needs to be specified when more than one Android device or emulator is attached to your computer and running. If the specified device is not connected, ADT returns exit code 14: Device error. If more than one device or emulator is connected and a device is not specified, ADT returns exit code 2: Usage error.

On Android, use the Android ADB tool to list the serial numbers of attached devices and running emulators:

adb devices

**-appid** The AIR application ID of the installed application. If no application with the specified ID is installed on the device, then ADT returns exit code 14: Device error.

### **ADT installRuntime command**

The -installRuntime command installs the AIR runtime on a device.

You must uninstall an existing version of the AIR runtime before reinstalling with this command.

The command uses the following syntax:

```
adt -installRuntime -platform platformName -platformsdk path_to_sdk -device deviceID -package 
fileName
```
**-platform** The name of the platform of the device. Currently this command is only supported on the Android platform. Use the name, *android*.

**-platformsdk** The path to the platform SDK for the target device. Currently, the only supported platform SDK is Android. The AIR 2.6+ SDK includes the tools from the Android SDK needed to implement the relevant ADT commands. Only set this value to use a different version of the Android SDK. Also, the platform SDK path does not need to be supplied on the command line if the AIR\_ANDROID\_SDK\_HOME environment variable is already set. (If both are set, then the path provided on the command line is used.)

**-device** The serial number of the device. The device only needs to be specified when more than one device or emulator is attached to your computer and running. If the specified device is not connected, ADT returns exit code 14: Device error. If more than one device or emulator is connected and a device is not specified, ADT returns exit code 2: Usage error.

On Android, use the Android ADB tool to list the serial numbers of attached devices and running emulators:

adb devices

**-package** The file name of the runtime to install. On Android, this must be an APK package. If no package is specified, the appropriate runtime for the device or emulator is chosen from those available in the AIR SDK. If the runtime is already installed, ADT returns error code 14:Device error.

### **ADT runtimeVersion command**

The -runtimeVersion command reports the installed version of the AIR runtime on a device or emulator. The command uses the following syntax:

adt -runtimeVersion -platform platformName -platformsdk path\_to\_sdk -device deviceID

**-platform** The name of the platform of the device. Currently this command is only supported on the Android platform. Use the name, *android*.

**-platformsdk** The path to the platform SDK for the target device. Currently, the only supported platform SDK is Android. The AIR 2.6+ SDK includes the tools from the Android SDK needed to implement the relevant ADT commands. Only set this value to use a different version of the Android SDK. Also, the platform SDK path does not need to be supplied on the command line if the AIR\_ANDROID\_SDK\_HOME environment variable is already set. (If both are set, then the path provided on the command line is used.)

**-device** The serial number of the device. The device only needs to be specified when more than one device or emulator is attached to your computer and running. If the runtime is not installed or the specified device is not connected, ADT returns exit code 14: Device error. If more than one device or emulator is connected and a device is not specified, ADT returns exit code 2: Usage error.

On Android, use the Android ADB tool to list the serial numbers of attached devices and running emulators:

adb devices

### **ADT uninstallRuntime command**

The -uninstallRuntime command completely removes the AIR runtime from a device or emulator. The command uses the following syntax:

adt -uninstallRuntime -platform platformName -platformsdk path to sdk -device deviceID

**-platform** The name of the platform of the device. Currently this command is only supported on the Android platform. Use the name, *android*.

**-platformsdk** The path to the platform SDK for the target device. Currently, the only supported platform SDK is Android. The AIR 2.6+ SDK includes the tools from the Android SDK needed to implement the relevant ADT commands. Only set this value to use a different version of the Android SDK. Also, the platform SDK path does not need to be supplied on the command line if the AIR\_ANDROID\_SDK\_HOME environment variable is already set. (If both are set, then the path provided on the command line is used.)

**-device** The serial number of the device. The device only needs to be specified when more than one device or emulator is attached to your computer and running. If the specified device is not connected, ADT returns exit code 14: Device error. If more than one device or emulator is connected and a device is not specified, ADT returns exit code 2: Usage error.

On Android, use the Android ADB tool to list the serial numbers of attached devices and running emulators:

adb devices

### <span id="page-175-0"></span>**ADT devices command**

The ADT -help command displays the device IDs of currently connected mobile devices and emulators:

adt -devices -platform iOS|android

**-platform** The name of the platform to check. Specify android or iOS.

*Note: On iOS, this command requires iTunes 10.5.0 or higher.*

## **ADT help command**

The ADT -help command displays a terse reminder of the command-line options:

adt -help

The help output uses the following symbolic conventions:

- $\cdot$   $\le$   $\ge$   $-$  items between angle brackets indicate information that you must provide.
- () items within parentheses indicate options that are treated as a group in the help command output.
- ALL CAPS items spelled out in capital letters indicate a set of options that is described separately.
- $|$  OR. For example,  $(A | B)$ , means item A or item B.
- ? 0 or 1. A question mark following an item indicates that an item is optional and that only one instance can occur, if used.
- $\cdot$   $\cdot$   $\cdot$   $-$  0 or more. An asterisk following an item indicates that an item is optional and that any number of instances can occur.
- $\cdot$   $\cdot$   $+$   $-$  1 or more. A plus sign following an item indicates that an item is required and that multiple instances can occur.
- no symbol If an item has no suffix symbol, then that item is required and only one instance can occur.

# **ADT option sets**

Several of the ADT commands share common sets of options.

# <span id="page-176-0"></span>**ADT code signing options**

ADT uses the Java Cryptography Architecture (JCA) to access private keys and certificates for signing AIR applications. The signing options identify the keystore and the private key and certificate within that keystore.

The keystore must include both the private key and the associated certificate chain. If the signing certificate chains to a trusted certificate on a computer, then the contents of the common name field of the certificate is displayed as the publisher name on the AIR installation dialog.

ADT requires that the certificate conform to the x509v3 standard [\(RFC3280\)](http://tools.ietf.org/html/rfc3280) and include the Extended Key Usage extension with the proper values for code signing. Constraints defined within the certificate are respected and could preclude the use of some certificates for signing AIR applications.

*Note: ADT uses the Java runtime environment proxy settings, when appropriate, for connecting to Internet resources for checking certificate revocation lists and obtaining time-stamps. If you encounter problems connecting to these Internet resources when using ADT and your network requires specific proxy settings, you may need to configure the JRE proxy settings.*

#### **AIR signing options syntax**

The signing options use the following syntax (on a single command line):

```
-alias aliasName 
-storetype type 
-keystore path 
-storepass password1 
-keypass password2 
-providerName className 
-tsa url
```
**-alias** The alias of a key in the keystore. Specifying an alias is not necessary when a keystore only contains a single certificate. If no alias is specified, ADT uses the first key in the keystore.

Not all keystore management applications allow an alias to be assigned to certificates. When using the Windows system keystore, for example, use the distinguished name of the certificate as the alias. You can use the Java Keytool utility to list the available certificates so that you can determine the alias. For example, running the command:

keytool -list -storetype Windows-MY

produces output like the following for a certificate:

```
CN=TestingCert,OU=QE,O=Adobe,C=US, PrivateKeyEntry, 
Certificate fingerprint (MD5): 73:D5:21:E9:8A:28:0A:AB:FD:1D:11:EA:BB:A7:55:88
```
To reference this certificate on the ADT command line, set the alias to:

CN=TestingCert,OU=QE,O=Adobe,C=US

On Mac OS X, the alias of a certificate in the Keychain is the name displayed in the Keychain Access application.

**-storetype** The type of keystore, determined by the keystore implementation. The default keystore implementation included with most installations of Java supports the JKS and PKCS12 types. Java 5.0 includes support for the PKCS11 type, for accessing keystores on hardware tokens, and Keychain type, for accessing the Mac OS X keychain. Java 6.0 includes support for the MSCAPI type (on Windows). If other JCA providers have been installed and configured, additional keystore types might be available. If no keystore type is specified, the default type for the default JCA provider is used.

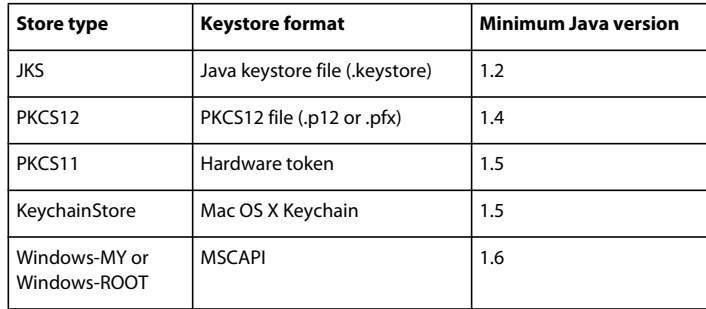

**-keystore** The path to the keystore file for file-based store types.

**-storepass** The password required to access the keystore. If not specified, ADT prompts for the password.

**-keypass** The password required to access the private key that is used to sign the AIR application. If not specified, ADT prompts for the password.

*Note: If you enter a password as part of the ADT command, the password characters are saved in the command-line history. Therefore, using the -keypass or -storepass options is not recommended when the security of the certificate is important. Also note that when you omit the password options, the characters you type at the password prompts are not displayed (for the same security reasons). Simply type the password and press the Enter key.*

**-providerName** The JCA provider for the specified keystore type. If not specified, then ADT uses the default provider for that type of keystore.

**-tsa** Specifies the URL of an [RFC3161-](http://www.ietf.org/rfc/rfc3161.txt)compliant timestamp server to time-stamp the digital signature. If no URL is specified, a default time-stamp server provided by Geotrust is used. When the signature of an AIR application is timestamped, the application can still be installed after the signing certificate expires, because the timestamp verifies that the certificate was valid at the time of signing.

If ADT cannot connect to the time-stamp server, then signing is canceled and no package is produced. Specify -tsa none to disable time-stamping. However, an AIR application packaged without a timestamp ceases to be installable after the signing certificate expires.

*Note: Many of the signing options are equivalent to the same option of the Java Keytool utility. You can use the Keytool utility to examine and manage keystores on Windows. The Apple® security utility can also be used for this purpose on Mac OS X.*

**-provisioning-profile** The Apple iOS provisioning file. (Required for packaging iOS applications, only.)

### **Signing option examples**

Signing with a .p12 file:

-storetype pkcs12 -keystore cert.p12

Signing with the default Java keystore:

-alias AIRcert -storetype jks

Signing with a specific Java keystore:

-alias AIRcert -storetype jks -keystore certStore.keystore

Signing with the Mac OS X keychain:

-alias AIRcert -storetype KeychainStore -providerName Apple

Signing with the Windows system keystore:

-alias cn=AIRCert -storeype Windows-MY

Signing with a hardware token (refer to the token manufacturer's instructions on configuring Java to use the token and for the correct providerName value):

-alias AIRCert -storetype pkcs11 -providerName tokenProviderName

Signing without embedding a timestamp:

-storetype pkcs12 -keystore cert.p12 -tsa none

### <span id="page-178-1"></span><span id="page-178-0"></span>**File and path options**

The file and path options specify all the files that are included in the package. The file and path options use the following syntax:

files and dirs -C dir files and dirs -e file or dir dir -extdir dir

**files\_and\_dirs** The files and directories to package in the AIR file. Any number of files and directories can be specified, delimited by whitespace. If you list a directory, all files and subdirectories within, except hidden files, are added to the package. (In addition, if the application descriptor file is specified, either directly, or through wildcard or directory expansion, it is ignored and not added to the package a second time.) Files and directories specified must be in the current directory or one of its subdirectories. Use the -C option to change the current directory.

*Important: Wild cards cannot be used in the file\_or\_dir arguments following the –C option. (Command shells expand the wildcards before passing the arguments to ADT, which causes ADT to look for files in the wrong location.) You can, however, still use the dot character, ".", to stand for the current directory. For example:*  $-c$  *assets copies everything in the assets directory, including any subdirectories, to the root level of the application package.*

**-C dir files\_and\_dirs** Changes the working directory to the value of *dir* before processing subsequent files and directories added to the application package (specified in **files\_and\_dirs**). The files or directories are added to the root of the application package. The -c option can be used any number of times to include files from multiple points in the file system. If a relative path is specified for  $\text{dir}$ , the path is always resolved from the original working directory.

As ADT processes the files and directories included in the package, the relative paths between the current directory and the target files are stored. These paths are expanded into the application directory structure when the package is installed. Therefore, specifying -C release/bin lib/feature.swf places the file release/bin/lib/feature.swf in the lib subdirectory of the root application folder.

**-e file\_or\_dir dir** Places the file or directory into the specified package directory. This option cannot be used when packaging an ANE file.

*Note: The <content> element of the application descriptor file must specify the final location of the main application file within the application package directory tree.* 

**-extdir** *dir* The value of *dir* is the name of a directory to search for native extensions (ANE files). Specify either an absolute path, or a path relative to the current directory. You can specify the -extdir option multiple times.

The specified directory contains ANE files for native extensions that the application uses. Each ANE file in this directory has the .ane filename extension. However, the filename before the .ane filename extension does *not* have to match the value of the extensionID element of the application descriptor file.

For example, if you use -extdir ./extensions, the directory extensions can look like the following:

```
extensions/ 
    extension1.ane 
    extension2.ane
```
*Note: The use of the -extdir option is different for the ADT tool and the ADL tool. In ADL, the option specifies a directory that contains subdirectories, each containing an unpackaged ANE file. In ADT, the options specifies a directory that contains ANE files.*

## <span id="page-179-0"></span>**Debugger connection options**

When the target of the package is apk-debug, ipa-debug, or ipa-debug-interpreter, the connection options can be used to specify whether the app will attempt to connect to a remote debugger (typically used for wifi debugging) or listen for an incoming connection from a remote debugger (typically used for USB debugging). Use the -connect option to connect to a debugger; use the -listen option to accept a connection from a debugger over a USB connection. These options are mutually exclusive; that is, you cannot use them together.

The -connect option uses the following syntax:

-connect hostString

**-connect** If present, the app will attempt to connect to a remote debugger.

**hostString** A string identifying the computer running the Flash debugging tool FDB. If not specified, the app will attempt to connect to a debugger running on the computer on which the package is created. The host string can be a fully qualified computer domain name: *machinename.subgroup.example.com*, or an IP address: *192.168.4.122*. If the specified (or default) machine cannot be found, then the runtime will display a dialog requesting a valid host name.

The -listen option uses the following syntax:

```
-listen port
```
**-listen** If present, the runtime waits for a connection from a remote debugger.

**port** (Optional) The port to listen on. By default, the runtime listens on port 7936. For more information on using the -listen option, see ["Remote debugging with FDB over USB" on page](#page-106-0) 102.

# **Android application profiling options**

When the target of the package is apk-profile, the profiler options can be used to specify which preloaded SWF file to use for performance and memory profiling. The profiler options use the following syntax:

-preloadSWFPath directory

**-preloadSWFPath** If present, the app will attempt to find the preload SWF at the specified directory. If not specified, ADT includes the preload SWF file from the AIR SDK.

**directory** The directory containing the profiler preload SWF file.

## <span id="page-179-1"></span>**Native extension options**

The native extension options specify the options and files for packaging an ANE file for a native extension. Use these options with an ADT package command in which the -target option is ane.

```
extension-descriptor -swc swcPath 
   -platform platformName 
  -platformoptions path/platform.xml 
   FILE_OPTIONS
```
**extension-descriptor** The descriptor file for the native extension.

**-swc** The SWC file containing the ActionScript code and resources for the native extension.
**-platform** The name of the platform that this ANE file supports. You can include multiple -platform options, each with its own FILE\_OPTIONS.

**-platformoptions** The path to a platform options (platform.xml) file. Use this file to specify non-default linker options, shared libraries, and third-party static libraries used by the extension. For more information and examples, see iOS native libraries.

**FILE\_OPTIONS** Identifies the native platform files to include in the package, such as static libraries to include in the native extension package. The file options are fully described in ["File and path options" on page](#page-178-0) 174. (Note that the e option cannot be used when packaging an ANE file.)

#### **More Help topics**

[Packaging a native extension](http://www.adobe.com/go/learn_package_native_extension_en)

# **ADT error messages**

The following tables list the possible errors that can be reported by the ADT program and the probable causes:

#### **Application descriptor validation errors**

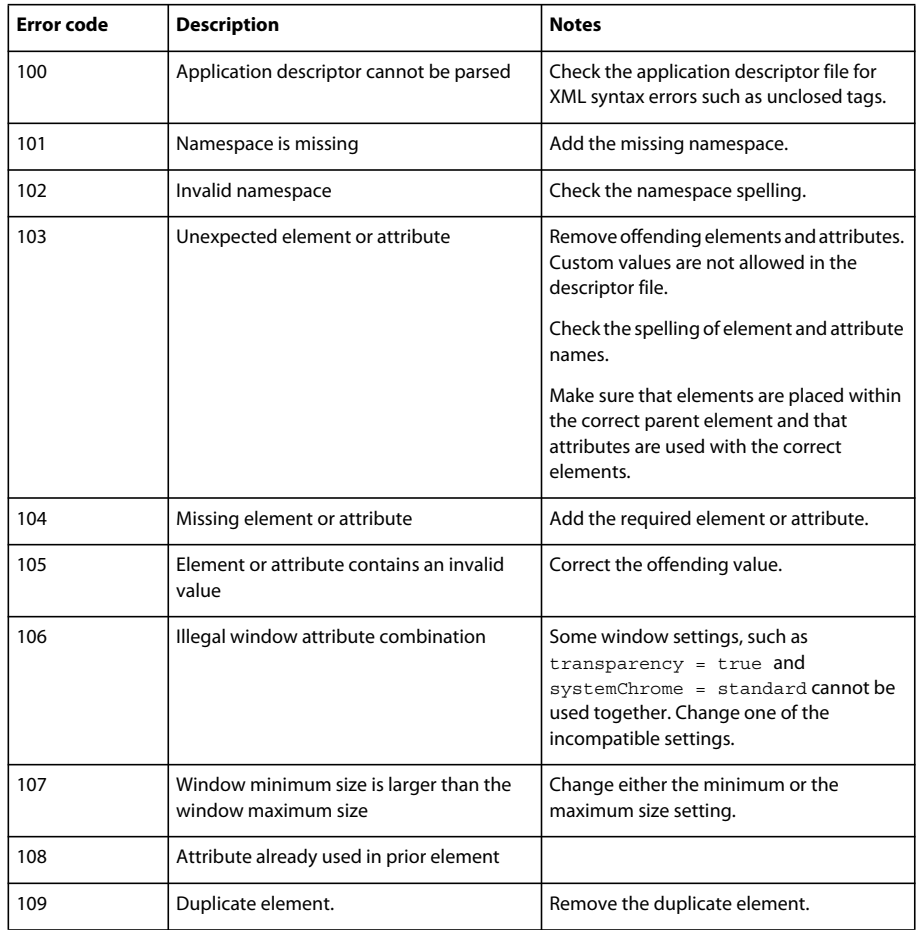

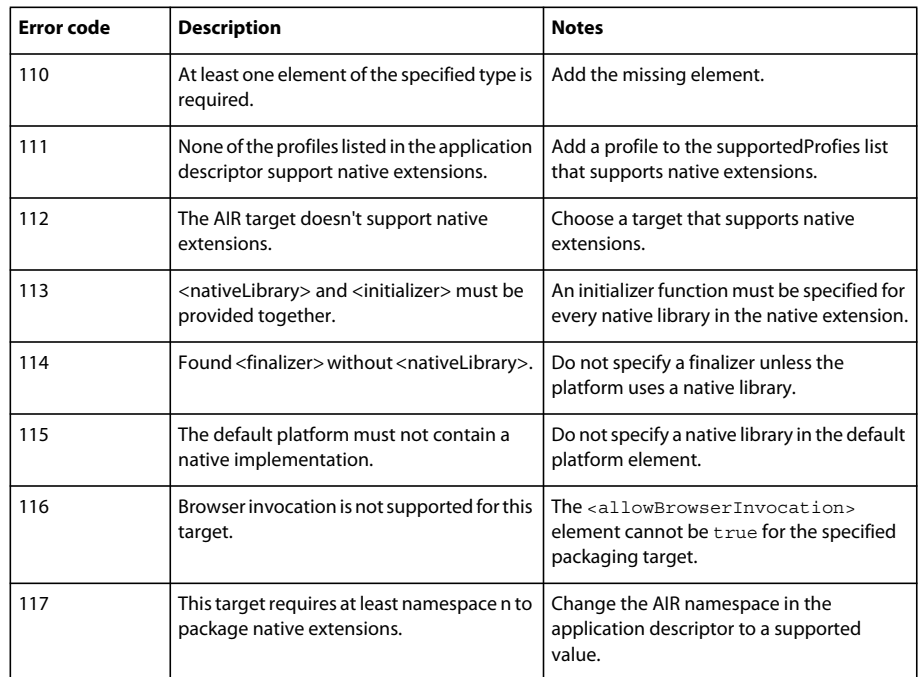

See ["AIR application descriptor files" on page](#page-199-0) 195 for information about the namespaces, elements, attributes, and their valid values.

#### **Application icon errors**

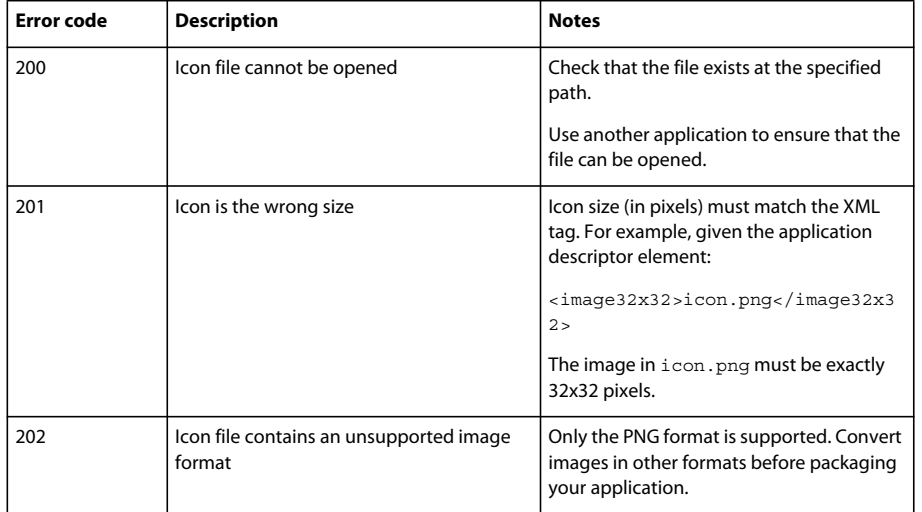

**Application file errors**

#### BUILDING ADOBE AIR APPLICATIONS **178 AIR Developer Tool (ADT)**

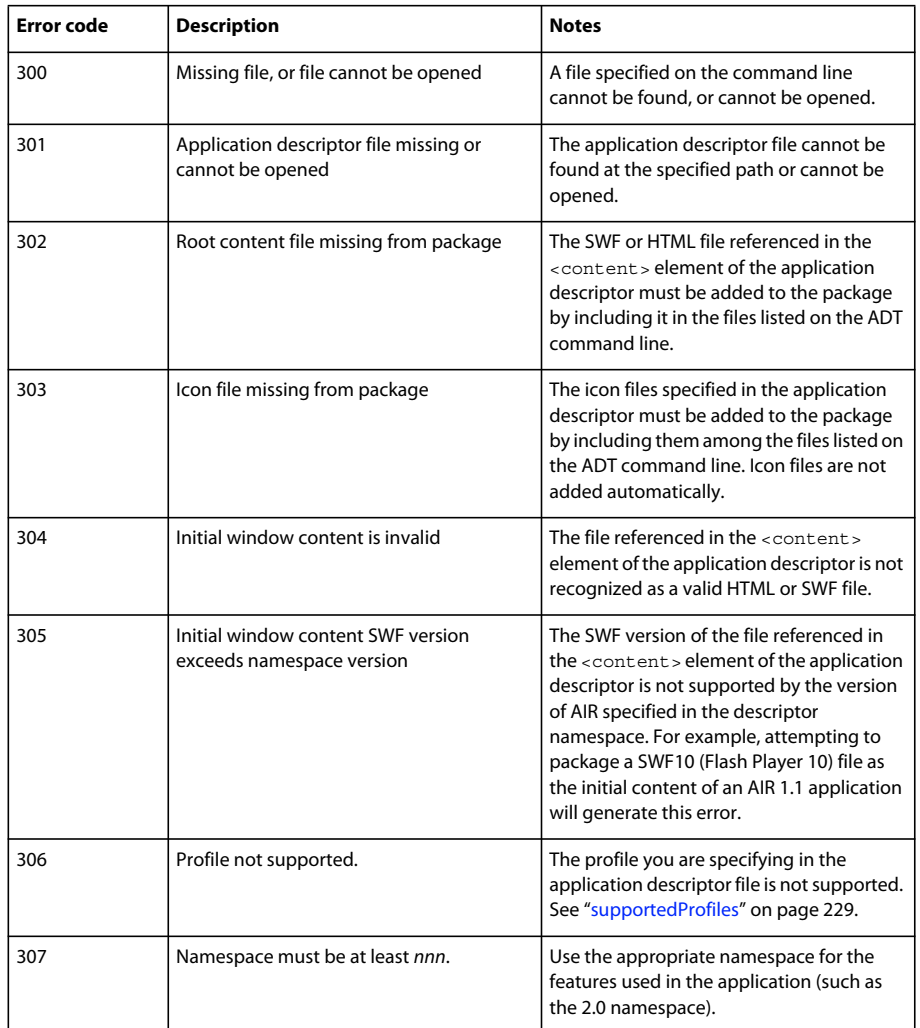

### **Exit codes for other errors**

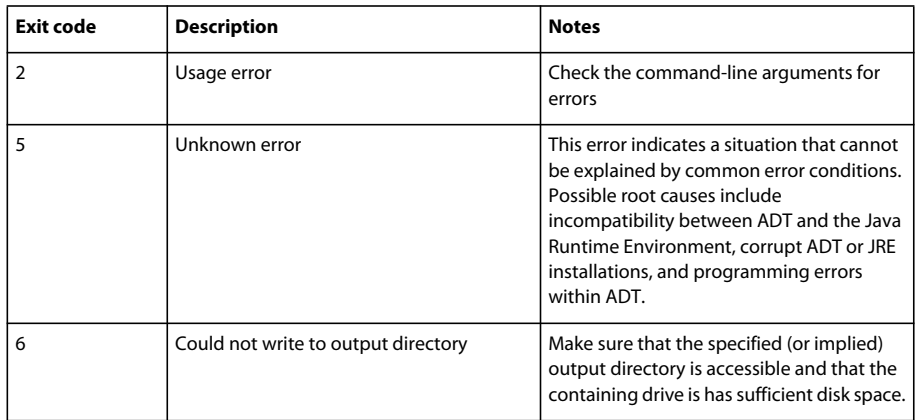

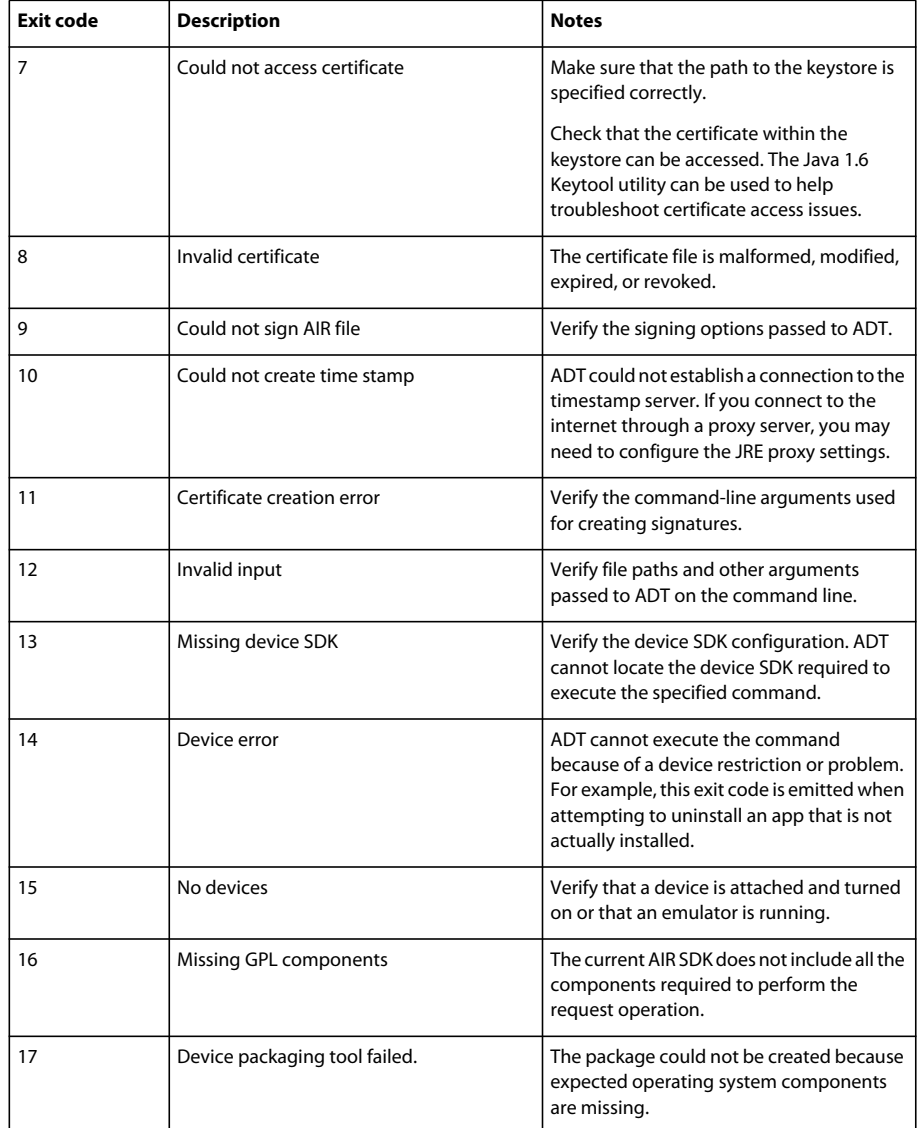

**Android errors**

#### BUILDING ADOBE AIR APPLICATIONS **180 AIR Developer Tool (ADT)**

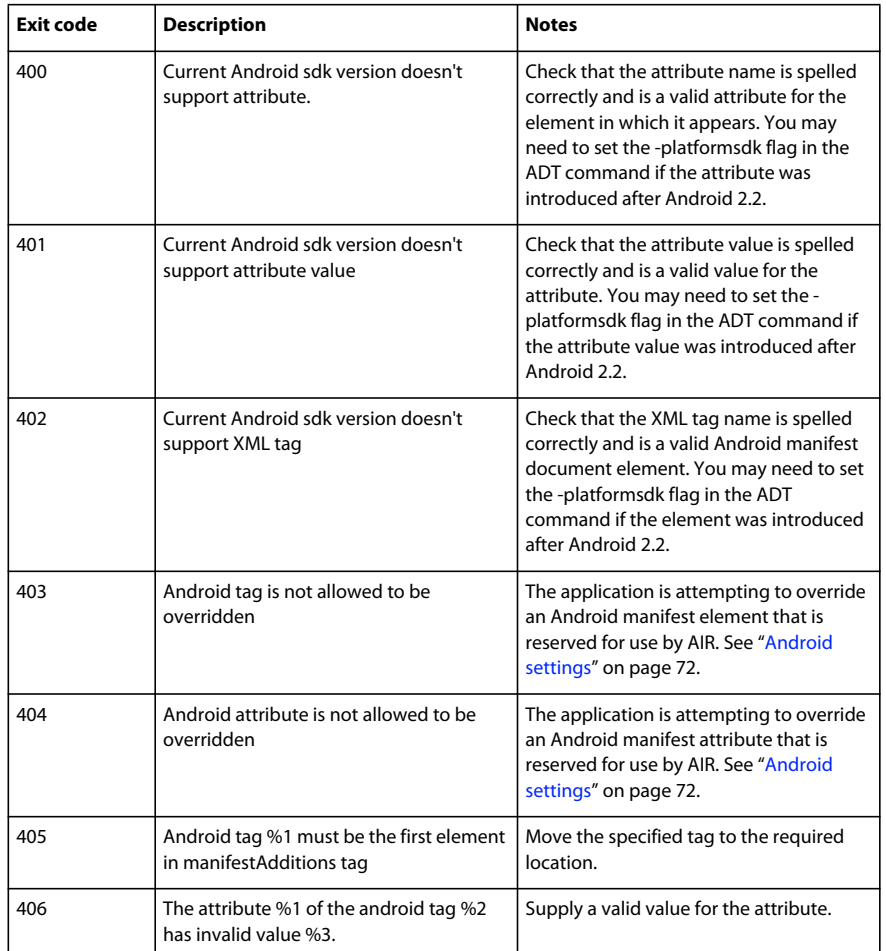

# **ADT environment variables**

ADT reads the values of the following environment variables (if they are set):

**AIR\_ANDROID\_SDK\_HOME** specifies the path to the root directory of the Android SDK (the directory containing the tools folder). The AIR 2.6+ SDK includes the tools from the Android SDK needed to implement the relevant ADT commands. Only set this value to use a different version of the Android SDK. If this variable is set, then the platformsdk option does not need to be specified when running the ADT commands which require it. If both this variable and the command-line option are set, the path specified on the command line is used.

**AIR\_EXTENSION\_PATH** specifies a list of directories to search for native extensions required by an application. This list of directories is searched in order after any native extension directories specified on the ADT command line. The ADL command also uses this environment variable.

*Note: On some computer systems, double-byte characters in the file system paths stored in these environment variables can be misinterpreted. If this occurs, try setting the JRE used to run ADT to use the UTF-8 character set. This is done by default in the script used to launch ADT on Mac and Linux. In the Windows adt.bat file, or when you run ADT directly from Java, specify the -Dfile.encoding=UTF-8 option on the Java command line.* 

# **Chapter 13: Signing AIR applications**

# **Digitally signing an AIR file**

Digitally signing your AIR installation files with a certificate issued by a recognized certification authority (CA) provides significant assurance to your users that the application they are installing has not been accidentally or maliciously altered and identifies you as the signer (publisher). AIR displays the publisher name during installation when the AIR application has been signed with a certificate that is trusted, or which *chains* to a certificate that is trusted on the installation computer:

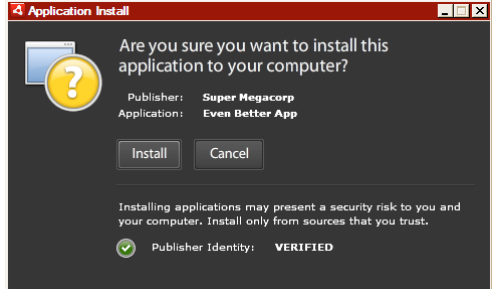

*Installation confirmation dialog for application signed by a trusted certificate*

If you sign an application with a self-signed certificate (or a certificate that does not chain to a trusted certificate), the user must accept a greater security risk by installing your application. The installation dialogs reflect this additional risk:

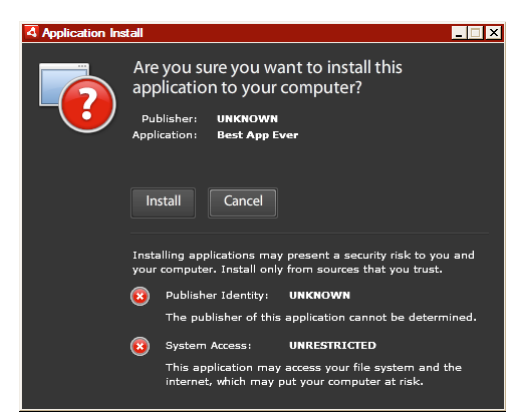

*Installation confirmation dialog for application signed by a self-signed certificate*

*Important: A malicious entity could forge an AIR file with your identity if it somehow obtains your signing keystore file or discovers your private key.* 

## **Code-signing certificates**

The security assurances, limitations, and legal obligations involving the use of code-signing certificates are outlined in the Certificate Practice Statements (CPS) and subscriber agreements published by the issuing certification authority. For more information about the agreements for the certification authorities that currently issue AIR code signing certificates, refer to:

[ChosenSecurity](http://www.chosensecurity.com/products/tc_publisher_id_adobe_air.htm) (http://www.chosensecurity.com/products/tc\_publisher\_id\_adobe\_air.htm) [ChosenSecurity CPS](http://www.chosensecurity.com/resource_center/repository.htm) (http://www.chosensecurity.com/resource\_center/repository.htm) [GlobalSign](http://www.globalsign.com/code-signing/index.html) (http://www.globalsign.com/code-signing/index.html) [GlobalSign CPS](http://www.globalsign.com/repository/index.htm) (http://www.globalsign.com/repository/index.htm) [Thawte CPS](http://www.thawte.com/cps/index.html) (http://www.thawte.com/cps/index.html) [VeriSign CPS](http://www.verisign.com/repository/CPS/) (http://www.verisign.com/repository/CPS/) [VeriSign Subscriber's Agreement](https://www.verisign.com/repository/subscriber/SUBAGR.html) (https://www.verisign.com/repository/subscriber/SUBAGR.html)

# **About AIR code signing**

When an AIR file is signed, a digital signature is included in the installation file. The signature includes a digest of the package, which is used to verify that the AIR file has not been altered since it was signed, and it includes information about the signing certificate, which is used to verify the publisher identity.

AIR uses the public key infrastructure (PKI) supported through the operating system's certificate store to establish whether a certificate can be trusted. The computer on which an AIR application is installed must either directly trust the certificate used to sign the AIR application, or it must trust a chain of certificates linking the certificate to a trusted certification authority in order for the publisher information to be verified.

If an AIR file is signed with a certificate that does not chain to one of the trusted root certificates (and normally this includes all self-signed certificates), then the publisher information cannot be verified. While AIR can determine that the AIR package has not been altered since it was signed, there is no way to know who actually created and signed the file.

*Note: A user can choose to trust a self-signed certificate and then any AIR applications signed with the certificate displays the value of the common name field in the certificate as the publisher name. AIR does not provide any means for a user to designate a certificate as trusted. The certificate (not including the private key) must be provided to the user separately and the user must use one of the mechanisms provided by the operating system or an appropriate tool to import the certificate into the proper location in system certificate store.*

## **About AIR publisher identifiers**

*Important: As of AIR 1.5.3 the publisher ID is deprecated and no longer computed based on the code signing certificate. New applications do not need and should not use a publisher ID. When updating existing applications, you must specify the original publisher ID in the application descriptor file.* 

Prior to AIR 1.5.3, the AIR application installer generated a publisher ID during the installation of an AIR file. This was an identifier that is unique to the certificate used to sign the AIR file. If you reused the same certificate for multiple AIR applications, they received the same publisher ID. Signing an application update with a different certificate and sometimes even a renewed instance of the original certificate changed the publisher ID.

In AIR 1.5.3 and later, a publisher ID is not assigned by AIR. An application published with AIR 1.5.3 can specify a publisher ID string in the application descriptor. You should only specify a publisher ID when publishing updates for applications originally published for versions of AIR prior to 1.5.3. If you do not specifying the original ID in the application descriptor then the new AIR package is not treated as an update of the existing application.

To determine the original publisher ID, find the publisherid file in the META-INF/AIR subdirectory where the original application is installed. The string within this file is the publisher ID. Your application descriptor must specify the AIR 1.5.3 runtime (or later) in the namespace declaration of the application descriptor file in order to specify the publisher ID manually.

The publisher ID, when present, is used for the following purposes:

- As part of the encryption key for the encrypted local store
- As part of the path for the application storage directory
- As part of the connection string for local connections
- As part of the identity string used to invoke an application with the AIR in-browser API
- As part of the OSID (used when creating custom install/uninstall programs)

When a publisher ID changes, the behavior of any AIR features relying on the ID also changes. For example, data in the existing encrypted local store can no longer be accessed and any Flash or AIR instances that create a local connection to the application must use the new ID in the connection string. The publisher ID for an installed application cannot change in AIR 1.5.3 or later. If you use a different publisher ID when publishing an AIR package, the installer treats the new package as a different application rather than as an update.

# **About Certificate formats**

The AIR signing tools accept any keystores accessible through the Java Cryptography Architecture (JCA). This includes file-based keystores such as PKCS12-format files (which typically use a .pfx or .p12 file extension), Java .keystore files, PKCS11 hardware keystores, and the system keystores. The keystore formats that ADT can access depend on the version and configuration of the Java runtime used to run ADT. Accessing some types of keystore, such as PKCS11 hardware tokens, may require the installation and configuration of additional software drivers and JCA plug-ins.

To sign AIR files, you can use most existing code signing certificates or you can obtain a new one issued expressly for signing AIR applications. For example, any of the following types of certificate from VeriSign, Thawte, GlobalSign, or ChosenSecurity can be used:

- [ChosenSecurity](http://www.chosensecurity.com/products/tc_publisher_id_adobe_air.htm)
	- TC Publisher ID for Adobe AIR
- [GlobalSign](http://www.globalsign.com/code-signing/index.html)
	- ObjectSign Code Signing Certificate
- [Thawte:](http://www.thawte.com/code-signing/)
	- AIR Developer Certificate
	- Apple Developer Certificate
	- JavaSoft Developer Certificate
	- Microsoft Authenticode Certificate
- [VeriSign](http://www.verisign.com/products-services/security-services/code-signing/digital-ids-code-signing/):
	- Adobe AIR Digital ID
	- Microsoft Authenticode Digital ID
	- Sun Java Signing Digital ID

*Note: The certificate must be created for code signing. You cannot use an SSL or other type of certificate to sign AIR files.*

## **Time stamps**

When you sign an AIR file, the packaging tool queries the server of a timestamp authority to obtain an independently verifiable date and time of signing. The time stamp obtained is embedded in the AIR file. As long as the signing certificate is valid at the time of signing, the AIR file can be installed, even after the certificate has expired. On the other hand, if no time stamp is obtained, the AIR file ceases to be installable when the certificate expires or is revoked.

By default, the AIR packaging tools obtain a time stamp. However, to allow applications to be packaged when the timestamp service is unavailable, you can turn time stamping off. Adobe recommends that all publicly distributed AIR files include a time stamp.

The default time-stamp authority used by the AIR packaging tools is Geotrust.

## **Obtaining a certificate**

To obtain a certificate, you would normally visit the certification authority web site and complete the company's procurement process. The tools used to produce the keystore file needed by the AIR tools depend on the type of certificate purchased, how the certificate is stored on the receiving computer, and, in some cases, the browser used to obtain the certificate. For example, to obtain and export an Adobe Developer certificate certificate from Thawte you must use Mozilla Firefox. The certificate can then be exported as a .p12 or .pfx file directly from the Firefox user interface.

*Note: Java versions 1.5 and above do not accept high-ASCII characters in passwords used to protect PKCS12 certificate files. Java is used by the AIR development tools to create the signed AIR packages. When you export the certificate as a .p12 or .pfx file, use only regular ASCII characters in the password.* 

You can generate a self-signed certificate using the Air Development Tool (ADT) used to package AIR installation files. Some third-party tools can also be used.

For instructions on how to generate a self-signed certificate, as well as instructions on signing an AIR file, see ["AIR](#page-162-0)  [Developer Tool \(ADT\)" on page](#page-162-0) 158. You can also export and sign AIR files using Flash Builder, Dreamweaver, and the AIR update for Flash.

The following example describes how to obtain an AIR Developer Certificate from the Thawte Certification Authority and prepare it for use with ADT.

### **Example: Getting an AIR Developer Certificate from Thawte**

*Note: This example illustrates only one of the many ways to obtain and prepare a code signing certificate for use. Each certification authority has its own policies and procedures.*

To purchase an AIR Developer Certificate, the Thawte web site requires you to use the Mozilla Firefox browser. The private key for the certificate is stored within the browser's keystore. Ensure that the Firefox keystore is secured with a master password and that the computer itself is physically secure. (You can export and remove the certificate and private key from the browser keystore once the procurement process is complete.)

As part of the certificate enrollment process a private/public key pair is generated. The private key is automatically stored within the Firefox keystore. You must use the same computer and browser to both request and retrieve the certificate from Thawte's web site.

- **1** Visit the Thawte web site and navigate to the [Product page for Code Signing Certificates](https://www.thawte.com/process/retail/new_devel?language=en&productInfo.productType=devel2).
- **2** From the list of Code Signing Certificates, select the Adobe AIR Developer Certificate.
- **3** Complete the three step enrollment process. You need to provide organizational and contact information. Thawte then performs its identity verification process and may request additional information. After verification is complete, Thawte will send you e-mail with instructions on how to retrieve the certificate.

*Note: Additional information about the type of documentation required can be found here: [https://www.thawte.com/ssl-digital-certificates/free-guides-whitepapers/pdf/enroll\\_codesign\\_eng.pdf.](https://www.thawte.com/ssl-digital-certificates/free-guides-whitepapers/pdf/enroll_codesign_eng.pdf)*

- **4** Retrieve the issued certificate from the Thawte site. The certificate is automatically saved to the Firefox keystore.
- **5** Export a keystore file containing the private key and certificate from the Firefox keystore using the following steps:

*Note: When exporting the private key/cert from Firefox, it is exported in a .p12 (pfx) format which ADT, Flex, Flash, and Dreamweaver can use.*

- **a** Open the Firefox *Certificate Manager* dialog:
- **b** On Windows: open Tools -> Options -> Advanced -> Encryption -> View Certificates
- **c** On Mac OS: open Firefox -> Preferences -> Advanced -> Encryption -> View Certificates
- **d** On Linux: open Edit -> Preferences -> Advanced -> Encryption -> View Certificates
- **e** Select the Adobe AIR Code Signing Certificate from the list of certificates and click the **Backup** button.
- **f** Enter a file name and the location to which to export the keystore file and click **Save**.
- **g** If you are using the Firefox master password, you are prompted to enter your password for the software security device in order to export the file. (This password is used only by Firefox.)
- **h** On the *Choose a Certificate Backup Password* dialog box, create a password for the keystore file.

*Important: This password protects the keystore file and is required when the file is used for signing AIR applications.A secure password should be chosen.*

- **i** Click OK. You should receive a successful backup password message. The keystore file containing the private key and certificate is saved with a .p12 file extension (in PKCS12 format)
- **6** Use the exported keystore file with ADT, Flash Builder, Flash Professional, or Dreamweaver. The password created for the file is required whenever an AIR application is signed.

*Important: The private key and certificate are still stored within the Firefox keystore. While this permits you to export an additional copy of the certificate file, it also provides another point of access that must be protected to maintain the security of your certificate and private key.*

### **Changing certificates**

In some circumstances, you must change the certificate you use to sign updates for your AIR application. Such circumstances include:

- Renewing the original signing certificate.
- Upgrading from a self-signed certificate to a certificate issued by a certification authority
- Changing from a self-signed certificate that is about to expire to another
- Changing from one commercial certificate to another, for example, when your corporate identity changes

For AIR to recognize an AIR file as an update, you must either sign both the original and update AIR files with the same certificate or apply a certificate migration signature to the update. A migration signature is a second signature applied to the update AIR package using the original certificate. The migration signature uses the original certificate to establish that the signer is the original publisher of the application.

After an AIR file with a migration signature is installed, the new certificate becomes the primary certificate. Subsequent updates do not require a migration signature. However, you should apply migration signatures for as long as possible to accommodate users who skip updates.

*Important: You must change the certificate and apply a migration signature to the update with the original certificate before it expires. Otherwise, users must uninstall their existing version of your application before installing a new version. For AIR 1.5.3 or later, you can apply a migration signature using an expired certificate within a grace period of 365 days after it expires. However, you cannot use the expired certificate to apply the main application signature.*

To change certificates:

- **1** Create an update to your application
- **2** Package and sign the update AIR file with the **new** certificate
- **3** Sign the AIR file again with the **original** certificate (using the ADT -migrate command)

An AIR file with a migration signature is, in other respects, a normal AIR file. If the application is installed on a system without the original version, AIR installs the new version in the usual manner.

*Note: Prior to AIR 1.5.3, signing an AIR application with a renewed certificate did not always require a migration signature. Starting with AIR 1.5.3, a migration signature is always required for renewed certificates.*

To apply a migration signature use the ["ADT migrate command" on page](#page-170-0) 166, as described in ["Signing an updated](#page-194-0)  [version of an AIR application" on page](#page-194-0) 190.

*Note: The ADT migrate command cannot be used with AIR desktop applications that include native extensions, because those applications are packaged as native installers, not as .air files. To change certificates for an AIR desktop application that includes a native extension, package the application using the ["ADT package command" on page](#page-163-0) 159 with the migrate flag.*

#### **Application identity changes**

Prior to AIR 1.5.3, the identity of an AIR application changed when an update signed with a migration signature was installed. Changing the identity of an application has the several repercussions, including:

- The new application version cannot access data in the existing encrypted local store.
- The location of the application storage directory changes. Data in the old location is not copied to the new directory. (But the new application can locate the original directory based on the old publisher ID).
- The application can no longer open local connections using the old publisher ID.
- The identity string used to access an application from a web page changes.
- The OSID of the application changes. (The OSID is used when writing custom install/uninstall programs.)

When publishing an update with AIR 1.5.3 or later, the application identity cannot change. The original application and publisher IDs must be specified in the application descriptor of the update AIR file. Otherwise, the new package is not recognized as an update.

*Note: When publishing a new AIR application with AIR 1.5.3 or later, you should not specify a publisher ID.*

### **Terminology**

This section provides a glossary of some of the key terminology you should understand when making decisions about how to sign your application for public distribution.

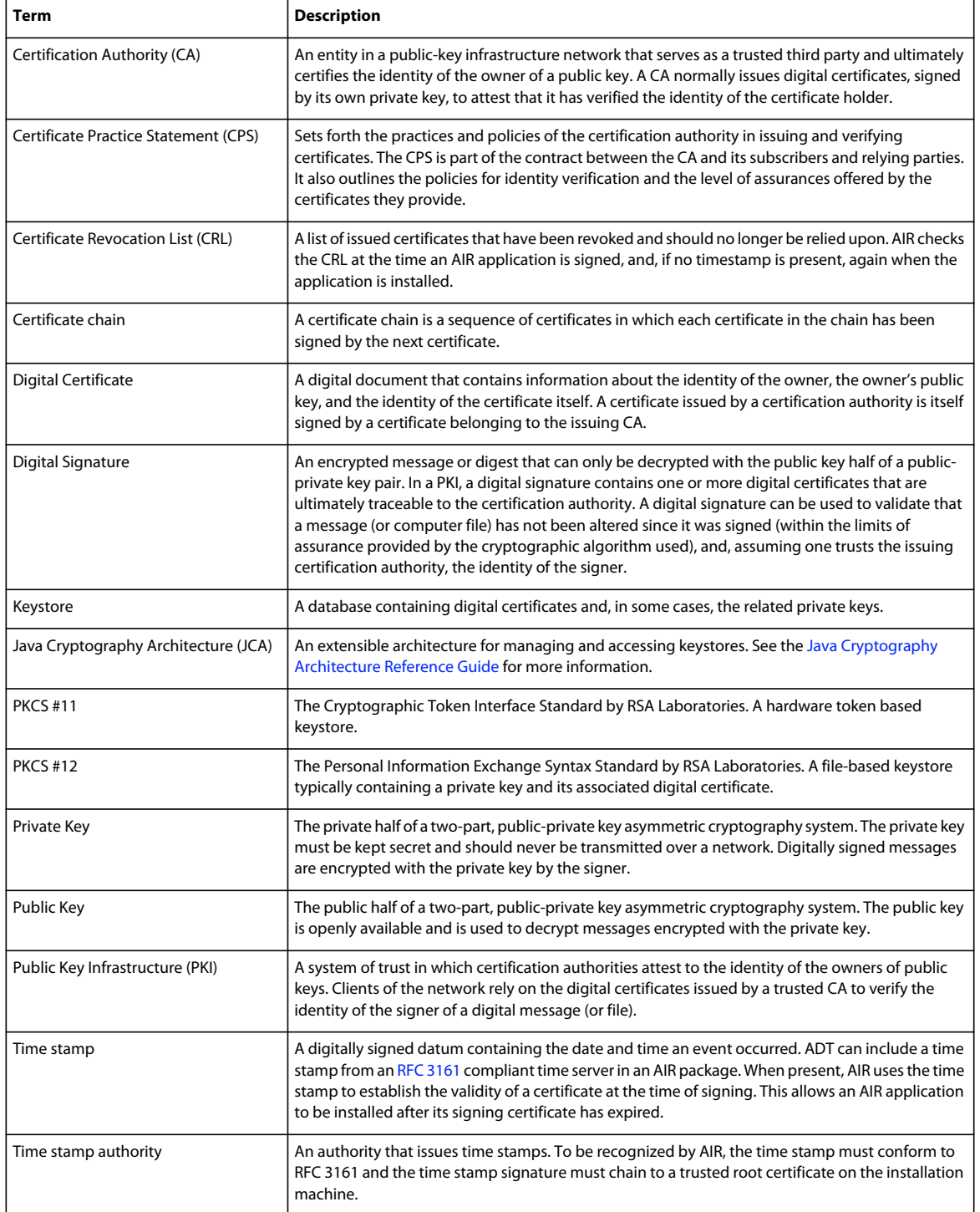

# **iOS Certificates**

The code signing certificates issued by Apple are used for signing iOS applications, including those developed with Adobe AIR. Applying a signature using a Apple development certificate is required to install an application on test devices. Applying a signature using a distribution certificate is required to distribute the finished application.

To sign an application, ADT requires access to both the code signing certificate and the associated private key. The certificate file, itself, does not include the private key. You must create a keystore in the form of a Personal Information Exchange file (.p12 or .pfx) that contains both the certificate and the private key. See ["Converting a developer](#page-192-0)  [certificate into a P12 keystore file" on page](#page-192-0) 188.

### **Generating a certificate signing request**

To obtain a developer certificate, you generate a certificate signing request, which you submit at the Apple iOS Provisioning Portal.

The certificate signing request process generates a public-private key pair. The private key remains on your computer. You send the signing request containing the public key and your identifying information to Apple, who is acting in the role of a Certificate Authority. Apple signs your certificate with their own World Wide Developer Relations certificate.

#### **Generate a certificate signing request on Mac OS**

On Mac OS, you can use the Keychain Access application to generate a code signing request. The Keychain Access application is in the Utilities subdirectory of the Applications directory. Instructions for generating the certificate signing request are available at the Apple iOS Provisioning Portal.

#### **Generate a certificate signing request on Windows**

For Windows developers, it may be easiest to obtain the iPhone developer certificate on a Mac computer. However, it is possible to obtain a certificate on a Windows computer. First, you create a certificate signing request (a CSR file) using OpenSSL:

**1** Install OpenSSL on your Windows computer. (Go to<http://www.openssl.org/related/binaries.html>.)

You may also need to install the Visual C++ 2008 Redistributable files, listed on the Open SSL download page. (You do *not* need Visual C++ installed on your computer.)

- **2** Open a Windows command session, and CD to the OpenSSL bin directory (such as c:\OpenSSL\bin\).
- **3** Create the private key by entering the following in the command line:

openssl genrsa -out mykey.key 2048

Save this private key file. You will use it later.

When using OpenSSL, do not ignore error messages. If OpenSSL generates an error message, it may still output files. However, those files may not be usable. If you see errors, check your syntax and run the command again.

**4** Create the CSR file by entering the following in the command line:

openssl req -new -key mykey.key -out CertificateSigningRequest.certSigningRequest -subj "/emailAddress=yourAddress@example.com, CN=John Doe, C=US"

Replace the e-mail address, CN (certificate name), and C (country) values with your own.

**5** Upload the CSR file to Apple at the [iPhone developer site.](http://developer.apple.com/iphone/) (See "Apply for an iPhone developer certificate and create a provisioning profile".)

#### <span id="page-192-0"></span>**Converting a developer certificate into a P12 keystore file**

To create a P12 keystore, you must combine your Apple developer certificate and the associated private key in a single file. The process for creating the keystore file depends on the method that you used to generate the original certificate signing request and where the private key is stored.

#### **Convert the iPhone developer certificate to a P12 file on Mac OS**

Once you have downloaded the Apple iPhone certificate from Apple, export it to the P12 keystore format. To do this on Mac® OS:

- **1** Open the Keychain Access application (in the Applications/Utilities folder).
- **2** If you have not already added the certificate to Keychain, select File > Import. Then navigate to the certificate file (the .cer file) you obtained from Apple.
- **3** Select the Keys category in Keychain Access.
- **4** Select the private key associated with your iPhone Development Certificate.

The private key is identified by the iPhone Developer: <First Name> <Last Name> public certificate that is paired with it.

- **5** Command-click the iPhone Developer certificate and select, *Export "iPhone Developer: Name..."*.
- **6** Save your keystore in the Personal Information Exchange (.p12) file format.
- **7** You will be prompted to create a password that is used when you use the keystore to sign applications or transfer the key and certificate in this keystore to another keystore.

#### **Convert an Apple developer certificate to a P12 file on Windows**

To develop AIR for iOS applications, you must use a P12 certificate file. You generate this certificate based on the Apple iPhone developer certificate file you receive from Apple.

**1** Convert the developer certificate file you receive from Apple into a PEM certificate file. Run the following command-line statement from the OpenSSL bin directory:

openssl x509 -in developer\_identity.cer -inform DER -out developer\_identity.pem -outform PEM

**2** If you are using the private key from the keychain on a Mac computer, convert it into a PEM key:

openssl pkcs12 -nocerts -in mykey.p12 -out mykey.pem

**3** You can now generate a valid P12 file, based on the key and the PEM version of the iPhone developer certificate:

openssl pkcs12 -export -inkey mykey.key -in developer\_identity.pem -out iphone\_dev.p12

If you are using a key from the Mac OS keychain, use the PEM version you generated in the previous step. Otherwise, use the OpenSSL key you generated earlier (on Windows).

# **Creating an unsigned AIR intermediate file with ADT**

Use the -prepare command to create an unsigned AIR intermediate file. An AIR intermediate file must be signed with the ADT -sign command to produce a valid AIR installation file.

The -prepare command takes the same flags and parameters as the -package command (except for the signing options). The only difference is that the output file is not signed. The intermediate file is generated with the filename extension: airi.

To sign an AIR intermediate file, use the ADT -sign command. (See ["ADT prepare command" on page](#page-169-0) 165.)

#### **ADT -prepare command example**

adt -prepare unsignedMyApp.airi myApp.xml myApp.swf components.swc

# **Signing an AIR intermediate file with ADT**

To sign an AIR intermediate file with ADT, use the -sign command. The sign command only works with AIR intermediate files (extension airi). An AIR file cannot be signed a second time.

To create an AIR intermediate file, use the adt -prepare command. (See ["ADT prepare command" on page](#page-169-0) 165.)

#### **Sign an AIRI file**

❖ Use the ADT -sign command with following syntax:

adt -sign SIGNING OPTIONS airi file air file

**SIGNING\_OPTIONS** The signing options identify the private key and certificate with which to sign the AIR file. These options are described in ["ADT code signing options" on page](#page-176-0) 172.

**airi\_file** The path to the unsigned AIR intermediate file to be signed.

**air\_file** The name of the AIR file to be created.

#### **ADT -sign command example**

adt -sign -storetype pkcs12 -keystore cert.p12 unsignedMyApp.airi myApp.air

For more information, see ["ADT sign command" on page](#page-169-1) 165.

# <span id="page-194-0"></span>**Signing an updated version of an AIR application**

Each time you create an updated version of an existing AIR application you sign the updated application. In the best case you can use the same certificate to sign the updated version that you used to sign the previous version. In that case the signing is exactly the same as signing the application for the first time.

If the certificate used to sign the previous version of the application has expired and been renewed or replaced, you can use the renewed or new (replacement) certificate to sign the updated version. To do this, you sign the application with the new certificate *and* you apply a migration signature using the original certificate. The migration signature validates that the original certificate owner has published the update.

Before you apply a migration signature, consider the following points:

• To apply a migration signature, the original certificate must still be valid or have expired within the last 365 days. This period is termed as the 'grace period' and the duration can change in the future.

*Note: Until AIR 2.6, the grace period was 180 days.*

- You cannot apply a migration signature after the certificate expires and the 365 days grace period elapses. In that case, users must uninstall the existing version before installing the updated version.
- The 365-day grace period only applies to applications specifying AIR version 1.5.3 or higher in the application descriptor namespace.

*Important: Signing updates with migration signatures from expired certificates is a temporary solution. For a comprehensive solution, create a standardized signing workflow to manage the deployment of application updates. For example, sign each update with the latest certificate and apply a migration certificate using the certificate used to sign the previous update (if applicable). Upload each update to its own URL from which users can download the application. For more information, see ["Signing workflow for application updates" on page](#page-254-0) 250.*

The following table and figure summarize the workflow for migration signatures:

#### BUILDING ADOBE AIR APPLICATIONS **191 Signing AIR applications**

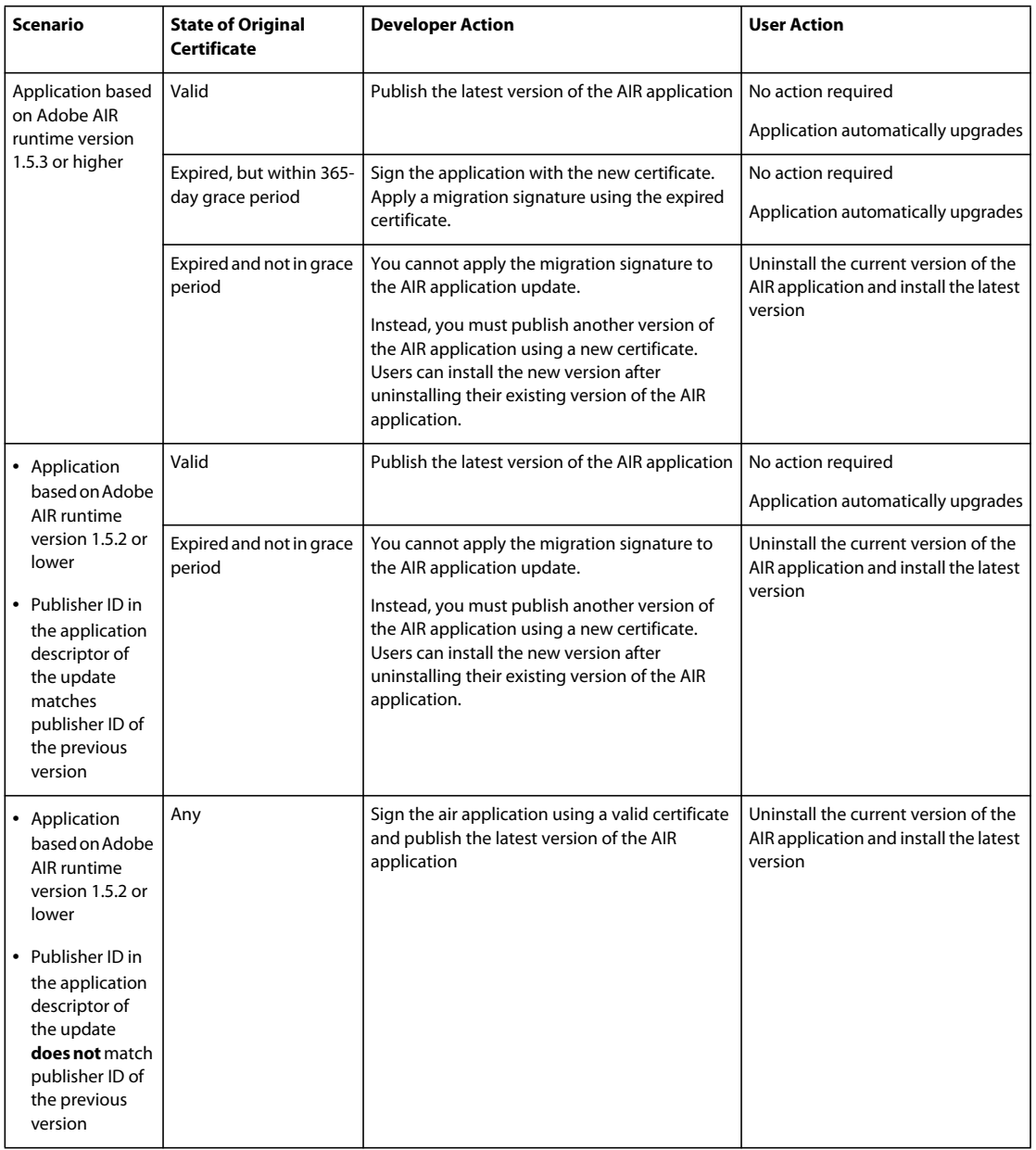

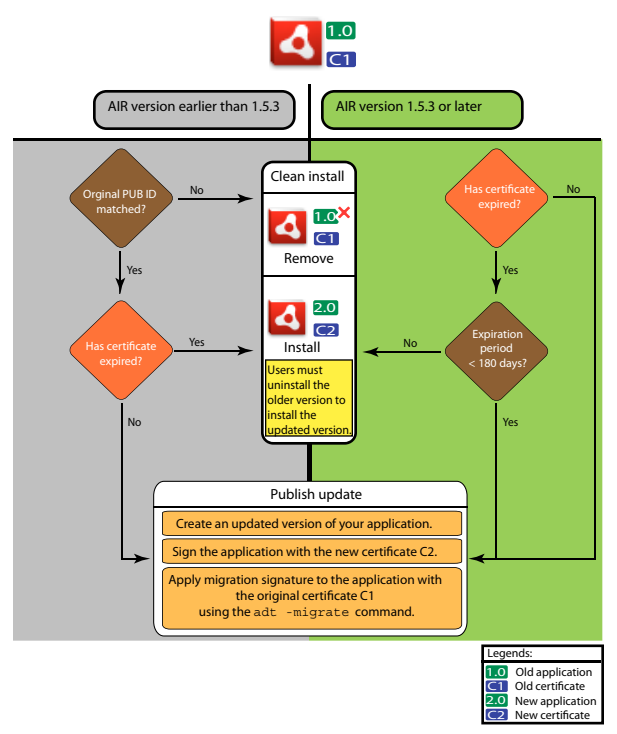

*Signing workflow for updates*

# <span id="page-196-0"></span>**Migrate an AIR application to use a new certificate**

To migrate an AIR application to a new certificate while updating the application:

- **1** Create an update to your application
- **2** Package and sign the update AIR file with the **new** certificate
- **3** Sign the AIR file again with the **original** certificate using the -migrate command

An AIR file signed with the -migrate command can also be used to install a new version of the application, in addition to being used to update any previous version signed with the old certificate.

*Note: When updating an application published for a version of AIR earlier than1.5.3, specify the original publisher ID in the application descriptor. Otherwise, users of your application must uninstall the earlier version before installing the update.*

Use the ADT -migrate command with following syntax:

adt -migrate SIGNING OPTIONS air file in air file out

- **SIGNING\_OPTIONS** The signing options identify the private key and certificate with which to sign the AIR file. These options must identify the **original** signing certificate and are described in ["ADT code signing options" on](#page-176-0)  [page](#page-176-0) 172.
- **air\_file\_in** The AIR file for the update, signed with the **new** certificate.
- **air\_file\_out** The AIR file to create.

*Note: The filenames used for the input and output AIR files must be different.*

The following example demonstrates calling ADT with the -migrate flag to apply a migration signature to an updated version of an AIR application:

adt -migrate -storetype pkcs12 -keystore cert.p12 myAppIn.air myApp.air

*Note: The -migrate command was added to ADT in the AIR 1.1 release.* 

### **Migrate a native installer AIR application to use a new certificate**

An AIR application that is published as a native installer (for example, an application that uses the native extension api) cannot be signed using the ADT -migrate command because it is a platform-specific native application, not a .air file. Instead, to migrate an AIR application that is published as a native extension to a new certificate:

- **1** Create an update to your application.
- **2** Make sure that in your application descriptor (app.xml) file the <supportedProfiles> tag includes both the desktop profile and the extendedDesktop profile (or remove the <supportedProfiles> tag from the application descriptor).
- **3** Package and sign the update application **as a .air file** using the ADT -package command with the **new** certificate.
- **4** Apply the migration certificate to the .air file using the ADT -migrate command with the **original** certificate (as described previously in ["Migrate an AIR application to use a new certificate" on page](#page-196-0) 192).
- **5** Package the .air file into a native installer using the ADT -package command with the -target native flag. Because the application is already signed, you don't specify a signing certificate as part of this step.

The following example demonstrates steps 3-5 of this process. The code calls ADT with the -package command, calls ADT with the the -migrate command, then calls ADT with the -package command again to package an updated version of an AIR application as a native installer:

```
adt -package -storetype pkcs12 -keystore new_cert.p12 myAppUpdated.air myApp.xml myApp.swf 
adt -migrate -storetype pkcs12 -keystore original_cert.p12 myAppUpdated.air myAppMigrate.air 
adt -package -target native myApp.exe myAppMigrate.air
```
### **Migrate an AIR application that uses a native extension to use a new certificate**

An AIR application that uses a native extension cannot be signed using the ADT -migrate command. It also can't be migrated using the procedure for migrating a native installer AIR application because it can't be published as an intermediate .air file. Instead, to migrate an AIR application that uses a native extension to a new certificate:

- **1** Create an update to your application
- **2** Package and sign the update native installer using the ADT -package command. Package the application with the **new** certificate, and include the -migrate flag specifying the **original** certificate.

Use the following syntax to call the ADT -package command with the -migrate flag:

adt -package AIR SIGNING OPTIONS -migrate MIGRATION SIGNING OPTIONS -target package type NATIVE SIGNING OPTIONS output app descriptor FILE OPTIONS

- **AIR\_SIGNING\_OPTIONS** The signing options identify the private key and certificate with which to sign the AIR file. These options identify the **new** signing certificate and are described in ["ADT code signing options" on](#page-176-0)  [page](#page-176-0) 172.
- **MIGRATION\_SIGNING\_OPTIONS** The signing options identify the private key and certificate with which to sign the AIR file. These options identify the **original** signing certificate and are described in ["ADT code signing](#page-176-0)  [options" on page](#page-176-0) 172.
- The other options are the same options used for packaging a native installer AIR application and are described in ["ADT package command" on page](#page-163-0) 159.

The following example demonstrates calling ADT with the -package command and the -migrate flag to package an updated version of an AIR application that uses a native extension and apply a migration signature to the update:

adt -package -storetype pkcs12 -keystore new\_cert.p12 -migrate -storetype pkcs12 -keystore original\_cert.p12 -target native myApp.exe myApp.xml myApp.swf

*Note: The -migrate flag of the -package command is available in ADT in AIR 3.6 and later.* 

# **Creating a self-signed certificate with ADT**

You can use self-signed certificates to produce a valid AIR installation file. However, self-signed certificates only provide limited security assurances to your users. The authenticity of self-signed certificates cannot be verified. When a self-signed AIR file is installed, the publisher information is displayed to the user as Unknown. A certificate generated by ADT is valid for five years.

If you create an update for an AIR application that was signed with a self-generated certificate, you must use the same certificate to sign both the original and update AIR files. The certificates that ADT produces are always unique, even if the same parameters are used. Thus, if you want to self-sign updates with an ADT-generated certificate, preserve the original certificate in a safe location. In addition, you will be unable to produce an updated AIR file after the original ADT-generated certificate expires. (You can publish new applications with a different certificate, but not new versions of the same application.)

*Important: Because of the limitations of self-signed certificates, Adobe strongly recommends using a commercial certificate issued by a reputable certification authority for signing publicly released AIR applications.*

The certificate and associated private key generated by ADT are stored in a PKCS12-type keystore file. The password specified is set on the key itself, not the keystore.

#### **Certificate generation examples**

adt -certificate -cn SelfSign -ou QE -o "Example, Co" -c US 2048-RSA newcert.p12 39#wnetx3tl adt -certificate -cn ADigitalID 1024-RSA SigningCert.p12 39#wnetx3tl

To use these certificates to sign AIR files, you use the following signing options with the ADT -package or -prepare commands:

-storetype pkcs12 -keystore newcert.p12 -storepass 39#wnetx3tl -storetype pkcs12 -keystore SigningCert.p12 -storepass 39#wnetx3tl

*Note: Java versions 1.5 and above do not accept high-ASCII characters in passwords used to protect PKCS12 certificate files. Use only regular ASCII characters in the password.* 

# <span id="page-199-0"></span>**Chapter 14: AIR application descriptor files**

Every AIR application requires an application descriptor file. The application descriptor file is an XML document that defines the basic properties of the application.

Many development environments supporting AIR automatically generate an application descriptor when you create a project. Otherwise, you must create your own descriptor file. A sample descriptor file, descriptor-sample.xml, can be found in the samples directory of both the AIR and Flex SDKs.

Any filename can be used for the application descriptor file. When you package the application, the application descriptor file is renamed application.xml and placed within a special directory inside the AIR package.

#### **Example application descriptor**

The following application descriptor document sets the basic properties used by most AIR applications:

```
<?xml version="1.0" encoding="utf-8" ?> 
<application xmlns="http://ns.adobe.com/air/application/3.0"> 
   <id>example.HelloWorld</id> 
   <versionNumber>1.0.1</versionNumber> 
   <filename>Hello World</filename> 
   <name>Example Co. AIR Hello World</name> 
     <description> 
       <text xml:lang="en">This is an example.</text> 
       <text xml:lang="fr">C'est un exemple.</text> 
        <text xml:lang="es">Esto es un ejemplo.</text> 
   </description> 
   <copyright>Copyright (c) 2010 Example Co.</copyright> 
   <initialWindow> 
       <title>Hello World</title>
       <content> 
           HelloWorld.swf 
       </content> 
   </initialWindow> 
   <icon> 
        <image16x16>icons/smallIcon.png</image16x16> 
        <image32x32>icons/mediumIcon.png</image32x32> 
       <image48x48>icons/bigIcon.png</image48x48> 
       <image128x128>icons/biggerIcon.png</image128x128> 
   </icon> 
</application>
```
If the application uses an HTML file as its root content instead of a SWF file, only the <content> element is different:

```
<content> 
   HelloWorld.html 
</content>
```
**195**

# **Application descriptor changes**

The AIR application descriptor has changed in the following AIR releases.

# **AIR 1.1 descriptor changes**

Allowed application name and description elements to be localized using the [text](#page-235-0) element.

# **AIR 1.5 descriptor changes**

[contentType](#page-210-0) became a required child of fileType.

# **AIR 1.5.3 descriptor changes**

Added the [publisherID](#page-230-0) element to allow applications to specify a publisher ID value.

# **AIR 2.0 descriptor changes**

Added:

- [aspectRatio](#page-207-0)
- [autoOrients](#page-208-0)
- [fullScreen](#page-219-0)
- image29x29 (see [imageNxN\)](#page-221-0)
- image57x57
- image72x72
- image512x512
- [iPhone](#page-225-0)
- [renderMode](#page-230-1)
- [supportedProfiles](#page-233-1)

# **AIR 2.5 descriptor changes**

Removed: version

Added:

- [android](#page-204-0)
- [extensionID](#page-214-0)
- [extensions](#page-214-1)
- image36x36 (see [imageNxN\)](#page-221-0)
- [manifestAdditions](#page-226-0)
- [versionLabel](#page-236-0)
- [versionNumber](#page-237-0)

# **AIR 2.6 descriptor changes**

Added:

- image114x114 (see [imageNxN](#page-221-0))
- [requestedDisplayResolution](#page-231-0)
- [softKeyboardBehavior](#page-232-0)

# **AIR 3.0 descriptor changes**

Added:

- [colorDepth](#page-208-1)
- *direct* as a valid value for renderMode
- [renderMode](#page-230-1) is no longer ignored for desktop platforms
- The Android <uses-sdk> element can be specified. (It was previously not allowed.)

## **AIR 3.1 descriptor changes**

Added:

• ["Entitlements" on page](#page-213-0) 209

## **AIR 3.2 descriptor changes**

Added:

- [depthAndStencil](#page-211-0)
- [supportedLanguages](#page-233-2)

## **AIR 3.3 descriptor changes**

Added:

• [aspectRatio](#page-207-0) now includes the ANY option.

## **AIR 3.4 descriptor changes**

Added:

- image50x50 (see ["imageNxN](#page-221-0)" on page 217)
- image58x58 (see ["imageNxN](#page-221-0)" on page 217)
- image100x100 (see ["imageNxN](#page-221-0)" on page 217)
- image1024x1024 (see ["imageNxN](#page-221-0)" on page 217)

## **AIR 3.6 descriptor changes**

Added:

• ["requestedDisplayResolution" on page](#page-231-0) 227 in ["iPhone" on page](#page-225-0) 221 element now includes an excludeDevices attribute, allowing you to specify which iOS targets use high or standard resolution

• new ["requestedDisplayResolution" on page](#page-231-0) 227 element in ["initialWindow" on page](#page-223-0) 219 specifies whether to use high or standard resolution on desktop platforms such as Macs with high-resolution displays

# **AIR 3.7 descriptor changes**

Added:

- The ["iPhone" on page](#page-225-0) 221 element now provides an ["externalSwfs" on page](#page-215-0) 211 element, which lets you specify a list of SWFs to be loaded at runtime.
- The ["iPhone" on page](#page-225-0) 221 element now provides a ["forceCPURenderModeForDevices" on page](#page-218-0) 214 element, which lets you force CPU render mode for a specified set of devices.

# **The application descriptor file structure**

The application descriptor file is an XML document with the following structure:

```
<application xmlns="http://ns.adobe.com/air/application/3.0"> 
   <allowBrowserInvocation>...<allowBrowserInvocation> 
   <android> 
       <colorDepth>...</colorDepth> 
        <manifestAdditions
                <manifest>...</manifest> 
           ]] >
        </manifestAdditions
   </android> 
   <copyright>...</copyright> 
   customUpdateUI>...</ 
   <description> 
       text xml:lang="...">...</text>
   </description> 
   <extensions> 
       <extensionID>...</extensionID> 
   </extensions> 
   <filename>...</filename> 
   <fileTypes> 
        <fileType> 
            <contentType>...</contentType> 
            <description>...</description> 
            <extension>...</extension> 
            <icon> 
                <imageNxN>...</imageNxN> 
            </icon> 
            <name>...</name></fileType> 
   </fileTypes> 
   <icon> 
        <imageNxN>...</imageNxN> 
   </icon> 
   ...<i>di</i><initialWindow> 
       <aspectRatio>...</aspectRatio> 
       <autoOrients>...</autoOrients> 
        <content>...</content>
```

```
<depthAndStencil>...</depthAndStencil> 
        <fullScreen>...</fullScreen> 
        <height>...</height> 
        <maximizable>...</maximizable> 
        <maxSize>...</maxSize> 
        <minimizable>...</minimizable> 
        <minSize>...</minSize> 
        renderMode>...</renderMode>
        requestedDisplayResolution>/requestedDisplayResolution>
        <resizable>...</resizable> 
        <softKeyboardBehavior>...</softKeyboardBehavior> 
        <systemChrome>...</systemChrome> 
        <title>...</title> 
        <transparent>...</transparent> 
        <visible>...</visible> 
        <width>...</width> 
        \langle x \rangle...\langle x \rangle< y > . . . < / y ></initialWindow> 
    <installFolder>...</installFolder> 
    <iPhone> 
        <Entitlements>...</Entitlements> 
        <InfoAdditions>...</InfoAdditions> 
        <requestedDisplayResolution>...</requestedDisplayResolution> 
        <forceCPURenderModeForDevices>...</forceCPURenderModeForDevices> 
        <externalSwfs>...</externalSwfs> 
    </iPhone> 
    <name> 
        text xml:lang="...">...</text>
    </name> 
    <programMenuFolder>...</programMenuFolder> 
    <publisherID>...</publisherID> 
    <"supportedLanguages" on page 229>...</"supportedLanguages" on page 229> 
    <supportedProfiles>...</supportedProfiles> 
    <versionNumber>...</versionNumber> 
    <versionLabel>...</versionLabel> 
</application>
```
# **AIR application descriptor elements**

The following dictionary of elements describes each of the legal elements of an AIR application descriptor file.

### <span id="page-203-0"></span>**allowBrowserInvocation**

#### **Adobe AIR 1.0 and later — Optional**

Enables the AIR in-browser API to detect and launch the application.

If you set this value to true, be sure to consider security implications. These are described in [Invoking an AIR](http://help.adobe.com/en_US/as3/dev/WS5b3ccc516d4fbf351e63e3d118676a5d46-8000.html#WS5b3ccc516d4fbf351e63e3d118666ade46-7e19)  [application from the browser](http://help.adobe.com/en_US/as3/dev/WS5b3ccc516d4fbf351e63e3d118676a5d46-8000.html#WS5b3ccc516d4fbf351e63e3d118666ade46-7e19) (for ActionScript developers) and [Invoking an AIR application from the browser](http://help.adobe.com/en_US/air/html/dev/WS5b3ccc516d4fbf351e63e3d118676a5d46-8000.html#WS5b3ccc516d4fbf351e63e3d118666ade46-7e19) (for HTML developers).

For more information, see ["Launching an installed AIR application from the browser" on page](#page-250-0) 246.

#### Parent element: ["application" on page](#page-204-1) 200

**Child elements:** none

**Content** true or false (default)

#### **Example**

<allowBrowserInvocation>true</allowBrowserInvocation>

### <span id="page-204-0"></span>**android**

#### **Adobe AIR 2.5 and later — Optional**

Allows you to add elements to the Android manifest file. AIR creates the AndroidManifest.xml file for every APK package. You can use the android element in the AIR application descriptor to add additional items to it. Ignored on all platforms except Android.

Parent element: ["application" on page](#page-204-1) 200

#### **Child elements:**

- ["colorDepth" on page](#page-208-1) 204
- ["manifestAdditions" on page](#page-226-0) 222

#### **Content**

Elements defining the Android-specific properties to add to the Android application manifest.

#### **Example**

```
<android> 
    <manifestAdditions> 
        ... 
    </manifestAdditions> 
</android>
```
#### **More Help topics**

["Android settings" on page](#page-76-0) 72

[The AndroidManifest.xml File](http://developer.android.com/guide/topics/manifest/manifest-intro.html)

### <span id="page-204-1"></span>**application**

#### **Adobe AIR 1.0 and later — Required**

The root element of an AIR application descriptor document.

#### **Parent element:** none

#### **Child elements:**

- ["allowBrowserInvocation" on page](#page-203-0) 199
- ["android" on page](#page-204-0) 200
- ["copyright" on page](#page-210-1) 206
- ["customUpdateUI" on page](#page-210-2) 206
- ["description" on page](#page-211-1) 207
- ["extensions" on page](#page-214-1) 210
- ["filename" on page](#page-215-1) 211
- ["fileTypes" on page](#page-216-0) 212
- ["icon" on page](#page-220-0) 216
- $\cdot$  ["id" on page](#page-220-1) 216
- ["initialWindow" on page](#page-223-0) 219
- ["installFolder" on page](#page-224-0) 220
- ["iPhone" on page](#page-225-0) 221
- ["name" on page](#page-228-2) 224
- ["programMenuFolder" on page](#page-229-1) 225
- ["publisherID" on page](#page-230-0) 226
- ["supportedLanguages" on page](#page-233-2) 229
- ["supportedProfiles" on page](#page-233-1) 229
- ["version" on page](#page-236-2) 232
- ["versionLabel" on page](#page-236-0) 232
- ["versionNumber" on page](#page-237-0) 233

#### **Attributes**

minimumPatchLevel — The AIR runtime minimum patch level required by this application.

xmlns — the XML namespace attribute determines the required AIR runtime version of the application.

The namespace changes with each major release of AIR (but not with minor patches). The last segment of the namespace, such as "3.0," indicates the runtime version required by the application.

The xmlns values for the major AIR releases are:

```
xmlns="http://ns.adobe.com/air/application/1.0" 
xmlns="http://ns.adobe.com/air/application/1.1" 
xmlns="http://ns.adobe.com/air/application/1.5" 
xmlns="http://ns.adobe.com/air/application/1.5.2" 
xmlns="http://ns.adobe.com/air/application/1.5.3" 
xmlns="http://ns.adobe.com/air/application/2.0" 
xmlns="http://ns.adobe.com/air/application/2.5" 
xmlns="http://ns.adobe.com/air/application/2.6" 
xmlns="http://ns.adobe.com/air/application/2.7" 
xmlns="http://ns.adobe.com/air/application/3.0" 
xmlns="http://ns.adobe.com/air/application/3.1" 
xmlns="http://ns.adobe.com/air/application/3.2" 
xmlns="http://ns.adobe.com/air/application/3,3" 
xmlns="http://ns.adobe.com/air/application/3.4" 
xmlns="http://ns.adobe.com/air/application/3.5" 
xmlns="http://ns.adobe.com/air/application/3.6" 
xmlns="http://ns.adobe.com/air/application/3.7"
```
For SWF-based applications, the AIR runtime version specified in the application descriptor determines the maximum SWF version that can be loaded as the initial content of the application. Applications that specify AIR 1.0 or AIR 1.1 can only use SWF9 (Flash Player 9) files as initial content — even when run using the AIR 2 runtime. Applications that specify AIR 1.5 (or later) can use either SWF9 or SWF10 (Flash Player 10) files as initial content.

The SWF version determines which version of the AIR and Flash Player APIs are available. If a SWF9 file is used as the initial content of an AIR 1.5 application, that application will only have access to the AIR 1.1 and Flash Player 9 APIs. Furthermore, behavior changes made to existing APIs in AIR 2.0 or Flash Player 10.1 will not be effective. (Important security-related changes to APIs are an exception to this principle and can be applied retroactively in present or future patches of the runtime.)

For HTML-based applications, the runtime version specified in the application descriptor determines which version of the AIR and Flash Player APIs are available to the application. The HTML, CSS, and JavaScript behaviors are always determined by the version of Webkit used in the installed AIR runtime, not by the application descriptor.

When an AIR application loads SWF content, the version of the AIR and Flash Player APIs available to that content depends on how the content is loaded. Sometimes the effective version is determined by the application descriptor namespace, sometimes it is determined by the version of the loading content, and sometimes it is determined by the version of the loaded content. The following table shows how the API version is determined based on the loading method:

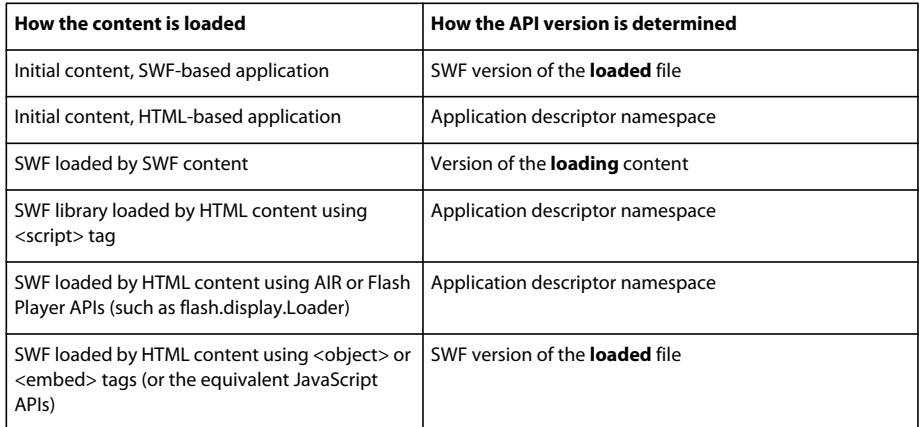

When loading a SWF file of a different version than the loading content, you can run into the two problems:

- Loading a newer version SWF by an older version SWF— References to APIs added in the newer versions of AIR and Flash Player in the loaded content will be unresolved
- Loading an older version SWF by a newer version SWF APIs changed in the newer versions of AIR and Flash Player may behave in ways that the loaded content does not expect.

#### **Content**

The application element contains child elements that define the properties of an AIR application.

#### **Example**

```
<?xml version="1.0" encoding="utf-8" ?> 
<application xmlns="http://ns.adobe.com/air/application/3.0"> 
   <id>HelloWorld</id> 
   <version>2.0</version> 
   <filename>Hello World</filename> 
   <name>Example Co. AIR Hello World</name> 
      <description> 
        <text xml:lang="en">This is an example.</text> 
        <text xml:lang="fr">C'est un exemple.</text> 
        <text xml:lang="es">Esto es un ejemplo.</text> 
    </description> 
    <copyright>Copyright (c) 2010 Example Co.</copyright> 
   <initialWindow> 
       <title>Hello World</title> 
        <content> 
           HelloWorld.swf 
        </content> 
        <systemChrome>none</systemChrome> 
        <transparent>true</transparent> 
        <visible>true</visible> 
        <minSize>320 240</minSize> 
    </initialWindow> 
    <installFolder>Example Co/Hello World</installFolder> 
    <programMenuFolder>Example Co</programMenuFolder> 
   <icon> 
        <image16x16>icons/smallIcon.png</image16x16> 
        <image32x32>icons/mediumIcon.png</image32x32> 
        <image48x48>icons/bigIcon.png</image48x48> 
        <image128x128>icons/biggestIcon.png</image128x128> 
   </icon> 
   <customUpdateUI>true</customUpdateUI> 
   <allowBrowserInvocation>false</allowBrowserInvocation> 
   <fileTypes> 
        <fileType> 
            <name>adobe.VideoFile</name> 
            <extension>avf</extension> 
            <description>Adobe Video File</description> 
            <contentType>application/vnd.adobe.video-file</contentType> 
            <icon> 
                <image16x16>icons/avfIcon_16.png</image16x16> 
                <image32x32>icons/avfIcon_32.png</image32x32> 
                <image48x48>icons/avfIcon_48.png</image48x48> 
                <image128x128>icons/avfIcon_128.png</image128x128> 
            </icon> 
        </fileType> 
    </fileTypes> 
</application>
```
### <span id="page-207-0"></span>**aspectRatio**

**Adobe AIR 2.0 and later, iOS and Android — Optional**

Specifies the aspect ratio of the application.

If not specified, the application opens in the "natural" aspect ratio and orientation of the device. The natural orientation varies from device to device. Typically, it is the portrait aspect ratio on small-screen devices such as phones. On some devices, such as the iPad tablet, the application opens in the current orientation. In AIR 3.3 and higher, this applies to the entire application, not just the initial display.

Parent element:["initialWindow" on page](#page-223-0) 219

#### **Child elements:** none

**Content** portrait, landscape, or any

#### **Example**

<aspectRatio>landscape</aspectRatio>

### <span id="page-208-0"></span>**autoOrients**

#### **Adobe AIR 2.0 and later, iOS and Android — Optional**

Specifies whether the orientation of content in the application automatically reorients as the device itself changes physical orientation. For more information, see [Stage orientation](http://help.adobe.com/en_US/as3/dev/WS901d38e593cd1bac3bf97f12ca4e5c567-8000.html).

When using auto-orientation, consider setting the align and scaleMode properties of the Stage to the following:

```
stage.align = StageAlign.TOP_LEFT; 
stage.scaleMode = StageScaleMode.NO_SCALE;
```
These settings allow the application to rotate around the top, left corner and prevents your application content from being automatically scaled. While the other scale modes do adjust your content to fit the rotated stage dimensions, they also clip, distort, or excessively shrink that content. Better results can almost always be achieved by redrawing or relaying out the content yourself.

Parent element:["initialWindow" on page](#page-223-0) 219

**Child elements:** none

**Content** true or false (default)

**Example** <autoOrients>true</autoOrients>

### <span id="page-208-1"></span>**colorDepth**

**Adobe AIR 3 and later — Optional**

Specifies whether to use 16-bit or 32-bit color.

Using 16-bit color can increase rendering performance at the expense of color fidelity. Prior to AIR 3, 16-bit color is always used on Android. In AIR 3, 32-bit color is used by default.

*Note: If your application uses the StageVideo class, you must use 32-bit color.*

Parent element: ["android" on page](#page-204-0) 200

#### **Child elements:** none

#### **Content**

One of the following values:

- 16bit
- 32bit

#### **Example**

```
<android>
    <colorDepth>16bit</colorDepth> 
    <manifestAdditions>...</manifestAdditions> 
</android>
```
### **containsVideo**

Specifies whether the application will contain any video content or not.

Parent element: ["android" on page](#page-204-0) 200

#### **Child elements:** none

#### **Content**

One of the following values:

- true
- false

#### **Example**

```
<android>
    <containsVideo>true</containsVideo> 
    <manifestAdditions>...</manifestAdditions> 
</android>
```
#### <span id="page-209-0"></span>**content**

#### **Adobe AIR 1.0 and later — Required**

The value specified for the content element is the URL for the main content file of the application. This may be either a SWF file or an HTML file. The URL is specified relative to the root of the application installation folder. (When running an AIR application with ADL, the URL is relative to the folder containing the application descriptor file. You can use the root-dir parameter of ADL to specify a different root directory.)

Parent element:["initialWindow" on page](#page-223-0) 219

#### **Child elements:** none

#### **Content**

A URL relative to the application directory. Because the value of the content element is treated as a URL, characters in the name of the content file must be URL encoded according to the rules defined in [RFC 1738.](http://tools.ietf.org/html/rfc1738) Space characters, for example, must be encoded as %20.

#### **Example**

<content>TravelPlanner.swf</content>

### <span id="page-210-0"></span>**contentType**

**Adobe AIR 1.0 to 1.1 — Optional; AIR 1.5 and later — Required**

contentType is required as of AIR 1.5 (it was optional in AIR 1.0 and 1.1). The property helps some operating systems to locate the best application to open a file. The value should be the MIME type of the file content. Note that the value is ignored on Linux if the file type is already registered and has an assigned MIME type.

Parent element: ["fileType" on page](#page-216-1) 212

**Child elements:** none

#### **Content**

The MIME type and subtype. See [RFC2045](http://www.ietf.org/rfc/rfc2045.txt) for more information about MIME types.

#### **Example**

<contentType>text/plain</contentType>

### <span id="page-210-1"></span>**copyright**

**Adobe AIR 1.0 and later — Optional**

The copyright information for the AIR application. On Mac OS, the copyright text appears in the About dialog box for the installed application. On Mac OS, the copyright information is also used in the NSHumanReadableCopyright field in the Info.plist file for the application.

Parent element: ["application" on page](#page-204-1) 200

#### **Child elements:** none

**Content** A string containing the application copyright information.

#### **Example**

<copyright>© 2010, Examples, Inc.All rights reserved.</copyright>

## <span id="page-210-2"></span>**customUpdateUI**

#### **Adobe AIR 1.0 and later — Optional**

Indicates whether an application will provide its own update dialogs. If false, AIR presents standard update dialogs to the user. Only applications distributed as AIR files can use the built-in AIR update system.

When the installed version of your application has the customUpdateUI element set to true and the user then doubleclicks the AIR file for a new version or installs an update of the application using the seamless install feature, the runtime opens the installed version of the application. The runtime does not open the default AIR application installer. Your application logic can then determine how to proceed with the update operation. (The application ID and publisher ID in the AIR file must match the values in the installed application for an upgrade to proceed.)

*Note: The customUpdateUI mechanism only comes into play when the application is already installed and the user double-clicks the AIR installation file containing an update or installs an update of the application using the seamless install feature. You can download and start an update through your own application logic, displaying your custom UI as necessary, whether or not customUpdateUI is true.*

For more information, see ["Updating AIR applications" on page](#page-252-0) 248.

Parent element: ["application" on page](#page-204-1) 200

**Child elements:** none

**Content** true or false (default)

**Example**

<customUpdateUI>true</customUpdateUI>

# <span id="page-211-0"></span>**depthAndStencil**

**Adobe AIR 3.2 and later — Optional**

Indicates that the application requires the use of the depth or stencil buffer. You typically use these buffers when working with 3D content. By default, the value of this element is false to disable the depth and stencil buffers. This element is necessary because the buffers must be allocated on application startup, before any content loads.

The setting of this element must match the value passed for the enableDepthAndStencil argument to the Context3D.configureBackBuffer() method. If the values do not match, AIR issues an error.

This element is only applicable when renderMode = direct. If renderMode does not equal direct, ADT throws error 118:

<depthAndStencil> element unexpected for render mode cpu. It requires "direct" render mode.

Parent element:["initialWindow" on page](#page-223-0) 219

**Child elements:** none

**Content** true or false (default)

**Example** <depthAndStencil>true</depthAndStencil>

# <span id="page-211-1"></span>**description**

**Adobe AIR 1.0 and later — Optional**

The description of the application, displayed in the AIR application installer.

If you specify a single text node (not multiple text elements), the AIR application installer uses this description, regardless of the system language. Otherwise, the AIR application installer uses the description that most closely matches the user interface language of the user's operating system. For example, consider an installation in which the description element of the application descriptor file includes a value the en (English) locale. The AIR application installer uses the en description if the user's system identifies en (English) as the user interface language. It also uses the en description if the system user interface language is en-US (U.S. English). However, if system user interface language is en-US and the application descriptor file defines both en-US and en-GB names, then the AIR application installer uses the en-US value. If the application defines no description that matches the system user interface language, the AIR application installer uses the first description value defined in the application descriptor file.

For more information on developing multi-language applications, see ["Localizing AIR applications" on page](#page-286-0) 282.

Parent element: ["application" on page](#page-204-1) 200

**Child elements:**["text" on page](#page-235-0) 231

#### **Content**

The AIR 1.0 application descriptor schema allows only one simple text node to be defined for the name (not multiple text elements).

In AIR 1.1 (or above), you can specify multiple languages in the description element. The  $xml:$  lang attribute for each text element specifies a language code, as defined in [RFC4646](http://www.ietf.org/rfc/rfc4646.txt) (http://www.ietf.org/rfc/rfc4646.txt).

#### **Example**

Description with simple text node:

<description>This is a sample AIR application.</description>

Description with localized text elements for English, French, and Spanish (valid in AIR 1.1 and later):

```
<description> 
   <text xml:lang="en">This is an example.</text> 
   <text xml:lang="fr">C'est un exemple.</text> 
   <text xml:lang="es">Esto es un ejemplo.</text> 
</description>
```
### <span id="page-212-0"></span>**description**

#### **Adobe AIR 1.0 and later — Required**

The file type description is displayed to the user by the operating system. The file type description is not localizable.

See also: ["description" on page](#page-211-1) 207 as child of the application element

**Parent element:**["fileType" on page](#page-216-1) 212

#### **Child elements:** none

#### **Content**

A string describing the file contents.

#### **Example**

<description>PNG image</description>

### **embedFonts**

Allows you to use custom fonts on StageText in the AIR application. This element is optional.

**Parent element:**["application" on page](#page-204-1) 200

**Child elements:**["font" on page](#page-217-0) 213

#### **Content**

The embedFonts element may contain any number of font elements.

#### **Example**

```
<embedFonts> 
  <font> 
      <fontPath>ttf/space age.ttf</fontPath>
      <fontName>space age</fontName> 
   </font>
   <font> 
      <fontPath>ttf/xminus.ttf</fontPath>
      <fontName>xminus</fontName> 
   </font>
</embedFonts>
```
### <span id="page-213-0"></span>**Entitlements**

**Adobe AIR 3.1 and later — iOS only, Optional**

iOS uses properties called entitlements to provide application access to additional resources and capabilities. Use the Entitlements element to specify this information in a mobile iOS application.

Parent element:["iPhone" on page](#page-225-0) 221

**Child elements:** iOS Entitlements.plist elements

#### **Content**

Contains child elements specifying key-value pairs to use as Entitlements.plist settings for the application. Content of the Entitlements element should be enclosed in a CDATA block. For more information, see the [Entitlement Key](https://developer.apple.com/library/IOs/#documentation/Miscellaneous/Reference/EntitlementKeyReference/Chapters/AboutEntitlements.html)  [Reference](https://developer.apple.com/library/IOs/#documentation/Miscellaneous/Reference/EntitlementKeyReference/Chapters/AboutEntitlements.html) in the iOS Developer Library.

#### **Example**

```
<iphone> 
   <Entitlements> 
       <\! [ <code>CDATA</code> [
          <key>aps-environment</key> 
          <string>development</string> 
      ]] >
   </Entitlements> 
</iphone>
```
BUILDING ADOBE AIR APPLICATIONS **210 AIR application descriptor files**

### <span id="page-214-2"></span>**extension**

**Adobe AIR 1.0 and later — Required**

The extension string of a file type.

Parent element: ["fileType" on page](#page-216-1) 212

**Child elements:** none

**Content** A string identifying the file extension characters (without the dot, ".").

**Example** <extension>png</extension>

### <span id="page-214-0"></span>**extensionID**

**Adobe AIR 2.5 and later**

Specifies the ID of an ActionScript extension used by the application. The ID is defined in the extension descriptor document.

Parent element: ["extensions" on page](#page-214-1) 210

**Child elements:** none

**Content** A string identifying the ActionScript extension ID.

#### **Example**

<extensionID>com.example.extendedFeature</extensionID>

### <span id="page-214-1"></span>**extensions**

**Adobe AIR 2.5 and later — Optional**

Identifies the ActionScript extensions used by an application.

Parent element: ["application" on page](#page-204-1) 200

**Child elements:**["extensionID" on page](#page-214-0) 210

#### **Content**

Child extensionID elements containing the ActionScript extension IDs from the extension descriptor file.

#### **Example**

```
<extensions>
    <extensionID>extension.first</extensionID> 
    <extensionID>extension.next</extensionID> 
    <extensionID>extension.last</extensionID> 
</extensions>
```
### <span id="page-215-0"></span>**externalSwfs**

#### **Adobe AIR 3.7 and later, iOS only — Optional**

Specifies the name of a text file that contains a list of SWFs to be configured by ADT for remote hosting. You can minimize your initial application download size by packaging a subset of the SWFs used by your application and loading the remaining (asset-only) external SWFs at runtime using the Loader.load() method. To use this feature, you must package the application such that ADT moves all ActionScript ByteCode (ABC) from the externally loaded SWF files to the main application SWF, leaving a SWF file that contains only assets. This is to conform with the Apple Store's rule that forbids downloading any code after an application is installed.

For more information, see ["Minimize download size by loading external, asset-only SWFs" on page](#page-86-0) 82.

Parent element:["iPhone" on page](#page-225-0) 221, ["initialWindow" on page](#page-223-0) 219

#### **Child elements:** none

#### **Content**

Name of a text file that contains a line-delimited list of SWFs to be remotely hosted.

#### **Attributes:**

None.

#### **Examples**

iOS:

```
<iPhone> 
    <externalSwfs>FileContainingListofSWFs.txt</externalSwfs> 
</iPhone>
```
### <span id="page-215-1"></span>**filename**

#### **Adobe AIR 1.0 and later — Required**

The string to use as a filename of the application (without extension) when the application is installed. The application file launches the AIR application in the runtime. If no name value is provided, the filename is also used as the name of the installation folder.

Parent element: ["application" on page](#page-204-1) 200

**Child elements:** none

#### **Content**

The filename property can contain any Unicode (UTF-8) character except the following, which are prohibited from use as filenames on various file systems:

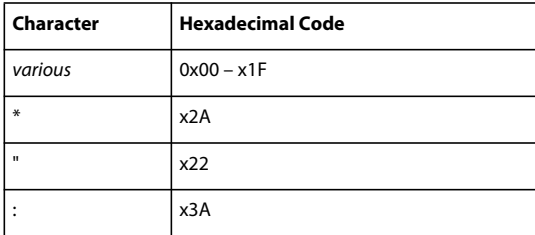
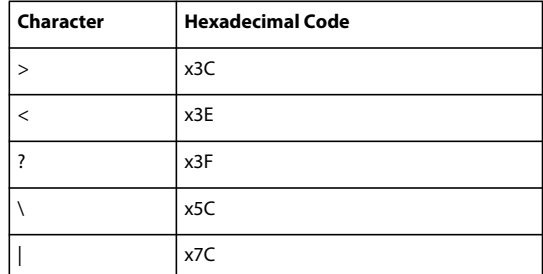

The filename value cannot end in a period.

#### **Example**

<filename>MyApplication</filename>

# <span id="page-216-1"></span>**fileType**

**Adobe AIR 1.0 and later — Optional**

Describes a single file type that the application can register for.

Parent element: ["fileTypes" on page](#page-216-0) 212

#### **Child elements:**

- ["contentType" on page](#page-210-0) 206
- ["description" on page](#page-212-0) 208
- ["extension" on page](#page-214-0) 210
- ["icon" on page](#page-220-0) 216
- ["name" on page](#page-229-0) 225

#### **Content**

Elements describing a file type.

#### **Example**

```
<fileType>
   <name>foo.example</name> 
    <extension>foo</extension> 
    <description>Example file type</description> 
    <contentType>text/plain</contentType> 
    <icon> 
        <image16x16>icons/fooIcon16.png</image16x16> 
        <image48x48>icons/fooIcon48.png</imge48x48> 
    <icon> 
</fileType>
```
# <span id="page-216-0"></span>**fileTypes**

**Adobe AIR 1.0 and later — Optional**

The fileTypes element allows you to declare the file types with which an AIR application can be associated.

When an AIR application is installed, any declared file type is registered with the operating system. If these file types are not already associated with another application, they are associated with the AIR application. To override an existing association between a file type and another application, use the

NativeApplication.setAsDefaultApplication() method at run time (preferably with the user's permission).

*Note: The runtime methods can only manage associations for the file types declared in the application descriptor.* 

The fileTypes element is optional.

Parent element: ["application" on page](#page-204-0) 200

**Child elements:**["fileType" on page](#page-216-1) 212

#### **Content**

The fileTypes element may contain any number of fileType elements.

#### **Example**

```
<fileTypes> 
   <fileType> 
        <name>adobe.VideoFile</name> 
        <extension>avf</extension> 
        <description>Adobe Video File</description> 
        <contentType>application/vnd.adobe.video-file</contentType> 
        <icon> 
            <image16x16>icons/AIRApp_16.png</image16x16> 
            <image32x32>icons/AIRApp_32.png</image32x32> 
            <image48x48>icons/AIRApp_48.png</image48x48> 
            <image128x128>icons/AIRApp_128.png</image128x128> 
        </icon> 
   </fileType> 
</fileTypes>
```
# <span id="page-217-1"></span>**font**

Describes a single custom font that can be used in the AIR application.

**Parent element:**["embedFonts" on page](#page-213-0) 209

**Child elements:**["fontName" on page](#page-217-0) 213, ["fontPath" on page](#page-218-0) 214

#### **Content**

Elements specifying the custom font name and its path.

#### **Example**

```
<font> 
   <fontPath>ttf/space age.ttf</fontPath>
   <fontName>space age</fontName> 
</font>
```
# <span id="page-217-0"></span>**fontName**

Specifies the name of the custom font.

```
"font" on page 213
```
BUILDING ADOBE AIR APPLICATIONS **214 AIR application descriptor files**

**Child elements:** None

#### **Content**

Name of the custom font to be specified in StageText.fontFamily

#### **Example**

<fontName>space age</fontName>

# <span id="page-218-0"></span>**fontPath**

Gives the location of the custom font file.

Parent element: ["font" on page](#page-217-1) 213

**Child elements:** None

#### **Content**

Path of the custom font file (with respect to the source).

#### **Example**

<fontPath>ttf/space age.ttf</fontPath>

# <span id="page-218-1"></span>**forceCPURenderModeForDevices**

#### **Adobe AIR 3.7 and later, iOS only — Optional**

Force CPU render mode for a specified set of devices. This feature effectively lets you selectively enable GPU render mode for the remaining iOS devices.

You add this tag as a child of the iPhone tag and specify a space-separated list of device model names. Valid device model names include the following:

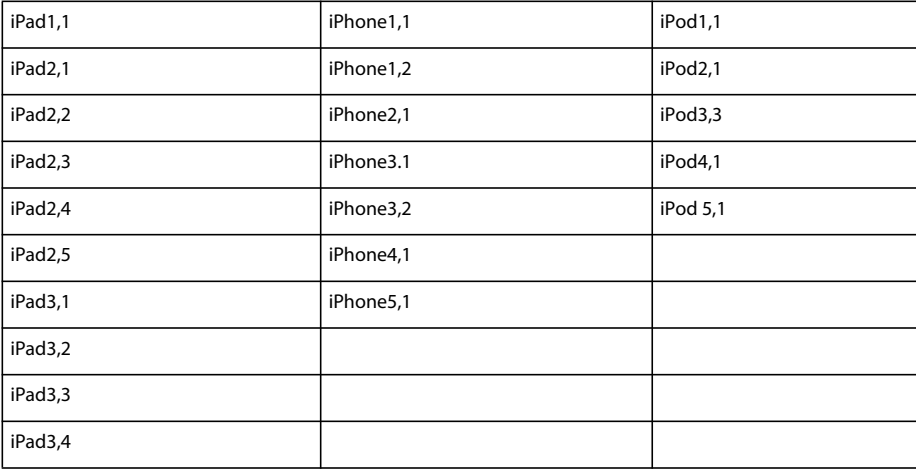

Parent element: ["iPhone" on page](#page-225-0) 221, ["initialWindow" on page](#page-223-0) 219

**Child elements:** none

BUILDING ADOBE AIR APPLICATIONS **215 AIR application descriptor files**

#### **Content**

Space-separated list of device model names.

#### **Attributes:**

None.

#### **Examples**

```
iOS:
... 
<renderMode>GPU</renderMode> 
... 
<iPhone> 
... 
   <forceCPURenderModeForDevices>iPad1,1 iPhone1,1 iPhone1,2 iPod1,1 
   </forceCPURenderModeForDevices> 
</iPhone>
```
# <span id="page-219-0"></span>**fullScreen**

**Adobe AIR 2.0 and later, iOS and Android — Optional**

Specifies whether the application starts up in fullscreen mode.

Parent element:["initialWindow" on page](#page-223-0) 219

**Child elements:** none

**Content** true or false (default)

**Example** <fullscreen>true</fullscreen>

# <span id="page-219-1"></span>**height**

#### **Adobe AIR 1.0 and later — Optional**

The initial height of the main window of the application.

If you do not set a height, it is determined by the settings in the root SWF file or, in the case of an HTML-based AIR application, by the operating system.

The maximum height of a window changed from 2048 pixels to 4096 pixels in AIR 2.

Parent element:["initialWindow" on page](#page-223-0) 219

**Child elements:** none

#### **Content**

A positive integer with a maximum value of 4095.

#### **Example**

<height>4095</height>

# <span id="page-220-0"></span>**icon**

#### **Adobe AIR 1.0 and later — Optional**

The icon property specifies one or more icon files to be used for the application. Including an icon is optional. If you do not specify an icon property, the operating system displays a default icon.

The path specified is relative to the application root directory. Icon files must be in the PNG format. You can specify all of the following icon sizes:

If an element for a given size is present, the image in the file must be exactly the size specified. If all sizes are not provided, the closest size is scaled to fit for a given use of the icon by the operating system.

*Note: The icons specified are not automatically added to the AIR package. The icon files must be included in their correct relative locations when the application is packaged.*

For best results, provide an image for each of the available sizes. In addition, make sure that the icons look presentable in both 16- and 32-bit color modes.

Parent element: ["application" on page](#page-204-0) 200

**Child elements:**["imageNxN" on page](#page-221-0) 217

#### **Content**

An imageNxN element for each desired icon size.

#### **Example**

```
<icon> 
    <image16x16>icons/smallIcon.png</image16x16> 
    <image32x32>icons/mediumIcon.png</image32x32> 
   <image48x48>icons/bigIcon.png</image48x48> 
    <image128x128>icons/biggestIcon.png</image128x128> 
</icon>
```
### <span id="page-220-1"></span>**id**

#### **Adobe AIR 1.0 and later — Required**

An identifier string for the application, known as the application ID. A reverse DNS-style identifier is often used, but this style is not required.

**Parent element:**["application" on page](#page-204-0) 200

**Child elements:** none

#### **Content**

The ID value is restricted to the following characters:

- 0–9
- $-a-z$
- $-A-Z$
- $\bullet$  . (dot)
- - (hyphen)

The value must contain 1 to 212 characters. This element is required.

#### **Example**

```
<id>org.example.application</id>
```
# <span id="page-221-0"></span>**imageNxN**

#### **Adobe AIR 1.0 and later — Optional**

Defines the path to an icon relative to the application directory.

The following icon images can be used, each specifying a different icon size:

- image16x16
- image29x29 (AIR 2+)
- image32x32
- image36x36 (AIR 2.5+)
- image48x48
- image50x50 (AIR 3.4+)
- image57x57 (AIR 2+)
- image58x58 (AIR 3.4+)
- image72x72 (AIR 2+)
- image100x100 (AIR 3.4+)
- image114x114 (AIR 2.6+)
- image128x128
- image144x144 (AIR 3.4+)
- image512x512 (AIR 2+)
- image1024x1024 (AIR 3.4+)

The icon must be a PNG graphic that is exactly the size indicated by the image element. Icon files must be included in the application package; icons referenced in the application descriptor document are not included automatically.

Parent element: ["application" on page](#page-204-0) 200

#### **Child elements:** none

#### **Content**

The file path to the icon can contain any Unicode (UTF-8) character except the following, which are prohibited from use as filenames on various file systems:

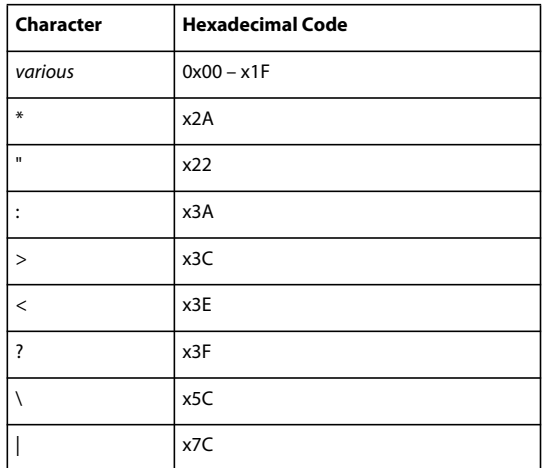

#### **Example**

<image32x32>icons/icon32.png</image32x32>

# <span id="page-222-0"></span>**InfoAdditions**

**Adobe AIR 1.0 and later — Optional**

Allows you to specify additional properties of an iOS application.

Parent element: ["iPhone" on page](#page-225-0) 221

**Child elements:** iOS Info.plist elements

#### **Content**

Contains child elements specifying key-value pairs to use as Info.plist settings for the application. Content of the InfoAdditions element should be enclosed in a CDATA block.

See [Information Property List Key Reference](http://developer.apple.com/iphone/library/documentation/General/Reference/InfoPlistKeyReference/index.html) in the Apple iPhone Reference Library for information about the key value pairs and how to express them in XML.

#### **Example**

```
<InfoAdditions>
   <![CDATA[ 
        <key>UIStatusBarStyle</key> 
        <string>UIStatusBarStyleBlackOpaque</string> 
        <key>UIRequiresPersistentWiFi</key> 
        <string>NO</string> 
   ]] >
</InfoAdditions>
```
#### **More Help topics**

["iOS Settings" on page](#page-82-0) 78

# <span id="page-223-0"></span>**initialWindow**

#### **Adobe AIR 1.0 and later — Required**

Defines the main content file and initial application appearance.

Parent element: ["application" on page](#page-204-0) 200

**Child elements:** All of the following elements can appear as children of the initialWindow element. However, some elements are ignored depending on whether AIR supports windows on a platform:

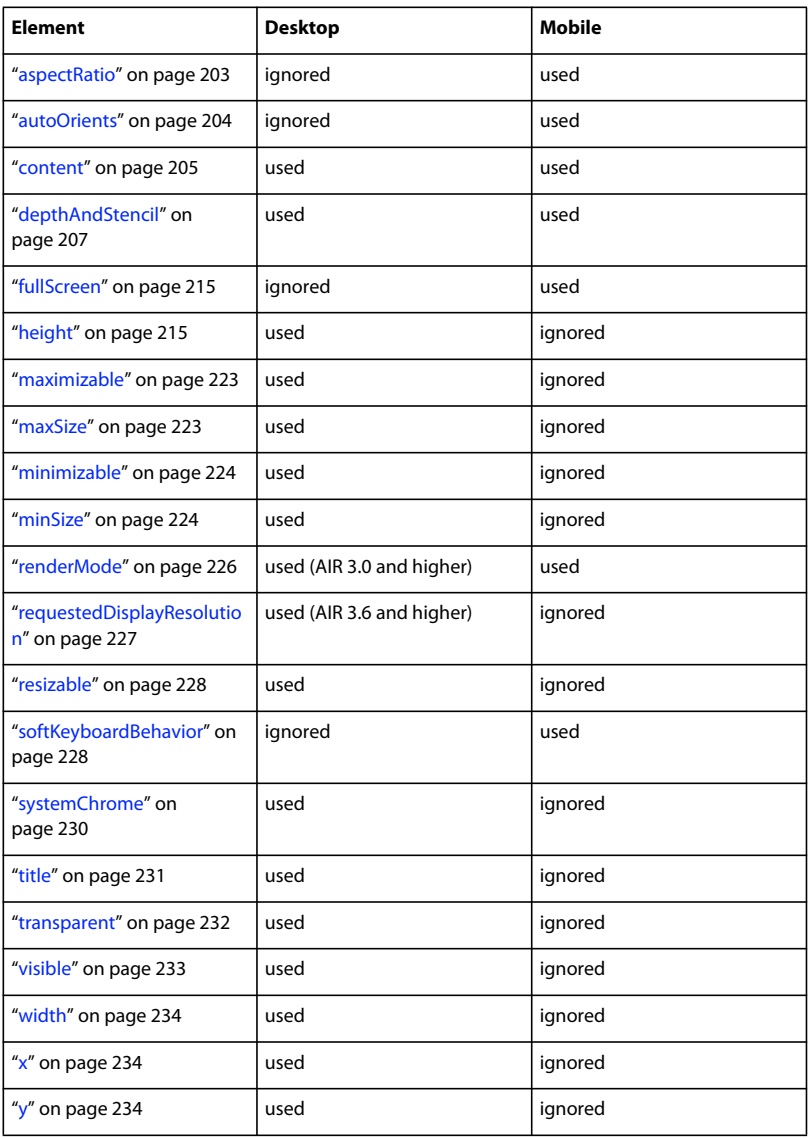

# **Content**

Child elements defining the application appearance and behavior.

#### **Example**

```
<initialWindow> 
   <title>Hello World</title>
    <content> 
       HelloWorld.swf 
    </content> 
    <depthAndStencil>true</depthAndStencil> 
    <systemChrome>none</systemChrome> 
    <transparent>true</transparent>
    <visible>true</visible> 
    <maxSize>1024 800</maxSize> 
   <minSize>320 240</minSize> 
    <maximizable>false</maximizable> 
   <minimizable>false</minimizable> 
   <resizable>true</resizable> 
   <x>20</math> < x><y>20</y>
    <height>600</height> 
    <width>800</width> 
    <aspectRatio>landscape</aspectRatio> 
    <autoOrients>true</autoOrients> 
    <fullScreen>false</fullScreen> 
    <renderMode>direct</renderMode> 
</initialWindow>
```
# **installFolder**

**Adobe AIR 1.0 and later — Optional**

Identifies the subdirectory of the default installation directory.

On Windows, the default installation subdirectory is the Program Files directory. On Mac OS, it is the /Applications directory. On Linux, it is /opt/. For example, if the installFolder property is set to "Acme" and an application is named "ExampleApp", then the application is installed in C:\Program Files\Acme\ExampleApp on Windows, in /Applications/Acme/Example.app on MacOS, and /opt/Acme/ExampleApp on Linux.

The installFolder property is optional. If you specify no installFolder property, the application is installed in a subdirectory of the default installation directory, based on the name property.

Parent element: ["application" on page](#page-204-0) 200

#### **Child elements:** None

#### **Content**

The installFolder property can contain any Unicode (UTF-8) character except those that are prohibited from use as folder names on various file systems (see the filename property for the list of exceptions).

Use the forward-slash (/) character as the directory separator character if you want to specify a nested subdirectory.

#### **Example**

```
<installFolder>utilities/toolA</installFolder>
```
# <span id="page-225-0"></span>**iPhone**

**Adobe AIR 2.0, iOS only — Optional**

Defines iOS-specific application properties.

Parent element: ["application" on page](#page-204-0) 200

#### **Child elements:**

- ["Entitlements" on page](#page-213-1) 209
- ["externalSwfs" on page](#page-215-0) 211
- ["forceCPURenderModeForDevices" on page](#page-218-1) 214
- ["InfoAdditions" on page](#page-222-0) 218
- ["requestedDisplayResolution" on page](#page-231-0) 227

#### **More Help topics**

["iOS Settings" on page](#page-82-0) 78

# <span id="page-225-1"></span>**manifest**

**Adobe AIR 2.5 and later, Android only — Optional**

Specifies information to add to the Android manifest file for the application.

Parent element: ["manifestAdditions" on page](#page-226-0) 222

**Child elements:** Defined by the Android SDK.

#### **Content**

The manifest element is not, technically speaking, a part of the AIR application descriptor schema. It is the root of the Android manifest XML document. Any content that you put within the manifest element must conform to the AndroidManifest.xml schema. When you generate an APK file with the AIR tools, information in the manifest element is copied into the corresponding part of the generated AndroidManifest.xml of the application.

If you specify Android manifest values that are only available in an SDK version more recent than that directly supported by AIR, then you must set the -platformsdk flag to ADT when packaging the app. Set the flag to the file system path to a version of Android SDK which supports the values that you are adding.

The manifest element itself must be enclosed in a CDATA block within the AIR application descriptor.

### **Example**

```
<![CDATA[ 
    <manifest android:sharedUserID="1001"> 
        <uses-permission android:name="android.permission.CAMERA"/> 
        <uses-feature android:required="false" android:name="android.hardware.camera"/> 
        <application android:allowClearUserData="true" 
                    android:enabled="true" 
                    android:persistent="true"/> 
    </manifest> 
]] >
```
#### **More Help topics**

["Android settings" on page](#page-76-0) 72

[The AndroidManifest.xml File](http://developer.android.com/guide/topics/manifest/manifest-intro.html)

# <span id="page-226-0"></span>**manifestAdditions**

#### **Adobe AIR 2.5 and later, Android only**

Specifies information to add to the Android manifest file.

Every Android application includes a manifest file that defines basic application properties. The Android manifest is similar in concept to the AIR application descriptor. An AIR for Android application has both an application descriptor and an automatically generated Android manifest file. When an AIR for Android app is packaged, the information in this manifestAdditions element is added to the corresponding parts of the Android manifest document.

**Parent element:**["android" on page](#page-204-1) 200

**Child elements:**["manifest" on page](#page-225-1) 221

#### **Content**

Information in the manifestAdditions element is added to the AndroidManifest XML document.

AIR sets several manifest entries in the generated Android manifest document to ensure that application and runtime features work correctly. You cannot override the following settings:

You cannot set the following attributes of the manifest element:

- package
- android:versionCode
- android:versionName

You cannot set the following attributes for the main activity element:

- android:label
- android:icon

You cannot set the following attributes of the application element:

- android:theme
- android:name
- android:label
- android:windowSoftInputMode
- android:configChanges
- android:screenOrientation
- android:launchMode

#### **Example**

```
<manifestAdditions> 
   <![CDATA[ 
        <manifest android:installLocation="preferExternal"> 
            <uses-permission android:name="android.permission.INTERNET"/> 
            <application android:allowClearUserData="true" 
                        android:enabled="true" 
                        android:persistent="true"/> 
        </manifest> 
    ]] >
</manifestAdditions>
```
#### **More Help topics**

["Android settings" on page](#page-76-0) 72 [The AndroidManifest.xml File](http://developer.android.com/guide/topics/manifest/manifest-intro.html)

# <span id="page-227-0"></span>**maximizable**

**Adobe AIR 1.0 and later — Optional**

Specifies whether the window can be maximized.

*Note: On operating systems, such as Mac OS X, for which maximizing windows is a resizing operation, both maximizable and resizable must be set to false to prevent the window from being zoomed or resized.*

Parent element:["initialWindow" on page](#page-223-0) 219

**Child elements:** none

**Content** true (default) or false

#### **Example**

<maximizable>false</maximizable>

# <span id="page-227-1"></span>**maxSize**

**Adobe AIR 1.0 and later — Optional**

The maximum sizes of the window. If you do not set a maximum size, it is determined by the operating system.

Parent element:["initialWindow" on page](#page-223-0) 219

**Child elements:** none

#### **Content**

Two integers representing the maximum width and height, separated by whites pace.

*Note: The maximum window size supported by AIR increased from 2048x2048 pixels to 4096x4096 pixels in AIR 2. (Because the screen coordinates are zero-based, the maximum value you can use for width or height is 4095.)*

#### **Example**

<maxSize>1024 360</maxSize>

BUILDING ADOBE AIR APPLICATIONS **224 AIR application descriptor files**

# <span id="page-228-0"></span>**minimizable**

**Adobe AIR 1.0 and later — Optional**

Specifies whether the window can be minimized.

Parent element:["initialWindow" on page](#page-223-0) 219

**Child elements:** None

**Content** true (default) or false

**Example** <minimizable>false</minimizable>

### <span id="page-228-1"></span>**minSize**

**Adobe AIR 1.0 and later — Optional**

Specifies the minimum size allowed for the window.

Parent element:["initialWindow" on page](#page-223-0) 219

**Child elements:** none

#### **Content**

Two integers representing the minimum width and height, separated by whites pace. Note that the minimum size imposed by the operating system takes precedence over the value set in the application descriptor.

#### **Example**

<minSize>120 60</minSize>

#### <span id="page-228-2"></span>**name**

**Adobe AIR 1.0 and later — Optional**

The application title displayed by the AIR application installer.

If no name element is specified, the AIR application installer displays the filename as the application name.

Parent element: ["application" on page](#page-204-0) 200

**Child elements:**["text" on page](#page-235-1) 231

#### **Content**

If you specify a single text node (instead of multiple <text> elements), the AIR application installer uses this name, regardless of the system language.

The AIR 1.0 application descriptor schema allows only one simple text node to be defined for the name (not multiple text elements). In AIR 1.1 (or above), you can specify multiple languages in the name element.

The xml: lang attribute for each text element specifies a language code, as defined in [RFC4646](http://www.ietf.org/rfc/rfc4646.txt) (http://www.ietf.org/rfc/rfc4646.txt).

The AIR application installer uses the name that most closely matches the user interface language of the user's operating system. For example, consider an installation in which the name element of the application descriptor file includes a value for the en (English) locale. The AIR application installer uses the en name if the operating system identifies en (English) as the user interface language. It also uses the en name if the system user interface language is en-US (U.S. English). However, if the user interface language is en-US and the application descriptor file defines both en-US and en-GB names, then the AIR application installer uses the en-US value. If the application defines no name that matches the system user interface languages, the AIR application installer uses the first name value defined in the application descriptor file.

The name element only defines the application title used in the AIR application installer. The AIR application installer supports multiple languages: Traditional Chinese, Simplified Chinese, Czech, Dutch, English, French, German, Italian, Japanese, Korean, Polish, Brazilian Portuguese, Russian, Spanish, Swedish, and Turkish. The AIR application installer selects its displayed language (for text other than the application title and description) based on the system user interface language. This language selection is independent of the settings in the application descriptor file.

The name element does *not* define the locales available for the running, installed application. For details on developing multi-language applications, see ["Localizing AIR applications" on page](#page-286-0) 282.

#### **Example**

The following example defines a name with a simple text node:

```
<name>Test Application</name>
```
The following example, valid in AIR 1.1 and later, specifies the name in three languages (English, French, and Spanish) using <text> element nodes:

<name>

```
<text xml:lang="en">Hello AIR</text>
   <text xml:lang="fr">Bonjour AIR</text>
    <text xml:lang="es">Hola AIR</text>
</name>
```
#### <span id="page-229-0"></span>**name**

#### **Adobe AIR 1.0 and later — Required**

Identifies the name of a file type.

Parent element: ["fileType" on page](#page-216-1) 212

**Child elements:** none

**Content** A string representing the name of the file type.

**Example**

<name>adobe.VideoFile</name>

# **programMenuFolder**

**Adobe AIR 1.0 and later — Optional**

Identifies the location in which to place shortcuts to the application in the All Programs menu of the Windows operating system or in the Applications menu on Linux. (This setting is currently ignored on other operating systems.)

#### Parent element: ["application" on page](#page-204-0) 200

#### **Child elements:** none

#### **Content**

The string used for the programMenuFolder value can contain any Unicode (UTF-8) character except those that are prohibited from use as folder names on various file systems (see the filename element for the list of exceptions). Do *not* use a forward slash (/) character as the last character of this value.

#### **Example**

<programMenuFolder>Example Company/Sample Application</programMenuFolder>

# <span id="page-230-1"></span>**publisherID**

#### **Adobe AIR 1.5.3 and later — Optional**

Identifies the publisher ID for updating an AIR application originally created with AIR version 1.5.2 or earlier.

Only specify a publisher ID when creating an application update. The value of the publisherID element must match the publisher ID generated by AIR for the earlier version of the application. For an installed application, the publisher ID can be found in the folder in which an application is installed, in the META-INF/AIR/publisherid file.

New applications created with AIR 1.5.3 or later should not specify a publisher ID.

For more information, see ["About AIR publisher identifiers" on page](#page-186-0) 182.

Parent element: ["application" on page](#page-204-0) 200

#### **Child elements:** none

**Content** A publisher ID string.

#### **Example**

<publisherID>B146A943FBD637B68C334022D304CEA226D129B4.1</publisherID>

# <span id="page-230-0"></span>**renderMode**

#### **Adobe AIR 2.0 and later — Optional**

Specifies whether to use graphics processing unit (GPU) acceleration, if supported on the current computing device.

Parent element:["initialWindow" on page](#page-223-0) 219

**Child elements:** none

#### **Content**

One of the following values:

- auto (default) currently falls back to CPU mode.
- cpu hardware acceleration is not used.
- direct rendering composition occurs in the CPU; blitting uses the GPU. Available in AIR 3+.

*Note: In order to leverage GPU acceleration of Flash content with AIR for mobile platforms, Adobe recommends that you use renderMode="direct" (that is, Stage3D) rather than renderMode="gpu". Adobe officially supports and recommends the following Stage3D based frameworks: Starling (2D) and Away3D (3D). For more details on Stage3D and Starling/Away3D, see [http://gaming.adobe.com/getstarted/.](http://gaming.adobe.com/getstarted/)*

 $qpu$  — hardware acceleration is used, if available.

*Important: Do not use GPU rendering mode for Flex applications.*

#### **Example**

<renderMode>direct</renderMode>

# <span id="page-231-0"></span>**requestedDisplayResolution**

#### **Adobe AIR 2.6 and later, iOS only; Adobe AIR 3.6 and later, OS X — Optional**

Specifies whether the application desires to use the standard or high resolution on a device or computer monitor with a high-resolution screen. When set to *standard*, the default, the screen will appear to the application as a standardresolution screen. When set to *high*, the application can address each high-resolution pixel.

For example, on a 640x960 high-resolution iPhone screen, if the setting is *standard* the fullscreen stage dimensions are 320x480, and each application pixel is rendered using four screen pixels. If the setting is *high*, the fullscreen stage dimensions are 640x960.

On devices with standard-resolution screens, the stage dimensions match the screen dimensions no matter which setting is used.

If the requestedDisplayResolution element is nested in the iPhone element, it applies to iOS devices. In that case, the excludeDevices attribute can be used to specify devices for which the setting is not applied.

If the requestedDisplayResolution element is nested in the initialWindow element, it applies to desktop AIR applications on MacBook Pro computers that support high-resolution displays. The specified value applies to all native windows used in the application. Nesting the requestedDisplayResolution element in the initialWindow element is supported in AIR 3.6 and later.

Parent element: ["iPhone" on page](#page-225-0) 221, ["initialWindow" on page](#page-223-0) 219

**Child elements:** none

#### **Content**

Either *standard*, the default, or *high*.

#### **Attribute:**

excludeDevices — a space-separated list of iOS model names or model name prefixes. This allows the developer to have some devices use high resolution and others use standard resolution. This attribute is only available on iOS (the requestedDisplayResolution element is nested in the iPhone element). The excludeDevices attribute is available in AIR 3.6 and later.

For any device whose model name is specified in this attribute, the requestedDisplayResolution value is the opposite of the specified value. In other words, if the requestedDisplayResolution value is *high*, the excluded devices use standard resolution. If the requestedDisplayResolution value is *standard*, the excluded devices use high resolution.

The values are iOS device model names or model name prefixes. For example, the value iPad3,1 refers specificially to a Wi-Fi 3rd-generation iPad (but not GSM or CDMA 3rd-generation iPads). Alternatively, the value iPad3 refers to any 3rd-generation iPad. An unofficial list of iOS model names is available at [the iPhone wiki Models page](http://theiphonewiki.com/wiki/Models).

#### **Examples**

#### Desktop:

```
<initialWindow> 
    <requestedDisplayResolution>high</requestedDisplayResolution>
</initialWindow>
iOS:
```

```
<iPhone> 
    <requestedDisplayResolution excludeDevices="iPad3 
iPad4">high</requestedDisplayResolution>
</iPhone>
```
# <span id="page-232-0"></span>**resizable**

#### **Adobe AIR 1.0 and later — Optional**

Specifies whether the window can be resized.

*Note: On operating systems, such as Mac OS X, for which maximizing windows is a resizing operation, both maximizable and resizable must be set to false to prevent the window from being zoomed or resized.*

Parent element:["initialWindow" on page](#page-223-0) 219

#### **Child elements:**

**Content** true (default) or false

**Example**

<resizable>false</resizable>

# <span id="page-232-1"></span>**softKeyboardBehavior**

#### **Adobe AIR 2.6 and later, mobile profile — Optional**

Specifies the default behavior of the application when a virtual keyboard is displayed. The default behavior is to pan the application upward. The runtime keeps the focused text field or interactive object on the screen. Use the *pan* option if your application does not provide its own keyboard handling logic.

You can also turn off the automatic behavior by setting the soft KeyboardBehavior element to *none*. In this case, text fields and interactive objects dispatch a SoftKeyboardEvent when the soft keyboard is raised, but the runtime does not pan or resize the application. It is your application's responsibility to keep the text entry area in view.

Parent element:["initialWindow" on page](#page-223-0) 219

#### **Child elements:** none

**Content** Either *none* or *pan*. The default value is *pan*.

#### **Example**

<softKeyboardBehavior>none</softKeyboardBehavior>

#### **More Help topics**

[SoftKeyboardEvent](http://help.adobe.com/en_US/FlashPlatform/reference/actionscript/3/flash/events/SoftKeyboardEvent.html)

# **supportedLanguages**

**Adobe AIR 3.2 and later - Optional**

Identifies the languages supported by the application. This element is only used by iOS, Mac captive runtime, and Android applications. This element is ignored by all other application types.

If you do not specify this element, then by default the packager performs the following actions based on the application type:

- iOS All languages supported by the AIR runtime are listed in the iOS app store as supported languages of the application.
- Mac captive runtime Application packaged with captive bundle has no localization information.
- Android Application bundle has resources for all languages supported by the AIR runtime.

Parent element: ["application" on page](#page-204-0) 200

#### **Child elements:** none

#### **Content**

A space delimited list of supported languages. Valid language values are ISO 639-1 values for the languages supported by the AIR runtime: en, de, es, fr, it, ja, ko, pt, ru, cs, nl, pl, sv, tr, zh, da, nb, iw.

The packager generates an error for an empty value for the <supportedLanguages> element.

*Note: Localized tags (such as the name tag) ignore the value of a language if you use the <supportedLanguages>* tag *and it does not contain that language. If a native extension has resources for a language which is not specified by the <supportedLangauges> tag, a warning is issued and the resources are ignored for that language.*

#### **Example**

```
<supportedLanguages>en ja fr es</supportedLanguages>
```
# **supportedProfiles**

**Adobe AIR 2.0 and later — Optional**

Identifies the profiles that are supported for the application.

Parent element: ["application" on page](#page-204-0) 200

**Child elements:** none

#### **Content**

You can include any of these values in the supportedProfiles element:

- desktop—The desktop profile is for AIR applications that are installed on a desktop computer using an AIR file. These applications do not have access to the NativeProcess class (which provides communication with native applications).
- extendedDesktop—The extended desktop profile is for AIR applications that are installed on a desktop computer using a native application installer. These applications have access to the NativeProcess class (which provides communication with native applications).
- mobileDevice—The mobile device profile is for mobile applications.
- extendedMobileDevice—The extended mobile device profile is not currently in use.

The supportedProfiles property is optional. When you do not include this element in the application descriptor file, the application can be compiled and deployed for any profile.

To specify multiple profiles, separate each with a space character. For example, the following setting specifies that the application is only available in the desktop and extended profiles:

<supportedProfiles>desktop extendedDesktop</supportedProfiles>

*Note: When you run an application with ADL and do not specify a value for the ADL -profile option, then the first profile in the application descriptor is used. (If no profiles are specified in the application descriptor either, then the desktop profile is used.)*

#### **Example**

<supportedProfiles>desktop mobileDevice</supportedProfiles>

#### **More Help topics**

["Device profiles" on page](#page-240-0) 236

["Supported profiles" on page](#page-75-0) 71

# <span id="page-234-0"></span>**systemChrome**

#### **Adobe AIR 1.0 and later — Optional**

Specifies whether the initial application window is created with the standard title bar, borders, and controls provided by the operating system.

The system chrome setting of the window cannot be changed at run time.

Parent element:["initialWindow" on page](#page-223-0) 219

**Child elements:** none

#### **Content**

One of the following values:

- none No system chrome is provided. The application (or an application framework such as Flex) is responsible for displaying window chrome.
- standard (default) System chrome is provided by the operating system.

#### **Example**

<systemChrome>standard</systemChrome>

### <span id="page-235-1"></span>**text**

#### **Adobe AIR 1.1 and later — Optional**

Specifies a localized string.

The xml: lang attribute of a text element specifies a language code, as defined in [RFC4646](http://www.ietf.org/rfc/rfc4646.txt) (http://www.ietf.org/rfc/rfc4646.txt).

The AIR application installer uses the text element with the  $xml$ : lang attribute value that most closely matches the user interface language of the user's operating system.

For example, consider an installation in which a text element includes a value for the en (English) locale. The AIR application installer uses the en name if the operating system identifies en (English) as the user interface language. It also uses the en name if the system user interface language is en-US (U.S. English). However, if the user interface language is en-US and the application descriptor file defines both en-US and en-GB names, then the AIR application installer uses the en-US value.

If the application defines no text element that matches the system user interface languages, the AIR application installer uses the first name value defined in the application descriptor file.

#### **Parent elements:**

- ["name" on page](#page-228-2) 224
- ["description" on page](#page-211-1) 207

#### **Child elements:** none

#### **Content**

An xml:lang attribute specifying a locale and a string of localized text.

#### **Example**

<text xml:lang="fr">Bonjour AIR</text>

### <span id="page-235-0"></span>**title**

#### **Adobe AIR 1.0 and later — Optional**

Specifies the title displayed in the title bar of the initial application window.

A title is only displayed if the systemChrome element is set to standard.

Parent element:["initialWindow" on page](#page-223-0) 219

**Child elements:** none

#### **Content**

A string containing the window title.

#### **Example**

<title>Example Window Title</title>

### <span id="page-236-0"></span>**transparent**

#### **Adobe AIR 1.0 and later — Optional**

Specifies whether the initial application window is alpha-blended with the desktop.

A window with transparency enabled may draw more slowly and require more memory. The transparent setting cannot be changed at run time.

*Important: You can only set transparent to true when systemChrome is none.* 

Parent element:["initialWindow" on page](#page-223-0) 219

**Child elements:** none

**Content** true or false (default)

**Example** <transparent>true</transparent>

### **version**

#### **Adobe AIR 1.0 to 2.0 — Required; Not allowed in AIR 2.5 and later**

Specifies the version information for the application.

The version string is an application-defined designator. AIR does not interpret the version string in any way. Thus, version "3.0" is not assumed to be more current than version "2.0." Examples: "1.0", ".4", "0.5", "4.9", "1.3.4a".

In AIR 2.5 and later, the version element is superseded by the versionNumber and versionLabel elements.

Parent element: ["application" on page](#page-204-0) 200

**Child elements:** none

**Content** A string containing the application version.

**Example** <version>0.1 Alpha</version>

# **versionLabel**

**Adobe AIR 2.5 and later — Optional**

Specifies a human-readable version string.

The value of the version label is displayed in installation dialogs instead of the value of the versionNumber element. If versionLabel is not used, then the versionNumber is used for both.

Parent element: ["application" on page](#page-204-0) 200

**Child elements:** none

BUILDING ADOBE AIR APPLICATIONS **233 AIR application descriptor files**

#### **Content**

A string containing the publicly displayed version text.

#### **Example**

<versionLabel>0.9 Beta</versionlabel>

# **versionNumber**

**Adobe AIR 2.5 and later — Required**

The application version number.

Parent element: ["application" on page](#page-204-0) 200

**Child elements:** none

#### **Content**

The version number can contain a sequence of up to three integers separated by periods. Each integer must be a number between 0 and 999 (inclusive).

#### **Examples**

<versionNumber>1.0.657</versionNumber>

<versionNumber>10</versionNumber>

<versionNumber>0.01</versionNumber>

# <span id="page-237-0"></span>**visible**

**Adobe AIR 1.0 and later — Optional**

Specifies whether the initial application window is visible as soon as it is created.

AIR windows, including the initial window, are created in an invisible state by default. You can display a window by calling the activate () method of the NativeWindow object or by setting the visible property to true. You may want to leave the main window hidden initially, so that changes to the window's position, the window's size, and the layout of its contents are not shown.

The Flex mx: WindowedApplication component automatically displays and activates the window immediately before the applicationComplete event is dispatched, unless the visible attribute is set to false in the MXML definition.

On devices in the mobile profile, which does not support windows, the visible setting is ignored.

Parent element:["initialWindow" on page](#page-223-0) 219

#### **Child elements:** none

**Content** true or false (default)

**Example** <visible>true</visible>

### <span id="page-238-0"></span>**width**

#### **Adobe AIR 1.0 and later — Optional**

The initial width of the main window of the application.

If you do not set a width, it is determined by the settings in the root SWF file or, in the case of an HTML-based AIR application, by the operating system.

The maximum width of a window changed from 2048 pixels to 4096 pixels in AIR 2.

Parent element:["initialWindow" on page](#page-223-0) 219

**Child elements:** none

#### **Content**

A positive integer with a maximum value of 4095.

**Example**

<width>1024</width>

### <span id="page-238-1"></span>**x**

#### **Adobe AIR 1.0 and later — Optional**

The horizontal position of the initial application window.

In most cases, it is better to let the operating system determine the initial position of the window rather than assigning a fixed value.

The origin of the screen coordinate system (0,0) is the top, left-hand corner of the main desktop screen (as determined by the operating system).

Parent element:["initialWindow" on page](#page-223-0) 219

**Child elements:** none

**Content** An integer value.

**Example**  $120$   $\times$   $/x>$ 

# <span id="page-238-2"></span>**y**

#### **Adobe AIR 1.0 and later — Optional**

The vertical position of the initial application window.

In most cases, it is better to let the operating system determine the initial position of the window rather than assigning a fixed value.

The origin of the screen coordinate system (0,0) is the top, left-hand corner of the main desktop screen (as determined by the operating system).

BUILDING ADOBE AIR APPLICATIONS **235 AIR application descriptor files**

# Parent element:["initialWindow" on page](#page-223-0) 219

**Child elements:** none

# **Content**

An integer value.

# **Example**

 $250$ 

# <span id="page-240-0"></span>**Chapter 15: Device profiles**

#### **Adobe AIR 2 and later**

Profiles are a mechanism for defining the classes of computing devices on which your application works. A profile defines a set of APIs and capabilities typically supported on a particular class of device. The available profiles include:

- desktop
- extendedDesktop
- mobileDevice
- extendedMobileDevice

You can define the profiles for your application in the application descriptor. Users of computers and devices in the included profiles can install your application, users of other computers and devices cannot. For example, if you include only the desktop profile in your application descriptor, users can install and run your application only on desktop computers.

If you include a profile that your application does not truly support, the user experience in such environments may be poor. If you do not specify any profiles in the application descriptor, then AIR does not limit your application. You can package the application in any of the supported formats, and users with devices from any profile can install it however, it may fail to work properly at runtime.

Where possible, profile restrictions are enforced when you package your application. For example, if you include only the extendedDesktop profile, then you cannot package your application as an AIR file — only as a native installer. Likewise, if you do not include the mobileDevice profile, you cannot package your application as an Android APK.

A single computing device can support more than one profile. For example, AIR on desktop computers support applications from both the desktop and the extendedDesktop profiles. However, an extended desktop profile application can communicate with native processes and MUST be packaged as a native installer (exe, dmg, deb, or rpm). A desktop profile application, on the other hand, cannot communicate with a native process. A desktop profile application can be packaged as either an AIR file or a native installer.

The inclusion of a feature in a profile indicates that support for that feature is common in the class of devices for which that profile is defined. However, it does not mean that every device in a profile supports every feature. For example, most, but not all, mobile phones contain an accelerometer. Classes and features that do not have universal support usually have a boolean property that you can check before using the feature. In the accelerometer case, for instance, you can test the static property Accelerometer.isSupported to determine whether the current device has a supported accelerometer.

There are following profiles can be assigned to your AIR application using the supportedProfiles element in the application descriptor:

**Desktop** The desktop profile defines a set of capabilities for AIR applications that are installed as AIR files on a desktop computer. These applications install and run on supported desktop platforms (Mac OS, Windows, and Linux). AIR applications developed in versions of AIR before AIR 2 can be considered to be in the desktop profile. Some APIs are non-functioning in this profile. For example, desktop applications cannot communicate with native processes.

**Extended desktop** The extended desktop profile defines a set of capabilities for AIR applications that are packaged into and installed with a native installer. These native installers are EXE files on Windows, DMG files on Mac OS, and BIN, DEB, or RPM files on Linux. Extended desktop applications have additional capabilities that are not available in desktop profile applications. For more information, see ["Packaging a desktop native installer" on page](#page-58-0) 54.

**Mobile device** The mobile device profile defines a set of capabilities for applications that are installed on mobile devices such as cell phones and tablets. These applications install and run on supported mobile platforms, including Android, Blackberry Tablet OS, and iOS.

**Extended mobile device** The extended mobile device profile defines an extended set of capabilities for applications that are installed on mobile devices. Currently, there are no devices that support this profile.

# **Restricting target profiles in the application descriptor file**

#### **Adobe AIR 2 and later**

As of AIR 2, the application descriptor file includes a supportedProfiles element, which lets you restrict target profiles. For example, the following setting specifies that the application is only available in the desktop profile:

<supportedProfiles>desktop</supportedProfiles>

When this element is set, the application can only be packaged in the profiles you list. Use the following values:

- desktop—The desktop profile
- extendedDesktop—The extended desktop profile
- mobileDevice—The mobile device profile

The supportedProfiles element is optional. When you do not include this element in the application descriptor file, the application can be packaged and deployed for any profile.

To specify multiple profiles in the supportedProfiles element, separate each with a space character, as in the following:

<supportedProfiles>desktop extendedDesktop</supportedProfiles>

# **Capabilities of different profiles**

#### **Adobe AIR 2 and later**

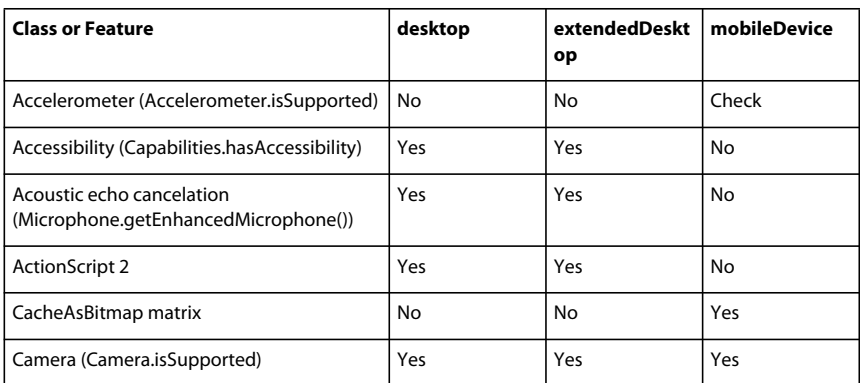

The following table lists the classes and features that are not supported in all profiles.

#### BUILDING ADOBE AIR APPLICATIONS **238 Device profiles**

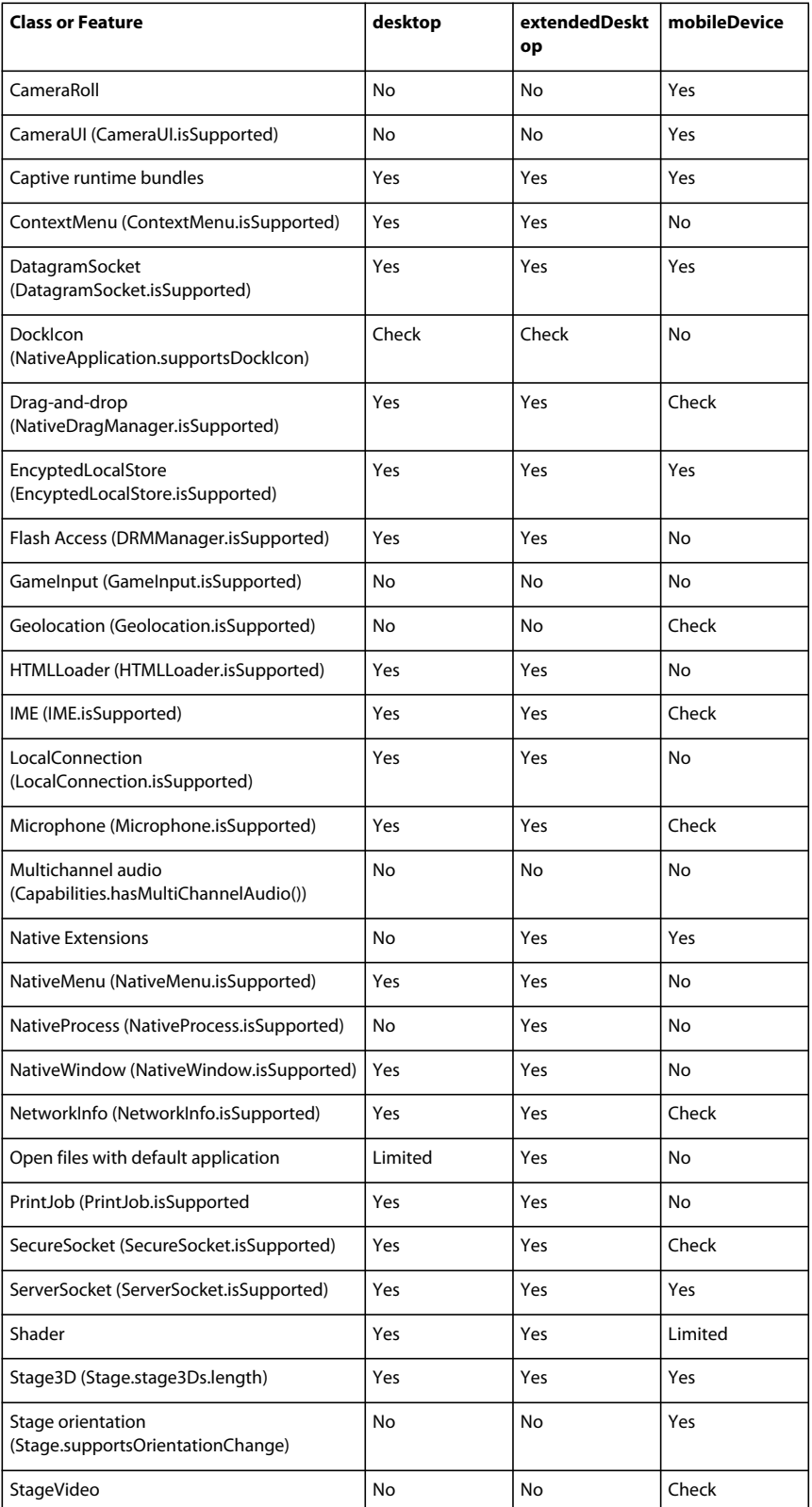

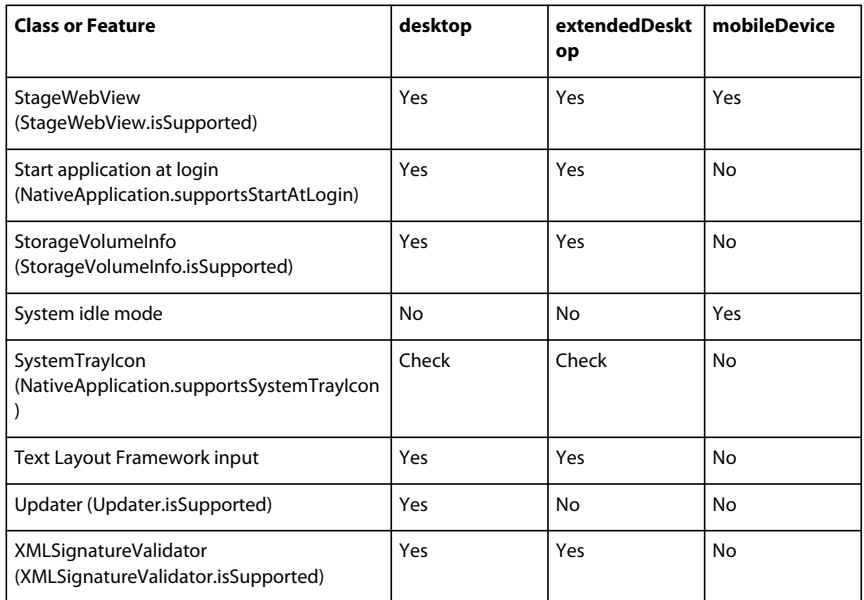

The entries in the table have the following meanings:

- *Check* The feature is supported on some, but not all devices in the profile. You should check at runtime whether the feature is supported before using it.
- *Limited* The feature is supported, but has significant limitations. See the relevant documentation for more information.
- *No* The feature is not supported in the profile.
- *Yes* The feature is supported in the profile. Note that individual computing devices make lack the hardware necessary for a feature. For example, not all phones have cameras.

# **Specifying profiles when debugging with ADL**

#### **Adobe AIR 2 and later**

ADL checks if you specify supported profiles in the supportedProfiles element of the application descriptor file. If you do, by default ADL uses the first supported profile listed as the profile when debugging.

You can specify a profile for the ADL debug session by using the -profile command-line argument. (See "AIR Debug [Launcher \(ADL\)" on page](#page-156-0) 152.) You can use this argument regardless of whether you specify a profile in the supportedProfiles element in the application descriptor file. However, if you do specify a supportedProfiles element, it must include the profile you specify in the command line. Otherwise, ADL generates an error.

# **Chapter 16: AIR.SWF in-browser API**

# **Customizing the seamless install badge.swf**

In addition to using the badge.swf file provided with the SDK, you can create your own SWF file for use in a browser page. Your custom SWF file can interact with the runtime in the following ways:

- It can install an AIR application. See ["Installing an AIR application from the browser" on page](#page-249-0) 245.
- It can check to see if a specific AIR application is installed. See ["Checking from a web page if an AIR application is](#page-248-0)  [installed" on page](#page-248-0) 244.
- It can check to see if the runtime is installed. See ["Checking if the runtime is installed" on page](#page-248-1) 244.
- It can launch an installed AIR application on the user's system. See ["Launching an installed AIR application from](#page-250-0)  [the browser" on page](#page-250-0) 246.

These capabilities are all provided by calling APIs in a SWF file hosted at adobe.com: air.swf. You can customize the badge.swf file and call the air.swf APIs from your own SWF file.

Additionally, a SWF file running in the browser can communicate with a running AIR application by using the LocalConnection class. For more information, see [Communicating with other Flash Player and AIR instances](http://help.adobe.com/en_US/as3/dev/WS5b3ccc516d4fbf351e63e3d118666ade46-7c7e.html) (for ActionScript developers) or [Communicating with other Flash Player and AIR instances](http://help.adobe.com/en_US/air/html/dev/WS5b3ccc516d4fbf351e63e3d118666ade46-7c7e.html) (for HTML developers).

*Important: The features described in this section (and the APIs in the air.swf file) require the end user to have Adobe® Flash® Player 9 update 3, or later, installed in the web browser on Windows or Mac OS. On Linux, the seamless install feature requires Flash Player 10 (version 10,0,12,36 or later). You can write code to check the installed version of Flash Player and provide an alternate interface to the user if the required version of Flash Player is not installed. For example, if an older version of Flash Player is installed, you could provide a link to the download version of the AIR file (instead of using the badge.swf file or the air.swf API to install an application).* 

# <span id="page-244-0"></span>**Using the badge.swf file to install an AIR application**

Included in the AIR SDK and the Flex SDK is a badge.swf file which lets you easily use the seamless install feature. The badge.swf can install the runtime and an AIR application from a link in a web page. The badge.swf file and its source code are provided to you for distribution on your website.

#### **Embed the badge.swf file in a web page**

- **1** Locate the following files, provided in the samples/badge directory of the AIR SDK or the Flex SDK, and add them to your web server.
	- badge.swf
	- default\_badge.html
	- AC\_RunActiveContent.js
- **2** Open the default\_badge.html page in a text editor.
- **3** In the default\_badge.html page, in the AC\_FL\_RunContent() JavaScript function, adjust the FlashVars parameter definitions for the following:

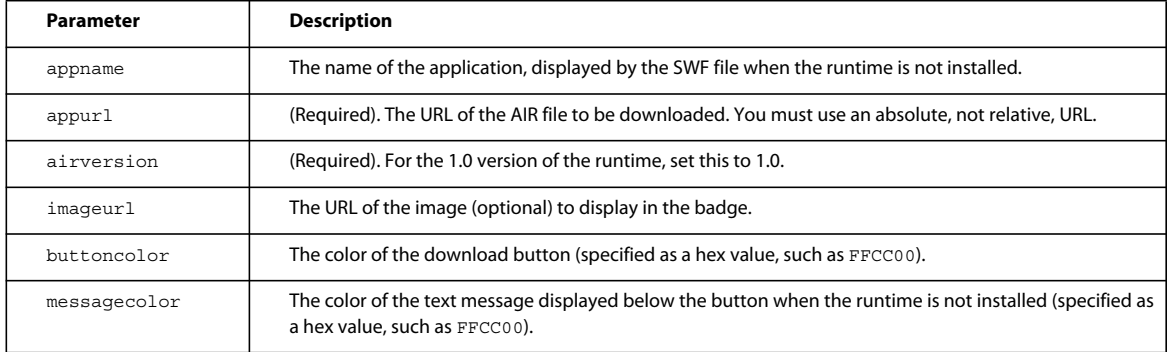

- **4** The minimum size of the badge.swf file is 217 pixels wide by 180 pixels high. Adjust the values of the width and height parameters of the AC\_FL\_RunContent() function to suit your needs.
- **5** Rename the default\_badge.html file and adjust its code (or include it in another HTML page) to suit your needs.

*Note: For the HTML embed tag that loads the badge.swf file, do not set the wmode attribute; leave it set to the default setting ("window"). Other wmode settings will prevent installation on some systems. Also, using other wmode settings produces an error: "Error #2044: Unhandled ErrorEvent:. text=Error #2074: The stage is too small to fit the download ui."*

You can also edit and recompile the badge.swf file. For details, see ["Modify the badge.swf file" on page](#page-246-0) 242.

# **Install the AIR application from a seamless install link in a web page**

Once you have added the seamless install link to a page, the user can install the AIR application by clicking the link in the SWF file.

- **1** Navigate to the HTML page in a web browser that has Flash Player (version 9 update 3 or later on Windows and Mac OS, or version 10 on Linux) installed.
- **2** In the web page, click the link in the badge.swf file.
	- If you have installed the runtime, skip to the next step.
	- If you have not installed the runtime, a dialog box is displayed asking whether you would like to install it. Install the runtime (see ["Adobe AIR installation" on page](#page-7-0) 3), and then proceed with the next step.
- **3** In the Installation window, leave the default settings selected, and then click Continue.

On a Windows computer, AIR automatically does the following:

- Installs the application into c:\Program Files\
- Creates a desktop shortcut for application
- Creates a Start Menu shortcut
- Adds an entry for application in the Add/Remove Programs Control Panel

On Mac OS, the installer adds the application to the Applications directory (for example, in the /Applications directory in Mac OS).

On a Linux computer, AIR automatically does the following:

- Installs the application into /opt.
- Creates a desktop shortcut for application
- Creates a Start Menu shortcut
- Adds an entry for application in the system package manager
- **4** Select the options you want, and then click the Install button.
- **5** When the installation is complete, click Finish.

# <span id="page-246-0"></span>**Modify the badge.swf file**

The Flex SDK and AIR SDK provides the source files for the badge.swf file. These files are included in the samples/badge folder of the SDK:

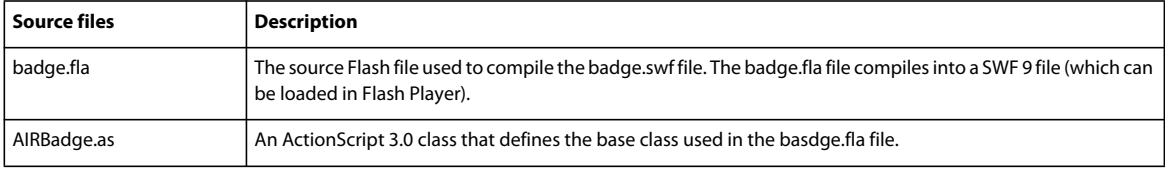

You can use Flash Professional to redesign the visual interface of the badge.fla file.

The AIRBadge() constructor function, defined in the AIRBadge class, loads the air.swf file hosted at http://airdownload.adobe.com/air/browserapi/air.swf. The air.swf file includes code for using the seamless install feature.

The onInit() method (in the AIRBadge class) is invoked when the air.swf file is loaded successfully:

```
private function onInit(e:Event):void { 
    _air = e.target.content; 
   switch (_air.getStatus()) { 
       case "installed" : 
           root.statusMessage.text = ""; 
           break; 
       case "available" : 
           if ( appName & \& appName.length > 0) {
                root.statusMessage.htmlText = "<p align='center'><font color='#" 
                        + messageColor + "'>In order to run " + appName +
                        ", this installer will also set up Adobe® AIR®.</font></p>"; 
            } else { 
                root.statusMessage.htmlText = "<p align='center'><font color='#" 
                        + messageColor + "'>In order to run this application, "
                        + "this installer will also set up Adobe® AIR®.</font></p>"; 
           } 
           break; 
        case "unavailable" : 
           root.statusMessage.htmlText = "<p align='center'><font color='#" 
                        + _messageColor 
                        + "'>Adobe® AIR® is not available for your system.</font></p>"; 
           root.buttonBg_mc.enabled = false; 
           break; 
   } 
}
```
The code sets the global air variable to the main class of the loaded air.swf file. This class includes the following public methods, which the badge.swf file accesses to call seamless install functionality:

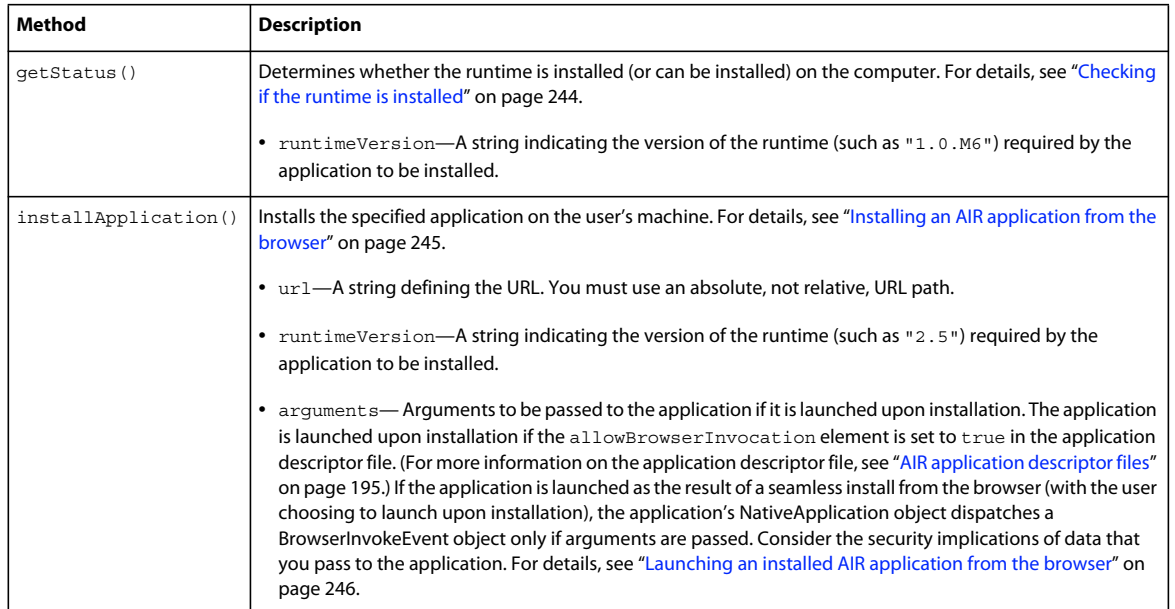

The settings for url and runtimeVersion are passed into the SWF file via the FlashVars settings in the container HTML page.

If the application starts automatically upon installation, you can use LocalConnection communication to have the installed application contact the badge.swf file upon invocation. For more information, see [Communicating with other](http://help.adobe.com/en_US/as3/dev/WS5b3ccc516d4fbf351e63e3d118666ade46-7c7e.html)  [Flash Player and AIR instances](http://help.adobe.com/en_US/as3/dev/WS5b3ccc516d4fbf351e63e3d118666ade46-7c7e.html) (for ActionScript developers) or [Communicating with other Flash Player and AIR](http://help.adobe.com/en_US/air/html/dev/WS5b3ccc516d4fbf351e63e3d118666ade46-7c7e.html)  [instances](http://help.adobe.com/en_US/air/html/dev/WS5b3ccc516d4fbf351e63e3d118666ade46-7c7e.html) (for HTML developers).

You may also call the getApplicationVersion() method of the air.swf file to check if an application is installed. You can call this method either before the application installation process or after the installation is started. For details, see ["Checking from a web page if an AIR application is installed" on page](#page-248-0) 244.

# <span id="page-247-0"></span>**Loading the air.swf file**

You can create your own SWF file that uses the APIs in the air.swf file to interact with the runtime and AIR applications from a web page in a browser. The air.swf file is hosted at

http://airdownload.adobe.com/air/browserapi/air.swf. To reference the air.swf APIs from your SWF file, load the air.swf file into the same application domain as your SWF file. The following code shows an example of loading the air.swf file into the application domain of the loading SWF file:

```
var airSWF:Object; // This is the reference to the main class of air.swf 
var airSWFLoader:Loader = new Loader(); // Used to load the SWF
var loaderContext:LoaderContext = new LoaderContext(); 
                                // Used to set the application domain 
loaderContext.applicationDomain = ApplicationDomain.currentDomain;
airSWFLoader.contentLoaderInfo.addEventListener(Event.INIT, onInit); 
airSWFLoader.load(new URLRequest("http://airdownload.adobe.com/air/browserapi/air.swf"), 
                    loaderContext); 
function onInit(e:Event):void 
{ 
    airSWF = e.target.content; 
}
```
Once the air.swf file is loaded (when the Loader object's contentLoaderInfo object dispatches the init event), you can call any of the air.swf APIs, described in the sections that follow.

*Note: The badge.swf file, provided with the AIR SDK and the Flex SDK, automatically loads the air.swf file. See ["Using](#page-244-0)  [the badge.swf file to install an AIR application" on page](#page-244-0) 240. The instructions in this section apply to creating your own SWF file that loads the air.swf file.*

# <span id="page-248-1"></span>**Checking if the runtime is installed**

A SWF file can check if the runtime is installed by calling the getStatus() method in the air.swf file loaded from http://airdownload.adobe.com/air/browserapi/air.swf. For details, see ["Loading the air.swf file" on page](#page-247-0) 243.

Once the air.swf file is loaded, the SWF file can call the air.swf file's getStatus() method as in the following:

var status:String = airSWF.getStatus();

The getStatus() method returns one of the following string values, based on the status of the runtime on the computer:

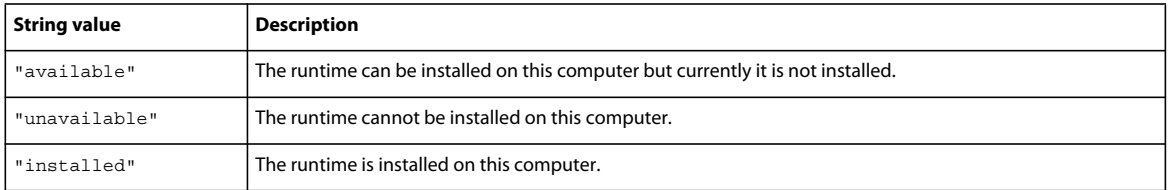

The getStatus() method throws an error if the required version of Flash Player (version 9 update 3 or later on Windows and Mac OS, or version 10 on Linux) is not installed in the browser.

# <span id="page-248-0"></span>**Checking from a web page if an AIR application is installed**

A SWF file can check if an AIR application (with a matching application ID and publisher ID) is installed by calling the getApplicationVersion() method in the air.swf file loaded from http://airdownload.adobe.com/air/browserapi/air.swf. For details, see ["Loading the air.swf file" on page](#page-247-0) 243.

Once the air.swf file is loaded, the SWF file can call the air.swf file's getApplicationVersion() method as in the following:

```
var appID:String = "com.example.air.myTestApplication"; 
var pubID:String = "02D88EEED35F84C264A183921344EEA353A629FD.1"; 
airSWF.getApplicationVersion(appID, pubID, versionDetectCallback); 
function versionDetectCallback(version:String):void 
{ 
    if (version == null) 
    { 
        trace("Not installed."); 
        // Take appropriate actions. For instance, present the user with 
        // an option to install the application. 
    } 
    else 
    { 
        trace("Version", version, "installed."); 
        // Take appropriate actions. For instance, enable the 
        // user interface to launch the application. 
    } 
}
```
The getApplicationVersion() method has the following parameters:

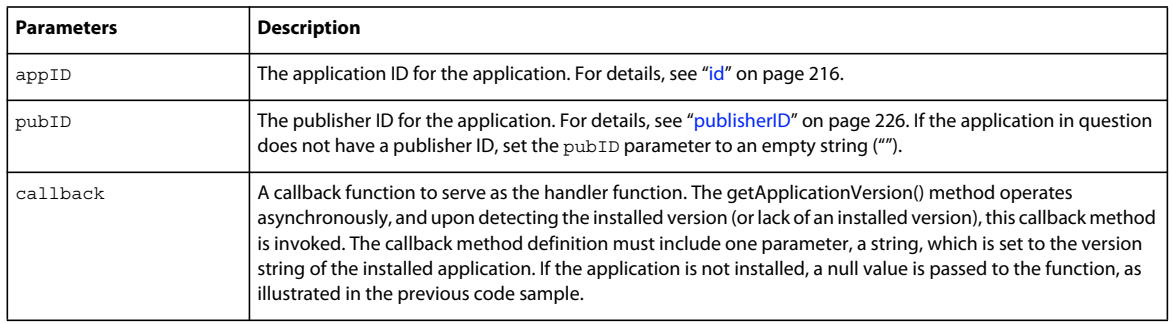

The getApplicationVersion() method throws an error if the required version of Flash Player (version 9 update 3 or later on Windows and Mac OS, or version 10 on Linux) is not installed in the browser.

*Note: As of AIR 1.5.3, the publisher ID is deprecated. Publisher IDs are no longer assigned to an application automatically. For backward compatibility, applications can continue to specify a publisher ID.*

# <span id="page-249-0"></span>**Installing an AIR application from the browser**

A SWF file can install an AIR application by calling the installApplication() method in the air.swf file loaded from http://airdownload.adobe.com/air/browserapi/air.swf. For details, see ["Loading the air.swf file" on](#page-247-0)  [page](#page-247-0) 243.

Once the air.swf file is loaded, the SWF file can call the air.swf file's installApplication() method, as in the following code:

```
var url:String = "http://www.example.com/myApplication.air"; 
var runtimeVersion:String = "1.0"; 
var arguments:Array = ["launchFromBrowser"]; // Optional 
airSWF.installApplication(url, runtimeVersion, arguments);
```
The installApplication() method installs the specified application on the user's machine. This method has the following parameters:

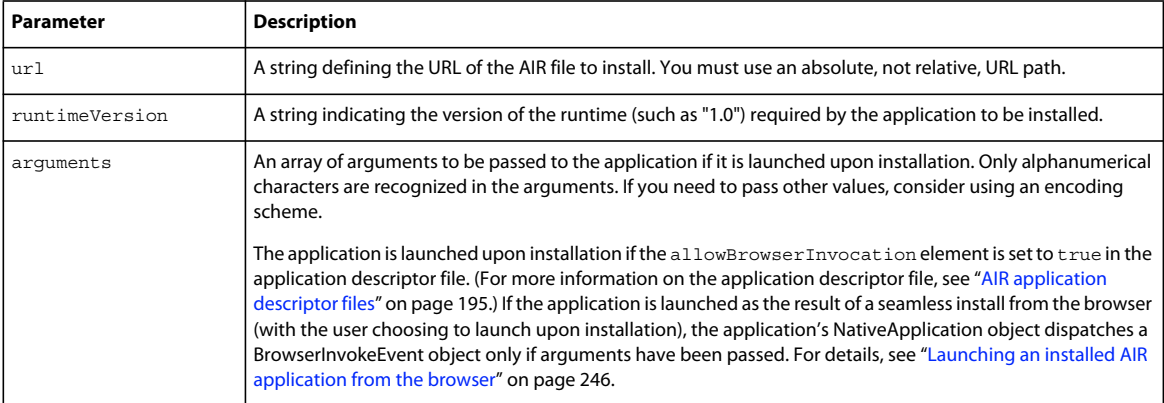

The installapplication() method can only operate when called in the event handler for a user event, such as a mouse click.

The installApplication() method throws an error if the required version of Flash Player (version 9 update 3 or later on Windows and Mac OS, or version 10 on Linux) is not installed in the browser.

On Mac OS, to install an updated version of an application, the user must have adequate system privileges to install to the application directory (and administrative privileges if the application updates the runtime). On Windows, a user must have administrative privileges.

You may also call the getApplicationVersion() method of the air.swf file to check if an application is already installed. You can call this method either before the application installation process begins or after the installation is started. For details, see ["Checking from a web page if an AIR application is installed" on page](#page-248-0) 244. Once the application is running, it can communicate with the SWF content in the browser by using the LocalConnection class. For more information, see [Communicating with other Flash Player and AIR instances](http://help.adobe.com/en_US/as3/dev/WS5b3ccc516d4fbf351e63e3d118666ade46-7c7e.html) (for ActionScript developers) or [Communicating with other Flash Player and AIR instances](http://help.adobe.com/en_US/air/html/dev/WS5b3ccc516d4fbf351e63e3d118666ade46-7c7e.html) (for HTML developers).

# <span id="page-250-0"></span>**Launching an installed AIR application from the browser**

To use the browser invocation feature (allowing it to be launched from the browser), the application descriptor file of the target application must include the following setting:

<allowBrowserInvocation>true</allowBrowserInvocation>

For more information on the application descriptor file, see ["AIR application descriptor files" on page](#page-199-0) 195.

A SWF file in the browser can launch an AIR application by calling the launchApplication() method in the air.swf file loaded from http://airdownload.adobe.com/air/browserapi/air.swf. For details, see ["Loading the air.swf file" on](#page-247-0)  [page](#page-247-0) 243.

Once the air.swf file is loaded, the SWF file can call the air.swf file's launchApplication() method, as in the following code:

```
var appID:String = "com.example.air.myTestApplication"; 
var pubID:String = "02D88EEED35F84C264A183921344EEA353A629FD.1"; 
var arguments:Array = ["launchFromBrowser"]; // Optional 
airSWF.launchApplication(appID, pubID, arguments);
```
The launchApplication() method is defined at the top level of the air.swf file (which is loaded in the application domain of the user interface SWF file). Calling this method causes AIR to launch the specified application (if it is installed and browser invocation is allowed, via the allowBrowserInvocation setting in the application descriptor file). The method has the following parameters:

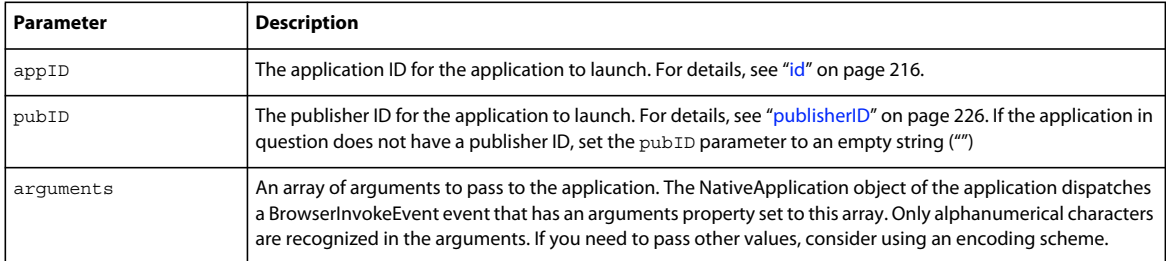

The launchApplication() method can only operate when called in the event handler for a user event, such as a mouse click.

The launchApplication() method throws an error if the required version of Flash Player (version 9 update 3 or later on Windows and Mac OS, or version 10 on Linux) is not installed in the browser.

If the allowBrowserInvocation element is set to false in the application descriptor file, calling the launchApplication() method has no effect.

Before presenting the user interface to launch the application, you may want to call the getApplicationVersion() method in the air.swf file. For details, see ["Checking from a web page if an AIR application is installed" on page](#page-248-0) 244.

When the application is invoked via the browser invocation feature, the application's NativeApplication object dispatches a BrowserInvokeEvent object. For details, see [Invoking an AIR application from the browser](http://help.adobe.com/en_US/as3/dev/WS5b3ccc516d4fbf351e63e3d118676a5d46-8000.html#WS5b3ccc516d4fbf351e63e3d118666ade46-7e19) (for ActionScript developers) or [Invoking an AIR application from the browser](http://help.adobe.com/en_US/air/html/dev/WS5b3ccc516d4fbf351e63e3d118676a5d46-8000.html#WS5b3ccc516d4fbf351e63e3d118666ade46-7e19) (for HTML developers).

If you use the browser invocation feature, be sure to consider security implications. These implications are described in [Invoking an AIR application from the browser](http://help.adobe.com/en_US/as3/dev/WS5b3ccc516d4fbf351e63e3d118676a5d46-8000.html#WS5b3ccc516d4fbf351e63e3d118666ade46-7e19) (for ActionScript developers) and [Invoking an AIR application from](http://help.adobe.com/en_US/air/html/dev/WS5b3ccc516d4fbf351e63e3d118676a5d46-8000.html#WS5b3ccc516d4fbf351e63e3d118666ade46-7e19)  [the browser](http://help.adobe.com/en_US/air/html/dev/WS5b3ccc516d4fbf351e63e3d118676a5d46-8000.html#WS5b3ccc516d4fbf351e63e3d118666ade46-7e19) (for HTML developers).

Once the application is running, it can communicate with the SWF content in the browser by using the LocalConnection class. For more information, see [Communicating with other Flash Player and AIR instances](http://help.adobe.com/en_US/as3/dev/WS5b3ccc516d4fbf351e63e3d118666ade46-7c7e.html) (for ActionScript developers) or [Communicating with other Flash Player and AIR instances](http://help.adobe.com/en_US/air/html/dev/WS5b3ccc516d4fbf351e63e3d118666ade46-7c7e.html) (for HTML developers).

*Note: As of AIR 1.5.3, the publisher ID is deprecated. Publisher IDs are no longer assigned to an application automatically. For backward compatibility, applications can continue to specify a publisher ID.*
# **Chapter 17: Updating AIR applications**

Users can install or update an AIR application by double-clicking an AIR file on their computer or from the browser (using the seamless install feature). The Adobe® AIR® installer application manages the installation, alerting the user if they are updating an already existing application.

However, you can also have an installed application update itself to a new version, using the Updater class. (An installed application may detect that a new version is available to be downloaded and installed.) The Updater class includes an update () method that lets you point to an AIR file on the user's computer and update to that version. Your application must be packaged as an AIR file in order to use the Updater class. Applications packaged as a native executable or package should use the update facilities provided by the native platform.

Both the application ID and the publisher ID of an update AIR file must match the application to be updated. The publisher ID is derived from the signing certificate. Both the update and the application to be updated must be signed with the same certificate.

For AIR 1.5.3 or later, the application descriptor file includes a <publisherID> element. You must use this element if there are versions of your application developed using AIR 1.5.2 or earlier. For more information, see ["publisherID"](#page-230-0)  [on page](#page-230-0) 226.

As of AIR 1.1 and later, you can migrate an application to use a new code-signing certificate. Migrating an application to use a new signature involves signing the update AIR file with both the new and the original certificates. Certificate migration is a one-way process. After the migration, only AIR files signed with the new certificate (or with both certificates) will be recognized as updates to an existing installation.

Managing updates of applications can be complicated. AIR 1.5 includes the new *update framework for AdobeAIR applications*. This framework provides APIs to assist developers in providing good update capabilities in AIR applications.

You can use certificate migration to change from a self-signed certificate to a commercial code-signing certificate or from one self-signed or commercial certificate to another. If you do not migrate the certificate, existing users must remove their current version of your application before installing the new version. For more information see ["Changing certificates" on page](#page-189-0) 185.

It is a good practice to include an update mechanism in your application. If you create a new version the application, the update mechanism can prompt the user to install the new version.

The AIR application installer creates log files when an AIR application is installed, updated, or removed. You can consult these logs to help determine the cause of any installation problems. See [Installation logs](http://kb2.adobe.com/cps/839/cpsid_83989.html).

*Note: New versions of the Adobe AIR runtime may include updated versions of WebKit. An updated version of WebKit may result in unexpected changes in HTML content in a deployed AIR application. These changes may require you to update your application. An update mechanism can inform the user of the new version of the application. For more information, see [About the HTML environment](http://help.adobe.com/en_US/as3/dev/WS5b3ccc516d4fbf351e63e3d118666ade46-7fb1.html) (for ActionScript developers) or [About the HTML environment](http://help.adobe.com/en_US/air/html/dev/WS5b3ccc516d4fbf351e63e3d118666ade46-7fb1.html) (for HTML developers).*

## **About updating applications**

The [Updater](http://help.adobe.com/en_US/FlashPlatform/reference/actionscript/3/flash/desktop/Updater.html) class (in the flash.desktop package) includes one method, update(), which you can use to update the currently running application with a different version. For example, if the user has a version of the AIR file ("Sample\_App\_v2.air") located on the desktop, the following code updates the application.

ActionScript example:

```
var updater: Updater = new Updater();
var airFile:File = File.desktopDirectory.resolvePath("Sample App v2.air");
var version:String = "2.01"; 
updater.update(airFile, version);
```
JavaScript example:

```
var updater = new air. Updater();
var airFile = air.File.desktopDirectory.resolvePath("Sample App v2.air");
var version = "2.01";
updater.update(airFile, version);
```
Before an application uses the Updater class, the user or the application must download the updated version of the AIR file to the computer. For more information, see ["Downloading an AIR file to the user's computer" on page](#page-255-0) 251.

## **Results of the Updater.update() method call**

When an application in the runtime calls the  $update()$  method, the runtime closes the application, and it then attempts to install the new version from the AIR file. The runtime checks that the application ID and publisher ID specified in the AIR file matches the application ID and publisher ID for the application calling the update () method. (For information on the application ID and publisher ID, see ["AIR application descriptor files" on page](#page-199-0) 195.) It also checks that the version string matches the version string passed to the update() method. If installation completes successfully, the runtime opens the new version of the application. Otherwise (if the installation cannot complete), it reopens the existing (pre-install) version of the application.

On Mac OS, to install an updated version of an application, the user must have adequate system privileges to install to the application directory. On Windows and Linux, a user must have administrative privileges.

If the updated version of the application requires an updated version of the runtime, the new runtime version is installed. To update the runtime, a user must have administrative privileges for the computer.

When testing an application using ADL, calling the update () method results in a runtime exception.

### **About the version string**

The string that is specified as the version parameter of the update() method must match the string in the version or versionNumber element in the application descriptor file for the AIR file to be installed. Specifying the version parameter is required for security reasons. By requiring the application to verify the version number in the AIR file, the application will not inadvertently install an older version. (An older version of the application might contain a security vulnerability that has been fixed in the currently installed application.) The application should also check the version string in the AIR file with version string in the installed application to prevent downgrade attacks.

Prior to AIR 2.5, the version string can be of any format. For example, it can be "2.01" or "version 2". In AIR 2.5, or later, the version string must be a sequence of up to three, three-digit numbers separated by periods. For example, ".0", "1.0", and "67.89.999" are all valid version numbers. You should validate the update version string before updating the application.

If an Adobe AIR application downloads an AIR file via the web, it is a good practice to have a mechanism by which the web service can notify the Adobe AIR application of the version being downloaded. The application can then use this string as the version parameter of the update() method. If the AIR file is obtained by some other means, in which the version of the AIR file is unknown, the AIR application can examine the AIR file to determine the version information. (An AIR file is a ZIP-compressed archive, and the application descriptor file is the second record in the archive.)

For details on the application descriptor file, see ["AIR application descriptor files" on page](#page-199-0) 195.

### **Signing workflow for application updates**

Publishing updates in an ad-hoc manner complicates the tasks of managing multiple application versions and also makes tracking certificate expiry dates difficult. Certificates may expire before you can publish an update.

Adobe AIR runtime treats an application update published without a migration signature as a new application. Users must uninstall their current AIR application before they can install the application update.

To resolve the problem, upload each updated application with the latest certificate to a separate deployment URL. Include a mechanism that reminds you to apply migration signatures when your certificate is within the 180 days grace period. See ["Signing an updated version of an AIR application" on page](#page-194-0) 190 for more information.

See ["ADT commands" on page](#page-162-0) 158 for information on how to apply signatures.

Perform the following tasks to streamline the process of applying the migration signatures:

- Upload each updated application to a separate deployment URL.
- Upload the upgrade descriptor XML file and the latest certificate for the update to the same URL.
- Sign the updated application with the latest certificate.
- Apply a migration signature to the updated application with the certificate used to sign the previous version located at a different URL.

## **Presenting a custom application update user interface**

AIR includes a default update interface:

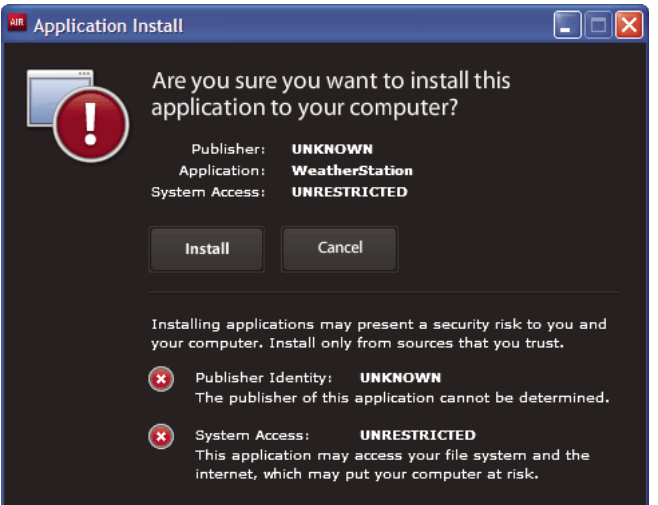

This interface is always used the first time a user installs a version of an application on a machine. However, you can define your own interface to use for subsequent instances. If your application defines a custom update interface, specify a customUpdateUI element in the application descriptor file for the currently installed application:

<customUpdateUI>true</customUpdateUI>

When the application is installed and the user opens an AIR file with an application ID and a publisher ID that match the installed application, the runtime opens the application, rather than the default AIR application installer. For more information, see ["customUpdateUI" on page](#page-210-0) 206.

The application can decide, when it is run (when the NativeApplication.nativeApplication object dispatches an load event), whether to update the application (using the Updater class). If it decides to update, it can present its own installation interface (which differs from its standard running interface) to the user.

## <span id="page-255-0"></span>**Downloading an AIR file to the user's computer**

To use the Updater class, the user or the application must first save an AIR file locally to the user's computer.

*Note: AIR 1.5 includes an update framework, which assists developers in providing good update capabilities in AIR applications. Using this framework may be much easier than using the update() method of the Update class directly. For details, see ["Using the update framework" on page](#page-259-0) 255.*

The following code reads an AIR file from a URL (http://example.com/air/updates/Sample\_App\_v2.air) and saves the AIR file to the application storage directory.

ActionScript example:

```
var urlString:String = "http://example.com/air/updates/Sample_App_v2.air"; 
var urlReq:URLRequest = new URLRequest(urlString);
var urlStream: URLStream = new URLStream();
var fileData:ByteArray = new ByteArray(); 
urlStream.addEventListener(Event.COMPLETE, loaded); 
urlStream.load(urlReq); 
function loaded(event:Event):void { 
   urlStream.readBytes(fileData, 0, urlStream.bytesAvailable);
   writeAirFile(); 
} 
function writeAirFile():void { 
   var file:File = File.applicationStorageDirectory.resolvePath("My App v2.air");
   var fileStream:FileStream = new FileStream(); 
   fileStream.open(file, FileMode.WRITE); 
   fileStream.writeBytes(fileData, 0, fileData.length); 
    fileStream.close(); 
    trace("The AIR file is written."); 
}
```
JavaScript example:

#### BUILDING ADOBE AIR APPLICATIONS **252 Updating AIR applications**

```
var urlString = "http://example.com/air/updates/Sample_App_v2.air"; 
var urlReq = new air.URLRequest(urlString);
var urlStream = new air.URLStream(); 
var fileData = new air.ByteArray(); 
urlStream.addEventListener(air.Event.COMPLETE, loaded); 
urlStream.load(urlReq); 
function loaded(event) { 
   urlStream.readBytes(fileData, 0, urlStream.bytesAvailable); 
   writeAirFile(); 
} 
function writeAirFile() { 
    var file = air.File.desktopDirectory.resolvePath("My App v2.air");
    var fileStream = new air.FileStream();
   fileStream.open(file, air.FileMode.WRITE); 
   fileStream.writeBytes(fileData, 0, fileData.length); 
   fileStream.close(); 
   trace("The AIR file is written."); 
}
```
For more information, see:

- [Workflow for reading and writing files](http://help.adobe.com/en_US/as3/dev/WS5b3ccc516d4fbf351e63e3d118666ade46-7dc8.html) (for ActionScript developers)
- [Workflow for reading and writing files](http://help.adobe.com/en_US/air/html/dev/WS5b3ccc516d4fbf351e63e3d118666ade46-7dc8.html) (for HTML developers)

## **Checking to see if an application is running for the first time**

Once you have updated an application, you may want to provide the user with a "getting started" or "welcome" message. Upon launching, the application checks to see if it is running for the first time, so that it can determine whether to display the message.

*Note: AIR 1.5 includes an update framework, which assists developers in providing good update capabilities in AIR applications. This framework provides easy methods to check if a version of an application is running for the first time. For details, see ["Using the update framework" on page](#page-259-0) 255.*

One way to do this is to save a file to the application store directory upon initializing the application. Every time the application starts up, it should check for the existence of that file. If the file does not exist, then the application is running for the first time for the current user. If the file exists, the application has already run at least once. If the file exists and contains a version number older than the current version number, then you know the user is running the new version for the first time.

The following Flex example demonstrates the concept:

#### BUILDING ADOBE AIR APPLICATIONS **253 Updating AIR applications**

```
<?xml version="1.0" encoding="utf-8"?> 
<mx:WindowedApplication xmlns:mx="http://www.adobe.com/2006/mxml" 
    layout="vertical" 
    title="Sample Version Checker Application" 
    applicationComplete="system extension()"> 
    <mx:Script> 
        <![CDATA[ 
            import flash.filesystem.*; 
            public var file:File; 
            public var currentVersion:String = "1.2"; 
            public function system extension():void { 
                file = File.applicationStorageDirectory; 
                file = file.resolvePath("Preferences/version.txt"); 
                trace(file.nativePath); 
                if(file.exists) { 
                     checkVersion(); 
                } else { 
                    firstRun(); 
                 } 
            } 
            private function checkVersion():void { 
                var stream:FileStream = new FileStream(); 
                stream.open(file, FileMode.READ); 
                var reversion:String = stream.readUTFBytes(stream.bytesAvailable);
                stream.close(); 
                if (reversion != currentVersion) { 
                    log.text = "You have updated to version " + currentVersion + ".\ln";
                 } else { 
                    saveFile();
                 } 
                log.text += "Welcome to the application."; 
            } 
            private function firstRun():void { 
                log.text = "Thank you for installing the application. \n\cdot \n\cdot"
                    + "This is the first time you have run it."; 
                saveFile(); 
            } 
            private function saveFile():void { 
                var stream:FileStream = new FileStream(); 
                stream.open(file, FileMode.WRITE); 
                stream.writeUTFBytes(currentVersion); 
                stream.close(); 
            } 
        11<sub>></sub></mx:Script> 
    <mx:TextArea ID="log" width="100%" height="100%" /> 
</mx:WindowedApplication>
```
The following example demonstrates the concept in JavaScript:

#### BUILDING ADOBE AIR APPLICATIONS **254 Updating AIR applications**

```
<html><head> 
        <script src="AIRAliases.js" /> 
        <script> 
            var file; 
            var currentVersion = "1.2"; 
            function system extension() { 
                file = air.File.appStorageDirectory.resolvePath("Preferences/version.txt"); 
                air.trace(file.nativePath); 
                if(file.exists) { 
                    checkVersion(); 
                } else { 
                    firstRun(); 
                } 
            } 
            function checkVersion() { 
                var stream = new air.FileStream();
                stream.open(file, air.FileMode.READ); 
                var reversion = stream.readUTFBytes(stream.bytesAvailable);
                stream.close(); 
                if (reversion != currentVersion) { 
                    window.document.getElementById("log").innerHTML 
                             = "You have updated to version " + currentVersion + ".\n\cdot";
                } else { 
                    saveFile(); 
                } 
                window.document.getElementById("log").innerHTML 
                                   += "Welcome to the application."; 
            } 
            function firstRun() { 
                window.document.getElementById("log").innerHTML 
                             = "Thank you for installing the application. \n\cdot"
                             + "This is the first time you have run it."; 
                saveFile(); 
            } 
            function saveFile() { 
                var stream = new air.FileStream();
                stream.open(file, air.FileMode.WRITE); 
                stream.writeUTFBytes(currentVersion); 
                stream.close(); 
            } 
        </script> 
    </head> 
    <body onLoad="system extension()"> 
        <textarea ID="log" rows="100%" cols="100%" /> 
    </body> 
</html>
```
If your application saves data locally (such as, in the application storage directory), you may want to check for any previously saved data (from previous versions) upon first run.

## <span id="page-259-0"></span>**Using the update framework**

Managing updates to applications can be tedious. The *update framework for AdobeAIR applications* provides APIs that enable developers to provide robustupdate capabilities in AIR applications. The AIR update framework performs the following tasks for developers:

- Periodically check for updates based on an interval or when the user requests
- Download AIR files (updates) from a web source
- Alert the user on the first run of the newly installed version
- Confirm that the user wants to check for updates
- Display information on the new update version to the user
- Display download progress and error information to the user

The AIR update framework supplies a sample user interface for your application. It provides the user with basic information and configuration options for application updates. Your application can also define a custom user interface for use with the update framework.

The AIR update framework lets you store information about the update version of an AIR application in simple XML configuration files. For most applications, setting up these configuration files to include basic code provides a good update functionality to the end user.

Even without using the update framework, Adobe AIR includes an Updater class that AIR applications can use to upgrade to new versions. The Updater class lets an application upgrade to a version contained in an AIR file on the user's computer. However, upgrade management can involve more than simply having the application update based on a locally stored AIR file.

## **AIR update framework files**

The AIR update framework is included in the frameworks/libs/air directory of the AIR 2 SDK. It includes the following files:

- applicationupdater.swc—Defines the basic functionality of the update library, for use in ActionScript. This version contains no user interface.
- applicationupdater.swf—Defines the basic functionality of the update library, for use in JavaScript. This version contains no user interface.
- applicationupdater\_ui.swc—Defines a Flex 4 version the basic functionality of the update library, including a user interface that your application can use to display update options.
- applicationupdater\_ui.swf—Defines a JavaScript version the basic functionality of the update library, including a user interface that your application can use to display update options.

For more information, see these sections:

- ["Setting up your Flex development environment" on page](#page-259-1) 255
- ["Including framework files in an HTML-based AIR application" on page](#page-260-0) 256
- ["Basic example: Using the ApplicationUpdaterUI version" on page](#page-260-1) 256

### <span id="page-259-1"></span>**Setting up your Flex development environment**

The SWC files in the frameworks/libs/air directory of the AIR 2 SDK define classes that you can use in Flex and Flash development.

To use the update framework when compiling with the Flex SDK, include either the ApplicationUpdater.swc or ApplicationUpdater\_UI.swc file in the call to the amxmlc compiler. In the following, example, the compiler loads the ApplicationUpdater.swc file in the lib subdirectory of the Flex SDK directory:

amxmlc -library-path+=lib/ApplicationUpdater.swc -- myApp.mxml

The following example, the compiler loads the ApplicationUpdater\_UI.swc file in the lib subdirectory of the Flex SDK directory:

amxmlc -library-path+=lib/ApplicationUpdater\_UI.swc -- myApp.mxml

When developing using Flash Builder, add the SWC file in the Library Path tab of the Flex Build Path settings in the Properties dialog box.

Be sure to copy the SWC files to the directory that you will reference in the amxmlc compiler (using Flex SDK) or Flash Builder.

### <span id="page-260-0"></span>**Including framework files in an HTML-based AIR application**

The frameworks/html directory of the update framework includes these SWF files:

- applicationupdater.swf—Defines the basic functionality of the update library, without any user interface
- applicationupdater ui.swf—Defines the basic functionality of the update library, including a user interface that your application can use to display update options

JavaScript code in AIR applications can use classes defined in SWF files.

To use the update framework, include either the applicationupdater.swf or applicationupdater\_ui.swf file in your application directory (or a subdirectory). Then, in the HTML file that will use the framework (in JavaScript code), include a script tag that loads the file:

<script src="applicationUpdater.swf" type="application/x-shockwave-flash"/>

Or use this script tag to load the applicationupdater\_ui.swf file:

<script src="applicationupdater\_ui.swf" type="application/x-shockwave-flash"/>

The API defined in these two files is described in the remainder of this document.

### <span id="page-260-1"></span>**Basic example: Using the ApplicationUpdaterUI version**

The ApplicationUpdaterUI version of the update framework provides a basic interface that you can easily use in your application. The following is a basic example.

First, create an AIR application that calls the update framework:

**1** If your application is an HTML-based AIR application, load the applicationupdaterui.swf file:

<script src="ApplicationUpdater\_UI.swf" type="application/x-shockwave-flash"/>

**2** In your AIR application program logic, instantiate an ApplicationUpdaterUI object.

In ActionScript, use the following code:

var appUpdater:ApplicationUpdaterUI = new ApplicationUpdaterUI();

In JavaScript, use the following code:

var appUpdater = new runtime.air.update.ApplicationUpdaterUI();

You may want to add this code in an initialization function that executes when the application has loaded.

**3** Create a text file named updateConfig.xml and add the following to it:

```
<?xml version="1.0" encoding="utf-8"?> 
<configuration xmlns="http://ns.adobe.com/air/framework/update/configuration/1.0"> 
     <url>http://example.com/updates/update.xml</url> 
    <delay>1</delay> 
</configuration>
```
Edit the URL element of the updateConfig.xml file to match the eventual location of the update descriptor file on your web server (see the next procedure).

The delay is the number of days the application waits between checks for updates.

- **4** Add the updateConfig.xml file to the project directory of your AIR application.
- **5** Have the updater object reference the updateConfig.xml file, and call the object's initialize() method.

In ActionScript, use the following code:

```
appUpdater.contrib = new File("app://updateConfig.xml");appUpdater.initialize();
```
In JavaScript, use the following code:

```
appUpdater.configurationFile = new air.File("app:/updateConfig.xml"); 
appUpdater.initialize();
```
**6** Create a second version of the AIR application that has a different version than the first application. (The version is specified in the application descriptor file, in the version element.)

Next, add the update version of the AIR application to your web server:

- **1** Place the update version of the AIR file on your web server.
- **2** Create a text file named updateDescriptor.2.5.xml, and add the following contents to it:

```
<?xml version="1.0" encoding="utf-8"?> 
     <update xmlns="http://ns.adobe.com/air/framework/update/description/2.5"> 
        <versionNumber>1.1</versionNumber> 
        <url>http://example.com/updates/sample_1.1.air</url> 
        <description>This is the latest version of the Sample application.</description> 
    </update>
```
Edit the versionNumber, URL, and description of the updateDescriptor.xml file to match your update AIR file. This update descriptor format is used by applications using the update framework included with the AIR 2.5 SDK (and later).

**3** Create a text file named updateDescriptor.1.0.xml, and add the following contents to it:

```
<?xml version="1.0" encoding="utf-8"?> 
     <update xmlns="http://ns.adobe.com/air/framework/update/description/1.0"> 
       <version>1.1</version> 
        <url>http://example.com/updates/sample_1.1.air</url> 
        <description>This is the latest version of the Sample application.</description> 
   </update>
```
Edit the version, URL, and description of the updateDescriptor.xml file to match your update AIR file. This update descriptor format is used by applications using the update framework included with the AIR 2 SDK (and earlier).

*Note: Creating this second update descriptor file is only necessary when you are supporting updates to applications created prior to AIR 2.5.* 

**4** Add the updateDescriptor.2.5.xml and updateDescriptor.1.0.xml file to the same web server directory that contains the update AIR file.

This is a basic example, but it provides update functionality that is sufficient for many applications. The remainder of this document describes how to use the update framework to best suit your needs.

For another example of using the update framework, see the following sample application at the Adobe AIR developer center:

• [Update Framework in a Flash-based Application](http://www.adobe.com/go/learn_air_qs_update_framework_flash_en)  (http://www.adobe.com/go/learn\_air\_qs\_update\_framework\_flash\_en)

### **Updating to AIR 2.5**

Because the rules for assigning version numbers to applications changed in AIR 2.5, the AIR 2 update framework cannot parse the version information in an AIR 2.5 application descriptor. This incompatibility means that you must update your application to use the new update framework BEFORE you update your application to use the AIR 2.5 SDK. Thus, updating your application to AIR 2.5 or later from any version of AIR before 2.5, requires TWO updates. The first update must use the AIR 2 namespace and include the AIR 2.5 update framework library (you can still create the application package using the AIR 2.5 SDK). The second update can use the AIR 2.5 namespace and include the new features of your application.

You can also have the intermediate update do nothing except update to your AIR 2.5 application using the AIR Updater class directly.

The following example illustrates how to update an application from version 1.0 to 2.0. Version 1.0 uses the old 2.0 namespace. Version 2.0 uses the 2.5 namespace and has new features implemented using AIR 2.5 APIs.

- **1** Create an intermediate version of the application, version 1.0.1, based on version 1.0 of the application.
	- **a** Use AIR 2.5 Application Updater framework while creating the application.

*Note: Use applicationupdater.swc or applicationupdater\_ui.swc for AIR applications based on Flash technology and applicationupdater.swf or applicationupdater\_ui.swf for HTML-based AIR applications.*

**b** Create an update descriptor file for version 1.0.1 by using the old namespace and the version as shown below:

```
<?xml version="1.0" encoding="utf-8"?> 
    <update xmlns="http://ns.adobe.com/air/framework/update/description/2.0"> 
        <version>1.0.1</version> 
        <url>http://example.com/updates/sample_1.0.1.air</url> 
        <description>This is the intermediate version.</description> 
    </update>
```
- **2** Create the version 2.0 of the application that uses AIR 2.5 APIs and 2.5 namespace.
- **3** Create an update descriptor to update the application from the 1.0.1 version to 2.0 version.

```
<?xml version="1.0" encoding="utf-8"?> 
    <update xmlns="http://ns.adobe.com/air/framework/update/description/2.5"> 
        <version>2.0</version> 
        <url>http://example.com/updates/sample_2.0.air</url> 
        <description>This is the intermediate version.</description> 
    </update>
```
## <span id="page-263-0"></span>**Defining the update descriptor files and adding the AIR file to your web server**

When you use the AIR update framework, you define basic information about the available update in update descriptor files, stored on your web server. An update descriptor file is a simple XML file. The update framework included in the application checks this file to see if a new version has been uploaded.

The format of the update descriptor file changed for AIR 2.5. The new format uses a different namespace. The original namespace is "http://ns.adobe.com/air/framework/update/description/1.0". The AIR 2.5 name space is "http://ns.adobe.com/air/framework/update/description/2.5".

AIR applications created prior to AIR 2.5 can only read the version 1.0 update descriptor. AIR applications created using the updater framework included in AIR 2.5 or later can only read the version 2.5 update descriptor. Because of this version incompatibility, you often need to create two update descriptor files. The update logic in the AIR 2.5 versions of your application must download an update descriptor that uses the new format. Earlier versions of your AIR application must continue to use the original format. Both files must be modified for every update that you release (until you stop supporting versions created before AIR 2.5).

The update descriptor file contains the following data:

- versionNumber—The new version of the AIR application. Use the versionNumber element in update descriptors used to update AIR 2.5 applications. The value must be the same string that is used in the versionNumber element of the new AIR application descriptor file. If the version number in the update descriptor file does not match the update AIR file's version number, the update framework will throw an exception.
- version—The new version of the AIR application. Use the version element in update descriptors used to update applications created prior to AIR 2.5. The value must be the same string that is used in the version element of the new AIR application descriptor file. If the version in the update descriptor file does not match the update AIR file's version, the update framework will throw an exception.
- versionLabel—The human readable version string intended to be shown to users. The versionLabel is optional, but can only be specified in version 2.5 update descriptor files. Use it if you use a versionLabel in the application descriptor and set it to the same value.
- url—The location of the update AIR file. This is the file that contains the update version of the AIR application.
- description—Details regarding the new version. This information can be displayed to the user during the update process.

The version and url elements are mandatory. The description element is optional.

Here is a sample version 2.5 update descriptor file:

```
<?xml version="1.0" encoding="utf-8"?> 
     <update xmlns="http://ns.adobe.com/air/framework/update/description/2.5"> 
        <versionNumber>1.1.1</versionNumber> 
        <url>http://example.com/updates/sample_1.1.1.air</url> 
        <description>This is the latest version of the Sample application.</description> 
   </update>
```
And, here is a sample version 1.0 update descriptor file:

```
<?xml version="1.0" encoding="utf-8"?> 
     <update xmlns="http://ns.adobe.com/air/framework/update/description/1.0"> 
        <version>1.1.1</version> 
        <url>http://example.com/updates/sample_1.1.1.air</url> 
        <description>This is the latest version of the Sample application.</description> 
   </update>
```
If you want to define the description tag using multiple languages, use multiple text elements that define a lang attribute:

```
<?xml version="1.0" encoding="utf-8"?> 
     <update xmlns="http://ns.adobe.com/air/framework/update/description/2.5"> 
       <versionNumber>1.1.1</versionNumber> 
        <url>http://example.com/updates/sample_1.1.1.air</url> 
       <description> 
            <text xml:lang="en">English description</text> 
            <text xml:lang="fr">French description</text> 
            <text xml:lang="ro">Romanian description</text> 
        </description> 
   </update>
```
Place the update descriptor file, along with the update AIR file, on your web server.

The templates directory included with the update descriptor includes sample update descriptor files. These include both single-language and multi-language versions.

### **Instantiating an updater object**

After loading the AIR update framework in your code (see ["Setting up your Flex development environment" on](#page-259-1)  [page](#page-259-1) 255 and ["Including framework files in an HTML-based AIR application" on page](#page-260-0) 256), you need to instantiate an updater object, as in the following.

ActionScript example:

```
var appUpdater:ApplicationUpdater = new ApplicationUpdater();
```
JavaScript example:

var appUpdater = new runtime.air.update.ApplicationUpdater();

The previous code uses the ApplicationUpdater class (which provides no user interface). If you want to use the ApplicationUpdaterUI class (which provides a user interface), use the following.

ActionScript example:

var appUpdater:ApplicationUpdaterUI = new ApplicationUpdaterUI();

JavaScript example:

var appUpdater = new runtime.air.update.ApplicationUpdaterUI();

The remaining code samples in this document assume that you have instantiated an updater object named appUpdater.

## <span id="page-264-0"></span>**Configuring the update settings**

Both ApplicationUpdater and ApplicationUpdaterUI can be configured via a configuration file delivered with the application or via ActionScript or JavaScript in the application.

#### **Defining update settings in an XML configuration file**

The update configuration file is an XML file. It can contain the following elements:

• updateURL— A String. Represents the location of the update descriptor on the remote server. Any valid URLRequest location is allowed. You must define the updateURL property, either via the configuration file or via script (see ["Defining the update descriptor files and adding the AIR file to your web server" on page](#page-263-0) 259). You must define this property before using the updater (before calling the initialize() method of the updater object, described in ["Initializing the update framework" on page](#page-267-0) 263).

• delay—A Number. Represents an interval of time given in days (values like 0.25 are allowed) for checking for updates. A value of 0 (which is the default value) specifies that the updater does not perform an automatic periodical check.

The configuration file for the ApplicationUpdaterUI can contain the following element in addition to the updateURL and delay elements:

- defaultUI: A list of dialog elements. Each dialog element has a name attribute that corresponds to dialog box in the user interface. Each dialog element has a visible attribute that defines whether the dialog box is visible. The default value is true. Possible values for the name attribute are the following:
	- "checkForUpdate"—Corresponding to the Check for Update, No Update, and Update Error dialog boxes
	- "downloadUpdate"—Corresponding to the Download Update dialog box
	- "downloadProgress"—Corresponding to Download Progress and Download Error dialog boxes
	- "installUpdate"—Corresponding to Install Update dialog box
	- "fileUpdate"—Corresponding to File Update, File No Update, and File Error dialog boxes
- "unexpectedError"—Corresponding to Unexpected Error dialog box

When set to false, the corresponding dialog box does not appear as part of the update procedure.

Here is an example of the configuration file for the ApplicationUpdater framework:

```
<?xml version="1.0" encoding="utf-8"?> 
<configuration xmlns="http://ns.adobe.com/air/framework/update/configuration/1.0"> 
      <url>http://example.com/updates/update.xml</url> 
      <delay>1</delay> 
</configuration>
```
Here is an example of the configuration file for the ApplicationUpdaterUI framework, which includes a definition for the defaultUI element:

```
<?xml version="1.0" encoding="utf-8"?> 
<configuration xmlns="http://ns.adobe.com/air/framework/update/configuration/1.0"> 
      <url>http://example.com/updates/update.xml</url> 
      <delay>1</delay> 
      <defaultUI> 
         <dialog name="checkForUpdate" visible="false" /> 
         <dialog name="downloadUpdate" visible="false" /> 
         <dialog name="downloadProgress" visible="false" /> 
      </defaultUI> 
</configuration>
```
Point the configurationFile property to the location of that file:

#### ActionScript example:

 ${\tt appUpdate} r.configurationFile = {\tt new \ File("app://cfg/updateConfig.xml");}$ 

JavaScript example:

appUpdater.configurationFile = new air.File("app:/cfg/updateConfig.xml");

The templates directory of the update framework includes a sample configuration file, config-template.xml.

#### **Defining update settings ActionScript or JavaScript code**

These configuration parameters can also be set using code in the application, as in the following:

BUILDING ADOBE AIR APPLICATIONS **262 Updating AIR applications**

```
appUpdater.updateURL = " http://example.com/updates/update.xml"; 
appUpdater.delay = 1;
```
The properties of the updater object are updateURL and delay. These properties define the same settings as the updateURL and delay elements in the configuration file: the URL of the update descriptor file and the interval for checking for updates. If you specify a configuration file *and* settings in code, any properties set using code take precedence over corresponding settings in the configuration file.

You must define the updateURL property, either via the configuration file or via script (see "Defining the update [descriptor files and adding the AIR file to your web server" on page](#page-263-0) 259) before using the updater (before calling the initialize() method of the updater object, described in ["Initializing the update framework" on page](#page-267-0) 263).

The ApplicationUpdaterUI framework defines these additional properties of the updater object:

- isCheckForUpdateVisible—Corresponding to the Check for Update, No Update, and Update Error dialog boxes
- isDownloadUpdateVisible—Corresponding to the Download Update dialog box
- isDownloadProgressVisible—Corresponding to Download Progress and Download Error dialog boxes
- isInstallUpdateVisible—Corresponding to Install Update dialog box
- isFileUpdateVisible—Corresponding to File Update, File No Update, and File Error dialog boxes
- isUnexpectedErrorVisible—Corresponding to Unexpected Error dialog box

Each property corresponds to one or more dialog box in the ApplicationUpdaterUI user interface. Each property is a Boolean value, with a default value of true. When set to false the corresponding dialog boxes do not appear as part of the update procedure.

These dialog box properties override settings in the update configuration file.

### <span id="page-266-0"></span>**The update process**

The AIR update framework completes the update process in the following steps:

- **1** The updater initialization checks to see if an update check has been performed within the defined delay interval (see ["Configuring the update settings" on page](#page-264-0) 260). If an update check is due, the update process continues.
- **2** The updater downloads and interprets the update descriptor file.
- **3** The updater downloads the update AIR file.
- **4** The updater installs the updated version of the application.

The updater object dispatches events at the completion of each of these steps. In the ApplicationUpdater version, you can cancel the events that indicate successful completion of a step in the process. If you cancel one of these events, the next step in the process is canceled. In the ApplicationUpdaterUI version, the updater presents a dialog box allowing the user to cancel or proceed at each step in the process.

If you cancel the event, you can call methods of the updater object to resume the process.

As the ApplicationUpdater version of the updater progresses through the update process, it records its current state, in a currentState property. This property is set to a string with the following possible values:

- "UNINITIALIZED"—The updater has not been initialized.
- "INITIALIZING"—The updater is initializing.
- "READY"—The updater has been initialized
- "BEFORE CHECKING"—The updater has not yet checked for the update descriptor file.
- "CHECKING"—The updater is checking for an update descriptor file.
- "AVAILABLE"—The updater descriptor file is available.
- "DOWNLOADING"—The updater is downloading the AIR file.
- "DOWNLOADED"—The updater has downloaded the AIR file.
- "INSTALLING"—The updater is installing the AIR file.
- "PENDING\_INSTALLING"—The updater has initialized and there are pending updates.

Some methods of the updater object only execute if the updater is in a certain state.

### <span id="page-267-0"></span>**Initializing the update framework**

After setting the configuration properties (see ["Basic example: Using the ApplicationUpdaterUI version" on](#page-260-1)  [page](#page-260-1) 256), call the initialize() method to initialize the update:

appUpdater.initialize();

This method does the following:

- It initializes the update framework, silently installing synchronously any pending updates. It is required to call this method during application startup because it may restart the application when it is called.
- It checks if there is a postponed update and installs it.
- If there is an error during the update process, it clears the update file and version information from the application storage area.
- If the delay has expired, it starts the update process. Otherwise it restarts the timer.

Calling this method can result in the updater object dispatching the following events:

- UpdateEvent.INITIALIZED—Dispatched when the initialization is complete.
- ErrorEvent.ERROR—Dispatched when there is an error during initialization.

Upon dispatching the UpdateEvent.INITIALIZED event, the update process is completed.

When you call the initialize () method, the updater starts the update process, and completes all steps, based on the timer delay setting. However, you can also start the update process at any time by calling the checkNow() method of the updater object:

appUpdater.checkNow();

This method does nothing if the update process is already running. Otherwise, it starts the update process.

The updater object can dispatch the following event as a result of the calling the checkNow() method:

• UpdateEvent.CHECK\_FOR\_UPDATE event just before it attempts to download the update descriptor file.

If you cancel the checkForUpdate event, you can call the checkForUpdate() method of the updater object. (See the next section.) If you do not cancel the event, the update process proceeds to check for the update descriptor file.

### **Managing the update process in the ApplicationUpdaterUI version**

In the ApplicationUpdaterUI version, the user can cancel the process via Cancel buttons in the dialog boxes of the user interface. Also, you can programmatically cancel the update process by calling the cancelUpdate() method of the ApplicationUpdaterUI object.

You can set properties of the ApplicationUpdaterUI object or define elements in the update configuration file to specify which dialog box confirmations the updater displays. For details, see ["Configuring the update settings" on](#page-264-0)  [page](#page-264-0) 260.

## **Managing the update process in the ApplicationUpdater version**

You can call the preventDefault () method of event objects dispatched by the ApplicationUpdater object to cancel steps of the update process (see ["The update process" on page](#page-266-0) 262). Canceling the default behavior gives your application a chance to display a message to the user asking if they want to proceed.

The following sections describe how to continue the update process when a step of the process has been canceled.

#### **Downloading and interpreting the update descriptor file**

The ApplicationUpdater object dispatches the checkForUpdate event before the update process begins, just before the updater tries to download the update descriptor file. If you cancel the default behavior of the checkForUpdate event, the updater does not download the update descriptor file. You can call the checkForUpdate() method resume the update process:

appUpdater.checkForUpdate();

Calling the checkForUpdate() method causes the updater to asynchronously download and interpret the update descriptor file. As a result of calling the checkForUpdate() method, the updater object can dispatch the following events:

- StatusUpdateEvent. UPDATE\_STATUS—The updater has downloaded and interpreted the update descriptor file successfully. This event has these properties:
	- available—A Boolean value. Set to true if there is a different version available than the current application; false otherwise (the version is the same).
	- version—A String. The version from the application descriptor file of the update file
	- details—An Array. If there are no localized versions of the description, this array returns an empty string ("") as the first element and the description as the second element.

If there are multiple versions of the description (in the update descriptor file), the array contains multiple subarrays. Each array has two elements: the first is a language code (such as "en"), and the second is the corresponding description (a String) for that language. See ["Defining the update descriptor files and adding the](#page-263-0)  [AIR file to your web server" on page](#page-263-0) 259.

• StatusUpdateErrorEvent.UPDATE\_ERROR—There was an error, and the updater could not download or interpret the update descriptor file.

#### **Downloading the update AIR file**

The ApplicationUpdater object dispatches the updateStatus event after the updater successfully downloads and interprets the update descriptor file. The default behavior is to start downloading the update file if it is available. If you cancel the default behavior, you can call the downloadUpdate() method to resume the update process:

appUpdater.downloadUpdate();

Calling this method causes the updater to asynchronously download the update version of the AIR file.

The downloadUpdate() method can dispatch the following events:

- UpdateEvent.DOWNLOAD\_START—The connection to the server was established. When using ApplicationUpdaterUI library, this event displays a dialog box with a progress bar to track the download progress.
- ProgressEvent.PROGRESS—Dispatched periodically as file download progresses.
- DownloadErrorEvent.DOWNLOAD\_ERROR—Dispatched if there is an error while connecting or downloading the update file. It is also dispatched for invalid HTTP statuses (such as "404 - File not found"). This event has an errorID property, an integer defining additional error information. An additional subErrorID property may contain more error information.
- UpdateEvent.DOWNLOAD\_COMPLETE—The updater has downloaded and interpreted the update descriptor file successfully. If you do not cancel this event, the ApplicationUpdater version proceeds to install the update version. In the ApplicationUpdaterUI version, the user is presented with a dialog box that gives them the option to proceed.

### **Updating the application**

The ApplicationUpdater object dispatches the downloadComplete event when the download of the update file is complete. If you cancel the default behavior, you can call the installUpdate() method to resume the update process:

appUpdater.installUpdate(file);

Calling this method causes the updater install an update version of the AIR file. The method includes one parameter, file, which is a File object referencing the AIR file to use as the update.

The ApplicationUpdater object can dispatch the beforeInstall event as a result of calling the installUpdate() method:

• UpdateEvent.BEFORE\_INSTALL—Dispatched just before installing the update. Sometimes, it is useful to prevent the installation of the update at this time, so that the user can complete current work before the update proceeds. Calling the preventDefault() method of the Event object postpones the installation until the next restart and no additional update process can be started. (These include updates that would result by calling the checkNow() method or because of the periodical check.)

## **Installing from an arbitrary AIR file**

You can call the installFromAIRFile() method to install the update version to install from an AIR file on the user's computer:

appUpdater.installFromAIRFile();

This method causes the updater to install an update version the application from the AIR file.

The installFromAIRFile() method can dispatch the following events:

- StatusFileUpdateEvent.FILE\_UPDATE\_STATUS—Dispatched after the ApplicationUpdater successfully validated the file sent using the installFromAIRFile() method. This event has the following properties:
	- available—Set to true if there is a different version available than one of the current application; false otherwise (the versions are the same).
	- version —The string representing the new available version.
	- path—Represents the native path of the update file.

You can cancel this event if the available property of the StatusFileUpdateEvent object is set to true. Canceling the event cancels the update from proceeding. Call the installUpdate () method to continue the canceled update.

• StatusFileUpdateErrorEvent.FILE\_UPDATE\_ERROR—There was an error, and the updater could not install the AIR application.

### **Canceling the update process**

You can call the cancelUpdate () method to cancel the update process:

```
appUpdater.cancelUpdate();
```
This method cancels any pending downloads, deleting any incomplete downloaded files, and restarts the periodical check timer.

The method does nothing if the updater object is initializing.

### **Localizing the ApplicationUpdaterUI interface**

The ApplicationUpdaterUI class provides a default user interface for the update process. This includes dialog boxes that let the user start the process, cancel the process, and perform other related actions.

The description element of the update descriptor file lets you define the description of the application in multiple languages. Use multiple text elements that define lang attributes, as in the following:

```
<?xml version="1.0" encoding="utf-8"?> 
     <update xmlns="http://ns.adobe.com/air/framework/update/description/1.0"> 
        <version>1.1a1</version> 
       <url>http://example.com/updates/sample_1.1a1.air</url> 
       <description> 
            <text xml:lang="en">English description</text> 
            <text xml:lang="fr">French description</text> 
            <text xml:lang="ro">Romanian description</text> 
        </description> 
   </update>
```
The update framework uses the description that best fits the end user's localization chain. For more information, see Defining the update descriptor file and adding the AIR file to your web server.

Flex developers can directly add a new language to the "ApplicationUpdaterDialogs" bundle.

JavaScript developers can call the addResources() method of the updater object. This method dynamically adds a new resource bundle for a language. The resource bundle defines localized strings for a language. These strings are used in various dialog box text fields.

JavaScript developers can use the localeChain property of the ApplicationUpdaterUI class to define the locale chain used by the user interface. Typically, only JavaScript (HTML) developers use this property. Flex developers can use the ResourceManager to manage the locale chain.

For example, the following JavaScript code defines resource bundles for Romanian and Hungarian:

```
appUpdater.addResources("ro_RO", 
                  {titleCheck: "Titlu", msgCheck: "Mesaj", btnCheck: "Buton"}); 
appUpdater.addResources("hu", {titleCheck: "Cím", msgCheck: "Üzenet"}); 
var languages = ["ro", "hu"]; 
languages = languages.concat(air.Capabilities.languages); 
var sortedLanguages = air.Localizer.sortLanguagesByPreference(languages, 
                      air.Capabilities.language, 
                      "en-US"); 
sortedLanguages.push("en-US"); 
appUpdater.localeChain = sortedLanguages;
```
For details, see the description of the addResources() method of the ApplicationUpdaterUI class in the language reference.

# **Chapter 18: Viewing Source Code**

Just as a user can view source code for an HTML page in a web browser, users can view the source code of an HTMLbased AIR application. The Adobe® AIR® SDK includes an AIRSourceViewer.js JavaScript file that you can use in your application to easily reveal source code to end users.

## <span id="page-271-1"></span>**Loading, configuring, and opening the Source Viewer**

The Source Viewer code is included in a JavaScript file, AIRSourceViewer.js, that is included in the frameworks directory of the AIR SDK. To use the Source Viewer in your application, copy the AIRSourceViewer.js to your application project directory and load the file via a script tag in the main HTML file in your application:

<script type="text/javascript" src="AIRSourceViewer.js"></script>

The AIRSourceViewer.js file defines a class, SourceViewer, which you can access from JavaScript code by calling air.SourceViewer.

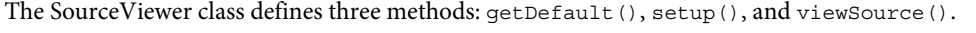

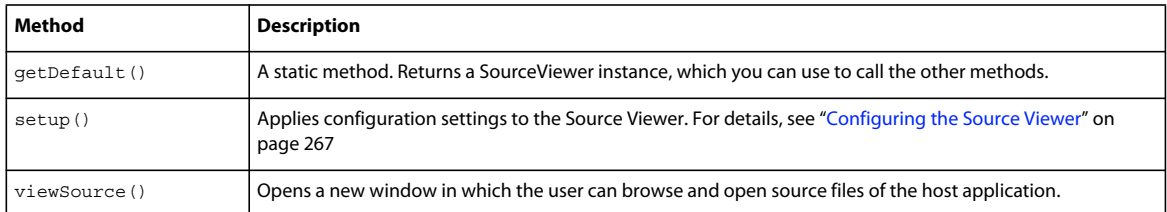

*Note: Code using the Source Viewer must be in the application security sandbox (in a file in the application directory).* 

For example, the following JavaScript code instantiates a Source Viewer object and opens the Source Viewer window listing all source files:

```
var viewer = air.SourceViewer.getDefault(); 
viewer.viewSource();
```
### <span id="page-271-0"></span>**Configuring the Source Viewer**

The config() method applies given settings to the Source Viewer. This method takes one parameter: configObject. The configObject object has properties that define configuration settings for the Source Viewer. The properties are default, exclude, initialPosition, modal, typesToRemove, and typesToAdd.

#### **default**

A string specifying the relative path to the initial file to be displayed in the Source Viewer.

For example, the following JavaScript code opens the Source Viewer window with the index.html file as the initial file shown:

```
var viewer = air.SourceViewer.getDefault(); 
var configObj = \{\};configObj.default = "index.html"; 
viewer.viewSource(configObj);
```
#### **exclude**

An array of strings specifying files or directories to be excluded from the Source Viewer listing. The paths are relative to the application directory. Wildcard characters are not supported.

For example, the following JavaScript code opens the Source Viewer window listing all source files except for the AIRSourceViewer.js file, and files in the Images and Sounds subdirectories:

```
var viewer = air.SourceViewer.getDefault(); 
var configObj = \{\};configObj.exclude = ["AIRSourceViewer.js", "Images" "Sounds"]; 
viewer.viewSource(configObj);
```
#### **initialPosition**

An array that includes two numbers, specifying the initial x and y coordinates of the Source Viewer window.

For example, the following JavaScript code opens the Source Viewer window at the screen coordinates [40, 60] ( $X =$ 40,  $Y = 60$ :

```
var viewer = air.SourceViewer.getDefault(); 
var configObj = \{\};configObj.initialPosition = [40, 60]; 
viewer.viewSource(configObj);
```
#### **modal**

A Boolean value, specifying whether the Source Viewer should be a modal (true) or non-modal (false) window. By default, the Source Viewer window is modal.

For example, the following JavaScript code opens the Source Viewer window such that the user can interact with both the Source Viewer window and any application windows:

```
var viewer = air.SourceViewer.getDefault(); 
var configObj = \{\};
configObj.modal = false; 
viewer.viewSource(configObj);
```
#### **typesToAdd**

An array of strings specifying the file types to include in the Source Viewer listing, in addition to the default types included.

By default, the Source Viewer lists the following file types:

- Text files—TXT, XML, MXML, HTM, HTML, JS, AS, CSS, INI, BAT, PROPERTIES, CONFIG
- Image files—JPG, JPEG, PNG, GIF

If no value is specified, all default types are included (except for those specified in the typesToExclude property).

For example, the following JavaScript code opens the Source Viewer window include VCF and VCARD files:

```
var viewer = air.SourceViewer.getDefault(); 
var configObj = \{\};configObj.typesToAdd = ["text.vcf", "text.vcard"]; 
viewer.viewSource(configObj);
```
For each file type you list, you must specify "text" (for text file types) or "image" (for image file types).

#### **typesToExclude**

An array of strings specifying the file types to exclude from the Source Viewer.

By default, the Source Viewer lists the following file types:

- Text files—TXT, XML, MXML, HTM, HTML, JS, AS, CSS, INI, BAT, PROPERTIES, CONFIG
- Image files—JPG, JPEG, PNG, GIF

For example, the following JavaScript code opens the Source Viewer window without listing GIF or XML files:

```
var viewer = air.SourceViewer.getDefault(); 
var configObj = {}; 
configObj.typesToExclude = ["image.gif", "text.xml"]; 
viewer.viewSource(configObj);
```
For each file type you list, you must specify "text" (for text file types) or "image" (for image file types).

## **Opening the Source Viewer**

You should include a user interface element, such as a link, button, or menu command, that calls the Source Viewer code when the user selects it. For example, the following simple application opens the Source Viewer when the user clicks a link:

```
<html>
```

```
<head> 
        <title>Source Viewer Sample</title>
        <script type="text/javascript" src="AIRSourceViewer.js"></script> 
        <script type="text/javascript"> 
            function showSources(){ 
                var viewer = air.SourceViewer.getDefault(); 
                viewer.viewSource() 
            } 
        </script> 
    </head> 
    <body> 
        <p>Click to view the source files.</p> 
        <input type="button" 
           onclick="showSources()" 
            value="View Source" /> 
    </body> 
</html>
```
## **Source Viewer user interface**

When the application calls the viewSource() method of a SourceViewer object, the AIR application opens a Source Viewer window. The window includes a list of source files and directories (on the left) and a display area showing the source code for the selected file (on the right):

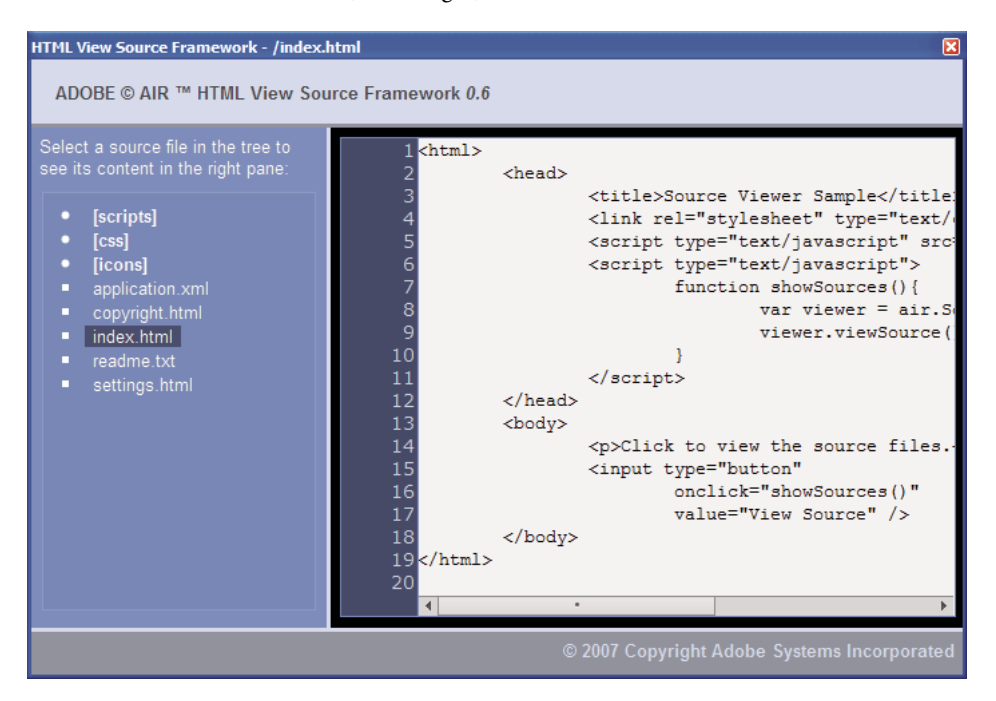

Directories are listed in brackets. The user can click a brace to expand or collapse the listing of a directory.

The Source Viewer can display the source for text files with recognized extensions (such as HTML, JS, TXT, XML, and others) or for image files with recognized image extensions (JPG, JPEG, PNG, and GIF). If the user selects a file that does not have a recognized file extension, an error message is displayed ("Cannot retrieve text content from this filetype").

Any source files that are excluded via the setup() method are not listed (see ["Loading, configuring, and opening the](#page-271-1)  [Source Viewer" on page](#page-271-1) 267).

# **Chapter 19: Debugging with the AIR HTML Introspector**

The Adobe® AIR® SDK includes an AIRIntrospector.js JavaScript file that you can include in your application to help debug HTML-based applications.

## **About the AIR Introspector**

The Adobe AIR HTML/JavaScript Application Introspector (called the AIR HTML Introspector) provides useful features to assist HTML-based application development and debugging:

- It includes an introspector tool that allows you to point to a user interface element in the application and see its markup and DOM properties.
- It includes a console for sending objects references for introspection, and you can adjust property values and execute JavaScript code. You can also serialize objects to the console, which limits you from editing the data. You can also copy and save text from the console.
- It includes a tree view for DOM properties and functions.
- It lets you edit the attributes and text nodes for DOM elements.
- It lists links, CSS styles, images, and JavaScript files loaded in your application.
- It lets you view to the initial HTML source and the current markup source for the user interface.
- It lets you access files in the application directory. (This feature is only available for the AIR HTML Introspector console opened for application sandbox. Not available for the consoles open for non-application sandbox content.)
- It includes a viewer for XMLHttpRequest objects and their properties, including responseText and responseXML properties (when available).
- You can search for matching text in the source code and files.

## **Loading the AIR Introspector code**

The AIR Introspector code is included in a JavaScript file, AIRIntrospector.js, that is included in the frameworks directory of the AIR SDK. To use the AIR Introspector in your application, copy the AIRIntrospector.js to your application project directory and load the file via a script tag in the main HTML file in your application:

<script type="text/javascript" src="AIRIntrospector.js"></script>

Also include the file in every HTML file that corresponds to different native windows in your application.

*Important: Include the AIRIntrospector.js file only when developing and debugging the application. Remove it in the packaged AIR application that you distribute.*

The AIRIntrospector.js file defines a class, Console, which you can access from JavaScript code by calling air.Introspector.Console.

*Note: Code using the AIR Introspector must be in the application security sandbox (in a file in the application directory).* 

## <span id="page-276-0"></span>**Inspecting an object in the Console tab**

The Console class defines five methods:  $log($ ), warn(), info(), error(), and dump().

The  $log($ ), warn(), info(), and error() methods all let you send an object to the Console tab. The most basic of these methods is the  $log($ ) method. The following code sends a simple object, represented by the test variable, to the Console tab:

```
var test = "hello"; 
air.Introspector.Console.log(test);
```
However, it is more useful to send a complex object to the Console tab. For example, the following HTML page includes a button (btn1) that calls a function that sends the button object itself to the Console tab:

```
<html>
   <head> 
        <title>Source Viewer Sample</title>
        <script type="text/javascript" src="scripts/AIRIntrospector.js"></script> 
        <script type="text/javascript"> 
            function logBtn() 
            { 
                var button1 = document.getElementById("btn1"); 
                air.Introspector.Console.log(button1); 
            } 
        </script> 
   </head> 
   <body> 
        <p>Click to view the button object in the Console.</p> 
        <input type="button" id="btn1" 
           onclick="logBtn()" 
            value="Log" /> 
   </body> 
</html>
```
When you click the button, the Console tab displays the btn1 object, and you can expand the tree view of the object to inspect its properties:

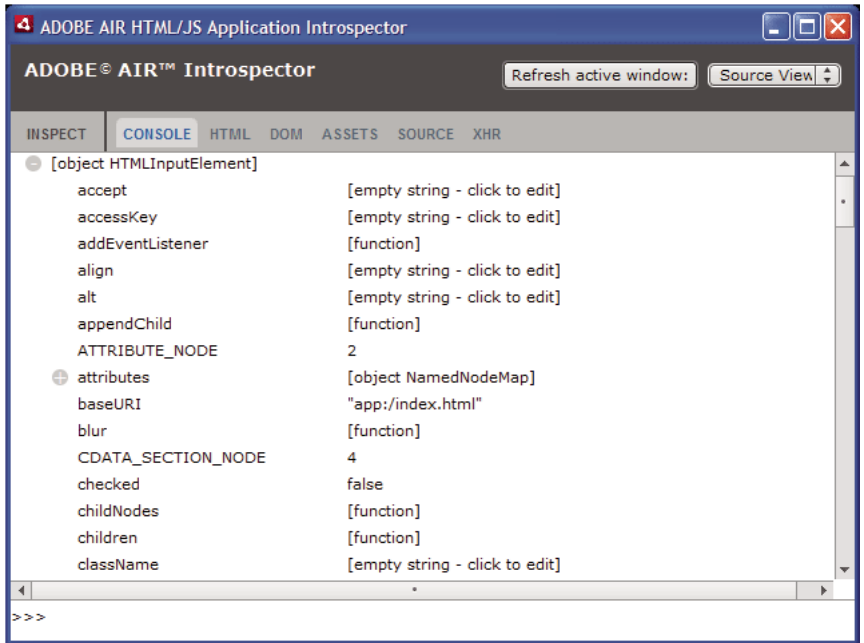

You can edit a property of the object by clicking the listing to the right of the property name and modifying the text listing.

The info(), error(), and warn() methods are like the  $log($ ) method. However, when you call these methods, the Console displays an icon at the beginning of the line:

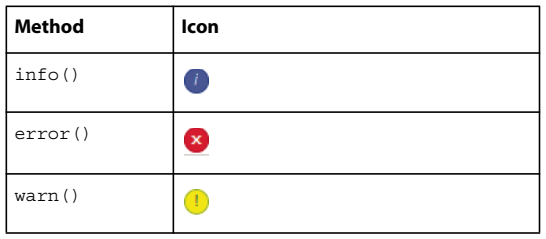

The  $log($ ), warn(), info(), and error() methods send a reference only to an actual object, so the properties available are the ones at the moment of viewing. If you want to serialize the actual object, use the dump() method. The method has two parameters:

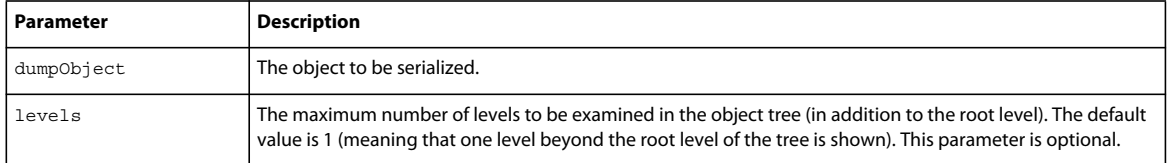

Calling the dump() method serializes an object before sending it to the Console tab, so that you cannot edit the objects properties. For example, consider the following code:

```
var testObject = new Object();
testObject.foo = "foo"; 
testObject.bar = 234; 
air.Introspector.Console.dump(testObject);
```
When you execute this code, the Console displays the testObject object and its properties, but you cannot edit the property values in the Console.

## <span id="page-278-0"></span>**Configuring the AIR Introspector**

You can configure the console by setting properties of the global AIRIntrospectorConfig variable. For example, the following JavaScript code configures the AIR Introspector to wrap columns at 100 characters:

```
var AIRIntrospectorConfig = new Object(); 
AIRIntrospectorConfig.wrapColumns = 100;
```
Be sure to set the properties of the AIRIntrospectorConfig variable before loading the AIRIntrospector.js file (via a script tag).

There are eight properties of the AIRIntrospectorConfig variable:

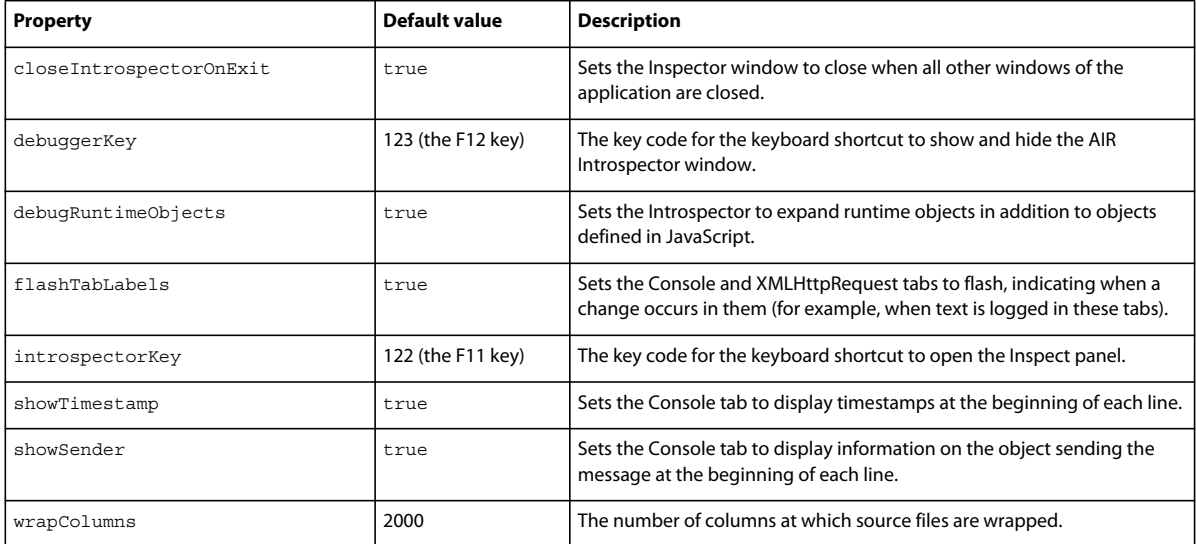

## **AIR Introspector interface**

To open the AIR introspector window when debugging the application, press the F12 key or call one of the methods of the Console class (see ["Inspecting an object in the Console tab" on page](#page-276-0) 272). You can configure the hot key to be a key other than the F12 key; see ["Configuring the AIR Introspector" on page](#page-278-0) 274.

The AIR Introspector window has six tabs—Console, HTML, DOM, Assets, Source, and XHR—as shown in the following illustration:

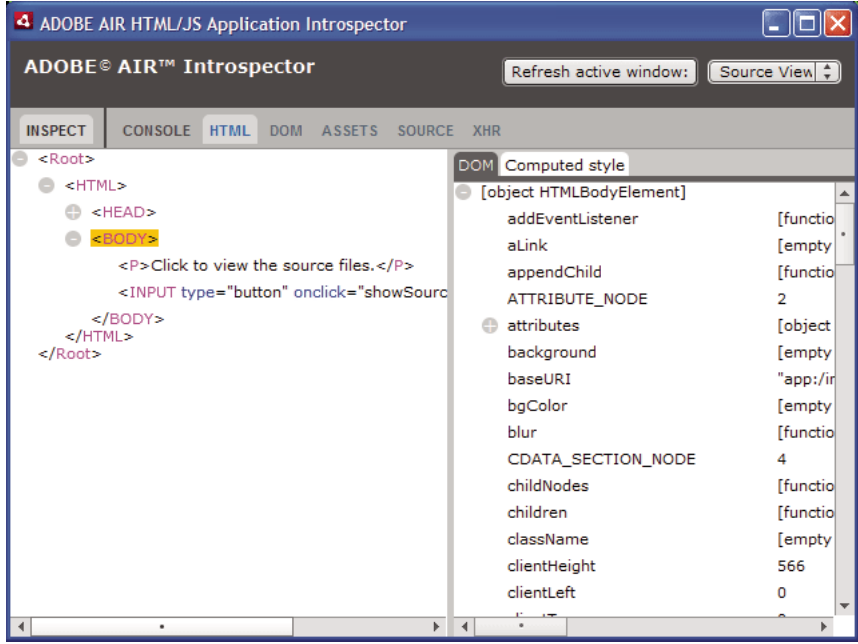

#### **The Console tab**

The Console tab displays values of properties passed as parameters to one of the methods of the air.Introspector.Console class. For details, see ["Inspecting an object in the Console tab" on page](#page-276-0) 272.

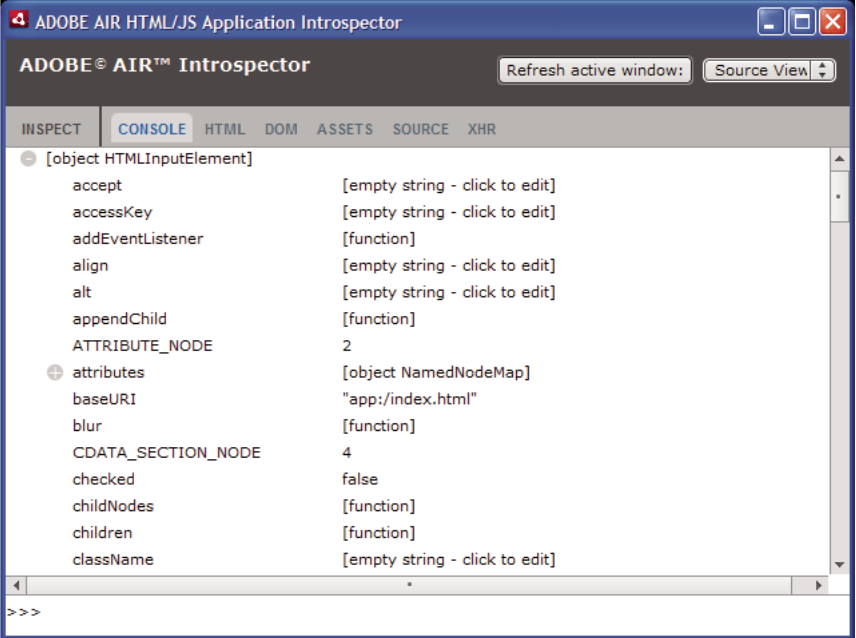

- To clear the console, right-click the text and select Clear Console.
- To save text in the Console tab to a file, right-click the Console tab and select Save Console To File.
- To save text in the Console tab to the clipboard, right-click the Console tab and select Save Console To Clipboard. To copy only selected text to the clipboard, right-click the text and select Copy.
- To save text in the Console class to a file, right-click the Console tab and select Save Console To File.
- To search for matching text displayed in the tab, click CTRL+F on Windows or Command+F on Mac OS. (Tree nodes that are not visible are not searched.)

#### **The HTML tab**

The HTML tab lets you view the entire HTML DOM in a tree structure. Click an element to view its properties on the right side of the tab. Click the + and - icons to expand and collapse a node in the tree.

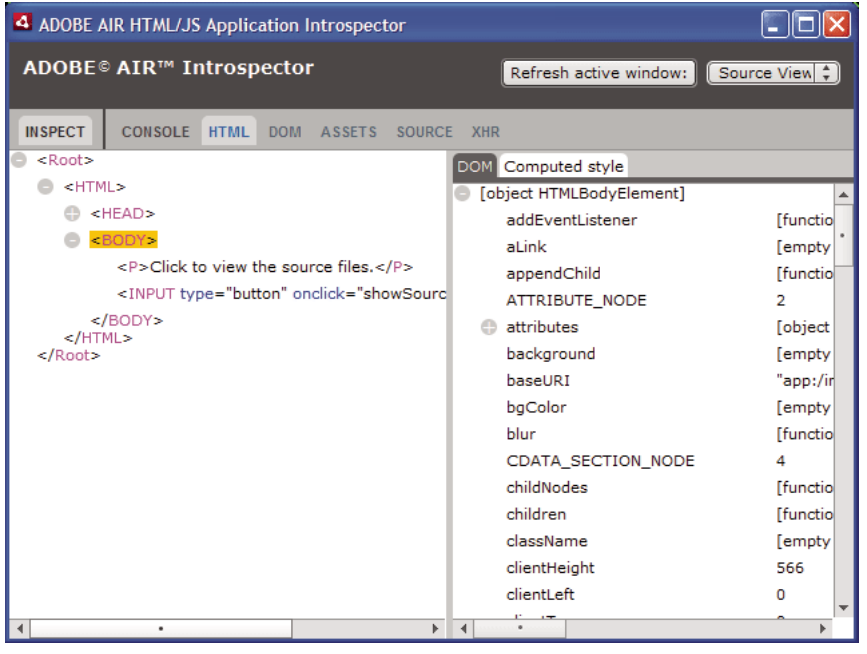

You can edit any attribute or text element in the HTML tab and the edited value is reflected in the application.

Click the Inspect button (to the left of the list of tabs in the AIR Introspector window). You can click any element on the HTML page of the main window and the associated DOM object is displayed in the HTML tab. When the main window has focus, you can also press the keyboard shortcut to toggle the Inspect button on and off. The keyboard shortcut is F11 by default. You can configure the keyboard shortcut to be a key other than the F11 key; see ["Configuring](#page-278-0)  [the AIR Introspector" on page](#page-278-0) 274.

Click the Refresh Active Window button (at the top of the AIR Introspector window) to refresh the data displayed in the HTML tab.

Click CTRL+F on Windows or Command+F on Mac OS to search for matching text displayed in the tab. (Tree nodes that are not visible are not searched.)

#### **The DOM tab**

The DOM tab shows the window object in a tree structure. You can edit any string and numeric properties and the edited value is reflected in the application.

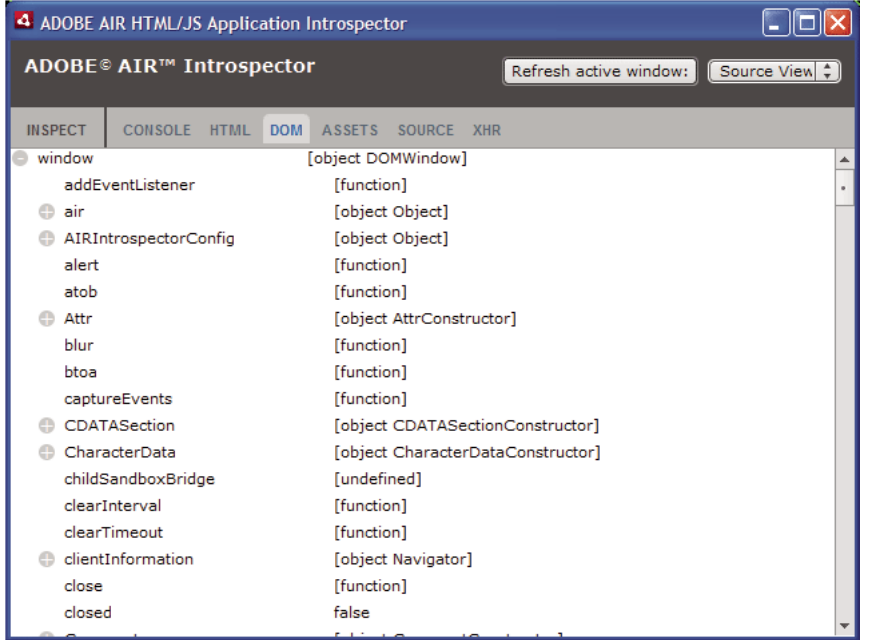

Click the Refresh Active Window button (at the top of the AIR Introspector window) to refresh the data displayed in the DOM tab.

Click CTRL+F on Windows or Command+F on Mac OS to search for matching text displayed in the tab. (Tree nodes that are not visible are not searched.)

#### **The Assets tab**

The Assets tab lets you check the links, images, CSS, and JavaScript files loaded in the native window. Expanding one of these nodes shows the content of the file or displays the actual image used.

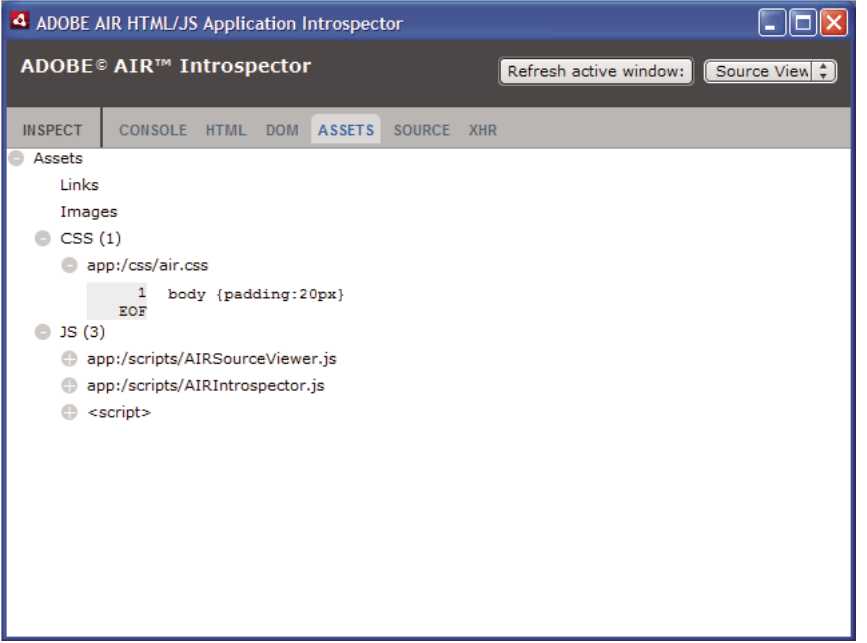

Click the Refresh Active Window button (at the top of the AIR Introspector window) to refresh the data displayed in the Assets tab.

Click CTRL+F on Windows or Command+F on Mac OS to search for matching text displayed in the tab. (Tree nodes that are not visible are not searched.)

#### **The Source tab**

The Source tab includes three sections:

- Actual source—Shows the HTML source of the page loaded as the root content when the application started.
- Parsed source—Shows the current markup that makes up the application UI, which can be different from the actual source, since the application generates markup code on the fly using Ajax techniques.

• Application files—Lists the files in the application directory. This listing is only available for the AIR Introspector when launched from content in the application security sandbox. In this section, you can view the content of text files or view images.

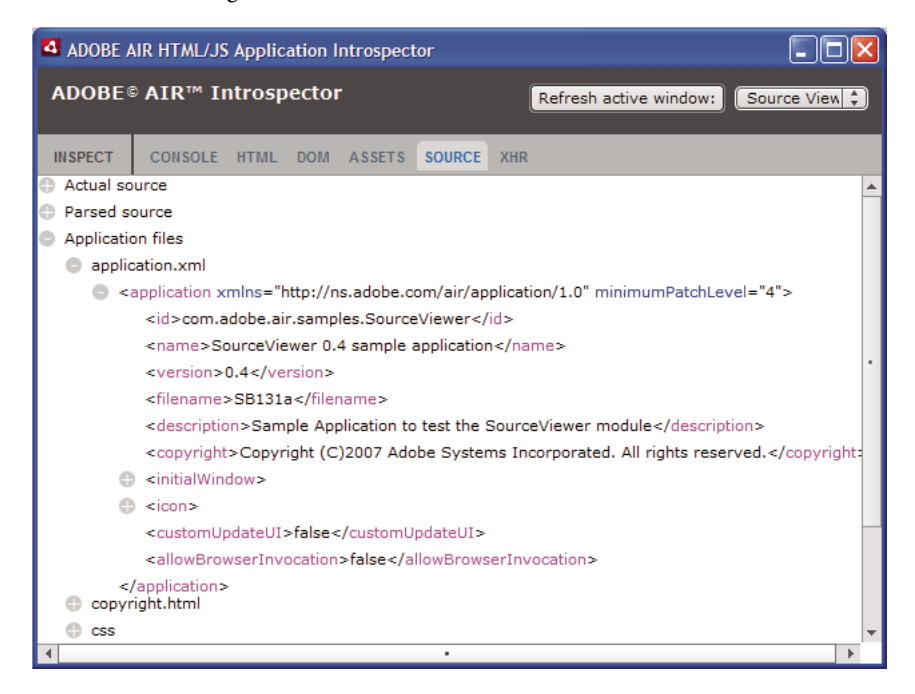

Click the Refresh Active Window button (at the top of the AIR Introspector window) to refresh the data displayed in the Source tab.

Click CTRL+F on Windows or Command+F on Mac OS to search for matching text displayed in the tab. (Tree nodes that are not visible are not searched.)

#### **The XHR tab**

The XHR tab intercepts all XMLHttpRequest communication in the application and logs the information. This lets you view the XMLHttpRequest properties including responseText and responseXML (when available) in a tree view.

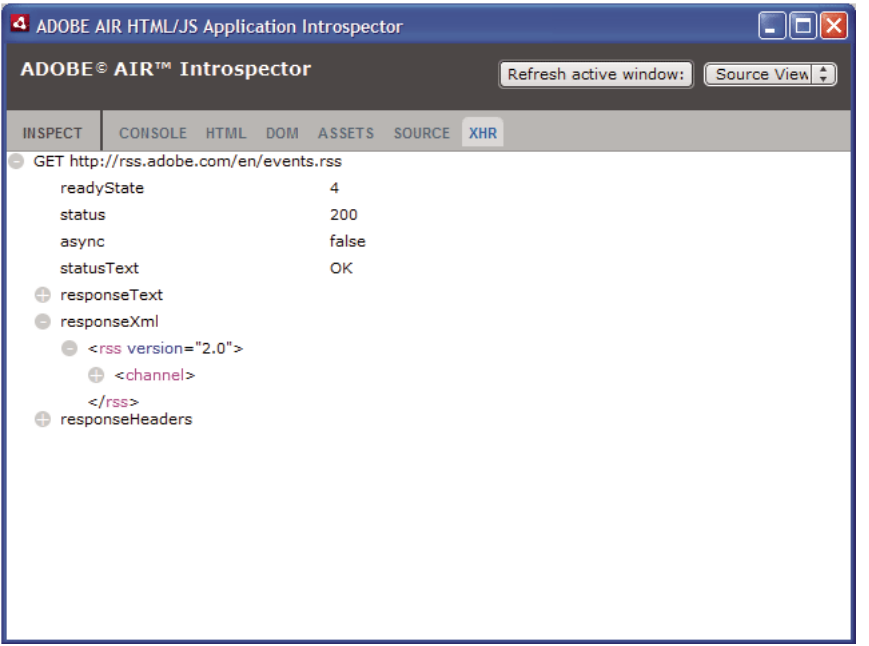

Click CTRL+F on Windows or Command+F on Mac OS to search for matching text displayed in the tab. (Tree nodes that are not visible are not searched.)

## **Using the AIR Introspector with content in a nonapplication sandbox**

You can load content from the application directory into an iframe or frame that is mapped to a non-application sandbox. (See [HTML security in Adobe AIR](http://help.adobe.com/en_US/as3/dev/WS5b3ccc516d4fbf351e63e3d118666ade46-7fa3.html#WS5b3ccc516d4fbf351e63e3d118666ade46-7f11) for ActionScript developers or [HTML security in Adobe AIR](http://help.adobe.com/en_US/air/html/dev/WS5b3ccc516d4fbf351e63e3d118666ade46-7fa3.html#WS5b3ccc516d4fbf351e63e3d118666ade46-7f11) for HTML developers). You can use the AIR introspector with such content, but observe the following rules:

- The AIRIntrospector.js file must be included in both the application sandbox and in the non-application sandbox (the iframe) content.
- Do not overwrite the parentSandboxBridge property; the AIR Introspector code uses this property. Add properties as needed. So instead of writing the following:

parentSandboxBridge = mytrace: function(str) {runtime.trace(str)}} ;

Use syntax such as the following:

```
parentSandboxBridge.mytrace = function(str) {runtime.trace(str) };
```
- From the non-application sandbox content, you cannot open the AIR Introspector by pressing the F12 key or by calling one of methods in the air.Introspector.Console class. You can open the Introspector window only by clicking the Open Introspector button. The button is added by default at the upper-right corner of the iframe or frame. (Due to security restrictions imposed to non-application sandbox content, a new window can be opened only as a result of a user gesture, such as clicking a button.)
- You can open separate AIR Introspector windows for the application sandbox and for the non-application sandbox. You can differentiate the two using the title displayed in the AIR Introspector windows.
- The Source tab doesn't display application files when the AIR Introspector is run from a non-application sandbox
- The AIR Introspector can only look at code in the sandbox from which it was opened.

# **Chapter 20: Localizing AIR applications**

#### **Adobe AIR 1.1 and later**

Adobe® AIR® includes support for multiple languages.

For an overview of localizing content in ActionScript 3.0 and the Flex framework, see "Localizing applications" in the ActionScript 3.0 Developer's Guide.

#### **Supported languages in AIR**

Localization support for AIR applications in the following languages was introduced in the AIR 1.1 release:

- Chinese Simplified
- Chinese Traditional
- French
- German
- Italian
- Japanese
- Korean
- Brazilian Portuguese
- Russian
- Spanish

In the AIR 1.5 release, the following languages were added:

- Czech
- Dutch
- Polish
- Swedish
- Turkish

#### **More Help topics**

[Building multilingual Flex applications on Adobe AIR](http://www.adobe.com/devnet/air/flex/articles/localizing_flex_air_apps.html)

[Building a multilingual HTML-based application](http://www.adobe.com/devnet/air/ajax/quickstart/articles/multilingual_air_apps.html)

## **Localizing the application name and description in the AIR application installer**

#### **Adobe AIR 1.1 and later**

You can specify multiple languages for the name and description elements in the application descriptor file. For example, the following specifies the application name in three languages (English, French, and German):

```
<name> 
   <text xml:lang="en">Sample 1.0</text> 
    <text xml:lang="fr">Échantillon 1.0</text> 
    <text xml:lang="de">Stichprobe 1.0</text>
</name>
```
The xml:lang attribute for each text element specifies a language code, as defined in RFC4646 [\(http://www.ietf.org/rfc/rfc4646.txt](http://www.ietf.org/rfc/rfc4646.txt)).

The name element defines the application name that the AIR application installer displays. The AIR application installer uses the localized value that best matches the user interface languages defined by the operating system settings.

You can similarly specify multiple language versions of the description element in the application descriptor file. This element defines description text that the AIR application installer displays.

These settings only apply to the languages available in the AIR application installer. They do not define the locales available for the running, installed application. AIR applications can provide user interfaces that support multiple languages, including and in addition to languages available to the AIR application installer.

For more information, see ["AIR application descriptor elements" on page](#page-203-0) 199.

#### **More Help topics**

[Building multilingual Flex applications on Adobe AIR](http://www.adobe.com/devnet/air/flex/articles/localizing_flex_air_apps.html)

[Building a multilingual HTML-based application](http://www.adobe.com/devnet/air/ajax/quickstart/articles/multilingual_air_apps.html)

## **Localizing HTML content with the AIR HTML localization framework**

#### **Adobe AIR 1.1 and later**

The AIR 1.1 SDK includes an HTML localization framework. The AIRLocalizer.js JavaScript file defines the framework. The frameworks directory of the AIR SDK contains the AIRLocalizer.js file. This file includes an air.Localizer class, which provides functionality to assist in creating applications that support multiple localized versions.

### **Loading the AIR HTML localization framework code**

To use the localization framework, copy the AIRLocalizer.js file to your project. Then include it in the main HTML file of the application, using a script tag:

<script src="AIRLocalizer.js" type="text/javascript" charset="utf-8"></script>

Subsequent JavaScript can call the air.Localizer.localizer object:

```
<script> 
    var localizer = air.Localizer.localizer; 
</script>
```
The air.Localizer.localizer object is a singleton object that defines methods and properties for using and managing localized resources. The Localizer class includes the following methods:
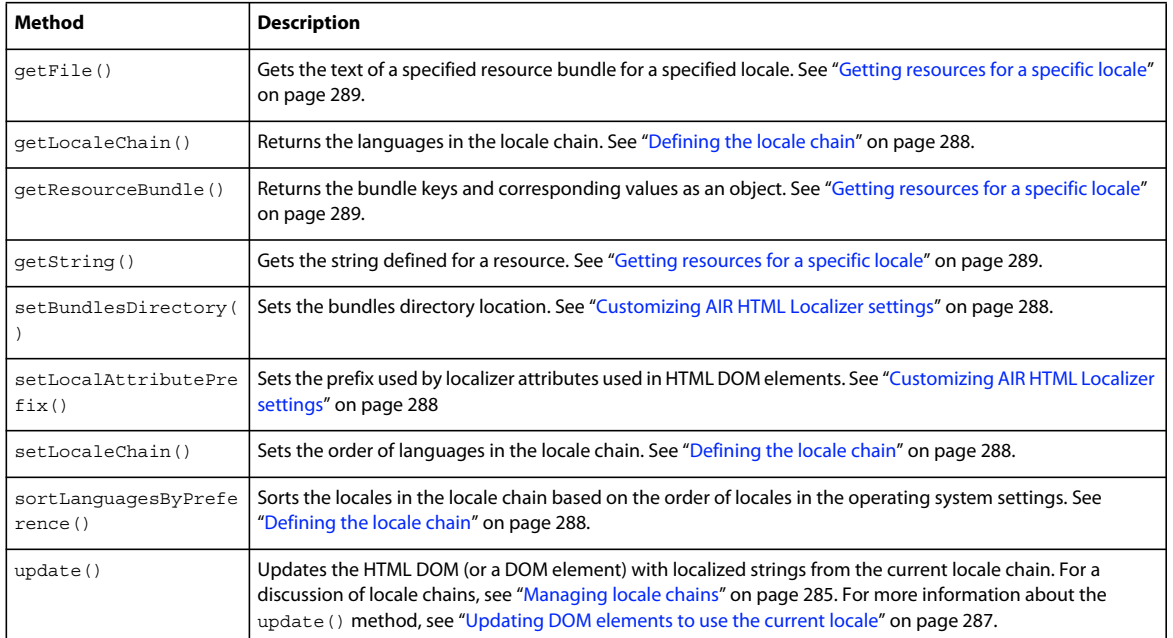

The Localizer class includes the following static properties:

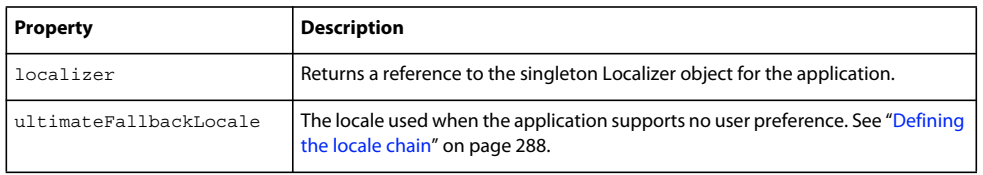

#### **Specifying the supported languages**

Use the <supportedLanguages> element in the application descriptor file to identify the languages supported by the application. This element is only used by iOS, Mac captive runtime, and Android applications, and is ignored by all other application types.

If you do not specify the <supportedLanguages> element, then by default the packager performs the following actions based on the application type:

- iOS All languages supported by the AIR runtime are listed in the iOS app store as supported languages of the application.
- Mac captive runtime Application packaged with captive bundle has no localization information.
- Android Application bundle has resources for all languages supported by the AIR runtime.

For more information, see ["supportedLanguages" on page](#page-233-0) 229.

#### <span id="page-288-0"></span>**Defining resource bundles**

The HTML localization framework reads localized versions of strings from *localization* files. A localization file is a collection of key-based values, serialized in a text file. A localization file is sometimes referred to as a *bundle*.

Create a subdirectory of your application project directory, named locale. (You can also use a different name, see ["Customizing AIR HTML Localizer settings" on page](#page-292-1) 288.) This directory will include the localization files. This directory is known as the *bundles directory*.

For each locale that your application supports, create a subdirectory of the bundles directory. Name each subdirectory to match the locale code. For example, name the French directory "fr" and name the English directory "en." You can use an underscore () character to define a locale that has a language and country code. For example, name the U.S. English directory "en\_us." (Alternately, you can use a hyphen instead of an underscore, as in "en-us." The HTML localization framework supports both.)

You can add any number of resource files to a locale subdirectory. Generally, you create a localization file for each language (and place the file in the directory for that language). The HTML localization framework includes a getFile() method that allows you to read the contents of a file (see ["Getting resources for a specific locale" on](#page-293-0)  [page](#page-293-0) 289.

Files that have the .properties file extension are known as localization properties files. You can use them to define keyvalue pairs for a locale. A properties file defines one string value on each line. For example, the following defines a string value "Hello in English." for a key named greeting:

greeting=Hello in English.

A properties file containing the following text defines six key-value pairs:

```
title=Sample Application 
greeting=Hello in English. 
exitMessage=Thank you for using the application. 
color1=Red 
color2=Green 
color3=Blue
```
This example shows an English version of the properties file, to be stored in the en directory.

A French version of this properties file is placed in the fr directory:

```
title=Application Example 
greeting=Bonjour en français. 
exitMessage=Merci d'avoir utilisé cette application. 
color1=Rouge 
color2=Vert 
color3=Bleu
```
You can define multiple resource files for different kinds of information. For example, a legal.properties file may contain boilerplate legal text (such as copyright information). You can reuse that resource in multiple applications. Similarly, you can define separate files that define localized content for different parts of the user interface.

Use UTF-8 encoding for these files, to support multiple languages.

#### <span id="page-289-0"></span>**Managing locale chains**

When your application loads the AIRLocalizer.js file, it examines the locales defined in your application. These locales correspond to the subdirectories of the bundles directory (see ["Defining resource bundles" on page](#page-288-0) 284). This list of available locales is known as the *locale chain*. The AIRLocalizer.js file automatically sorts the locale chain based on the preferred order defined by the operating system settings. (The Capabilities.languages property lists the operating system user interface languages, in preferred order.)

So, if an application defines resources for "en", "en\_US" and "en\_UK" locales, the AIR HTML Localizer framework sorts the locale chain appropriately. When an application starts on a system that reports "en" as the primary locale, the locale chain is sorted as ["en", "en\_US", "en\_UK"]. In this case, the application looks for resources in the "en" bundle first, then in the "en\_US" bundle.

However, if the system reports "en-US" as the primary locale, then the sorting uses ["en\_US", "en", en\_UK"]. In this case, the application looks for resources in the "en\_US" bundle first, then in the "en" bundle.

By default, the application defines the first locale in the locale chain as the default locale to use. You may ask the user to select a locale upon first running the application. You may then choose to store the selection in a preferences file and use that locale in subsequent start-up of the application.

Your application can use resource strings in any locale in the locale chain. If a specific locale does not define a resource string, the application uses the next matching resource string for other locales defined in the locale chain.

You can customize the locale chain by calling the setLocaleChain() method of the Localizer object. See "Defining [the locale chain" on page](#page-292-0) 288.

#### <span id="page-290-0"></span>**Updating the DOM elements with localized content**

An element in the application can reference a key value in a localization properties file. For example, the title element in the following example specifies a local innerHTML attribute. The localization framework uses this attribute to look up a localized value. By default, the framework looks for attribute names that start with "local\_". The framework updates the attributes that have names that match the text following "local\_". In this case, the framework sets the innerHTML attribute of the title element. The innerHTML attribute uses the value defined for the mainWindowTitle key in the default properties file (default.properties):

<title local\_innerHTML="default.mainWindowTitle"/>

If the current locale defines no matching value, then the localizer framework searches the rest of the locale chain. It uses the next locale in the locale chain for which a value is defined.

In the following example, the text (innerHTML attribute) of the p element uses the value of the greeting key defined in the default properties file:

<p local\_innerHTML="default.greeting" />

In the following example, the value attribute (and displayed text) of the input element uses the value of the btnBlue key defined in the default properties file:

<input type="button" local\_value="default.btnBlue" />

To update the HTML DOM to use the strings defined in the current locale chain, call the update() method of the Localizer object. Calling the update () method causes the Localizer object to parse the DOM and apply manipulations where it finds localization ("local ...") attributes:

```
air.Localizer.localizer.update();
```
You can define values for both an attribute (such as "innerHTML") and its corresponding localization attribute (such as "local\_innerHTML"). In this case, the localization framework only overwrites the attribute value if it finds a matching value in the localization chain. For example, the following element defines both value and local value attributes:

<input type="text" value="Blue" local\_value="default.btnBlue"/>

You can also update a specific DOM element only. See the next section, "Updating DOM elements to use the current [locale" on page](#page-291-0) 287.

By default, the AIR HTML Localizer uses "local\_" as the prefix for attributes defining localization settings for an element. For example, by default a local\_innerHTML attribute defines the bundle and resource name used for the innerHTML value of an element. Also, by default a local\_value attribute defines the bundle and resource name used for the value attribute of an element. You can configure the Localizer to use an attribute prefix other than "local\_". See ["Customizing AIR HTML Localizer settings" on page](#page-292-1) 288.

### <span id="page-291-0"></span>**Updating DOM elements to use the current locale**

When the Localizer object updates the HTML DOM, it causes marked elements to use attribute values based on strings defined in the current locale chain. To have the HTML localizer update the HTML DOM, call the update() method of the Localizer object:

```
air.Localizer.localizer.update();
```
To update only a specified DOM element, pass it as a parameter to the update() method. The update() method has only one parameter, parentNode, which is optional. When specified, the parentNode parameter defines the DOM element to localize. Calling the update() method and specifying a parentNode parameter sets localized values for all child elements that specify localization attributes.

For example, consider the following div element:

```
<div id="colorsDiv"> 
    <h1 local_innerHTML="default.lblColors" ></h1> 
    <p><input type="button" local_value="default.btnBlue" /></p> 
   <p><input type="button" local_value="default.btnRed" /></p> 
   <p><input type="button" local_value="default.btnGreen" /></p> 
</div>
```
To update this element to use localized strings defined in the current locale chain, use the following JavaScript code:

```
var divElement = window.document.getElementById("colorsDiv"); 
air.Localizer.localizer.update(divElement);
```
If a key value is not found in the locale chain, the localization framework sets the attribute value to the value of the "local\_" attribute. For example, in the previous example, suppose the localization framework cannot find a value for the lblColors key (in any of the default.properties files in the locale chain). In this case, it uses "default.lblColors" as the innerHTML value. Using this value indicates (to the developer) missing resources.

The update() method dispatches a resourceNotFound event when it cannot find a resource in the locale chain. The air.Localizer.RESOURCE\_NOT\_FOUND constant defines the string "resourceNotFound". The event has three properties: bundleName, resourceName, and locale. The bundleName property is the name of the bundle in which the resource is not found. The resourceName property is the name of the bundle in which the resource is not found. The locale property is the name of the locale in which the resource is not found.

The update() method dispatches a bundleNotFound event when it cannot find the specified bundle. The air.Localizer.BUNDLE\_NOT\_FOUND constant defines the string "bundleNotFound". The event has two properties: bundleName and locale. The bundleName property is the name of the bundle in which the resource is not found. The locale property is the name of the locale in which the resource is not found.

The update() method operates asynchronously (and dispatches resourceNotFound and bundleNotFound events asynchronously). The following code sets event listeners for the resourceNotFound and bundleNotFound events:

```
air.Localizer.localizer.addEventListener(air.Localizer.RESOURCE_NOT_FOUND, rnfHandler);
air.Localizer.localizer.addEventListener(air.Localizer.BUNDLE_NOT_FOUND, rnfHandler);
air.Localizer.localizer.update(); 
function rnfHandler(event) 
{ 
    alert(event.bundleName + ": " + event.resourceName + ": " + event.locale);
} 
function bnfHandler(event) 
{ 
    alert(event.bundleName + ":." + event.locale); 
}
```
## <span id="page-292-1"></span>**Customizing AIR HTML Localizer settings**

The setBundlesDirectory() method of the Localizer object lets you customize the bundles directory path. The setLocalAttributePrefix() method of the Localizer object lets you customize the bundles directory path and customize the attribute value used by the Localizer.

The default bundles directory is defined as the locale subdirectory of the application directory. You can specify another directory by calling the setBundlesDirectory() method of the Localizer object. This method takes one parameter, path, which is the path to the desired bundles directory, as a string. The value of the path parameter can be any of the following:

- A String defining a path relative to the application directory, such as "locales"
- A String defining a valid URL that uses the app, app-storage, or file URL schemes, such as "app://languages" (do *not* use the http URL scheme)
- A File object

For information on URLs and directory paths, see:

- [Paths of File objects](http://help.adobe.com/en_US/as3/dev/WS5b3ccc516d4fbf351e63e3d118666ade46-7fe4.html#WS5b3ccc516d4fbf351e63e3d118666ade46-7d9e) (for ActionScript developers)
- [Paths of File objects](http://help.adobe.com/en_US/air/html/dev/WS5b3ccc516d4fbf351e63e3d118666ade46-7fe4.html#WS5b3ccc516d4fbf351e63e3d118666ade46-7d9e) (for HTML developers)

For example, the following code sets the bundles directory to a languages subdirectory of the application storage directory (not the application directory):

air.Localizer.localizer.setBundlesDirectory("languages");

Pass a valid path as the path parameter. Otherwise, the method throws a BundlePathNotFoundError exception. This error has "BundlePathNotFoundError" as its name property, and its message property specifies the invalid path.

By default, the AIR HTML Localizer uses "local\_" as the prefix for attributes defining localization settings for an element. For example, the local\_innerHTML attribute defines the bundle and resource name used for the innerHTML value of the following input element:

<p local\_innerHTML="default.greeting" />

The setLocalAttributePrefix() method of the Localizer object lets you use an attribute prefix other than "local\_". This static method takes one parameter, which is the string you want to use as the attribute prefix. For example, the following code sets the localization framework to use "loc\_" as the attribute prefix:

air.Localizer.localizer.setLocalAttributePrefix("loc\_");

You can customize the attribute prefix the localization framework uses. You may want to customize the prefix if the default value ("local\_") conflicts with the name of another attribute used by your code. Be sure to use valid characters for HTML attributes when calling this method. (For example, the value cannot contain a blank space character.)

For more information on using localization attributes in HTML elements, see "Updating the DOM elements with [localized content" on page](#page-290-0) 286.

The bundles directory and attribute prefix settings do not persist between different application sessions. If you use a custom bundles directory or attribute prefix setting, be sure to set it each time the application initiates.

## <span id="page-292-0"></span>**Defining the locale chain**

By default, when you load the AIRLocalizer.js code, it sets the default locale chain. The locales available in the bundles directory and the operating system language settings define this locale chain. (For details, see "Managing locale chains" [on page](#page-289-0) 285.)

You can modify the locale chain by calling the static setLocaleChain() method of the Localizer object. For example, you may want to call this method if the user indicates a preference for a specific language. The setLocaleChain() method takes one parameter, chain, which is an array of locales, such as  $["fr_F"," "fr", "fr"', "fr"']$ . The order of the locales in the array sets the order in which the framework looks for resources (in subsequent operations). If a resource is not found for the first locale in the chain, it continues looking in the other locale's resources. If the chain argument is missing, is not an array, or is an empty array, the function fails and throws an IllegalArgumentsError exception.

The static getLocaleChain() method of the Localizer object returns an Array listing the locales in the current locale chain.

The following code reads the current locale chain and adds two French locales to the head of the chain:

```
var currentChain = air.Localizer.localizer.getLocaleChain();
newLocales = ["fr FR", "fr"];
air.Localizer.localizer.setLocaleChain(newLocales.concat(currentChain));
```
The setLocaleChain() method dispatches a "change" event when it updates the locale chain. The air.Localizer.LOCALE\_CHANGE constant defines the string "change". The event has one property, localeChain, an array of locale codes in the new locale chain. The following code sets an event listener for this event:

```
var currentChain = air.Localizer.localizer.getLocaleChain(); 
newLocales = ["fr_FR", "fr"]; 
localizer.addEventListener(air.Localizer.LOCALE_CHANGE, changeHandler); 
air.Localizer.localizer.setLocaleChain(newLocales.concat(currentChain)); 
function changeHandler(event) 
{ 
    alert(event.localeChain); 
}
```
The static air.Localizer.ultimateFallbackLocale property represents the locale used when the application supports no user preference. The default value is "en". You can set it to another locale, as shown in the following code:

```
air.Localizer.ultimateFallbackLocale = "fr";
```
#### <span id="page-293-0"></span>**Getting resources for a specific locale**

The getString() method of the Localizer object returns the string defined for a resource in a specific locale. You do not need to specify a locale value when calling the method. In this case the method looks at the entire locale chain and returns the string in the first locale that provides the given resource name. The method has the following parameters:

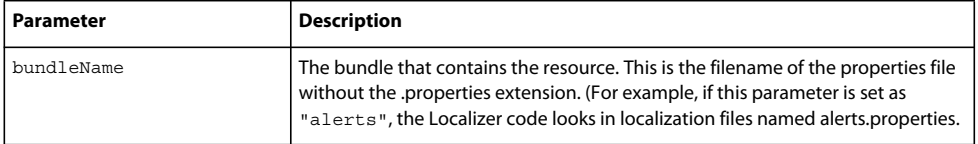

**Last updated 5/16/2017**

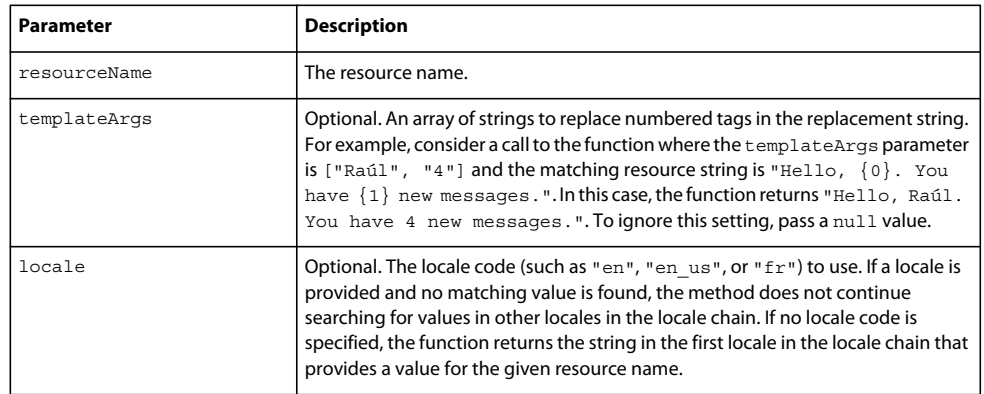

The localization framework can update marked HTML DOM attributes. However, you can use localized strings in other ways. For example, you can use a string in some dynamically generated HTML or as a parameter value in a function call. For example, the following code calls the alert () function with the string defined in the error114 resource in the default properties file of the fr\_FR locale:

alert(air.Localizer.localizer.getString("default", "error114", null, "fr\_FR"));

The getString() method dispatches a resourceNotFound event when it it cannot find the resource in the specified bundle. The air. Localizer. RESOURCE\_NOT\_FOUND constant defines the string "resourceNotFound". The event has three properties: bundleName, resourceName, and locale. The bundleName property is the name of the bundle in which the resource is not found. The resourceName property is the name of the bundle in which the resource is not found. The locale property is the name of the locale in which the resource is not found.

The getString() method dispatches a bundleNotFound event when it cannot find the specified bundle. The air.Localizer.BUNDLE\_NOT\_FOUND constant defines the string "bundleNotFound". The event has two properties: bundleName and locale. The bundleName property is the name of the bundle in which the resource is not found. The locale property is the name of the locale in which the resource is not found.

The getString() method operates asynchronously (and dispatches the resourceNotFound and the bundleNotFound events asynchronously). The following code sets event listeners for the resourceNotFound and bundleNotFound events:

```
air.Localizerlocalizer.addEventListener(air.Localizer.RESOURCE_NOT_FOUND, rnfHandler);
air.Localizerlocalizer.addEventListener(air.Localizer.BUNDLE_NOT_FOUND, bnfHandler);
var str = air.Localizer.localizer.getString("default", "error114", null, "fr_FR");
function rnfHandler(event) 
{ 
   alert(event.bundleName + ": " + event.resourceName + ":." + event.locale); 
} 
function bnfHandler(event) 
{ 
   alert(event.bundleName + ":." + event.locale); 
}
```
The getResourceBundle() method of the Localizer object returns a specified bundle for a given locale. The return value of the method is an object with properties matching the keys in the bundle. (If the application cannot find the specified bundle, the method returns null.)

The method takes two parameters—locale and bundleName.

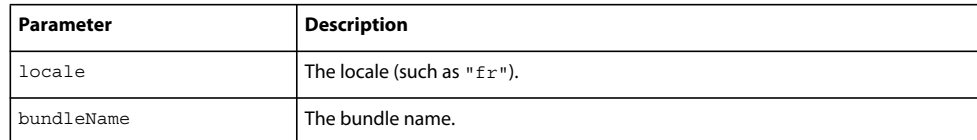

For example, the following code calls the document.write() method to load the default bundle for the fr locale. It then calls the document.write() method to write values of the str1 and str2 keys in that bundle:

```
var aboutWin = window.open();
var bundle = localizer.getResourceBundle("fr", "default"); 
aboutWin.document.write(bundle.str1); 
aboutWin.document.write("<br/>>br/>");
aboutWin.document.write(bundle.str2); 
aboutWin.document.write("<br/>>br/>");
```
The getResourceBundle() method dispatches a bundleNotFound event when it cannot find the specified bundle. The air.Localizer.BUNDLE\_NOT\_FOUND constant defines the string "bundleNotFound". The event has two properties: bundleName and locale. The bundleName property is the name of the bundle in which the resource is not found. The locale property is the name of the locale in which the resource is not found.

The getFile() method of the Localizer object returns the contents of a bundle, as a string, for a given locale. The bundle file is read as a UTF-8 file. The method includes the following parameters:

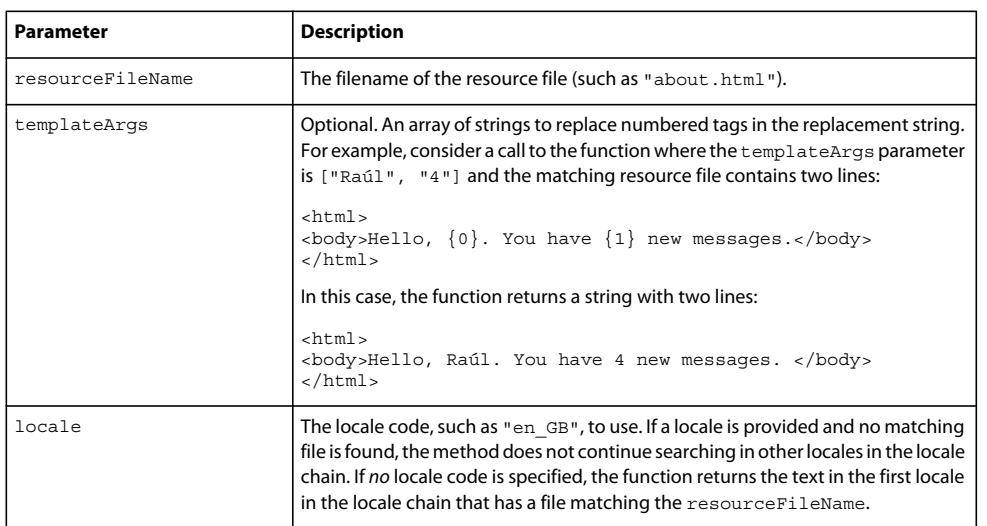

For example, the following code calls the document.write() method using the contents of the about.html file of the fr locale:

```
var aboutWin = window.open();
var aboutHtml = localizer.getFile("about.html", null, "fr"); 
aboutWin.document.close(); 
aboutWin.document.write(aboutHtml);
```
The getFile() method dispatches a fileNotFound event when it cannot find a resource in the locale chain. The air.Localizer.FILE\_NOT\_FOUND constant defines the string "resourceNotFound". The getFile() method operates asynchronously (and dispatches the fileNotFound event asynchronously). The event has two properties: fileName and locale. The fileName property is the name of the file not found. The locale property is the name of the locale in which the resource is not found. The following code sets an event listener for this event:

BUILDING ADOBE AIR APPLICATIONS **292 Localizing AIR applications**

```
air.Localizer.localizer.addEventListener(air.Localizer.FILE_NOT_FOUND, fnfHandler); 
air.Localizer.localizer.getFile("missing.html", null, "fr"); 
function fnfHandler(event) 
{ 
    alert(event.fileName + ": " + event.locale); 
}
```
#### **More Help topics**

[Building a multilingual HTML-based application](http://www.adobe.com/devnet/air/ajax/quickstart/articles/multilingual_air_apps.html)

# **Chapter 21: Path environment variables**

The AIR SDK contains a few programs that can be launched from a command line or terminal. Running these programs can often be more convenient when the path to the SDK bin directory is included in the path environment variable.

The information presented here discusses how to set the path on Windows, Mac, and Linux and should serve as a convenient guide. However, computer configurations vary widely, so the procedure does not work for every system. In these cases, you should be able to find the necessary information from your operating system documentation or the Internet.

# **Setting the PATH on Linux and Mac OS using the Bash shell**

When you type a command in a terminal window, the shell, a program that reads what you typed and tries to respond appropriately, must first locate the command program on your file system. The shell looks for commands in a list of directories stored in an environment variable named \$PATH. To see what is currently listed in the path, type:

echo \$PATH

This returns a colon-separated list of directories that should look something like this:

/usr/bin:/bin:/usr/sbin:/usr/local/bin:/usr/x11/bin

The goal is to add the path to the AIR SDK bin directory to the list so that the shell can find the ADT and ADL tools. Assuming that you have put the AIR SDK at /Users/fred/SDKs/AIR, then the following command will add the necessary directories to the path:

export PATH=\$PATH:/Users/fred/SDKs/AIR/bin:/Users/fred/SDKs/android/tools

*Note: If your path contains blank space characters, escape them with a backslash, as in the following:*

/Users/fred\ jones/SDKs/AIR\ 2.5\ SDK/bin

You can use the echo command again to make sure it worked:

```
echo $PATH 
/usr/bin:/bin:/usr/sbin:/usr/local/bin:/usr/x11/bin:/Users/fred/SDKs/AIR/bin:/Users/fred/SDK
s/android/tools
```
So far so good. You should now be able to type the following commands and get an encouraging response:

adt -version

If you modified your \$PATH variable correctly, the command should report the version of ADT.

There is still one problem, however; the next time you fire up a new terminal window, you will notice that the new entries in the path are no longer there. The command to set the path must be run every time you start a new terminal.

A common solution to this problem is to add the command to one of the start-up scripts used by your shell. On Mac OS, you can create the file, .bash\_profile, in the  $\sim$ /username directory and it will be run every time you open a new terminal window. On Ubuntu, the start-up script run when you launch a new terminal window is .bashrc. Other Linux distributions and shell programs have similar conventions.

To add the command to the shell start-up script:

**1** Change to your home directory:

cd

**2** Create the shell configuration profile (if necessary) and redirect the text you type to the end of the file with "cat >>". Use the appropriate file for your operating system and shell. You can use .bash\_profile on Mac OS and .bashrc on Ubuntu, for example.

cat >> .bash\_profile

**3** Type the text to add to the file:

export PATH=\$PATH:/Users/cward/SDKs/android/tools:/Users/cward/SDKs/AIR/bin

- **4** End the text redirection by pressing CTRL-SHIFT-D on the keyboard.
- **5** Display the file to make sure everything is okay:

cat .bash\_profile

**6** Open a new terminal window to check the path:

echo \$PATH

Your path additions should be listed.

If you later create a new version of one of the SDKs into different directory, be sure to update the path command in the configuration file. Otherwise, the shell will continue to use the old version.

# **Setting the Path on Windows**

When you open a command window on Windows, that window inherits the global environment variables defined in the system properties. One of the important variables is the path, which is the list of directories that the command program searches when you type the name of a program to run. To see what is currently included in the path when you are using a command window, you can type:

set path

This will show a list of semicolon-separated list of directories that looks something like:

Path=C:\WINDOWS\system32;C:\WINDOWS;C:\WINDOWS\System32\Wbem

The goal is to add the path to the AIR SDK bin directory to the list so that the command program can find the ADT and ADL tools. Assuming that you have put the AIR SDK at  $C:\SDKs\ARTR$ , you can add the proper path entry with the following procedure:

- **1** Open the System Properties dialog from the Control Panel or by right-clicking on the My Computer icon and choosing Properties from the menu.
- **2** Under the Advanced tab, click the Environment Variables button.
- **3** Select the Path entry in the System variables section of the Environment Variables dialog
- **4** Click Edit.
- **5** Scroll to the end of the text in the Variable value field.
- **6** Enter the following text at the very end of the current value:

;C:\SDKs\AIR\bin

#### **7** Click OK in all the dialogs to save the path.

If you have any command windows open, realize that their environments are not updated. Open a new command window and type the following command to make sure the paths are set up correctly:

#### adt -version

If you later change the location of the AIR SDK, or add a new version, remember to update the path variable.